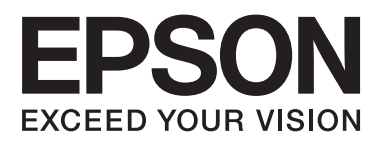

# **Przewodnik użytkownika**

NPD4708-00 PL

## <span id="page-1-0"></span>**Prawa autorskie i znaki towarowe**

## **Prawa autorskie i znaki towarowe**

Żadna część niniejszej publikacji nie może być powielana, przechowywana w jakimkolwiek systemie wyszukiwania informacji ani przesyłana w żadnej formie za pomocą jakichkolwiek środków (elektronicznych, mechanicznych, fotokopii, nagrywania i innych) bez pisemnej zgody firmy Seiko Epson Corporation. Nie przewiduje się odpowiedzialności za naruszenie praw patentowych w związku z użyciem informacji zawartych w tej instrukcji obsługi. Nie przewiduje się również odpowiedzialności za szkody powstałe w wyniku skorzystania z informacji zawartych w tej instrukcji obsługi. Informacje zawarte w niniejszej dokumentacji przeznaczone są do użytku tylko z tym produktem firmy Epson. Firma Epson nie odpowiada za skutki stosowania tych informacji w odniesieniu do innych produktów.

Ani firma Seiko Epson Corporation, ani firmy od niej zależne nie ponoszą odpowiedzialności przed nabywcą tego produktu ani osobami trzecimi za uszkodzenia, straty, koszty lub wydatki wynikające z wypadku, niewłaściwego użycia lub użycia produktu niezgodnie z przeznaczeniem albo niedozwolonej modyfikacji, naprawy lub zmian produktu, bądź (oprócz Stanów Zjednoczonych) nieprzestrzegania instrukcji firmy Seiko Epson Corporation, dotyczących obsługi i konserwacji.

Firma Seiko Epson Corporation oraz jej partnerzy nie ponoszą odpowiedzialności za ewentualne uszkodzenia ani problemy, które wynikają z zastosowania urządzeń opcjonalnych lub materiałów eksploatacyjnych innych niż oznaczone przez firmę Seiko Epson Corporation jako Original Epson Products lub Epson Approved Products.

Firma Seiko Epson Corporation nie ponosi odpowiedzialności za ewentualne uszkodzenia wynikające z zakłóceń elektromagnetycznych spowodowanych użyciem jakichkolwiek innych kabli interfejsu niż kable oznaczone przez firmę Seiko Epson Corporation jako Epson Approved Products.

EPSON® jest zarejestrowanym znakiem towarowym, a EPSON EXCEED YOUR VISION lub EXCEED YOUR VISION są znakami towarowymi firmy Seiko Epson Corporation.

PRINT Image Matching™ i znak PRINT Image Matching są znakami towarowymi firmy Seiko Epson Corporation. Copyright © 2001 Seiko Epson Corporation. All rights reserved.

Intel® jest zastrzeżonym znakiem towarowym firmy Intel Corporation.

PowerPC® jest zastrzeżonym znakiem towarowym firmy International Business Machines Corporation.

Oprogramowanie Epson Scan jest oparte w części na pracy grupy Independent JPEG Group.

libtiff

Copyright © 1988-1997 Sam Leffler Copyright © 1991-1997 Silicon Graphics, Inc.

Permission to use, copy, modify, distribute, and sell this software and its documentation for any purpose is hereby granted without fee, provided that (i) the above copyright notices and this permission notice appear in all copies of the software and related documentation, and (ii) the names of Sam Leffler and Silicon Graphics may not be used in any advertising or publicity relating to the software without the specific, prior written permission of Sam Leffler and Silicon Graphics.

THE SOFTWARE IS PROVIDED "AS-IS" AND WITHOUT WARRANTY OF ANY KIND, EXPRESS, IMPLIED OR OTHERWISE, INCLUDING WITHOUT LIMITATION, ANY WARRANTY OF MERCHANTABILITY OR FITNESS FOR A PARTICULAR PURPOSE.

IN NO EVENT SHALL SAM LEFFLER OR SILICON GRAPHICS BE LIABLE FOR ANY SPECIAL, INCIDENTAL, INDIRECT OR CONSEQUENTIAL DAMAGES OF ANY KIND, OR ANY DAMAGES WHATSOEVER RESULTING FROM LOSS OF USE, DATA OR PROFITS, WHETHER OR NOT ADVISED OF THE POSSIBILITY OF DAMAGE, AND ON ANY THEORY OF LIABILITY, ARISING OUT OF OR IN CONNECTION WITH THE USE OR PERFORMANCE OF THIS SOFTWARE.

Microsoft®, Windows®, and Windows Vista® are registered trademarks of Microsoft Corporation.

Apple®, Macintosh®, Mac OS®, and OS X® are registered trademarks of Apple Inc.

ABBYY® and ABBYY FineReader® names and logos are registered trademarks of ABBYY Software House.

Adobe, Adobe Reader, Acrobat, and Photoshop are trademarks of Adobe systems Incorporated, which may be registered in certain jurisdictions.

*Uwaga ogólna: Inne nazwy produktów użyte w niniejszym dokumencie służą wyłącznie celom identyfikacyjnym i mogą być znakami towarowymi należącymi do ich właścicieli. Firma Epson nie rości sobie żadnych praw do tych znaków.*

Copyright © 2012 Seiko Epson Corporation. All rights reserved.

## **Spis treści**

### **[Prawa autorskie i znaki towarowe](#page-1-0)**

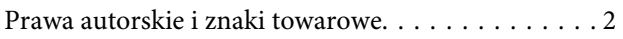

### **[Wprowadzenie](#page-7-0)**

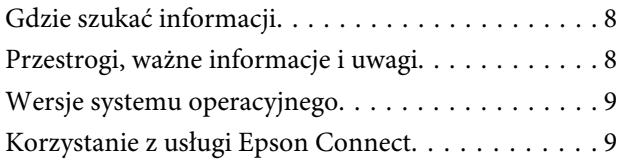

### **[Ważne instrukcje](#page-9-0)**

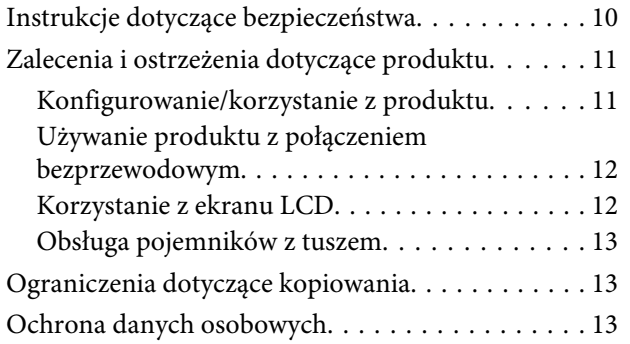

## **[Zapoznanie się z produktem](#page-14-0)**

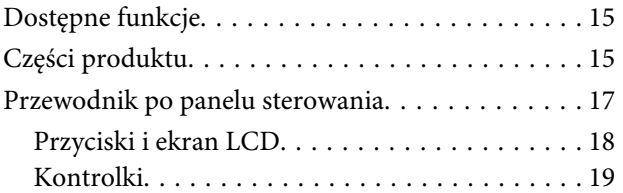

## **[Postępowanie z papierem i nośnikami](#page-19-0)**

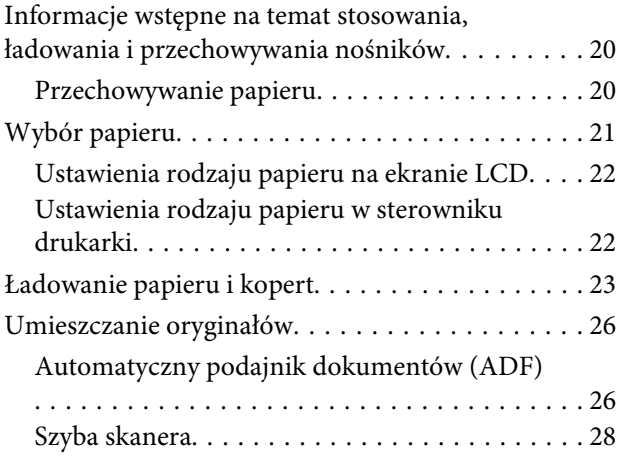

## **[Kopiowanie](#page-29-0)**

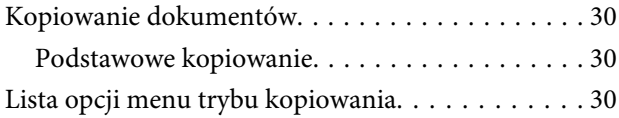

### **[Drukowanie](#page-30-0)**

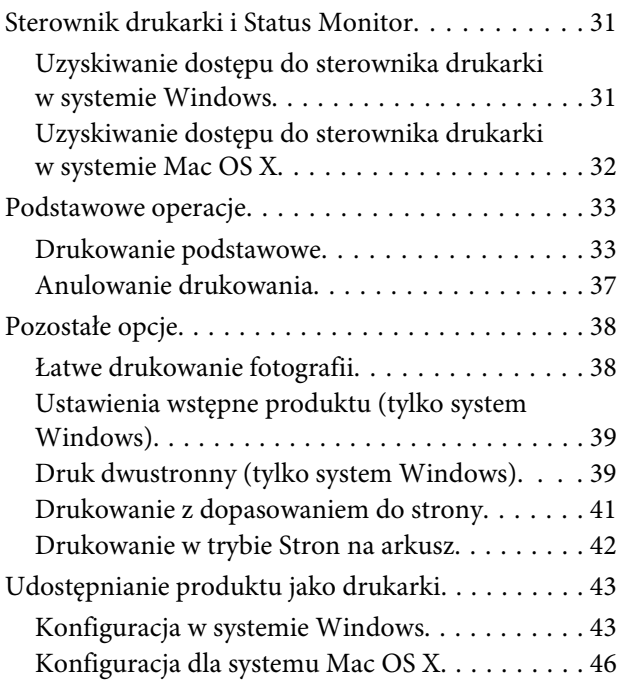

### **[Skanowanie](#page-46-0)**

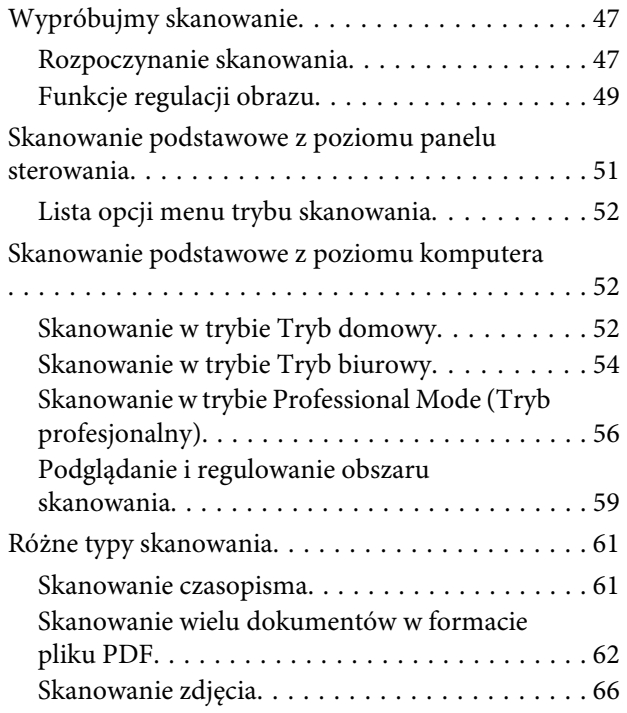

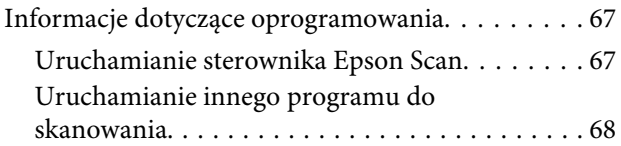

### **[Faksowanie](#page-69-0)**

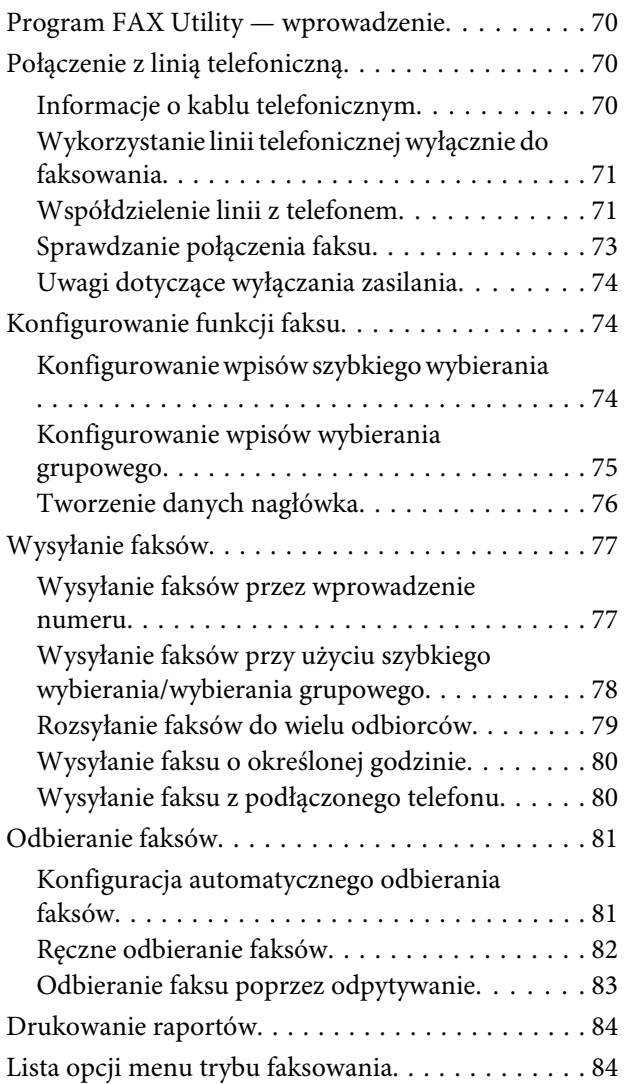

### **[Lista menu panelu sterowania](#page-84-0)**

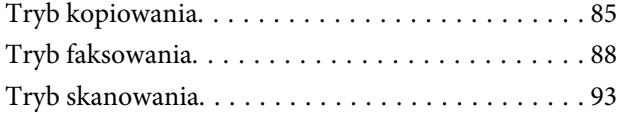

## **[Wymiana pojemników z tuszem](#page-95-0)**

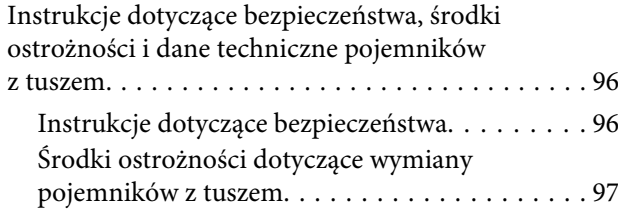

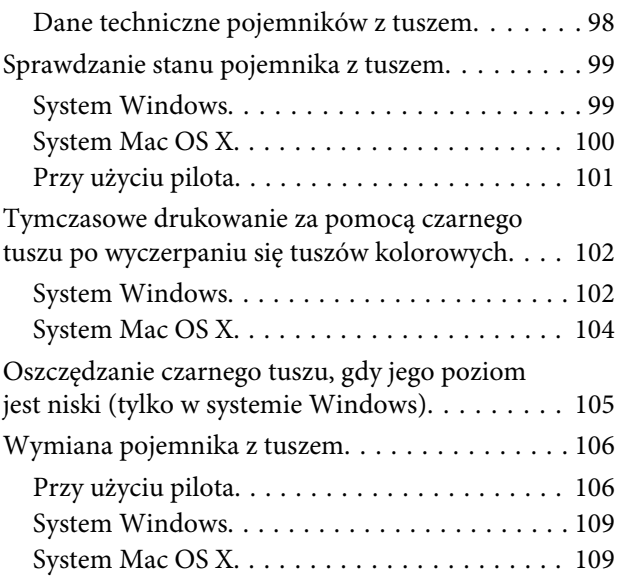

## **[Konserwacja produktu](#page-110-0)  [i oprogramowania](#page-110-0)**

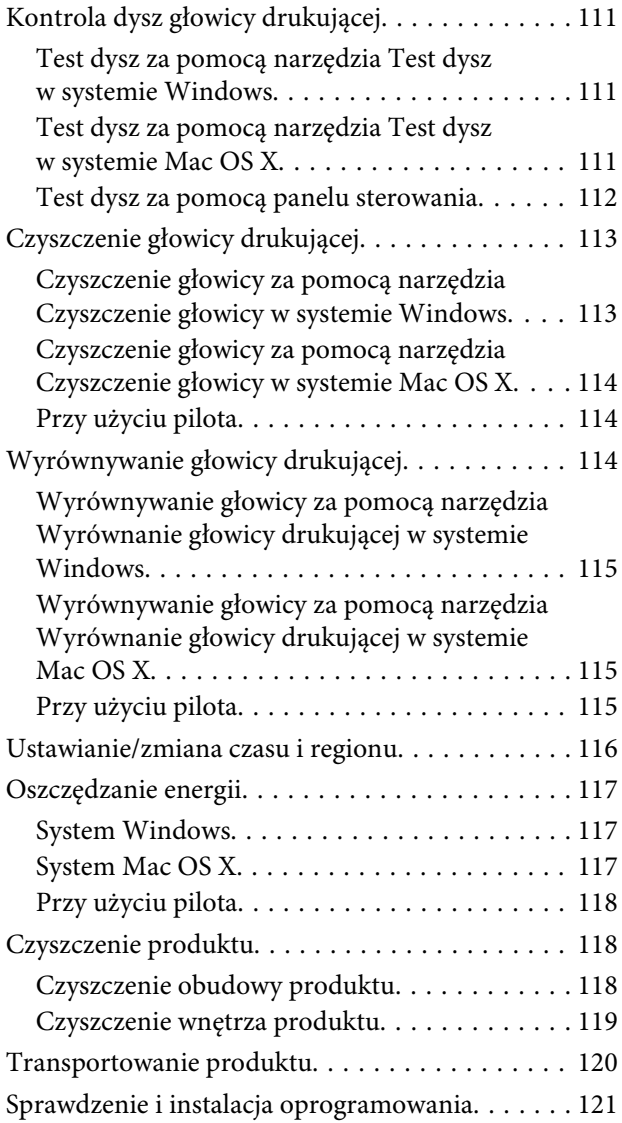

### **Spis treści**

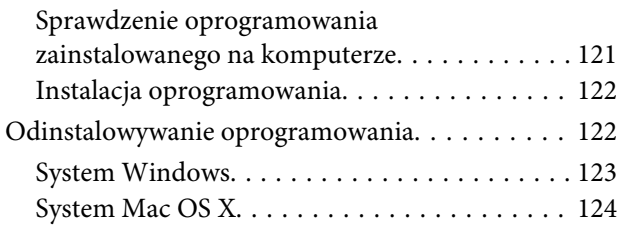

### **[Przenoszenie danych za pomocą](#page-124-0)  [zewnętrznych urządzeń pamięci](#page-124-0)  [masowej](#page-124-0)**

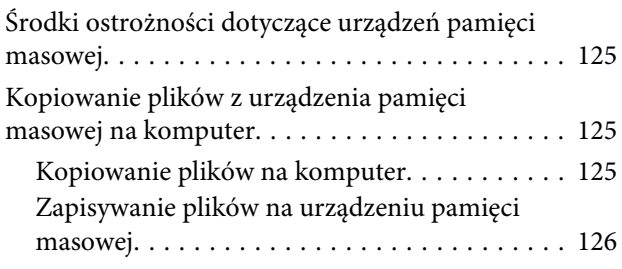

### **[Wskaźniki błędów](#page-126-0)**

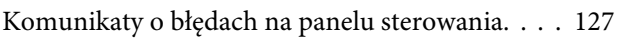

### **[Rozwiązywanie problemów](#page-128-0)  [z drukowaniem/kopiowaniem](#page-128-0)**

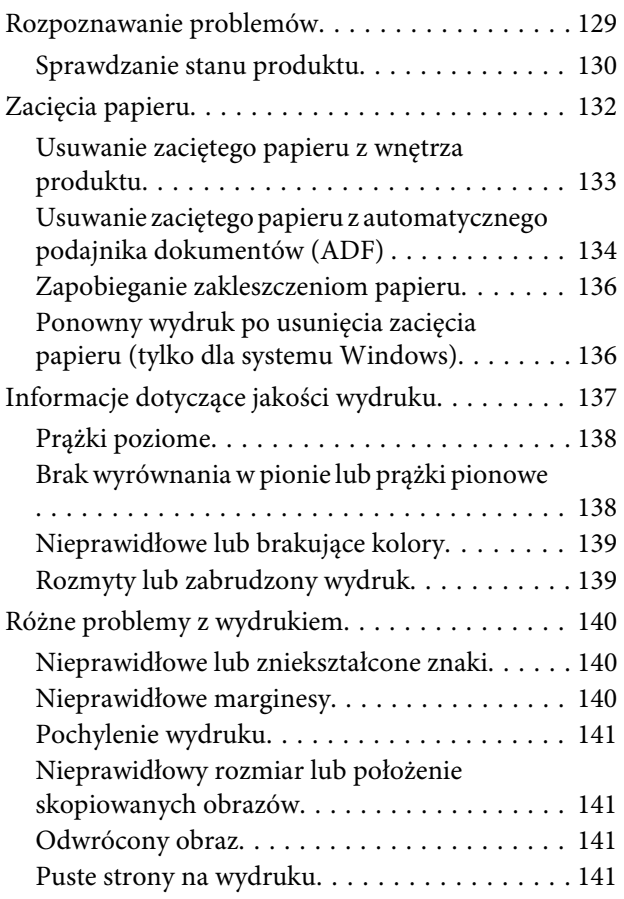

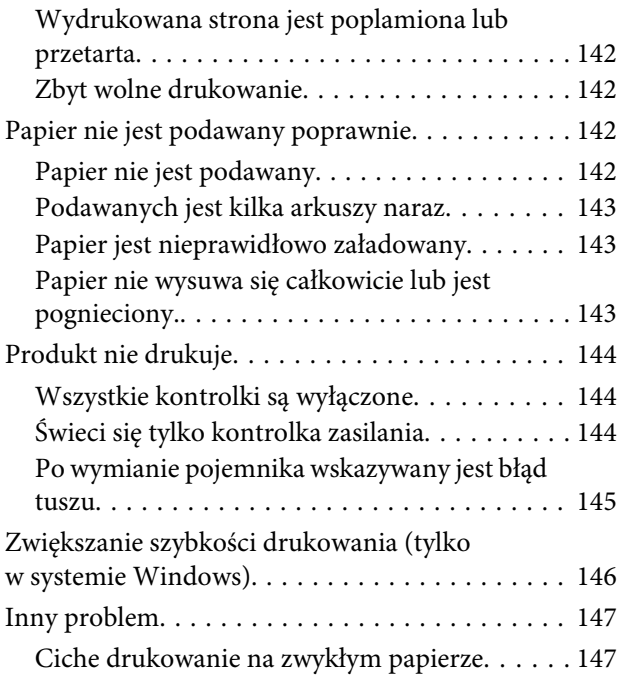

### **[Rozwiązywanie problemów podczas](#page-147-0)  [skanowania](#page-147-0)**

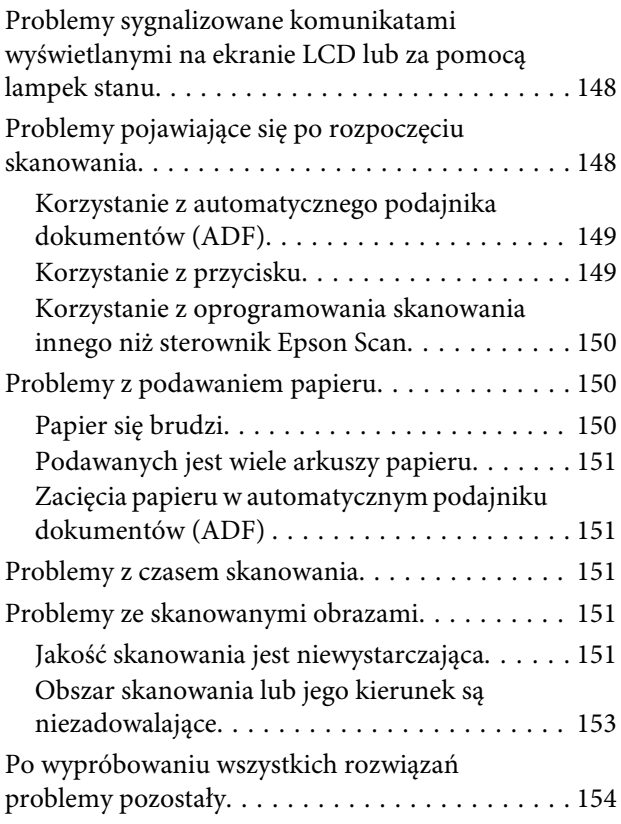

### **[Rozwiązywanie problemów](#page-154-0)  [z faksowaniem](#page-154-0)**

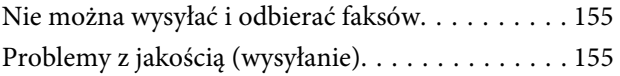

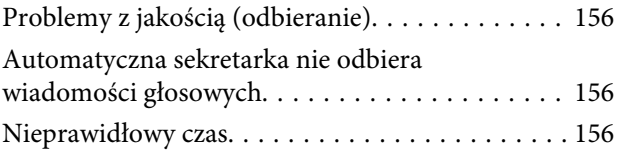

## **[Informacje o urządzeniu](#page-156-0)**

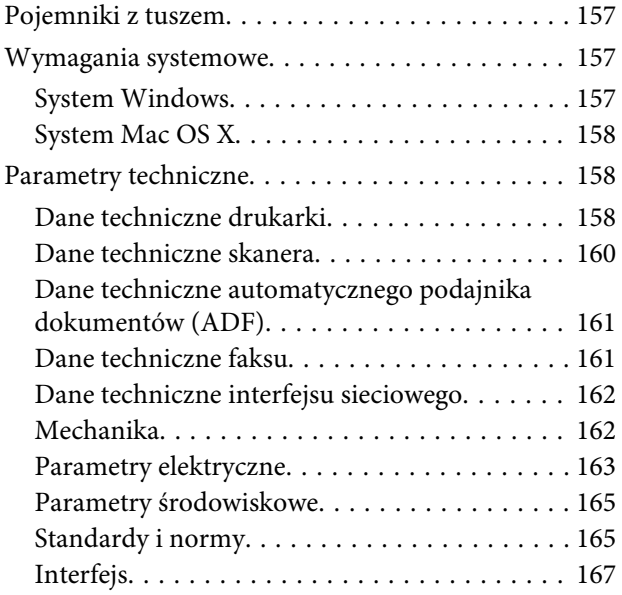

## **[Gdzie uzyskać pomoc](#page-167-0)**

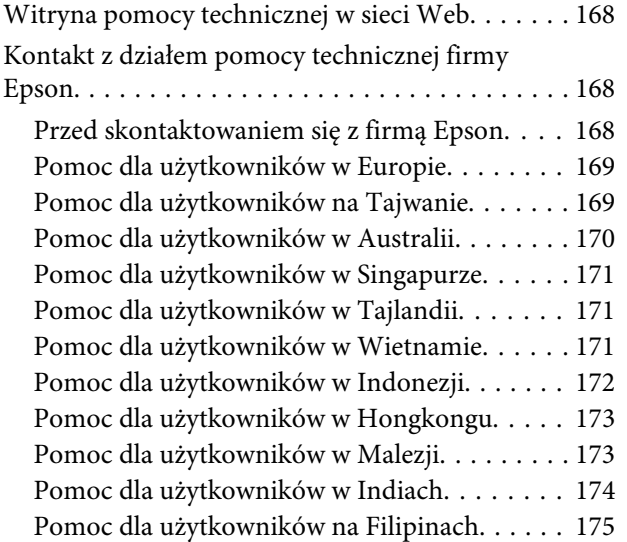

### **[Indeks](#page-176-0)**

## <span id="page-7-0"></span>**Wprowadzenie**

## **Gdzie szukać informacji**

Najnowsze wersje następujących podręczników są dostępne w witrynie pomocy technicznej firmy Epson. <http://www.epson.eu/Support> (Europa) <http://support.epson.net/> (poza Europą)

### ❏ **Rozpocznij tutaj (wersja drukowana):**

Udostępnia informacje na temat konfigurowania produktu oraz instalowania oprogramowania.

#### ❏ **Przewodnik po podstawowych funkcjach (wersja drukowana):**

Udostępnia podstawowe informacje na temat korzystania z produktu bez komputera. Ten podręcznik jest dostarczany z wybranymi modelami i w określonych regionach.

### ❏ **Przewodnik użytkownika (wersja PDF):**

Udostępnia szczegółowe informacje na temat obsługi, bezpieczeństwa i rozwiązywania problemów. Podręcznika należy używać podczas obsługi niniejszego produktu za pomocą komputera. Aby wyświetlić podręcznik w formacie PDF, należy zainstalować program Adobe Acrobat Reader w wersji 5.0 lub nowszej bądź program Adobe Reader.

#### ❏ **Przewodnik pracy w sieci (wersja HTML):**

Jest przeznaczony dla administratorów sieci i udostępnia informacje na temat ustawień sterownika drukarki oraz sieci.

## **Przestrogi, ważne informacje i uwagi**

Przestrogi, ważne informacje i uwagi w tym podręczniku są oznakowane w sposób przedstawiony poniżej i mają następujące znaczenie.

### !*Przestroga*

*muszą być uważnie przestrzegane, aby uniknąć uszkodzeń ciała.*

## c *Ważne*

*muszą być przestrzegane, aby zapobiec uszkodzeniu sprzętu.*

#### *Uwaga*

*zawierają użyteczne wskazówki i ograniczenia dotyczące korzystania z produktu.*

## <span id="page-8-0"></span>**Wersje systemu operacyjnego**

W niniejszej instrukcji używane są następujące skróty.

- ❏ Windows 7 oznacza system Windows 7 Home Basic, Windows 7 Home Premium, Windows 7 Professional lub Windows 7 Ultimate.
- ❏ Nazwa Windows Vista oznacza systemy Windows Vista Home Basic Edition, Windows Vista Home Premium Edition, Windows Vista Business Edition, Windows Vista Enterprise Edition i Windows Vista Ultimate Edition.
- ❏ Nazwa Windows XP oznacza systemy Windows XP Home Edition, Windows XP Professional x64 Edition i Windows XP Professional.
- ❏ Mac OS X odnosi się do systemu Mac OS X w wersji 10.5.8, 10.6.x i 10.7.x.

## **Korzystanie z usługi Epson Connect**

Korzystając z usługi Epson Connect i innych usług oferowanych przez firmę Epson, można łatwo drukować bezpośrednio ze swojego smartfonu, tabletu lub komputera przenośnego, w dowolnym czasie i praktycznie z dowolnego miejsca na świecie! Dostępność usług różni się w zależności od produktu. Więcej informacji na temat drukowania i innych usług można znaleźć w witrynie: <https://www.epsonconnect.com/>(witryna portalu Epson Connect)

<http://www.epsonconnect.eu> (tylko Europa)

Przewodnik Epson Connect można wyświetlić, klikając dwukrotnie ikonę skrótu na pulpicie.

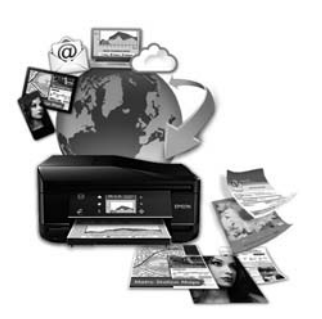

## <span id="page-9-0"></span>**Ważne instrukcje**

## **Instrukcje dotyczące bezpieczeństwa**

Aby zapewnić bezpieczeństwo korzystania z tego produktu, należy zapoznać i stosować się do tych instrukcji. Przewodnik ten należy zachować do użycia w przyszłości. Ponadto należy stosować się do wszelkich ostrzeżeń i instrukcji umieszczonych na produkcie.

- ❏ Należy używać wyłącznie przewodu zasilania dostarczonego z produktem. Nie wolno używać przewodów od innych urządzeń. Korzystanie z przewodów zasilania od innych urządzeń lub podłączanie przewodu zasilania dostarczonego z produktem do innych urządzeń może spowodować pożar lub porażenie prądem elektrycznym.
- ❏ Należy używać tylko przewodu zasilania prądem zmiennym zgodnego z odpowiednią lokalną normą bezpieczeństwa.
- ❏ Nigdy nie należy rozbierać, modyfikować ani naprawiać przewodu zasilania, wtyczki, modułu drukarki, modułu skanera lub urządzeń opcjonalnych za wyjątkiem przypadków opisanych w przewodnikach produktu.
- ❏ W poniższych sytuacjach należy odłączyć produkt od zasilania i skontaktować się z wykwalifikowanym personelem serwisowym: Przewód zasilania lub jego wtyczka są uszkodzone, do produktu dostał się płyn, produkt została upuszczona lub jej obudowa została uszkodzona, produkt nie działa prawidłowo lub zaobserwowano wyraźne zmiany w jej wydajności. Nie należy regulować elementów sterowania, które nie zostały opisane w instrukcji obsługi.
- ❏ Produkt należy umieścić blisko ściennego gniazda zasilania, z którego można łatwo wyjąć wtyczkę.
- ❏ Nie należy umieszczać lub przechowywać produktu poza pomieszczeniami, w miejscu o dużym zapyleniu, w pobliżu wody, źródeł ciepła lub w miejscach, w których występują drgania, wibracje, wysoka temperatura i wilgotność.
- ❏ Nie należy wylewać płynów na produkt ani obsługiwać go mokrymi dłońmi.
- ❏ Produkt należy trzymać w odległości przynajmniej 22 cm od rozruszników serca. Fale radiowe generowane przez produkt mogą negatywnie wpłynąć na pracę rozruszników serca.
- ❏ W przypadku uszkodzenia ekranu LCD skontaktuj się ze sprzedawcą. Jeśli roztwór ciekłych kryształów zetknie się ze skórą rąk, należy dokładnie je umyć wodą z mydłem. Jeśli roztwór ciekłych kryształów dostanie się do oczu, należy natychmiast przemyć je wodą. Jeżeli po przemyciu oczu występują dolegliwości lub problemy z widzeniem, należy natychmiast skontaktować się z lekarzem.
- ❏ Nie wolno korzystać z telefonu podczas burzy z piorunami. Istnieje ryzyko porażenia piorunem.
- ❏ Nie wolno używać telefonu do zgłaszania wycieku gazu, znajdując się w pobliżu wycieku.

#### *Uwaga:*

*Instrukcje dotyczące bezpieczeństwa pojemników z tuszem można znaleźć w poniższym rozdziale.* & *["Wymiana pojemników z tuszem" na stronie 96](#page-95-0)*

## <span id="page-10-0"></span>**Zalecenia i ostrzeżenia dotyczące produktu**

Aby zapobiec uszkodzeniom produktu i mienia, należy zapoznać i stosować się do tych instrukcji. Przewodnik ten należy zachować do użycia w przyszłości.

### **Konfigurowanie/korzystanie z produktu**

- ❏ Nie należy blokować ani zakrywać wlotów i otworów produktu.
- ❏ Należy używać wyłącznie źródła zasilania wskazanego na etykiecie produktu.
- ❏ Należy unikać stosowania gniazd znajdujących się w obwodach, do których podłączone są fotokopiarki lub regularnie włączające i wyłączające się systemy wentylacyjne.
- ❏ Należy unikać gniazd elektrycznych kontrolowanych za pomocą wyłączników ściennych lub automatycznych wyłączników czasowych.
- ❏ Cały system komputerowy należy umieścić z dala od potencjalnych źródeł zakłóceń elektromagnetycznych, takich jak głośniki lub urządzenia bazowe telefonów bezprzewodowych.
- ❏ Kable zasilania powinny być umieszczone w takim miejscu, aby nie były wystawione na działanie ścierania, nie były nacinane, szarpane i skręcane. Nie należy umieszczać przedmiotów na przewodach zasilania oraz nie należy umieszczać przewodów zasilania w miejscach, gdzie ludzie będą po nich chodzić lub biegać. Należy zwrócić szczególną uwagę na to, aby przewody zasilania nie były zagięte w punktach ich połączeń z transformatorem.
- ❏ W przypadku gdy do zasilania produktu stosowany jest przedłużacz, należy się upewnić, że łączny pobór prądu wszystkich podłączonych do niego urządzeń nie przekracza limitu dopuszczalnego dla przedłużacza. Ponadto należy się upewnić, że całkowite natężenie prądu pobieranego przez podłączone urządzenia nie przekracza wartości nominalnej natężenia dla ściennego gniazda zasilania.
- ❏ Jeśli produkt ma być używany na terenie Niemiec, instalacja elektryczna w budynku musi być chroniona bezpiecznikiem 10- lub 16-amperowym w celu zapewnienia produktowi wystarczającej ochrony przed zwarciami i przepięciami.
- ❏ Podczas podłączania produktu do komputera lub innego urządzenia za pomocą kabla należy sprawdzić, czy położenie złączy jest prawidłowe. Każde złącze ma tylko jedno właściwe położenie. Podłączenie złącza w nieprawidłowy sposób może spowodować uszkodzenie obu urządzeń połączonych kablem.
- ❏ Produkt należy ustawić na płaskiej i stabilnej powierzchni, która ze wszystkich stron wykracza poza krawędzie obudowy produktu. W przypadku umieszczenia produktu przy ścianie odległość między produktem a ścianą powinna być większa niż 10 cm. Produkt nie będzie działać poprawnie, jeśli zostanie ustawiony pod kątem.
- ❏ Podczas przechowywania lub transportowania produktu należy unikać jego przechylania, pionowego ustawiania lub odwracania, ponieważ może to spowodować wyciek tuszu.
- ❏ Należy pozostawić miejsce nad produktem w celu otwarcia pokrywy drukarki i miejsca za produktem na kable.
- ❏ Należy pozostawić wystarczającą ilość miejsca z przodu drukarki, aby papier mógł być całkowicie wysuwany.
- ❏ Należy unikać miejsc, w których występują gwałtowne zmiany temperatury i wilgotności. Produkt należy ustawić z dala od bezpośredniego światła słonecznego, silnego oświetlenia sztucznego i źródeł ciepła.
- <span id="page-11-0"></span>❏ Nie należy wkładać przedmiotów przez otwory produktu.
- ❏ Nie należy wkładać rąk do wnętrza produktu ani dotykać pojemników z tuszem w trakcie pracy.
- ❏ Nie należy dotykać białego płaskiego kabla wewnątrz produktu.
- ❏ Nie należy używać produktów w aerozolu, zawierających łatwopalne składniki wewnątrz lub w pobliżu produktu. Grozi to pożarem.
- ❏ Nie należy przesuwać uchwytu pojemników z tuszem ręką, bo może to spowodować uszkodzenie produktu.
- ❏ Zawsze należy wyłączać produkt, naciskając przycisk P. Nie należy odłączać produktu od gniazda ani go wyłączać do momentu całkowitego wygaśnięcia ekranu LCD.
- ❏ Przed transportowaniem produktu należy upewnić się, że głowica drukująca znajduje się w pozycji początkowej (z prawej strony urządzenia), a pojemniki z tuszem znajdują się na swoim miejscu.
- ❏ Należy uważać, aby nie przyciąć palców podczas zamykania modułu skanera.
- ❏ Jeśli produkt nie będzie używany przez dłuższy okres czasu, należy odłączyć kabel zasilania z gniazdka elektrycznego.
- ❏ Umieszczając oryginały, nie należy naciskać zbyt mocno szyby skanera.
- ❏ Podczas eksploatacji produktu może być konieczna wymiana poduszki na tusz, jeśli została zapełniona. Konieczność wymiany i jej częstość zależy od liczby drukowanych stron, rodzaju drukowanych materiałów i liczby cykli czyszczenia przeprowadzanych przez urządzenie. Informacja o konieczności wymiany tej części jest wyświetlana w programie Epson Status Monitor, na wyświetlaczu LCD, lub przy użyciu lampek na panelu sterowania. Konieczność wymiany poduszki na tusz nie oznacza, że produkt działa niezgodnie ze swoimi danymi technicznymi. Jest to jedna z okresowych czynności konserwacyjnych produktów ujętych w ramach danych technicznych produktu i nie stanowi problemu, który wymaga naprawy. Gwarancja firmy Epson nie obejmuje kosztów tej wymiany. Poduszka powinna być wymieniana przez autoryzowanego pracownika serwisu firmy Epson. Nie może być wymieniana przez użytkownika.

### **Używanie produktu z połączeniem bezprzewodowym**

#### *Uwaga:*

*Dostępność tej funkcji różni się w zależności od produktu.*

- ❏ Nie należy używać niniejszego produktu w szpitalach lub w pobliżu sprzętu medycznego. Fale radiowe generowane przez produkt mogą negatywnie wpłynąć na pracę medycznego sprzętu elektrycznego.
- ❏ Nie należy używać tego produktu w pobliżu automatycznie sterowanych urządzeń, takich jak drzwi automatyczne lub alarmy przeciwpożarowe. Fale radiowe generowane przez produkt mogą negatywnie wpłynąć na pracę tych urządzeń i mogą prowadzić do wypadków lub awarii.

### **Korzystanie z ekranu LCD**

❏ Ekran LCD może zawierać kilka małych jasnych lub ciemnych punktów. Ze względu na jego funkcje jasność ekranu może być niejednolita. Jest to normalne zjawisko i nie oznacza usterki.

- <span id="page-12-0"></span>❏ Do czyszczenia ekranu LCD należy używać tylko miękkiej i suchej ściereczki. Do czyszczenia nie należy używać chemicznych lub płynnych środków czyszczących.
- ❏ Zewnętrzna pokrywa ekranu LCD może pęknąć pod wpływem mocnego uderzenia. Skontaktuj się ze sprzedawcą, jeśli powierzchnia panelu popęka. Nie wolno dotykać ani próbować demontować popękanych części.

### **Obsługa pojemników z tuszem**

Instrukcje dotyczące bezpieczeństwa tuszu oraz porady i ostrzeżenia dotyczące produktu można znaleźć w poniższym rozdziale (przed rozdziałem "Wymiana pojemników z tuszem").

& ["Wymiana pojemników z tuszem" na stronie 96](#page-95-0)

## **Ograniczenia dotyczące kopiowania**

Należy przestrzegać poniższych ograniczeń, aby produkt był użytkowany w sposób odpowiedzialny i zgodny z prawem.

### **Kopiowanie następujących rzeczy jest niezgodne z prawem:**

- ❏ Banknoty, monety, zbywalne rządowe papiery wartościowe, obligacje rządowe i komunalne papiery wartościowe
- ❏ Nieużywane znaczki pocztowe, podstemplowane kartki pocztowe oraz inne dokumenty pocztowe posiadające wartość
- ❏ Rządowe znaczki skarbowe oraz papiery wartościowe wydane zgodnie z przepisami prawnymi

#### **Należy zachować ostrożność podczas kopiowania poniższych elementów:**

- ❏ Prywatne zbywalne papiery wartościowe (świadectwo udziałowe, dokumenty zbywalne, czeki, itp.), bilety miesięczne, bilety ulgowe, itp.
- ❏ Paszporty, prawa jazdy, dowody rejestracyjne, winiety drogowe, bony żywnościowe, bilety itp.

#### **Odpowiedzialne korzystanie z materiałów objętych prawem autorskim:**

❏ Produkty mogą być wykorzystywane niezgodnie z przeznaczeniem w przypadku kopiowania materiałów chronionych prawami autorskimi. Należy użytkować urządzenie w odpowiedzialny sposób uzyskując pozwolenie na kopiowanie materiałów objętych prawem autorskim lub zasięgając porady adwokata.

## **Ochrona danych osobowych**

Ten produkt umożliwia przechowywanie nazw/nazwisk i numerów telefonów w pamięci nawet po wyłączeniu zasilania.

*Uwaga: Kopiowanie takich dokumentów może być niezgodne z prawem.*

Należy użyć wymienionych poniżej opcji menu do skasowania pamięci, jeśli produkt będzie przekazywany dalej lub utylizowany.

Modele z kolorowym wyświetlaczem 2,5-calowym: Naciśnij przycisk *i*≡ i wybierz opcję **Przyw. ustaw. fabr.** > **Wszystkie ustawienia**.

Modele z monochromatycznym wyświetlaczem 2-wierszowym: Naciśnij przycisk  $\equiv$  i wybierz opcję Przyw. domyśl. ustaw. > Wyzeruj wszystkie ustawienia.

## <span id="page-14-0"></span>**Dostępne funkcje**

Można sprawdzić, jakie funkcje są dostępne dla produktu.

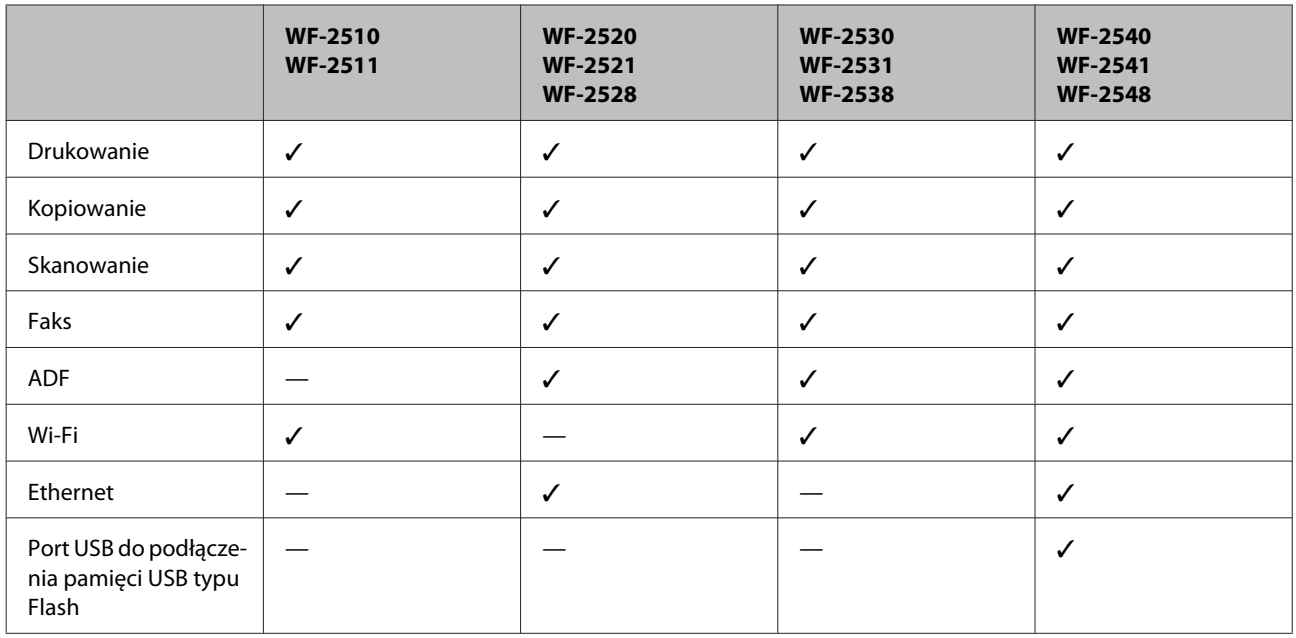

### *Uwaga:*

*Ilustracje w tym podręczniku dotyczą podobnego modelu produktu. Choć różnią się od tych dotyczących rzeczywistego produktu, zasada obsługi pozostaje taka sama.*

## **Części produktu**

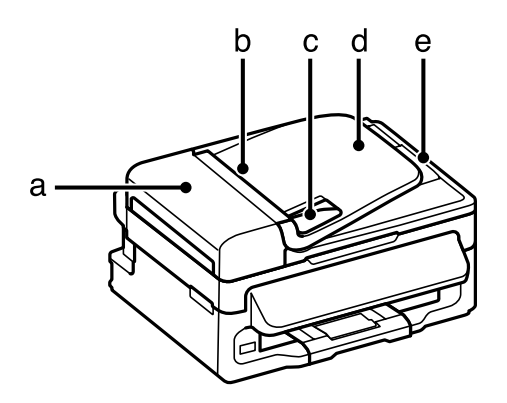

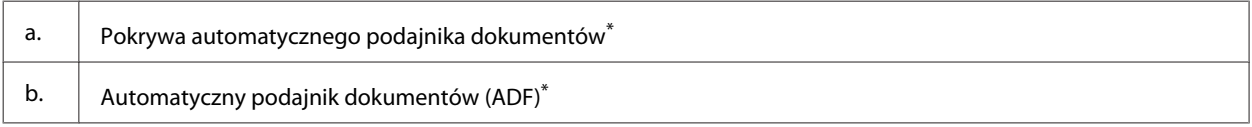

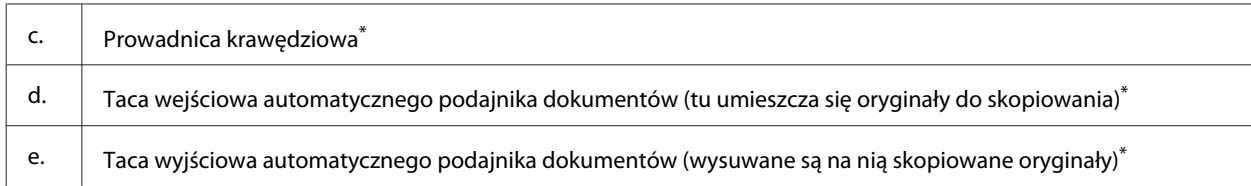

\* Dostępność tej części różni się w zależności od produktu.

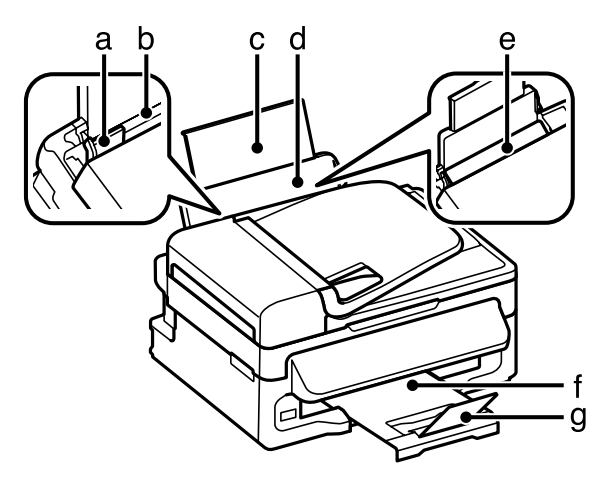

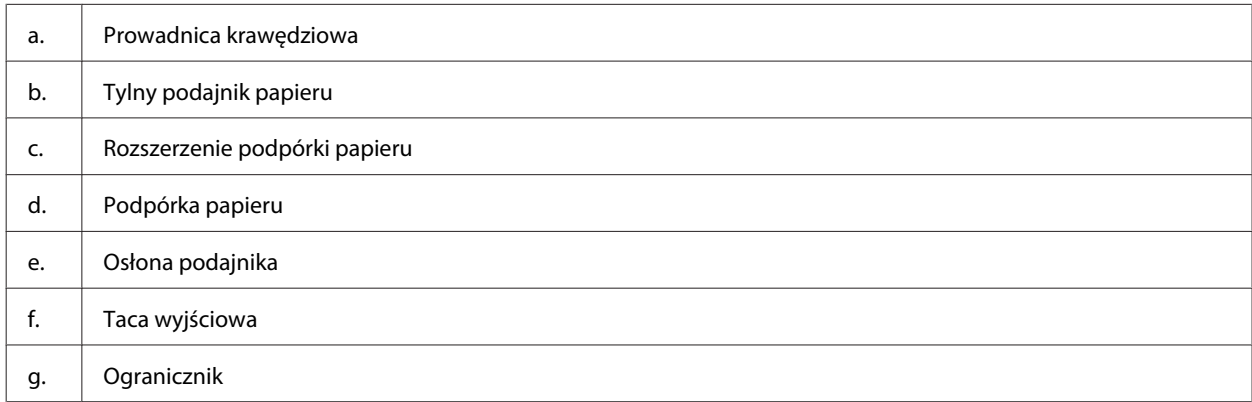

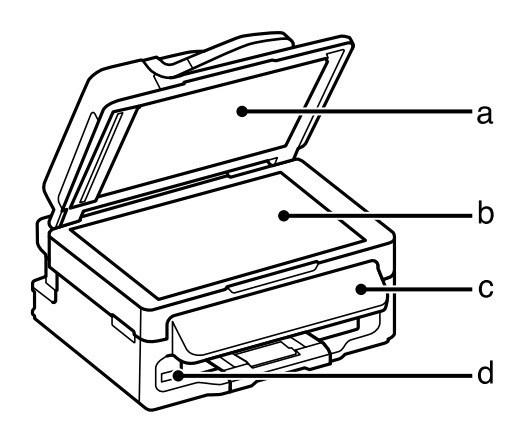

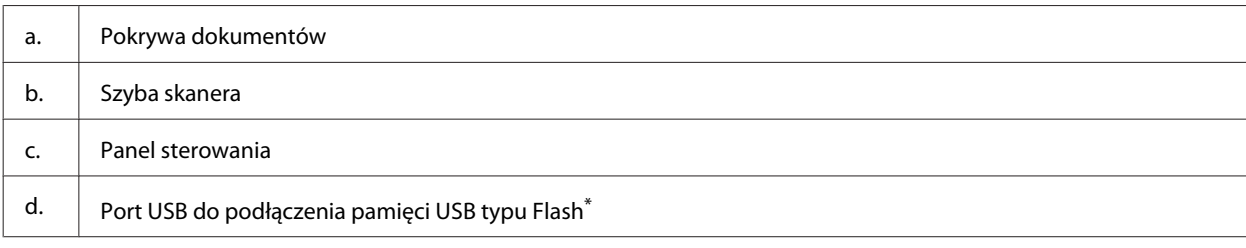

\* Dostępność tej części różni się w zależności od produktu.

<span id="page-16-0"></span>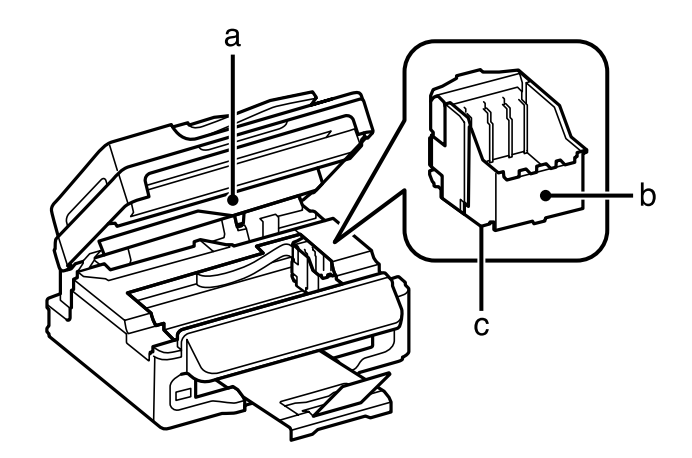

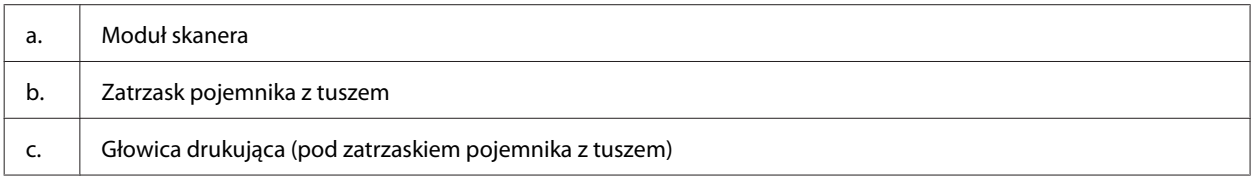

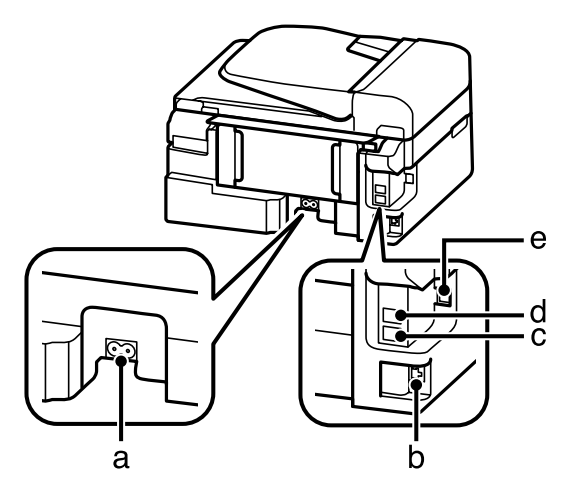

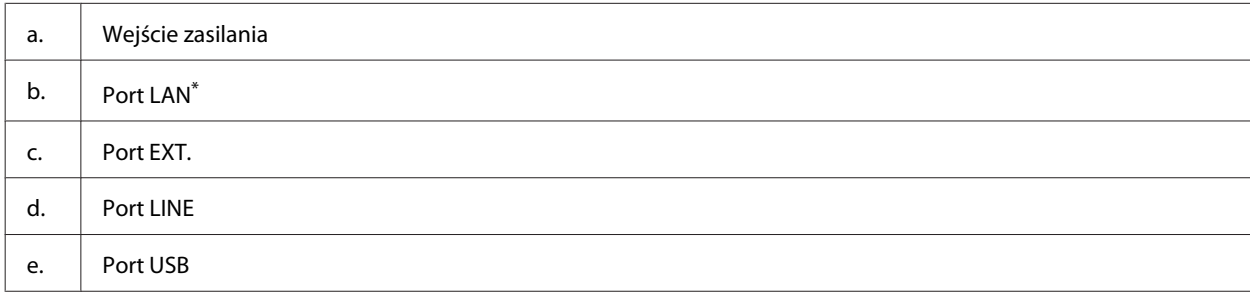

\* Dostępność tej części różni się w zależności od produktu.

## **Przewodnik po panelu sterowania**

#### *Uwaga:*

*Choć wygląd panelu sterowania oraz wyświetlane na ekranie LCD nazwy menu i opcji lub innych pozycji mogą różnić się nieznacznie od tych dotyczących rzeczywistego produktu, zasada obsługi pozostaje taka sama.*

<span id="page-17-0"></span>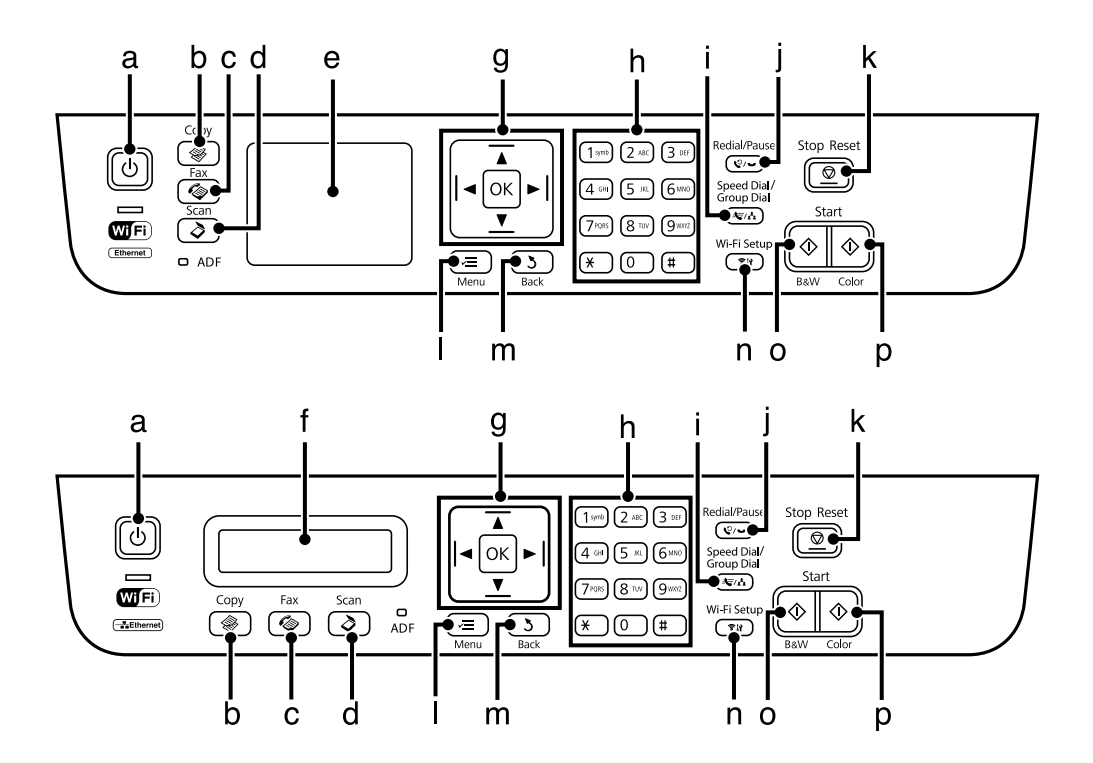

## **Przyciski i ekran LCD**

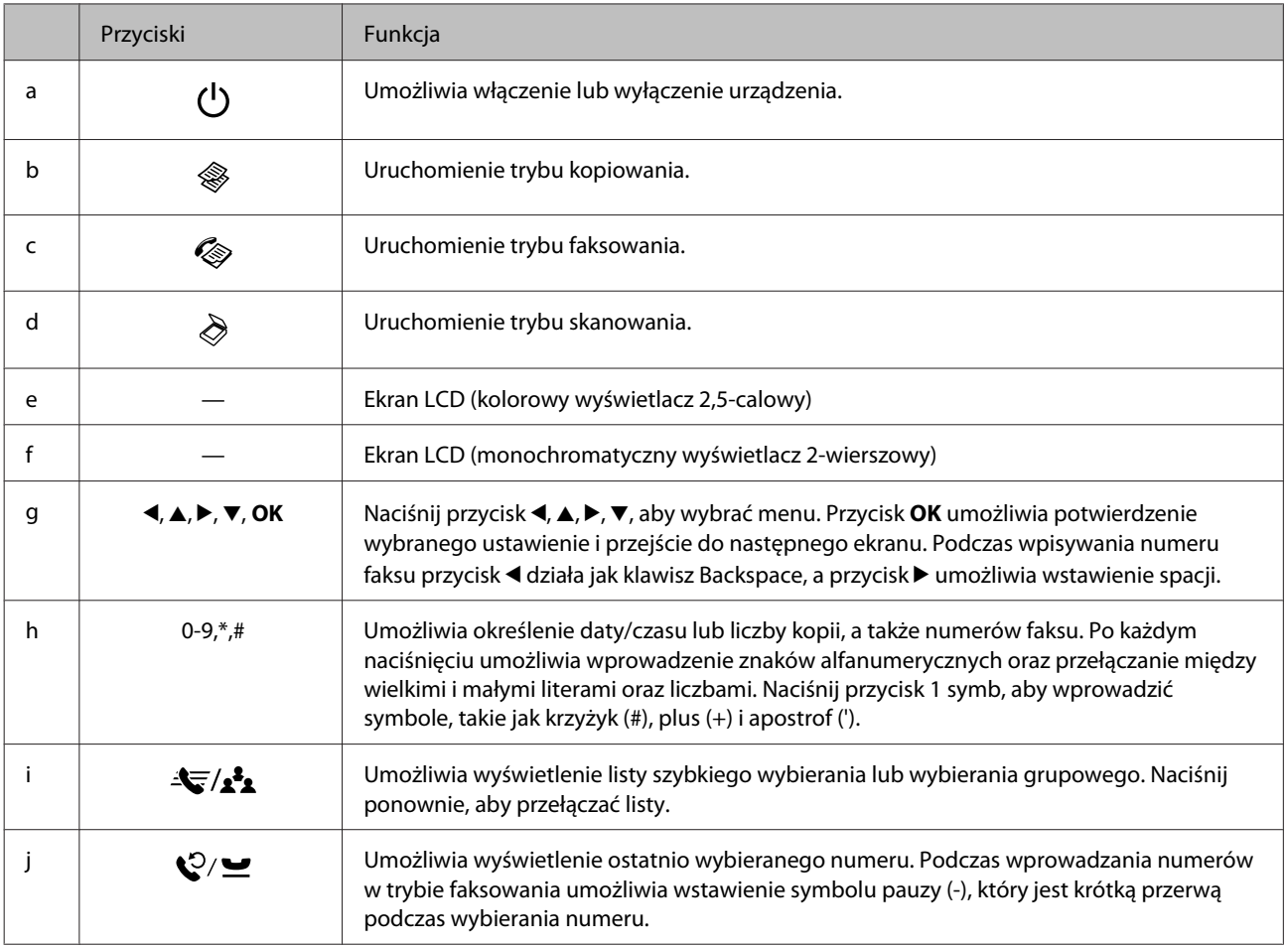

<span id="page-18-0"></span>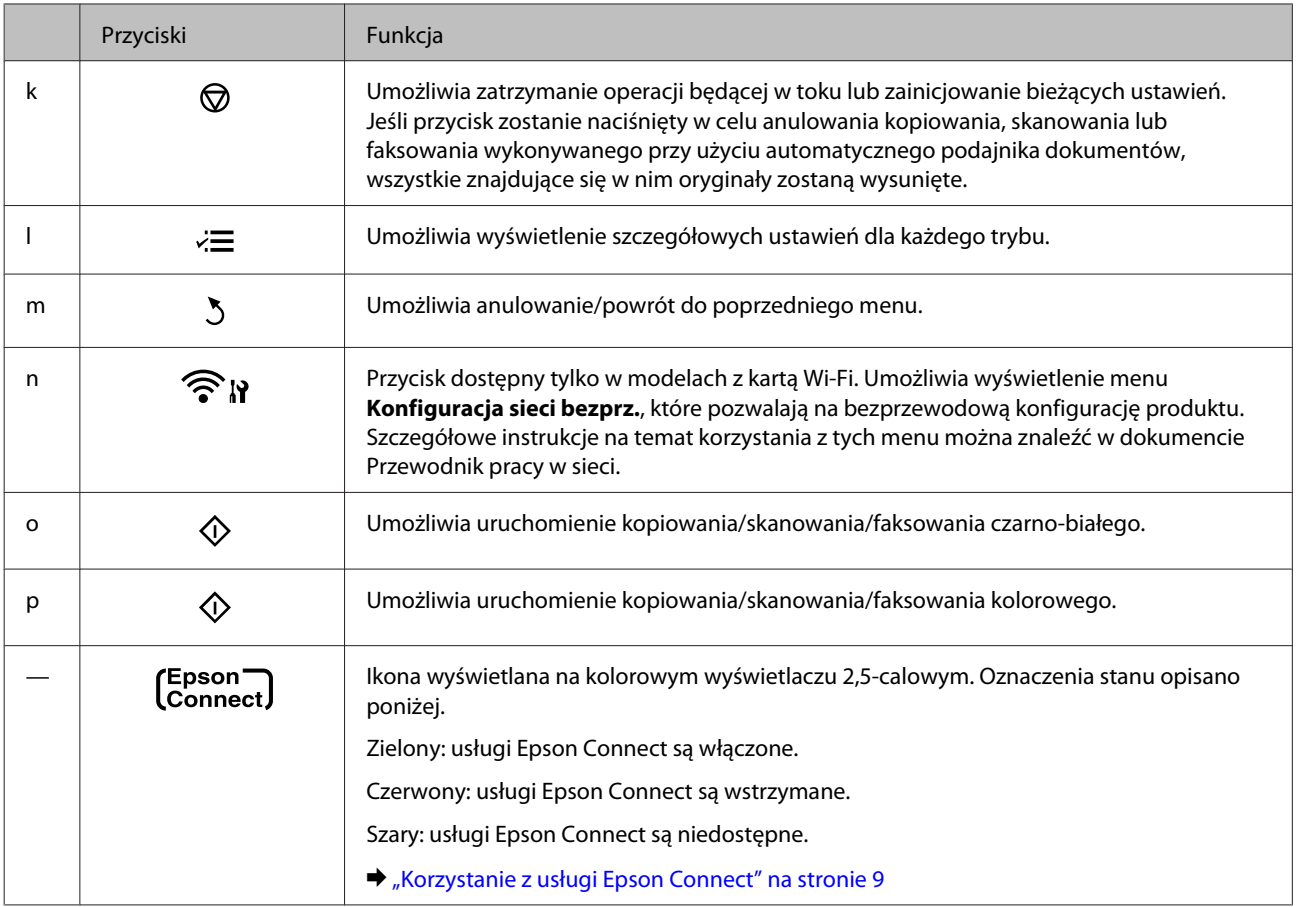

## **Kontrolki**

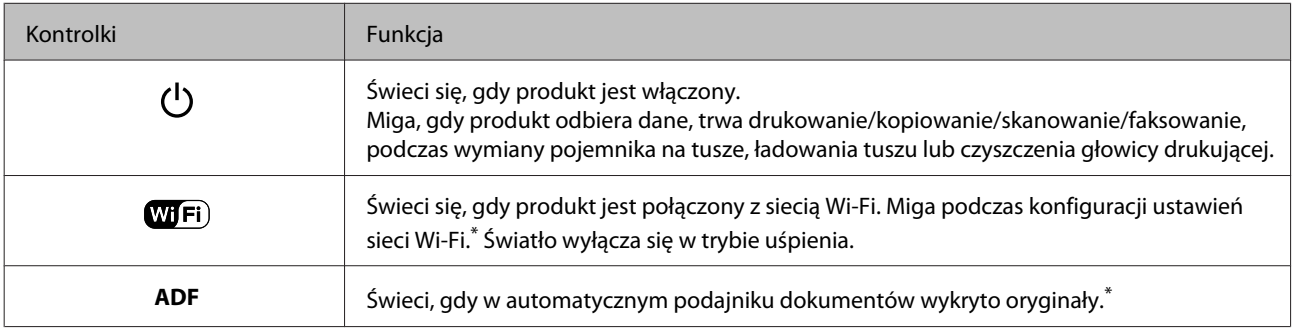

\* Dostępność tej części różni się w zależności od produktu.

## <span id="page-19-0"></span>**Postępowanie z papierem i nośnikami**

## **Informacje wstępne na temat stosowania, ładowania i przechowywania nośników**

Większość typów zwykłego papieru umożliwia uzyskanie dobrych wyników. Jednak najlepsze wydruki zapewnia papier powlekany, ponieważ wchłania mniej tuszu.

Firma Epson dostarcza specjalny papier, który jest dostosowany do tuszu używanego w drukarkach atramentowych firmy Epson i umożliwia wykonywanie wydruków wysokiej jakości.

Przed załadowaniem papieru specjalnego sprzedawanego przez firmę Epson, należy zapoznać się z informacjami zamieszczonymi na arkuszach dostarczonych z papierem i stosować się do poniższych zaleceń.

#### *Uwaga:*

- ❏ *Do tylnego podajnika papieru należy wkładać papier stroną do drukowania w górę. Strona przeznaczona do drukowania jest zazwyczaj bielsza lub bardziej błyszcząca. Aby uzyskać więcej informacji, należy zapoznać się z instrukcjami zamieszczonymi na arkuszach dostarczonych z papierem. Niektóre rodzaje papieru mają ścięte narożniki, co pomaga rozpoznać poprawny kierunek ładowania.*
- ❏ *Jeżeli papier jest zawinięty, przed załadowaniem należy wyprostować go lub lekko wywinąć w drugą stronę. Drukowanie na zawiniętym papierze może spowodować rozmazanie tuszu na wydruku. Nie wolno używać papieru pofałdowanego, zmiętego ani porwanego.*

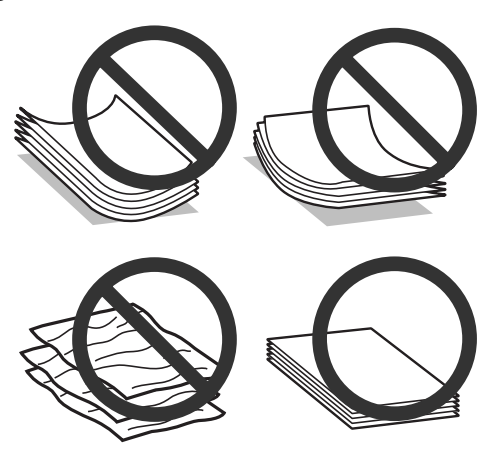

### **Przechowywanie papieru**

Po zakończeniu drukowania należy natychmiast umieścić pozostały papier w oryginalnym opakowaniu. W przypadku specjalnego nośnika firma Epson zaleca przechowywanie wydruków w zamykanej plastikowej torebce. Nieużywany papier i wydruki należy przechowywać w miejscu, które nie jest narażone na działanie wysokich temperatur, wilgotności i bezpośredniego światła słonecznego.

## <span id="page-20-0"></span>**Wybór papieru**

Lista obsługiwanych rodzajów papieru została przedstawiona w poniższej tabeli. Maksymalna liczba arkuszy i możliwość drukowania bez obramowania różni się w zależności od rodzaju papieru.

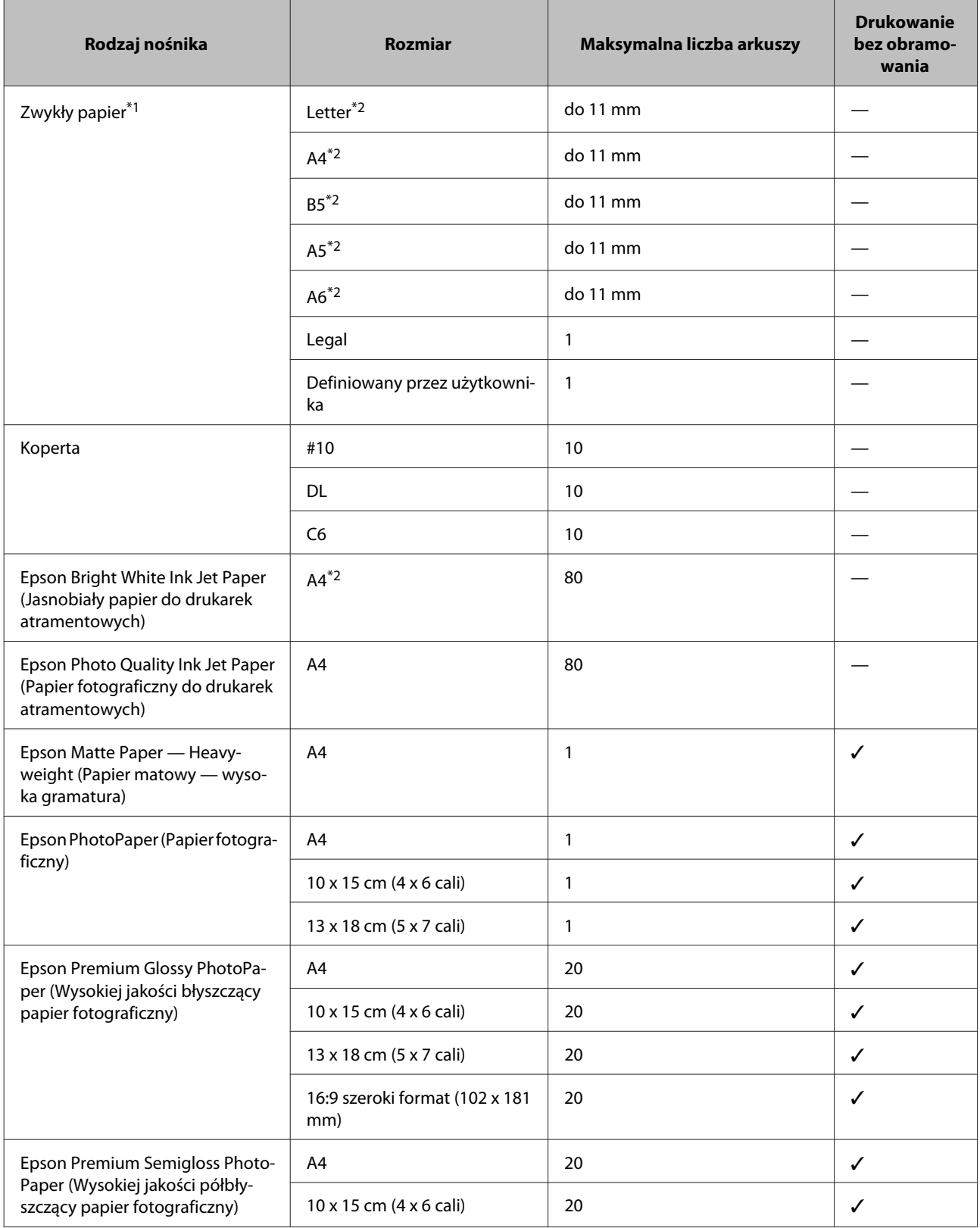

### **Postępowanie z papierem i nośnikami**

<span id="page-21-0"></span>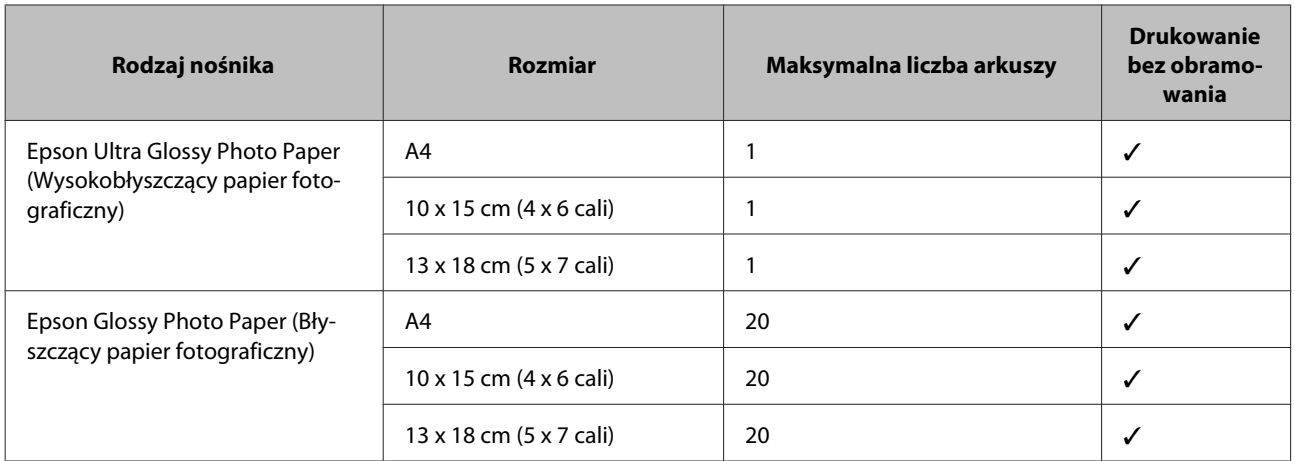

 $*1$  Papier o gramaturze od 64 g/m<sup>2</sup> (17 funtów) do 90 g/m<sup>2</sup> (24 funtów).

\*2 Maksymalna ilość nośnika dla ręcznego druku 2-stronnego wynosi 30 arkuszy.

*Uwaga:*

*Dostępność papieru różni się w zależności od lokalizacji.*

## **Ustawienia rodzaju papieru na ekranie LCD**

Produkt automatycznie dostosowuje parametry drukowania do rodzaju papieru wybranego w ustawieniach drukowania. Dlatego ustawienie typu papieru jest takie ważne. Ustawienia te stanowią informację dla produktu dotyczącą rodzaju używanego papieru i umożliwiają dostosowanie pokrycia tuszem. Poniższa tabela zawiera ustawienia, które należy wybrać dla używanego papieru.

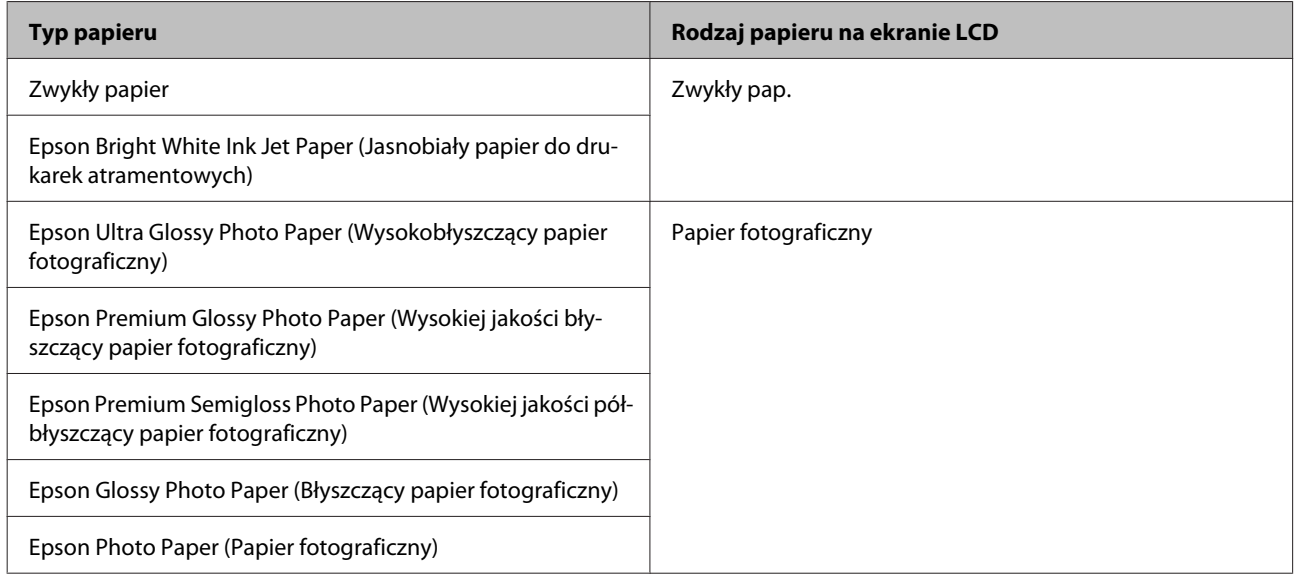

## **Ustawienia rodzaju papieru w sterowniku drukarki**

Produkt automatycznie dostosowuje parametry drukowania do rodzaju papieru wybranego w ustawieniach drukowania. Dlatego ustawienie typu papieru jest takie ważne. Ustawienia te stanowią informację dla produktu dotyczącą rodzaju używanego papieru i umożliwiają dostosowanie pokrycia tuszem. Poniższa tabela zawiera ustawienia, które należy wybrać dla używanego papieru.

<span id="page-22-0"></span>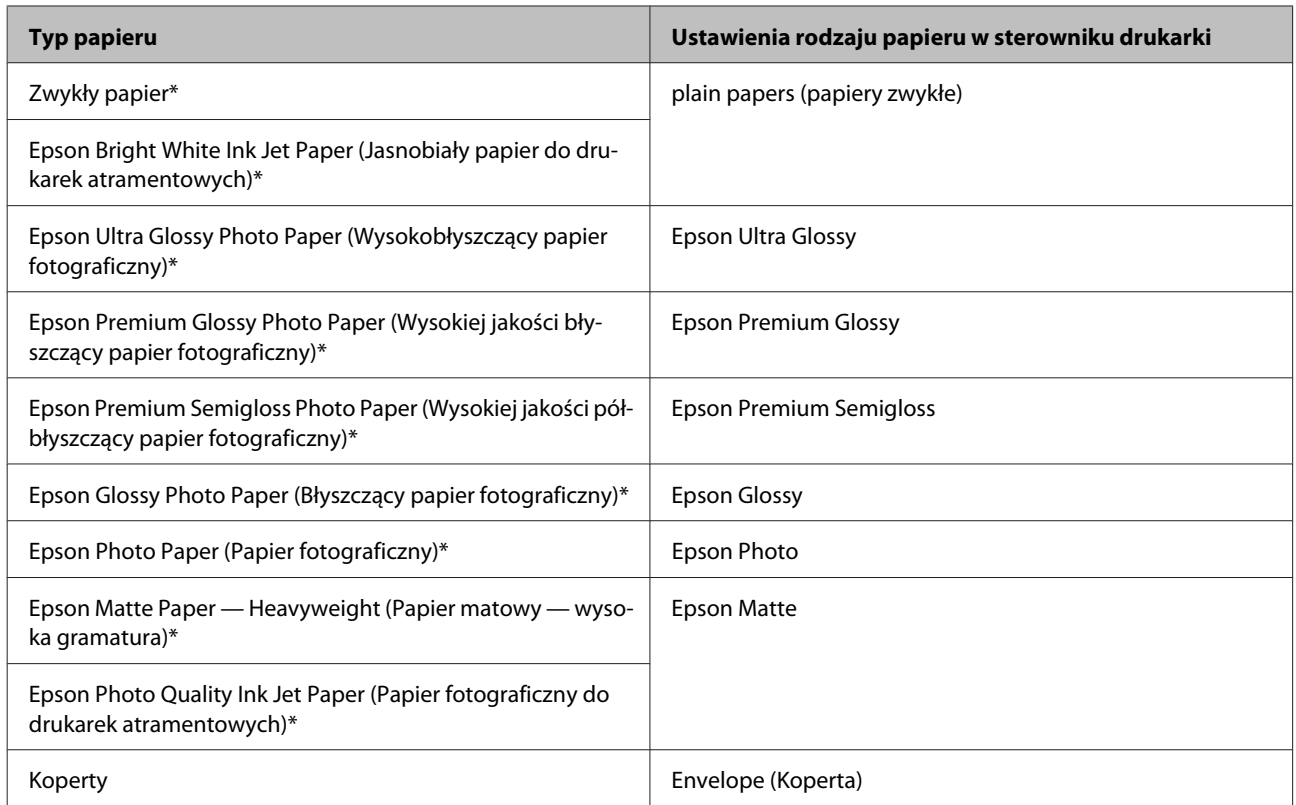

\* Rodzaj papieru kompatybilny z Exif Print i PRINT Image Matching. Więcej informacji znajduje się w dokumentacji dołączonej do aparatów cyfrowych kompatybilnych z Exif Print lub PRINT Image Matching.

#### *Uwaga:*

*Dostępność nośników specjalnych różni się w zależności od lokalizacji. Aby uzyskać najnowsze informacje na temat nośników dostępnych w miejscu zamieszkania, należy skontaktować się z obsługą klienta firmy Epson.* & *["Witryna pomocy technicznej w sieci Web" na stronie 168](#page-167-0)*

## **Ładowanie papieru i kopert**

Wykonaj poniższe kroki, aby załadować papier:

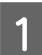

A Przerzuć osłonę podajnika do przodu.

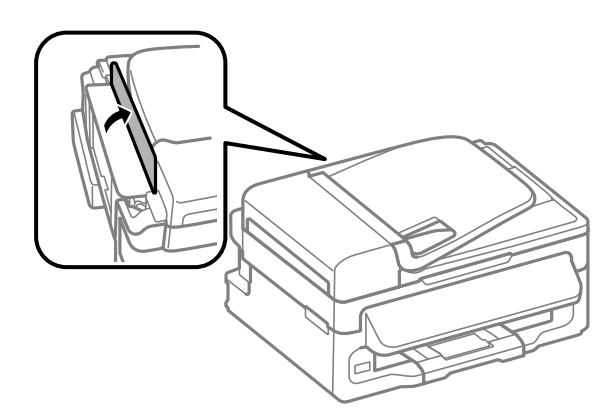

#### **Postępowanie z papierem i nośnikami**

B Wysuń podpórkę papieru i tacę wyjściową, a następnie podnieś ogranicznik.

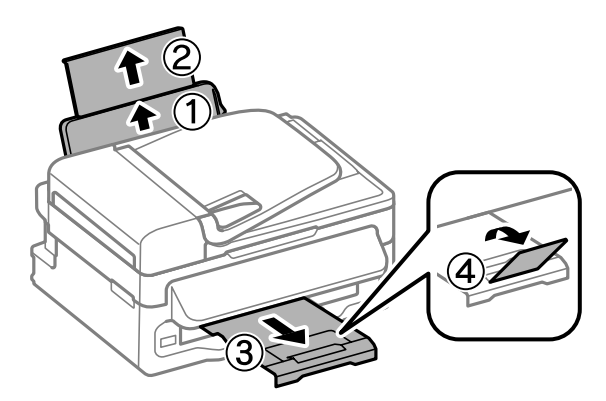

### *Uwaga:*

*Należy pozostawić wystarczającą ilość miejsca z przodu drukarki, aby papier mógł być całkowicie wysuwany.*

C Przesuń prowadnicę krawędziową w lewo.

D Załaduj papier stroną do drukowania w górę, wyrównując do prawej strony tylnego podajnika papieru.

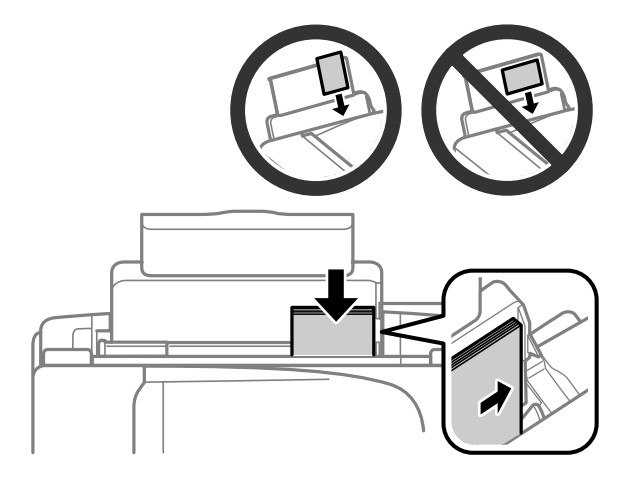

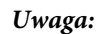

- ❏ *Przed załadowaniem rozdziel poszczególne arkusze i wyrównaj krawędzie papieru.*
- ❏ *Strona przeznaczona do drukowania jest zwykle bielsza lub bardziej błyszcząca od drugiej strony.*
- ❏ *Zawsze należy ładować papier do tylnego podajnika papieru krótką krawędzią, nawet jeśli drukowane mają być obrazy w orientacji poziomej.*
- ❏ *Możliwe jest ładowanie następujących rozmiarów papieru z otworami na oprawę: A4, A5, A6, Legal i Letter. Tylko 1 arkusz papieru może być ładowany jednocześnie.*
- ❏ *Koperty należy ładować krótką krawędzią i klapką skierowaną w dół.*

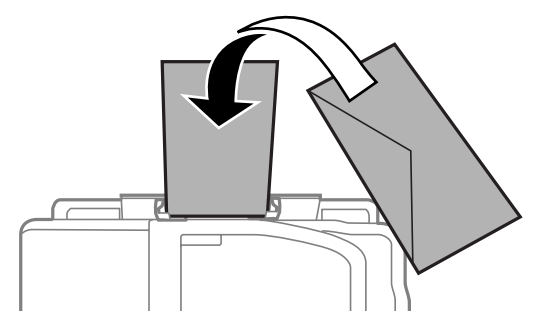

- ❏ *Nie należy używać kopert zawiniętych, pofałdowanych, zaklejonych lub z okienkiem z tworzywa sztucznego.*
- ❏ *Przed załadowaniem kopert należy spłaszczyć ich klapki.*

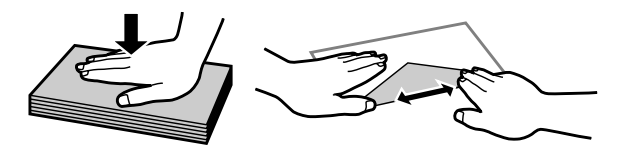

- ❏ *Przed załadowaniem kopert należy spłaszczyć brzegi od strony ładowanej.*
- ❏ *Należy unikać zbyt cienkich kopert, ponieważ mogą się zawinąć podczas drukowania.*

E Przesuń prowadnicę krawędziową do lewej krawędzi papieru, nie dociskając zbyt mocno.

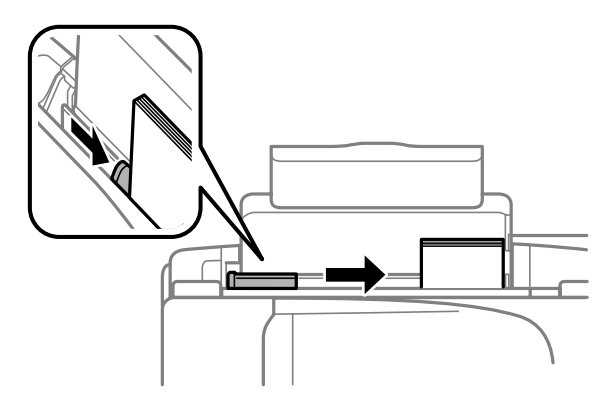

#### *Uwaga:*

*Wysokość ryzy zwykłego papieru nie powinna przekraczać symbolu* H *umieszczonego po wewnętrznej stronie prowadnicy krawędziowej.*

*W przypadku specjalnych nośników firmy Epson upewnij się, że liczba arkuszy nie przekracza limitu określonego dla danego typu nośnika.*

& *["Wybór papieru" na stronie 21](#page-20-0)*

#### **Postępowanie z papierem i nośnikami**

<span id="page-25-0"></span>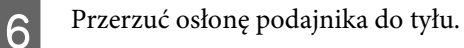

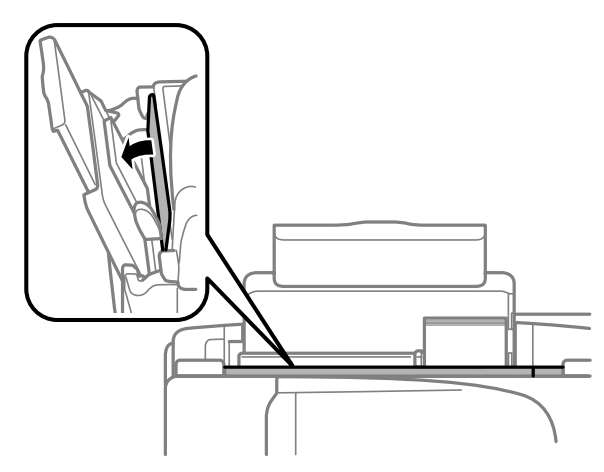

## **Umieszczanie oryginałów**

## **Automatyczny podajnik dokumentów (ADF)**

Dostępność tej części różni się w zależności od produktu.

Oryginały można ładować do automatycznego podajnika dokumentów (ADF) w celu szybkiego kopiowania, skanowania lub faksowania wielu stron. W automatycznym podajniku dokumentów można używać następujących oryginałów.

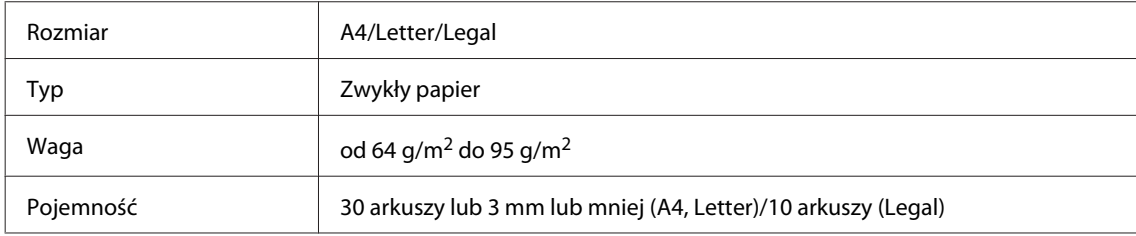

### c *Ważne:*

*Aby uniknąć zacięcia papieru, należy unikać następujących dokumentów. W ich przypadku należy użyć szyby skanera.*

- ❏ *Dokumenty ze spinaczami, zszywkami itd.*
- ❏ *Dokumenty z taśmą lub naklejonym papierem.*
- ❏ *Zdjęcia, folia OHP lub papier termotransferowy.*
- ❏ *Papier, który jest pofałdowany, pozawijany lub z otworami.*

A Upewnij się, że na szybie skanera nie ma żadnych oryginałów. Automatyczny podajnik dokumentów może nie wykrywać dokumentów, jeśli na szybie skanera są umieszczone oryginały.

B Wyrównaj oryginały na płaskiej powierzchni, aby wyrównać krawędzie.

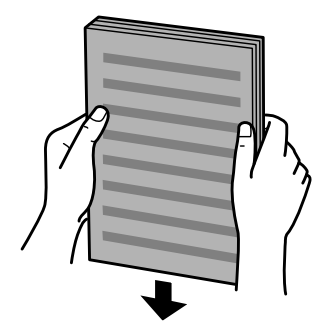

Przesuń prowadnicę krawędziową w automatycznym podajniku dokumentów.

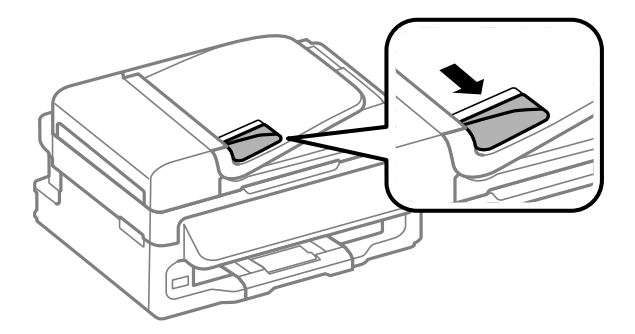

D Włóż oryginały do automatycznego podajnika dokumentów zadrukowaną stroną do góry i krótszą krawędzią do przodu.

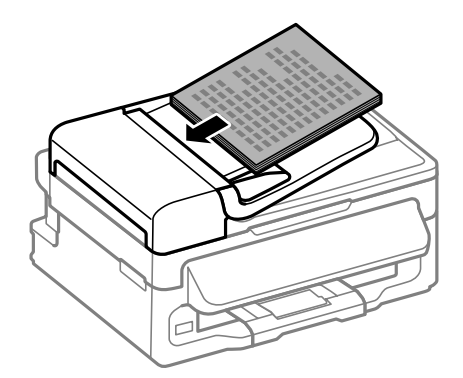

E Przesuwaj prowadnicę krawędziową, aż zrówna się z oryginałami.

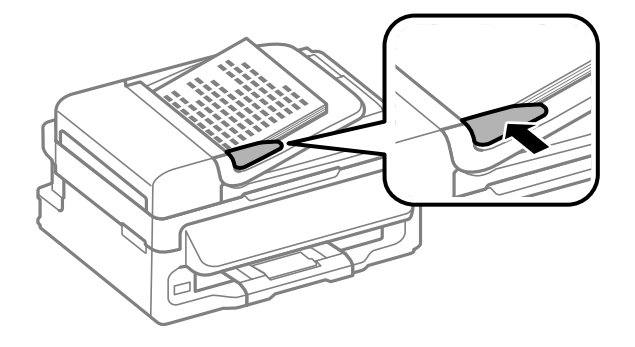

<span id="page-27-0"></span>F Sprawdź, czy świeci się lampka automatycznego podajnika dokumentów na panelu sterowania.

#### *Uwaga:*

- ❏ *Lampka automatycznego podajnika dokumentów może się nie świecić, jeśli na szybie skanera znajdują się oryginały. Po naciśnięciu przycisku* x *skopiowany, zeskanowany lub przefaksowany zostanie oryginał umieszczony na szybie skanera zamiast oryginałów w automatycznym podajniku dokumentów.*
- ❏ *Lampka automatycznego podajnika dokumentów nie świeci się, gdy produkt jest w trybie uśpienia. Aby wyłączyć tryb uśpienia, należy nacisnąć dowolny przycisk inny niż* P*. Lampka może się zaświecić po upływie kilku chwil od wyłączenia trybu.*
- ❏ *Należy zachować ostrożność, aby nie dopuścić do dostania się obcych ciał przez otwór w lewym przednim rogu szyby skanera. Może to uniemożliwić działanie automatycznego podajnika dokumentów.*
- ❏ *Gdy funkcja kopiowania jest używana razem z automatycznym podajnikiem dokumentów (ADF), ustawienia wydruku są konfigurowane następująco: Zmniejsz/Zwiększ — Rozmiar rzeczywisty, Typ pap. — Zwykły pap. i Rozm. pap. — A4/Legal. Wydruk jest obcinany, jeśli kopiowany jest oryginał większy od A4/Legal.*

### **Szyba skanera**

A Otwórz pokrywę dokumentów i umieść oryginał na szybie skanera zadrukowaną stroną w dół.

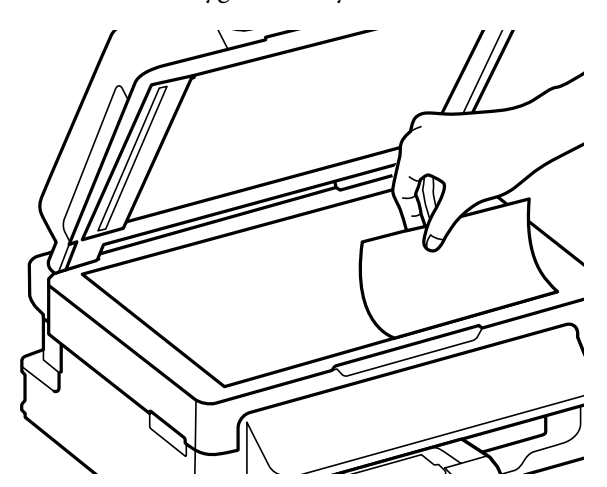

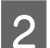

2 Przesuń oryginał do narożnika.

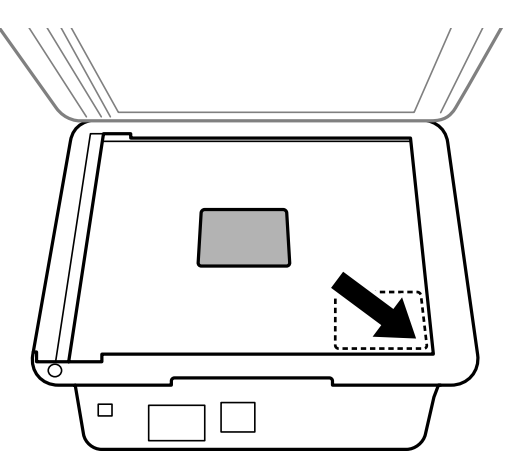

#### **Postępowanie z papierem i nośnikami**

#### *Uwaga:*

*Należy zapoznać się z następnymi sekcjami, jeśli wystąpią problemy z obszarem skanowania lub jego kierunkiem, gdy używana jest funkcja EPSON Scan.*

& *["Krawędzie oryginału nie są skanowane" na stronie 153](#page-152-0)*

& *["Wiele dokumentów jest skanowane w postaci pojedynczego pliku" na stronie 153](#page-152-0)*

**3** Zamknij ostrożnie pokrywę.

## <span id="page-29-0"></span>**Kopiowanie**

## **Kopiowanie dokumentów**

### **Podstawowe kopiowanie**

Wykonaj poniższe kroki, aby skopiować dokumenty.

- Załaduj papier.
	- & ["Ładowanie papieru i kopert" na stronie 23](#page-22-0)
- B Umieść oryginały w automatycznym podajniku dokumentów lub na szybie skanera.  $\blacktriangleright$  ["Umieszczanie oryginałów" na stronie 26](#page-25-0)
- S Naciśnij przycisk  $\textcircled{\textcirc}$ , aby przełączyć urządzenie w tryb kopiowania.
	- Naciśnij przycisk  $\blacktriangle$  lub  $\nabla$ , aby ustawić liczbę kopii. W przypadku modeli z kolorowym wyświetlaczem 2,5-calowym można zmienić gęstość w razie potrzeby.
- **E Wyświetl menu ustawień kopiowania.**

Modele z kolorowym wyświetlaczem 2,5-calowym: Naciśnij przycisk ₹ i wybierz opcję Ustaw. papieru i kopiow.

Modele z monochromatycznym wyświetlaczem 2-wierszowym: Naciśnij przycisk $\equiv$ .

- F Wybierz żądane ustawienia kopiowania, takie jak rozmiar, rodzaj i jakość papieru oraz układ. Użyj przycisku **A** lub  $\nabla$ , aby wybrać pozycję ustawienia, a następnie naciśnij przycisk **OK**. Po zakończeniu wprowadzania zmian naciśnij przycisk  $\equiv$ , aby powrócić do głównego ekranu trybu kopiowania.
- 

 $\overline{z}$  Naciśnij jeden z przycisków  $\hat{\varphi}$ , aby rozpocząć kopiowanie.

## **Lista opcji menu trybu kopiowania**

Więcej informacji na temat listy opcji menu trybu kopiowania zawiera poniższa sekcja. & ["Tryb kopiowania" na stronie 85](#page-84-0)

## <span id="page-30-0"></span>**Drukowanie**

## **Sterownik drukarki i Status Monitor**

Sterownik drukarki pozwala na wybór wielu ustawień, umożliwiając uzyskanie najlepszych wyników drukowania. Program Status Monitor i programy narzędziowe drukarki pozwalają na sprawdzanie produktu i utrzymanie go w jak najlepszym stanie.

### *Uwaga dla użytkowników systemu Windows:*

- ❏ *Najnowsza wersja sterownika drukarki jest automatycznie pobierana ze strony internetowej firmy Epson i instalowana przez sterownik drukarki. Kliknij przycisk Software Update (Aktualizacja oprogramowania) w oknie sterownika drukarki Maintenance (Konserwacja) i postępuj zgodnie z instrukcjami wyświetlanymi na ekranie. Jeśli w oknie Maintenance (Konserwacja) nie widać tego przycisku, otwórz menu Start systemu Windows, a następnie folder All Programs (Wszystkie programy) lub Programs (Programy) i sprawdź w folderze EPSON.*
- ❏ *Aby zmienić język sterownika, wybierz żądany język w opcji Language (Język) w oknie sterownika drukarki Maintenance (Konserwacja). W zależności od kraju ta funkcja może być niedostępna.*

### **Uzyskiwanie dostępu do sterownika drukarki w systemie Windows**

Dostęp do sterownika drukarki można uzyskać z poziomu większości aplikacji w systemie Windows, z menu Windows Start (Rozpocznij) oraz z taskbar (pasek zadań).

Aby określić ustawienia, które będą miały zastosowanie tylko do używanej aplikacji, należy uzyskać dostęp do sterownika drukarki z poziomu danej aplikacji.

Aby określić ustawienia, które będą miały zastosowanie do wszystkich aplikacji w systemie Windows, należy uzyskać dostęp do sterownika drukarki z poziomu menu Start (Rozpocznij) lub taskbar (pasek zadań).

Informacje dotyczące uzyskiwania dostępu do sterownika drukarki można znaleźć w następujących sekcjach.

#### *Uwaga:*

*Zrzuty ekranowe okien sterownika drukarki w niniejszym Przewodnik użytkownika pochodzą z systemu Windows 7.*

### **Z aplikacji systemu Windows**

A Z menu File (Plik) wybierz polecenie **Print (Drukuj)** lub **Print Setup (Ustawienia wydruku)**.

B Gdy zostanie wyświetlone okno dialogowe, kliknij przycisk **Printer (Drukarka)**, **Setup (Instalacja)**, **Options (Opcje)**, **Preferences (Preferencje)** lub **Properties (Właściwości)**. W przypadku niektórych programów konieczne może być kliknięcie jednego przycisku lub kombinacji przycisków.

### **Drukowanie**

### <span id="page-31-0"></span>**Z menu Rozpocznij**

❏ **Windows 7:**

Kliknij przycisk Start i wybierz polecenie **Devices and Printers (Urządzenia i drukarki)**. Następnie prawym przyciskiem myszy kliknij ikonę produktu i wybierz polecenie **Printing preferences (Preferencje drukowania)**.

### ❏ **Windows Vista:**

Kliknij przycisk Start i wybierz polecenie **Control Panel (Panel sterowania)**, a następnie opcję **Printer (Drukarka)** z kategorii **Hardware and Sound (Sprzęt i dźwięk)**. Następnie zaznacz produkt i wybierz polecenie **Select printing preferences (Wybierz preferencje drukowania)**.

### ❏ **Windows XP:**

Kliknij przycisk **Start (Rozpocznij)** i wybierz polecenie **Control Panel (Panel sterowania)** (**Printers and Other Hardware (Drukarki i inny sprzęt)**), a następnie kliknij ikonę **Printers and Faxes (Drukarki i faksy)**. Zaznacz produkt, a następnie z menu File (Plik) wybierz polecenie **Printing Preferences (Preferencje drukowania)**.

### **Za pomocą ikony skrótu na pasek zadań**

Kliknij prawym przyciskiem ikonę produktu na taskbar (pasek zadań), a następnie wybierz polecenie **Printer Settings (Ustawienia drukarki)**.

Aby umieścić ikonę skrótu na taskbar (pasek zadań) w systemie Windows, należy najpierw uruchomić sterownik drukarki za pomocą menu Start (Rozpocznij), w sposób opisany powyżej. Następnie kliknij kartę **Maintenance (Konserwacja)**, a następnie przycisk **Monitoring Preferences (Preferencje monitorowania)**. W oknie Monitoring Preferences (Preferencje monitorowania) zaznacz pole wyboru **Shortcut Icon (Ikona skrótu)**.

### **Uzyskiwanie informacji za pośrednictwem pomocy online**

W oknie sterownika drukarki spróbuj wykonać jedną z poniższych procedur.

- ❏ Kliknij element prawym przyciskiem myszy, a następnie wybierz polecenie **Help (Pomoc)**.
- $\Box$  Kliknij przycisk ? znajdujący się w prawym górnym rogu okna dialogowego, a następnie kliknij element (tylko w systemie Windows XP).

## **Uzyskiwanie dostępu do sterownika drukarki w systemie Mac OS X**

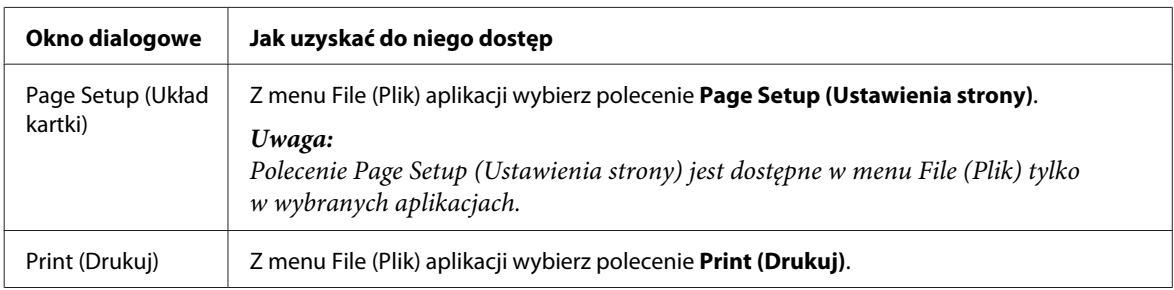

W poniższej tabeli opisano sposób uzyskiwania dostępu do oka dialogowego sterownika drukarki.

<span id="page-32-0"></span>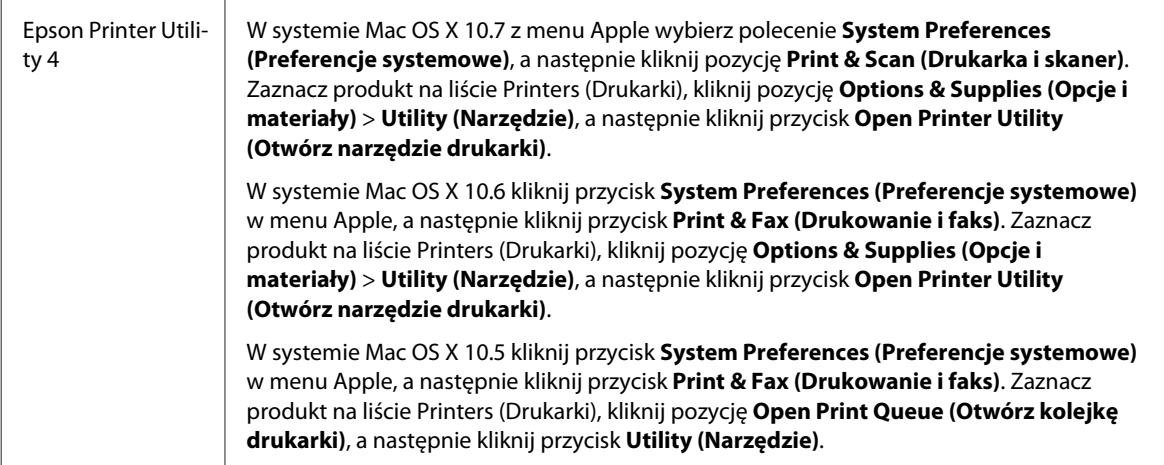

### **Uzyskiwanie informacji za pośrednictwem pomocy online**

Kliknij przycisk **Help (Pomoc)** w oknie Print (Drukuj).

## **Podstawowe operacje**

## **Drukowanie podstawowe**

#### *Uwaga:*

- ❏ *Zrzuty ekranów prezentowane w tym rozdziale mogą się różnić w zależności od modelu.*
- ❏ *Przed drukowaniem należy prawidłowo załadować papier.* & *["Ładowanie papieru i kopert" na stronie 23](#page-22-0)*
- ❏ *Więcej informacji na temat obszaru drukowania zawiera poniższa sekcja.* & *["Obszar przeznaczony do drukowania" na stronie 159](#page-158-0)*
- ❏ *Po wprowadzeniu ustawień należy przed wydrukowaniem całego zadania wydrukować jedną kopię testową i sprawdzić wyniki.*

### **Podstawowe ustawienia produktu w systemie Windows**

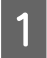

Otwórz plik, który chcesz wydrukować.

2 Uzyskaj dostęp do ustawień drukarki.  $\rightarrow$  ["Uzyskiwanie dostępu do sterownika drukarki w systemie Windows" na stronie 31](#page-30-0)

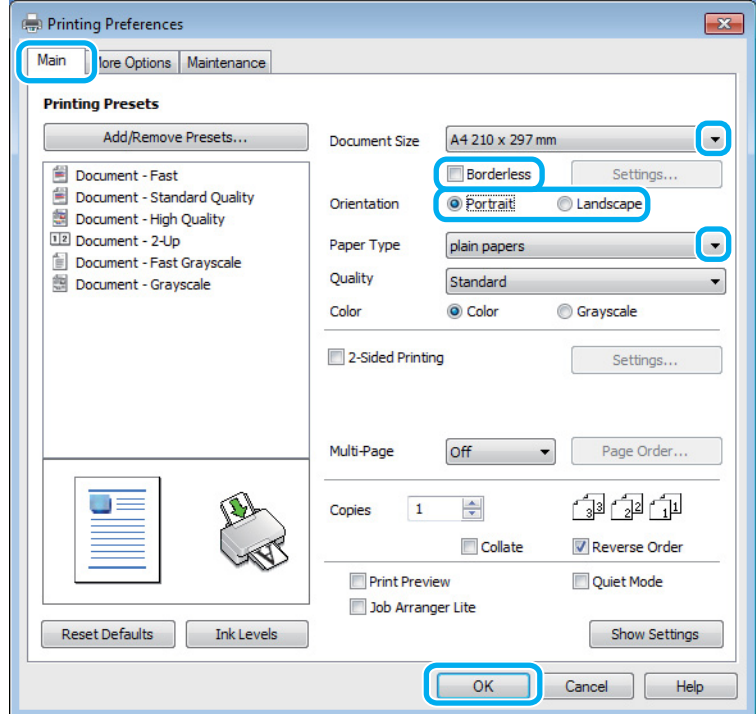

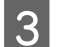

C Kliknij kartę **Main (Główne)**.

D Wybierz odpowiednie ustawienie opcji Document Size (Rozmiar papieru). Można również zdefiniować niestandardowy rozmiar papieru. Szczegółowe informacje zawiera pomoc online.

E Zaznacz opcję **Borderless (Bez obramowania)**, aby drukować fotografie bez obramowania.  $\blacktriangleright$  ["Wybór papieru" na stronie 21](#page-20-0)

Aby określić jak daleko obraz będzie wychodził poza krawędź papieru, kliknij zakładkę przycisk **Settings (Ustawienia)**, wybierz **Auto Expand (Automatyczne rozszerzanie)** jako ustawienie opcji Method of Enlargement (Metoda powiększania), a następnie ustaw suwak **Amount of Enlargement (Stopień powiększenia)**.

F Wybierz opcję **Portrait (Pionowo)** lub **Landscape (Krajobraz)**, aby zmienić orientację wydruku.

### *Uwaga:*

*Wybierz opcję Landscape (Krajobraz) podczas drukowania na kopertach.*

G Wybierz odpowiednie ustawienie opcji Paper Type (Typ papieru).  $\rightarrow$  ["Ustawienia rodzaju papieru w sterowniku drukarki" na stronie 22](#page-21-0)

#### *Uwaga:*

*Jakość druku jest dobierana automatycznie dla wybranego ustawienia Paper Type (Typ papieru).*

#### **Drukowanie**

B Kliknij przycisk OK, aby zamknąć okno dialogowe ustawień drukarki.

#### *Uwaga:*

*Aby wprowadzać zmiany w ustawieniach zaawansowanych, zapoznaj się z odpowiednią sekcją.*

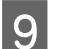

**I Wydrukuj zawartość pliku.** 

### **Podstawowe ustawienia produktu w systemie Mac OS X**

#### *Uwaga:*

*Zrzuty ekranowe okien sterownika drukarki w tym rozdziale pochodzą z systemu Mac OS X10.7.*

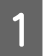

A Otwórz plik, który chcesz wydrukować.

Przejdź do okna dialogowego Print (Drukuj).  $\blacktriangleright$  ["Uzyskiwanie dostępu do sterownika drukarki w systemie Mac OS X" na stronie 32](#page-31-0)

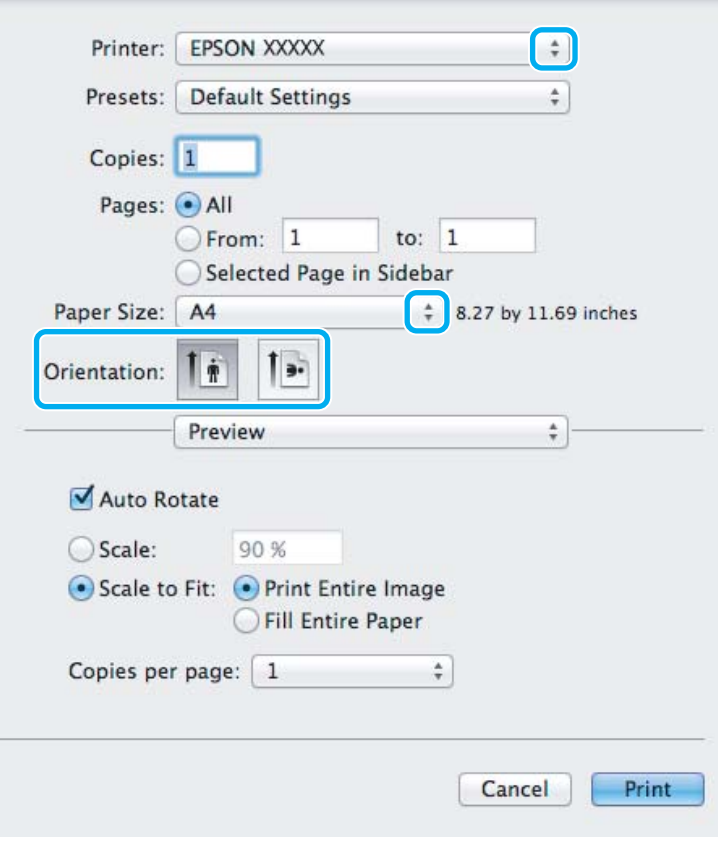

#### *Uwaga:*

*Jeśli wyświetlany jest uproszczony monitor stanu, kliknij przycisk Show Details (Pokaż szczegóły) (w systemie Mac OS X 10.7) lub przycisk* d *(w systemie Mac OS X 10.6 lub 10.5), aby rozwinąć to okno dialogowe.*

C Wybierz używany produkt w opcji Printer (Drukarka).

#### *Uwaga:*

*W zależności od programu wybór niektórych elementów z okna dialogowego może być niemożliwy. W takim przypadku wybierz polecenie Page Setup (Ustawienia strony) z menu File (Plik) aplikacji i wprowadź odpowiednie ustawienia.*

D Wybierz odpowiednie ustawienie opcji Paper Size (Rozmiar papieru).

#### *Uwaga:*

*Wybierz ustawienie XXX (Borderless (Bez obramowania)) dla opcji Paper Size (Rozmiar papieru), aby drukować fotografie bez obramowania.*

& *["Wybór papieru" na stronie 21](#page-20-0)*

E Wybierz odpowiednie ustawienie opcji Orientation (Orientacja).

#### *Uwaga:*

*Podczas drukowania na kopertach wybierz orientację poziomą.*

F Z menu podręcznego wybierz polecenie **Print Settings (Ustawienia druku)**.

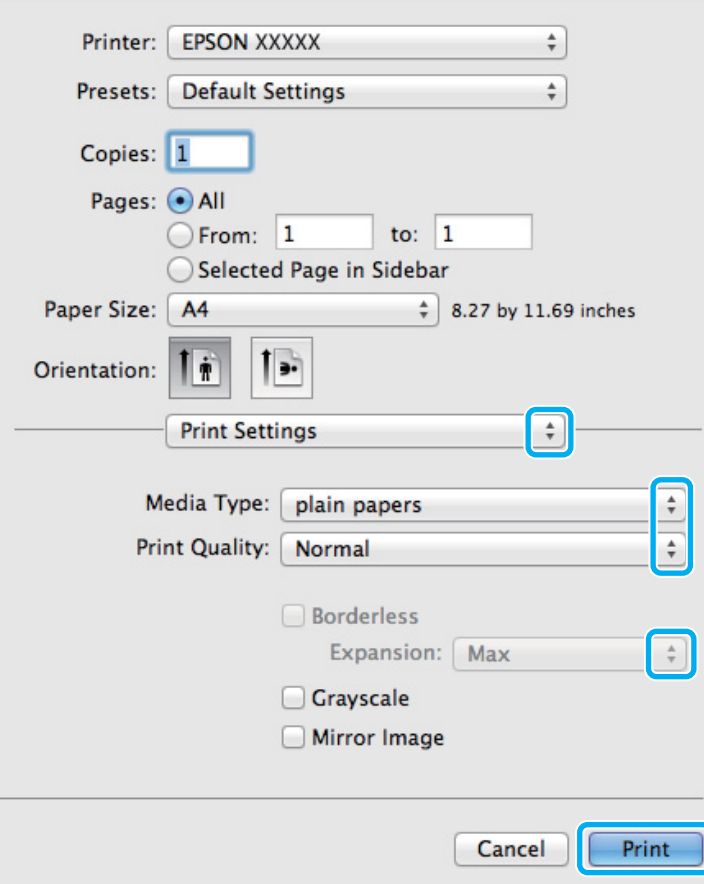

G Wybierz odpowiednie ustawienie opcji Media Type (Rodzaj nośnika).

 $\blacklozenge$  ["Ustawienia rodzaju papieru w sterowniku drukarki" na stronie 22](#page-21-0)
H Wybierz żądane ustawienie opcji Expansion (Rozszerzenie), aby podczas drukowania bez obramowania określić wielkość obszaru obrazu, który będzie wykraczać poza krawędzie papieru.

I Kliknij przycisk **Print (Drukuj)**, aby rozpocząć drukowanie.

### **Anulowanie drukowania**

Aby anulować drukowanie, postępuj według instrukcji zawartych w odpowiedniej sekcji poniżej.

### **Korzystanie z przycisków produktu**

Naciśnij przycisk  $\otimes$ , aby anulować bieżące zadanie drukowania.

### **System Windows**

#### *Uwaga:*

*Nie można anulować zadania drukowania, które zostało całkowicie wysłane do produktu. W takim przypadku anuluj zadanie drukowania przy użyciu przycisków i panelu sterowania produktu.*

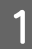

A Otwórz program EPSON Status Monitor 3.  $\rightarrow$  ["System Windows" na stronie 130](#page-129-0)

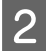

B Kliknij przycisk **Print Queue (Kolejka wydruku)**. Wyświetlone zostanie okno dialogowe Windows Spooler.

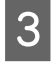

C Kliknij prawym przyciskiem myszy zadanie, które ma być anulowane, a następnie wybierz polecenie **Cancel (Anuluj)**.

### **System Mac OS X**

Aby anulować zadanie drukowania, wykonaj poniższe kroki.

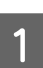

Kliknij ikonę produktu w Dock.

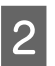

2 Z listy Document Name (Nazwa dokumentu) wybierz drukowany dokument.

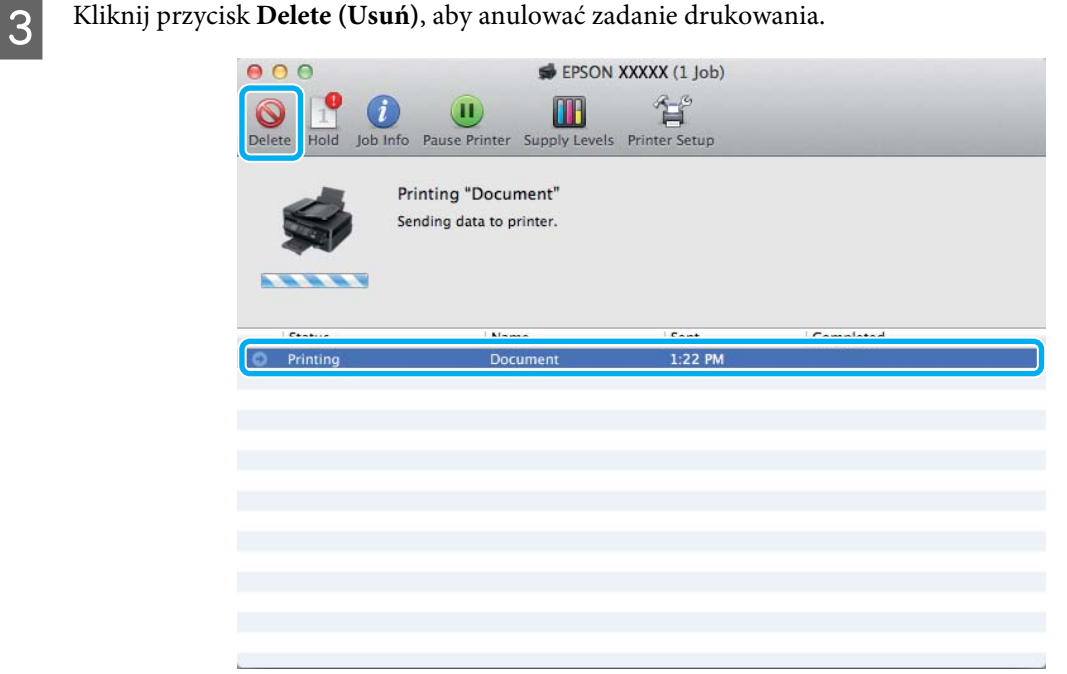

# **Pozostałe opcje**

### **Łatwe drukowanie fotografii**

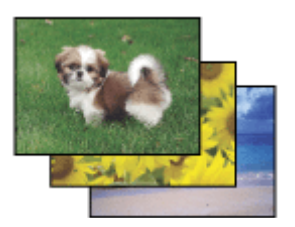

Program Epson Easy Photo Print umożliwia rozmieszczanie i drukowanie fotografii cyfrowych na różnych rodzajach papieru. Instrukcje krok po kroku w oknie programu umożliwiają wyświetlanie podglądu drukowanych fotografii oraz uzyskiwanie odpowiednich efektów bez konieczności wprowadzania skomplikowanych ustawień.

Użycie funkcji Quick Print pozwala jednym kliknięciem wydrukować obraz z wybranymi ustawieniami.

### **Uruchamianie programu Epson Easy Photo Print**

#### **System Windows**

❏ Kliknij dwukrotnie ikonę programu **Epson Easy Photo Print** znajdującą się na pulpicie.

#### ❏ **Systemy Windows 7 i Vista:**

Kliknij przycisk Start i wybierz polecenie **All Programs (Wszystkie programy)** > **Epson Software** > **Easy Photo Print**.

#### **System Windows XP:**

Kliknij przycisk **Start (Rozpocznij)** i wybierz polecenie **All Programs (Wszystkie programy)** > **Epson Software** > **Easy Photo Print**.

### **System Mac OS X**

Kliknij dwukrotnie folder **Applications (Programy)** na dysku twardym w systemie Mac OS X, a następnie kliknij dwukrotnie foldery **Epson Software** > **Easy Photo Print**. Kliknij dwukrotnie ikonę **Easy Photo Print**.

## **Ustawienia wstępne produktu (tylko system Windows)**

Ustawienia wstępne sterownika drukarki ułatwiają i przyśpieszają drukowanie. Możliwe jest również tworzenie własnych ustawień wstępnych.

### **Ustawienia produktu w systemie Windows**

A Uzyskaj dostęp do ustawień drukarki.

& ["Uzyskiwanie dostępu do sterownika drukarki w systemie Windows" na stronie 31](#page-30-0)

B Na karcie Main (Główne) wybierz ustawienie opcji Printing Presets (Ustawienia wstępne druku). Ustawienia produktu zostaną automatycznie zmienione na wartości wyświetlane w okienku wyskakującym.

### **Druk dwustronny (tylko system Windows)**

Sterownik drukarki umożliwia drukowanie na obu stronach papieru.

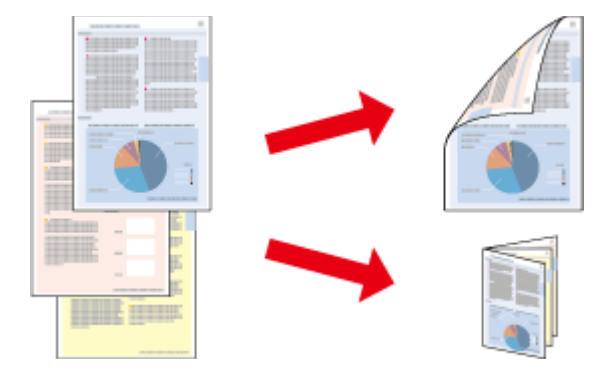

Dostępne są dwa typy druku dwustronnego: standardowy i składana broszura.

Druk dwustronny jest dostępny tylko dla następujących rodzajów i rozmiarów papieru.

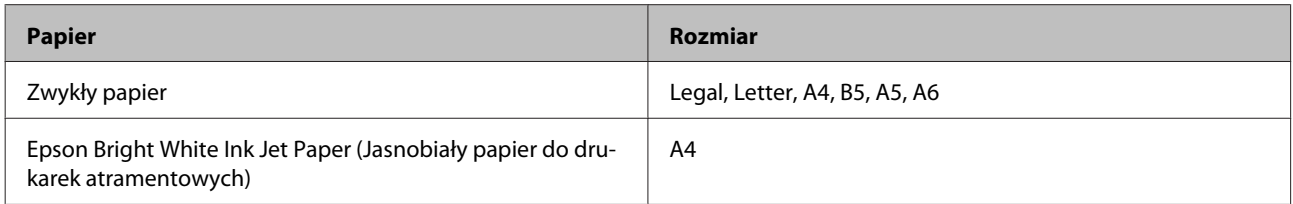

#### *Uwaga:*

- ❏ *Funkcja nie jest dostępna w systemie Mac OS X.*
- ❏ *Ta funkcja jest dostępna w wybranych konfiguracjach.*
- ❏ *Ta funkcja jest niedostępna, jeśli dostęp do drukarki jest uzyskiwany przez sieć lub drukarka służy jako drukarka udostępniona.*
- ❏ *Maksymalna liczba nośników różni się podczas druku dwustronnego.* & *["Wybór papieru" na stronie 21](#page-20-0)*
- ❏ *Należy używać tylko papieru przystosowanego do druku dwustronnego. W przeciwnym przypadku jakość wydruku może się obniżyć.*
- ❏ *W zależności od rodzaju papieru i ilości tuszu użytego do wydrukowania tekstu i obrazów tusz może przesiąknąć na drugą stronę papieru.*
- ❏ *Podczas druku dwustronnego powierzchnia papieru może się pomarszczyć.*
- ❏ *Ta funkcja jest dostępna, tylko gdy włączony jest program EPSON Status Monitor 3. Aby włączyć monitor stanu, uruchom sterownik drukarki i kliknij kartę Maintenance (Konserwacja), a następnie kliknij przycisk Extended Settings (Ustawienia zaawansowane). W oknie Extended Settings (Ustawienia zaawansowane) sprawdź stan pola wyboru Enable EPSON Status Monitor 3 (Włącz program EPSON Status Monitor 3).*

### **Ustawienia produktu w systemie Windows**

- A Uzyskaj dostęp do ustawień drukarki.
- $\rightarrow$  ["Uzyskiwanie dostępu do sterownika drukarki w systemie Windows" na stronie 31](#page-30-0)
- B Zaznacz pole wyboru **2-Sided Printing (Druk dwustronny)**.
- 

C Kliknij przycisk **Settings (Ustawienia)** i wprowadź odpowiednie ustawienia.

#### *Uwaga:*

*Aby drukować składaną broszurę, zaznacz pole wyboru Booklet (Broszura).*

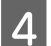

D Sprawdź inne ustawienia i rozpocznij drukowanie.

#### *Uwaga:*

- ❏ *W zależności od aplikacji rzeczywisty margines oprawy może się różnić od wybranego ustawienia. Należy poeksperymentować z kilkoma arkuszami, aby określić rzeczywiste wyniki przed wydrukowaniem całego zadania.*
- ❏ *Przed ponownym załadowaniem papieru upewnij się, że tusz jest całkowicie suchy.*

### **Drukowanie z dopasowaniem do strony**

Umożliwia automatyczne powiększanie lub pomniejszanie rozmiaru dokumentu w celu dopasowania go do formatu papieru wybranego w sterowniku drukarki.

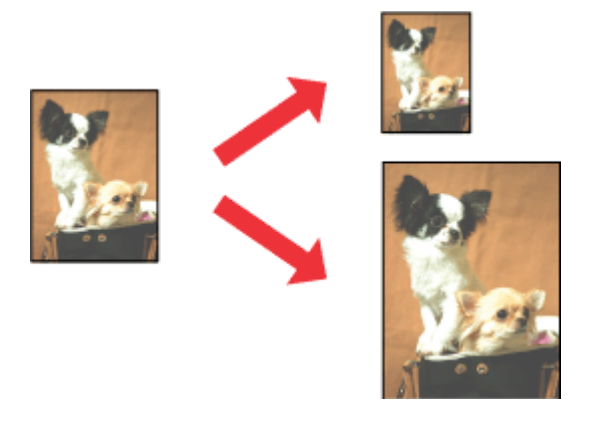

#### *Uwaga:*

*Ta funkcja jest dostępna w wybranych konfiguracjach.*

### **Ustawienia produktu w systemie Windows**

Uzyskaj dostęp do ustawień drukarki.  $\blacklozenge$  ["Uzyskiwanie dostępu do sterownika drukarki w systemie Windows" na stronie 31](#page-30-0)

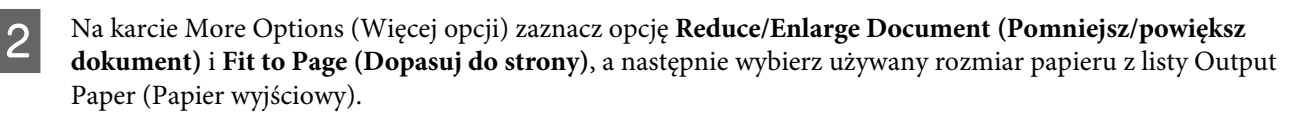

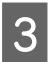

Sprawdź inne ustawienia i rozpocznij drukowanie.

### **Ustawienia produktu w systemie Mac OS X**

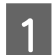

A Przejdź do okna dialogowego Print (Drukuj).

 $\blacklozenge$  ["Uzyskiwanie dostępu do sterownika drukarki w systemie Mac OS X" na stronie 32](#page-31-0)

B Wybierz ustawienie **Scale to fit paper size (Skaluj do wymiarów strony)** dla opcji Destination Paper Size (Docelowy rozmiar papieru) w okienku Paper Handling (Obsługa papieru), a następnie wybierz żądany rozmiar papieru z menu podręcznego.

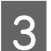

Sprawdź inne ustawienia i rozpocznij drukowanie.

## **Drukowanie w trybie Stron na arkusz**

Sterownik drukarki umożliwia drukowanie dwóch lub czterech stron na jednym arkuszu papieru.

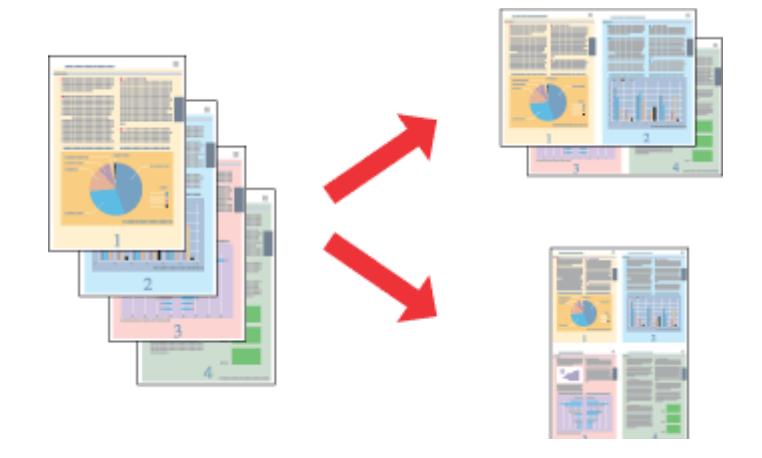

#### *Uwaga:*

*Ta funkcja jest dostępna w wybranych konfiguracjach.*

### **Ustawienia produktu w systemie Windows**

A Uzyskaj dostęp do ustawień drukarki.  $\rightarrow$  ["Uzyskiwanie dostępu do sterownika drukarki w systemie Windows" na stronie 31](#page-30-0)

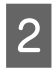

B Na karcie Main (Główne) wybierz ustawienie **2-Up (2 str. na jedn.)** lub **4-Up (4 str. na jedn.)** dla opcji Multi-Page (Kilka stron).

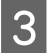

C Kliknij przycisk **Page Order (Kolejność stron)** i wprowadź odpowiednie ustawienia.

D Sprawdź inne ustawienia i rozpocznij drukowanie.

### **Ustawienia produktu w systemie Mac OS X**

- A Przejdź do okna dialogowego Print (Drukuj).  $\blacktriangleright$  ["Uzyskiwanie dostępu do sterownika drukarki w systemie Mac OS X" na stronie 32](#page-31-0)
- B W okienku Layout (Makieta) określ żądane ustawienie opcji Pages per Sheet (Stron na kartce) i Layout Direction (Położenie makiety) (kolejność stron).
- Sprawdź inne ustawienia i rozpocznij drukowanie.

# <span id="page-42-0"></span>**Udostępnianie produktu jako drukarki**

## **Konfiguracja w systemie Windows**

W tym rozdziale przedstawiono sposób konfigurowania produktu, tak aby mogli z niej korzystać również inni użytkownicy sieci.

Najpierw należy skonfigurować produkt jako drukarkę udostępnioną na komputerze, do którego jest podłączona bezpośrednio. Następnie należy dodać produkt na każdym komputerze, który będzie miał do niej dostęp przez sieć.

#### *Uwaga:*

- ❏ *Poniższe instrukcje dotyczą tylko małych sieci. Aby udostępnić produkt w dużej sieci, należy skontaktować się z administratorem sieci.*
- ❏ *Zrzuty ekranu zamieszczone w tym rozdziale pochodzą z systemu Windows 7.*

### **Konfigurowanie produktu jako drukarki udostępnionej**

#### *Uwaga:*

- ❏ *Aby skonfigurować produkt jako drukarkę udostępnioną w systemie Windows 7 lub Vista, użytkownik z ograniczonymi prawami dostępu musi znać nazwę konta i hasło administratora.*
- ❏ *Aby skonfigurować produkt jako drukarkę udostępnioną w systemie Windows XP, użytkownik musi zalogować się na konto Computer Administrator (Administrator komputera).*

Wykonaj poniższe kroki na komputerze, który jest podłączony bezpośrednio do produktu:

A **Windows 7:** Kliknij przycisk Start i wybierz polecenie **Devices and Printers (Urządzenia i drukarki)**.

#### **Windows Vista:**

Kliknij przycisk Start i wybierz polecenie **Control Panel (Panel sterowania)**, a następnie opcję **Printer (Drukarka)** z kategorii **Hardware and Sound (Sprzęt i dźwięk)**.

#### **Windows XP:**

Kliknij **Start (Rozpocznij)**, **Control Panel (Panel sterowania)**, a następnie wybierz **Printers and Faxes (Drukarki i faksy)** w kategorii **Printers and Other Hardware (Drukarki i inny sprzęt)**.

### 2 Windows 7:

Kliknij prawym przyciskiem myszy ikonę produktu i wybierz polecenie **Printer properties (Właściwości drukarki)**, a następnie kliknij kartę **Sharing (Udostępnianie)**. Kliknij przycisk **Change Sharing Options (Zmień opcje udostępniania)**.

#### **Windows Vista:**

Kliknij prawym przyciskiem myszy ikonę produktu i wybierz polecenie **Sharing (Udostępnianie)**. Kliknij przycisk **Change sharing options (Zmień opcje udostępniania)**, a następnie polecenie **Continue (Kontynuuj)**.

#### **Windows XP:**

Kliknij prawym przyciskiem myszy ikonę produktu i wybierz polecenie **Sharing (Udostępnianie)**.

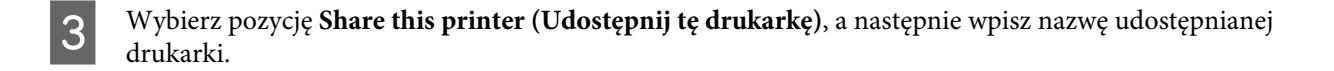

#### *Uwaga:*

*W nazwie udostępnianego urządzenia nie należy używać spacji ani myślników.*

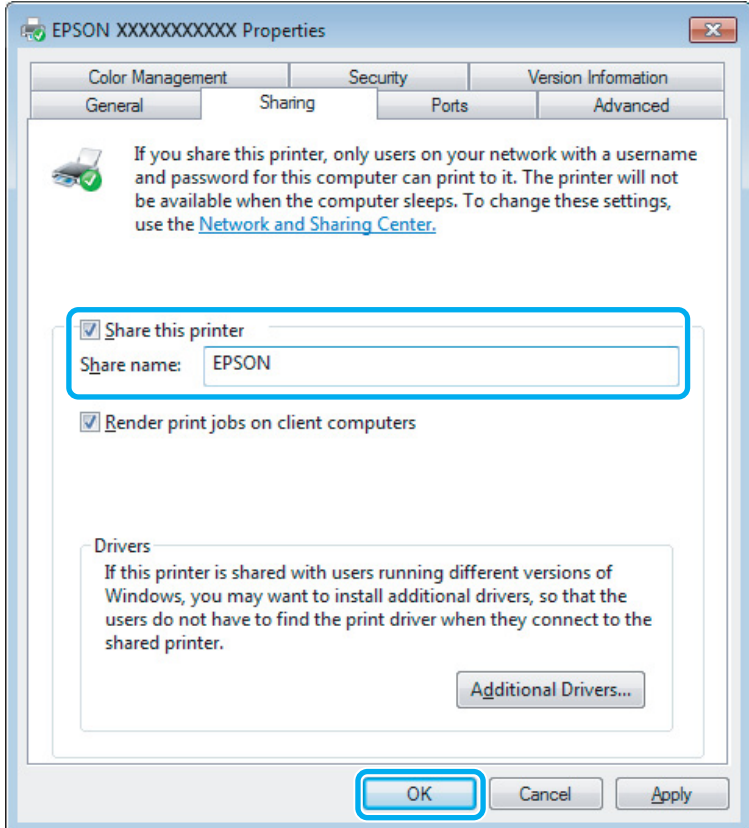

Aby automatycznie pobrać sterowniki drukarki na komputery z różnymi wersjami systemu Windows, kliknij opcję **Additional Drivers (Dodatkowe sterowniki)** i wybierz używane systemy operacyjne. Kliknij przycisk **OK**, a następnie włóż dysk z oprogramowaniem produktu.

D Kliknij przycisk **OK** lub **Close (Zamknij)**, jeśli zostały zainstalowane dodatkowe sterowniki.

### **Dodawanie produktu na innych komputerach w sieci**

Wykonaj poniższe kroki, aby dodać produkt na każdym komputerze, który będzie miał do niej dostęp przez sieć.

#### *Uwaga:*

*Zanim będzie możliwe uzyskanie dostępu do produktu z innego komputera, musi on być skonfigurowany jako drukarka udostępniona na komputerze, do którego jest podłączona bezpośrednio.*

& *["Konfigurowanie produktu jako drukarki udostępnionej" na stronie 43](#page-42-0).*

A **Windows 7:** Kliknij przycisk Start i wybierz polecenie **Devices and Printers (Urządzenia i drukarki)**.

#### **Windows Vista:**

Kliknij przycisk Start i wybierz polecenie **Control Panel (Panel sterowania)**, a następnie opcję **Printer (Drukarka)** z kategorii **Hardware and Sound (Sprzęt i dźwięk)**.

#### **Windows XP:**

Kliknij **Start (Rozpocznij)**, **Control Panel (Panel sterowania)**, a następnie wybierz **Printers and Faxes (Drukarki i faksy)** w kategorii **Printers and Other Hardware (Drukarki i inny sprzęt)**.

B Systemy **Windows 7 <sup>i</sup> Vista:** Kliknij przycisk **Add a printer (Dodaj drukarkę)**.

#### **Windows XP:**

Kliknij przycisk **Add a printer (Dodaj drukarkę)**. Zostanie wyświetlony kreator Add Printer Wizard (Kreator dodawania drukarki). Kliknij przycisk **Next (Dalej)**.

### C Systemy **Windows 7 <sup>i</sup> Vista:**

Kliknij przycisk **Add a network, wireless or Bluetooth printer (Dodaj drukarkę sieciową, bezprzewodową lub Bluetooth)**, a następnie kliknij **Next (Dalej)**.

#### **Windows XP:**

Wybierz opcję **A network printer, or a printer attached to another computer (Drukarka sieciowa lub drukarka podłączona do innego komputera)**, a następnie kliknij przycisk **Next (Dalej)**.

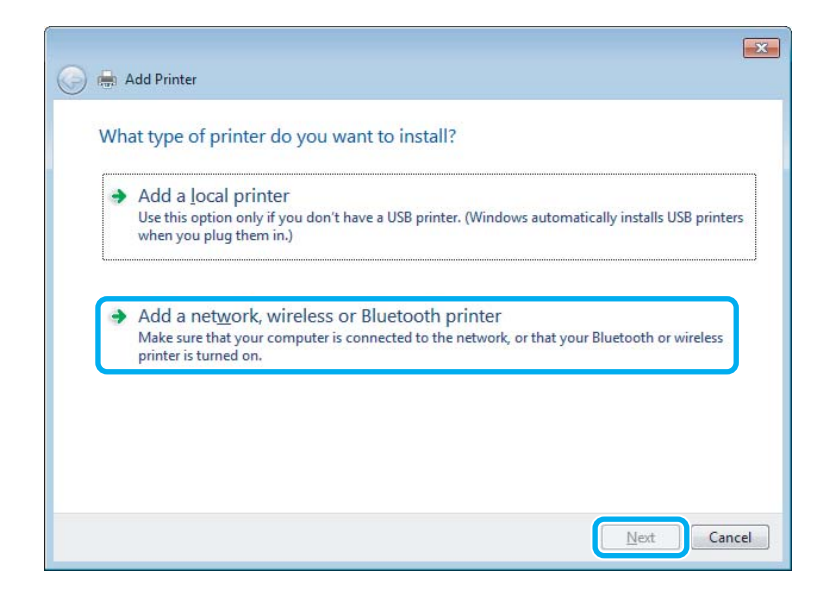

D Postępuj zgodnie z instrukcjami wyświetlanymi na ekranie, aby wybrać produkt, który ma być używany.

#### *Uwaga:*

*W zależności od systemu operacyjnego i konfiguracji komputera, do którego produkt jest podłączony, narzędzie Add Printer Wizard (Kreator dodawania drukarki) może wyświetlić monit o zainstalowanie sterownika drukarki z dysku z oprogramowaniem produktu. Kliknij przycisk Have Disk (Z dysku) i postępuj według instrukcji wyświetlanych na ekranie.*

# **Konfiguracja dla systemu Mac OS X**

Produkt można udostępnić w sieci Mac OS X, korzystając z opcji Printer Sharing (Udostępnianie drukarek). Szczegółowe informacje zawiera dokumentacja komputera Macintosh.

# <span id="page-46-0"></span>**Skanowanie**

# **Wypróbujmy skanowanie**

## **Rozpoczynanie skanowania**

Zeskanujmy dokument, aby zapoznać się z procesem skanowania.

A Umieść oryginały na szybie skanera.

& ["Umieszczanie oryginałów" na stronie 26](#page-25-0)

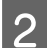

2 Uruchom program Epson Scan.

- ❏ Windows: Kliknij dwukrotnie ikonę programu **Epson Scan** znajdującą się na pulpicie.
- ❏ Mac OS X: Wybierz polecenie **Applications (Programy)** > **Epson Software** > **EPSON Scan**.

C Wybierz ustawienie **Home Mode (Tryb domowy)**.

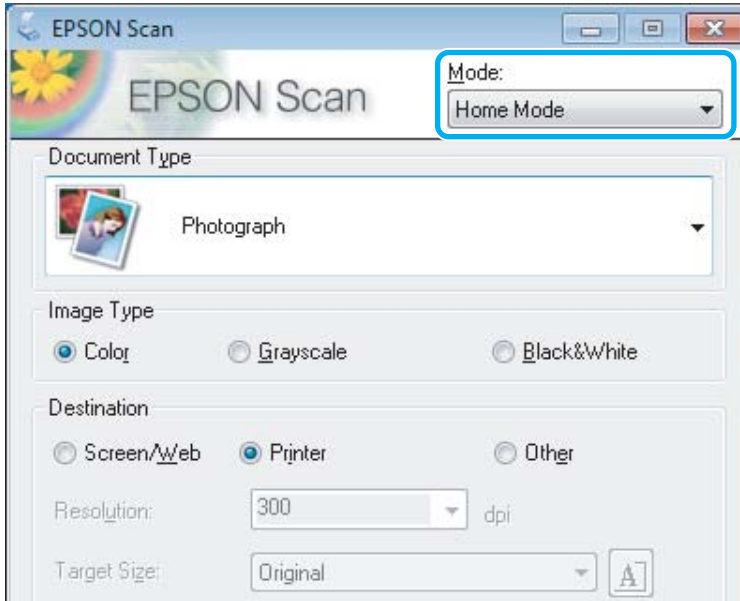

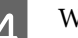

D Wybierz ustawienie **Text/Line Art (Tekst/Grafika liniowa)** dla opcji **Document Type (Typ dokumentu)**.

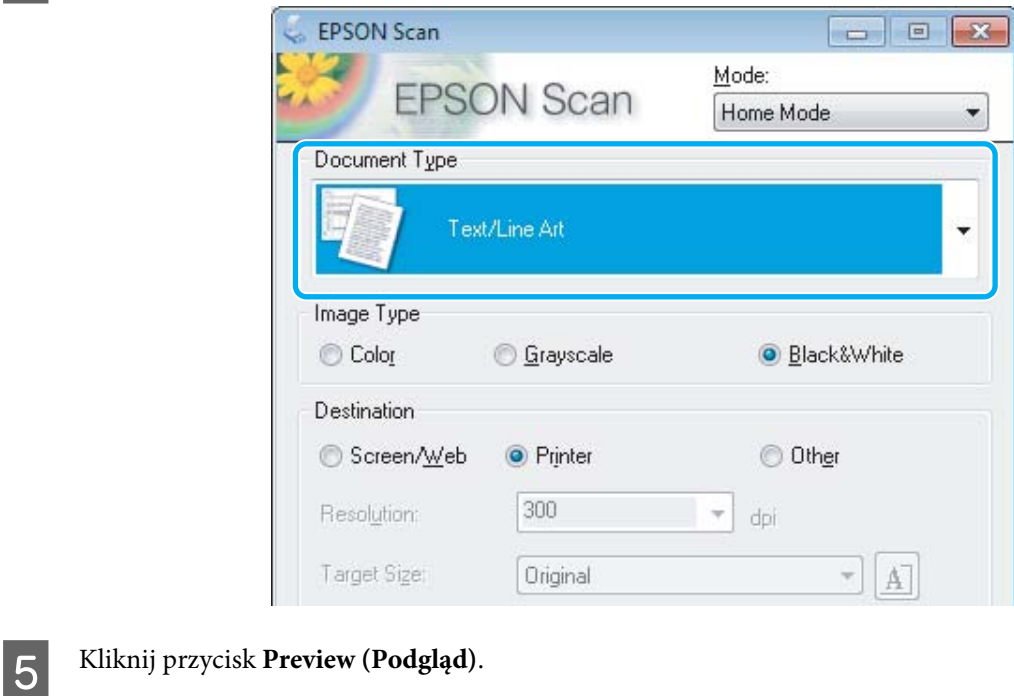

Image Adjustments Backlight Correction **Descreening** Dust Removal Color Restoration □ Image Option(X) ◎ Text Enhancement Auto Area Segmentation Brightness... Preview 己 Scan 4 Ihumbnail  $He$  $Close$ Configuration...

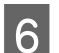

### F Kliknij przycisk **Scan (Skanuj)**.

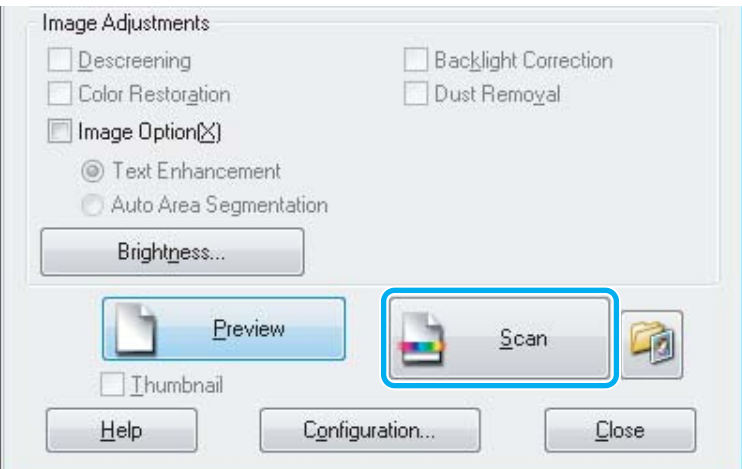

<span id="page-48-0"></span>G Kliknij przycisk **OK**.

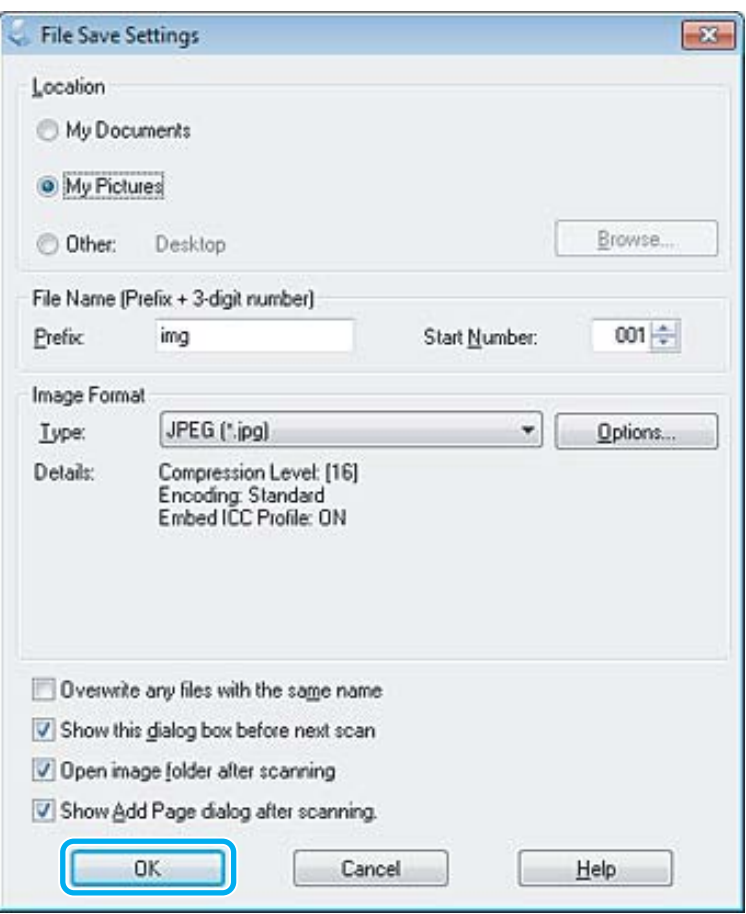

Zeskanowany obraz został zapisany.

# **Funkcje regulacji obrazu**

Program Epson Scan udostępnia różne ustawienia umożliwiające poprawę koloru, ostrości, kontrastu i innych aspektów mających wpływ na jakość obrazu.

Więcej informacji na temat programu Epson Scan można znaleźć w pomocy.

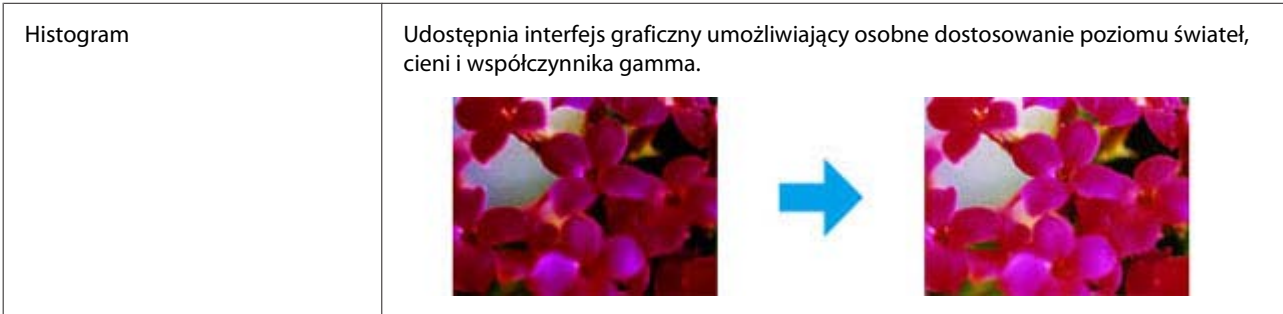

#### **Skanowanie**

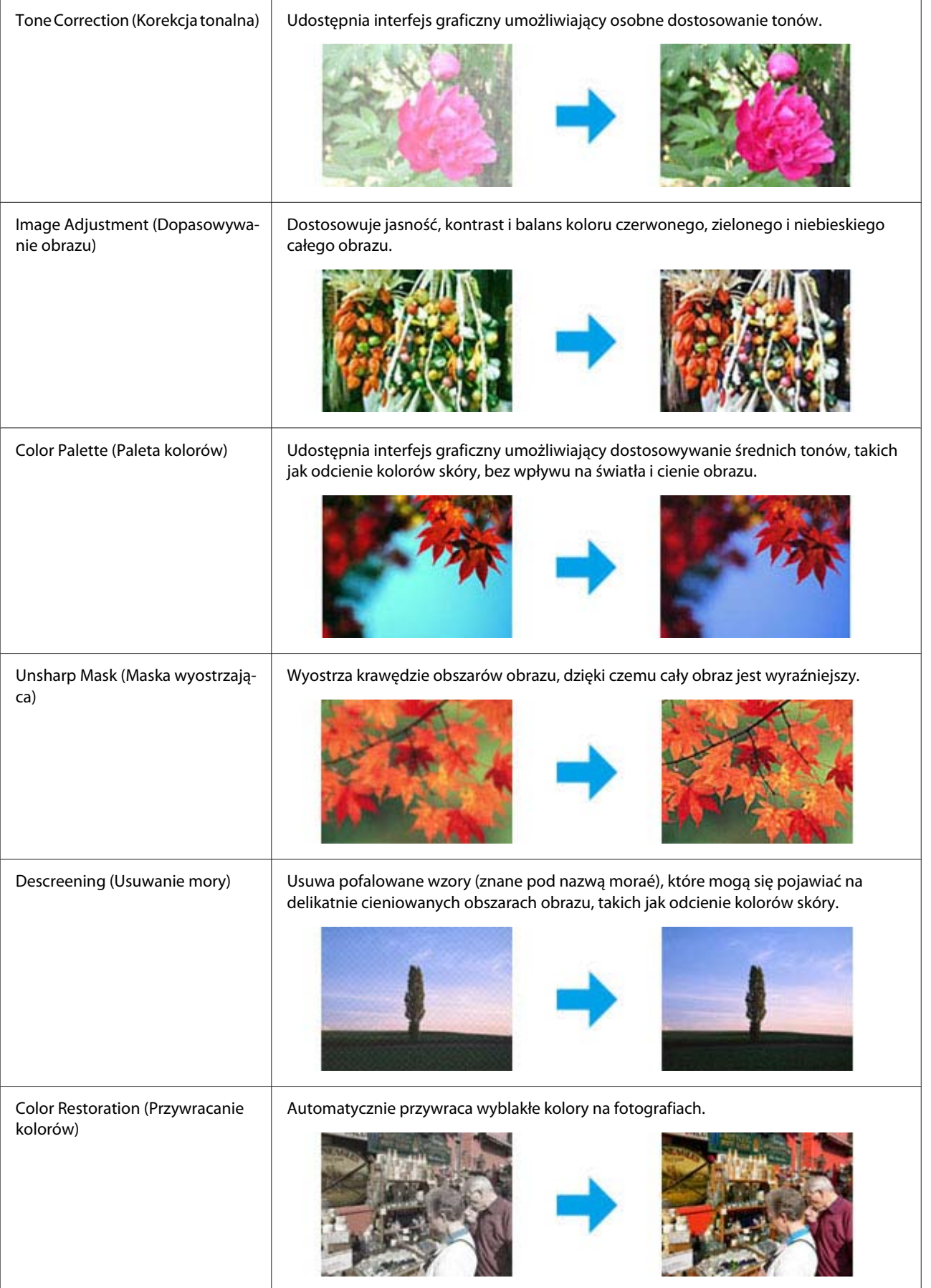

#### **Skanowanie**

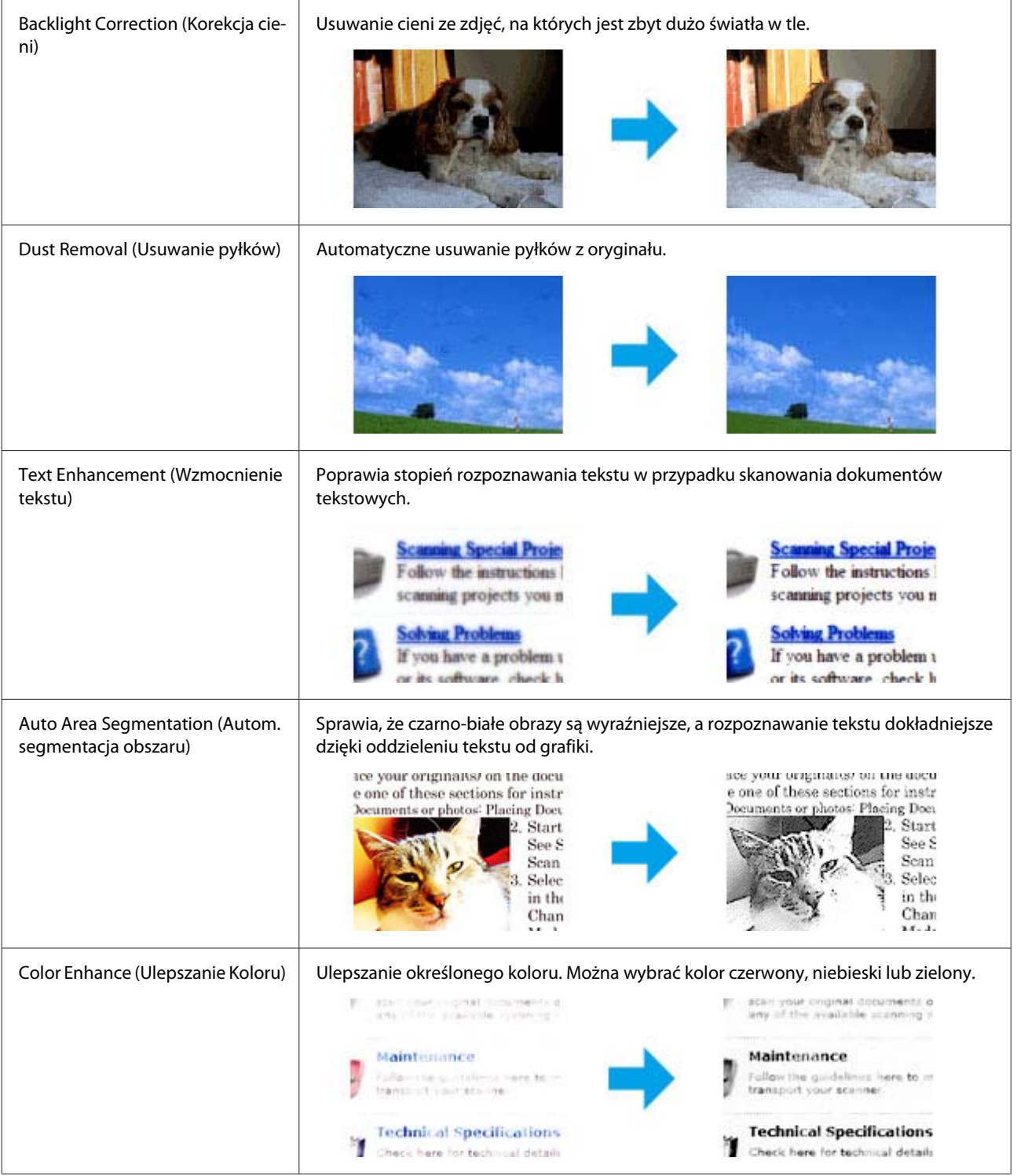

# **Skanowanie podstawowe z poziomu panelu sterowania**

Panel sterowania produktu umożliwia skanowanie dokumentów i wysyłanie ich do podłączonego komputera. Aby to było możliwe, komputer musi być podłączony do produktu i na komputerze musi być zainstalowane oprogramowanie produktu.

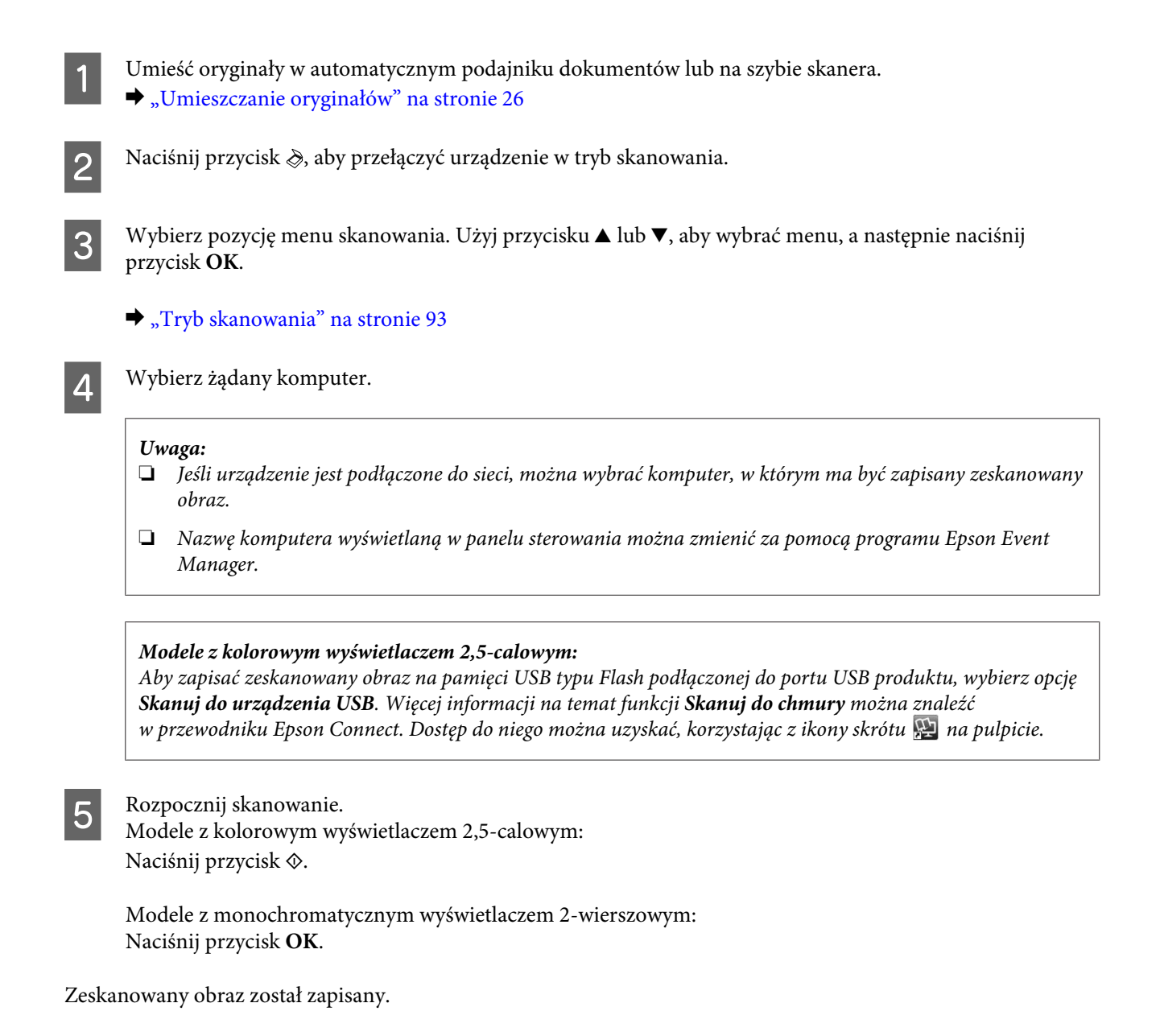

### **Lista opcji menu trybu skanowania**

Więcej informacji na temat listy opcji menu trybu skanowania można znaleźć w poniższym rozdziale.

 $\rightarrow$  ["Tryb skanowania" na stronie 93](#page-92-0)

# **Skanowanie podstawowe z poziomu komputera**

### **Skanowanie w trybie Tryb domowy**

Home Mode (Tryb domowy) umożliwia dostosowanie niektórych ustawień skanowania i sprawdzenie efektów ich działania na podglądzie obrazu. Ten tryb jest użyteczny, jeżeli zachodzi potrzeba wykonania podstawowego skanowania zdjęć i grafiki.

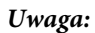

- ❏ *W trybie Home Mode (Tryb domowy) można skanować wyłącznie z szyby skanera.*
- ❏ *Więcej informacji na temat programu Epson Scan można znaleźć w pomocy.*

1 Umieścić swój orginał(-y).

& ["Szyba skanera" na stronie 28](#page-27-0)

2 Uruchom program Epson Scan.

& ["Uruchamianie sterownika Epson Scan" na stronie 67](#page-66-0)

C Wybierz ustawienie **Home Mode (Tryb domowy)** z listy Mode (Tryb).

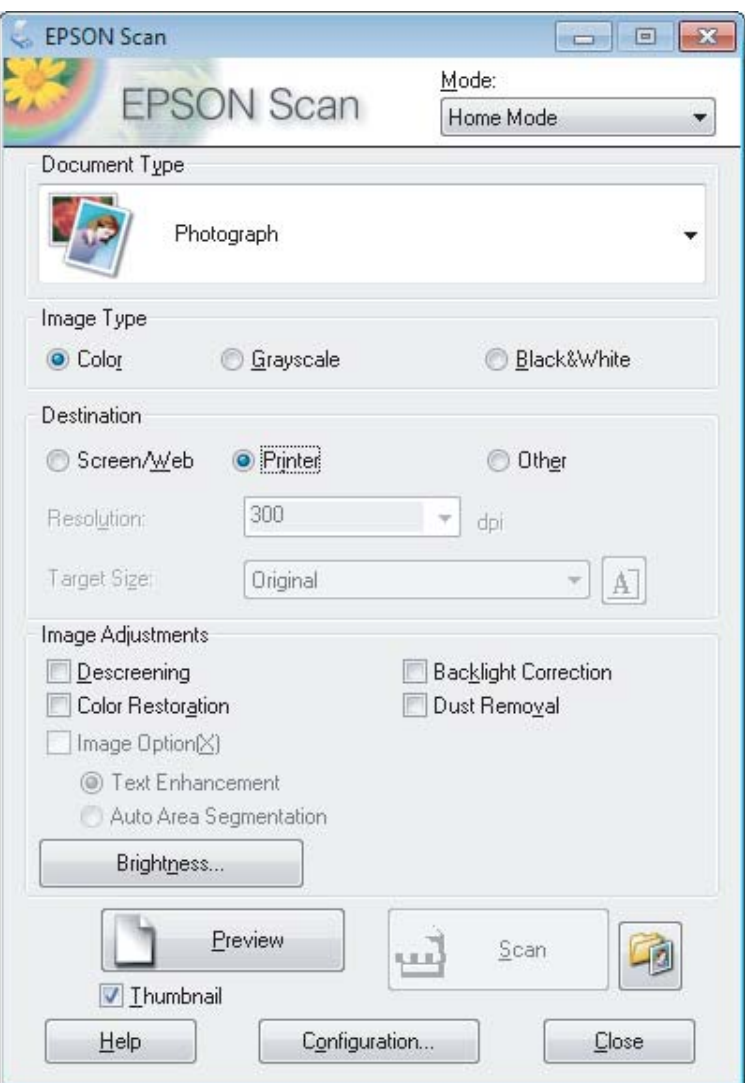

D Wybierz ustawienie opcji Document Type (Typ dokumentu).

E Wybierz ustawienie opcji Image Type (Typ obrazu).

- F Kliknij przycisk **Preview (Podgląd)**.
	- & ["Podglądanie i regulowanie obszaru skanowania" na stronie 59](#page-58-0)

#### **Skanowanie**

G Wyregulować naświetlenie, jasność i inne ustawienia jakości obrazu.

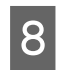

H Kliknij przycisk **Scan (Skanuj)**.

I W oknie dialogowym File Save Settings (Ustawienia zapisywania plików) wybierz żądane ustawienie opcji Type (Typ), a następnie kliknij przycisk **OK**.

#### *Uwaga:*

*Jeśli pole wyboru Show this dialog box before next scan (Pokaż to okno dialogowe przed następnym skanowaniem) jest niezaznaczone, program Epson Scan rozpocznie skanowanie bez wyświetlania okna dialogowego File Save Settings (Ustawienia zapisywania plików).*

Zeskanowany obraz został zapisany.

### **Skanowanie w trybie Tryb biurowy**

Office Mode (Tryb biurowy) pozwala na szybkie skanowanie dokumentów tekstowych, bez podglądania obrazu.

```
Uwaga:
```
*Więcej informacji na temat programu Epson Scan można znaleźć w pomocy.*

### Umieścić swój orginał(-y).

 $\blacktriangleright$  ["Umieszczanie oryginałów" na stronie 26](#page-25-0)

*Uwaga dotycząca automatycznego podajnika dokumentów (ADF):*

❏ *Korzystając z funkcji podglądu, należy załadować tylko pierwszą stronę.*

❏ *Nie należy ładować papieru powyżej linii pod oznaczeniem strzałki* d *na automatycznym podajniku dokumentów.*

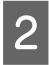

Uruchom program Epson Scan.

 $\blacktriangleright$  ["Uruchamianie sterownika Epson Scan" na stronie 67](#page-66-0)

C Wybierz ustawienie **Office Mode (Tryb biurowy)** z listy Mode (Tryb).

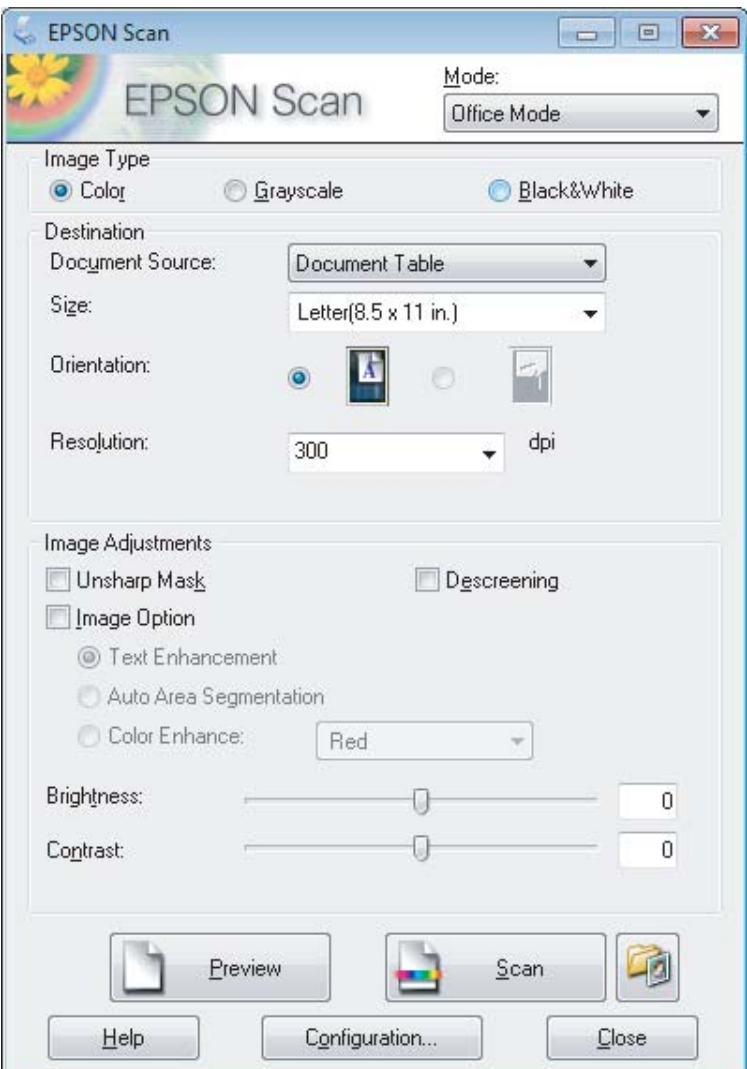

- D Wybierz ustawienie opcji Image Type (Typ obrazu).
- E Wybierz ustawienie opcji Document Source (Źródło dokumentu).
- F Wybierz rozmiar oryginału z listy Size (Rozmiar).
- G Wybierz rozdzielczość oryginału z listy Resolution (Rozdzielczość).
- H Kliknij przycisk **Scan (Skanuj)**.

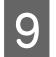

I W oknie dialogowym File Save Settings (Ustawienia zapisywania plików) wybierz żądane ustawienie opcji Type (Typ), a następnie kliknij przycisk **OK**.

#### *Uwaga:*

*Jeśli pole wyboru Show this dialog box before next scan (Pokaż to okno dialogowe przed następnym skanowaniem) jest niezaznaczone, program Epson Scan rozpocznie skanowanie bez wyświetlania okna dialogowego File Save Settings (Ustawienia zapisywania plików).*

Zeskanowany obraz został zapisany.

### **Skanowanie w trybie Professional Mode (Tryb profesjonalny)**

Professional Mode (Tryb profesjonalny) zapewnia pełną kontrolę nad ustawieniami skanowania oraz możliwość sprawdzania przeprowadzonych zmian na podglądzie obrazu. Ten tryb jest zalecany dla użytkowników zaawansowanych.

*Uwaga:*

*Więcej informacji na temat programu Epson Scan można znaleźć w pomocy.*

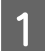

Umieścić swój orginał(-y).  $\blacktriangleright$  ["Umieszczanie oryginałów" na stronie 26](#page-25-0)

*Uwaga dotycząca automatycznego podajnika dokumentów (ADF): Korzystając z funkcji podglądu, należy załadować tylko pierwszą stronę.*

2 Uruchom program Epson Scan.

& ["Uruchamianie sterownika Epson Scan" na stronie 67](#page-66-0)

C Wybierz ustawienie **Professional Mode (Tryb profesjonalny)** z listy Mode (Tryb).

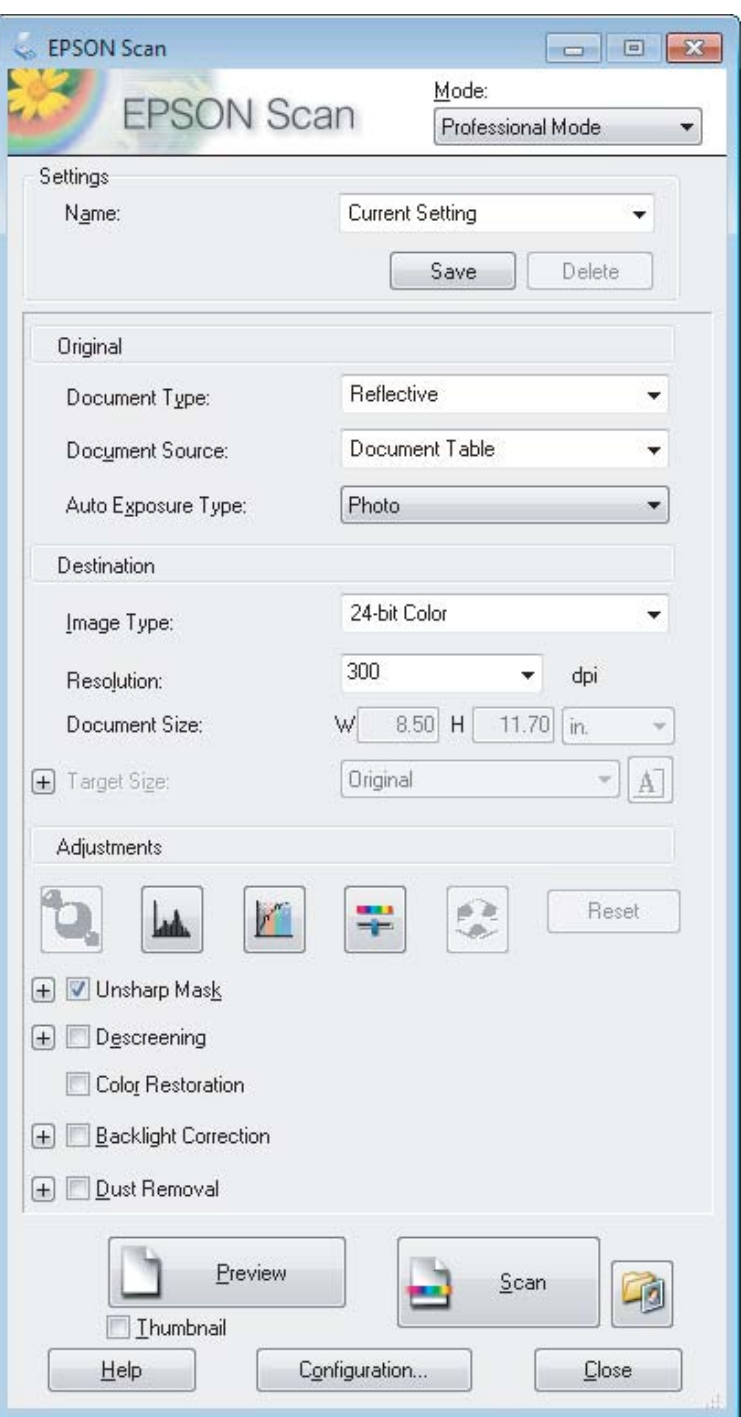

D Wybierz typ skanowanych oryginałów z listy Document Type (Typ dokumentu).

E Wybierz ustawienie opcji Document Source (Źródło dokumentu).

F Z listy Auto Exposure Type (Typ automatycznej ekspozycji) wybierz ustawienie **Photo (Zdjęcie)** lub **Document (Dokument)**, jeśli z listy Document Type (Typ dokumentu) zostanie wybrane ustawienie **Reflective (Nieprzezroczysty)**.

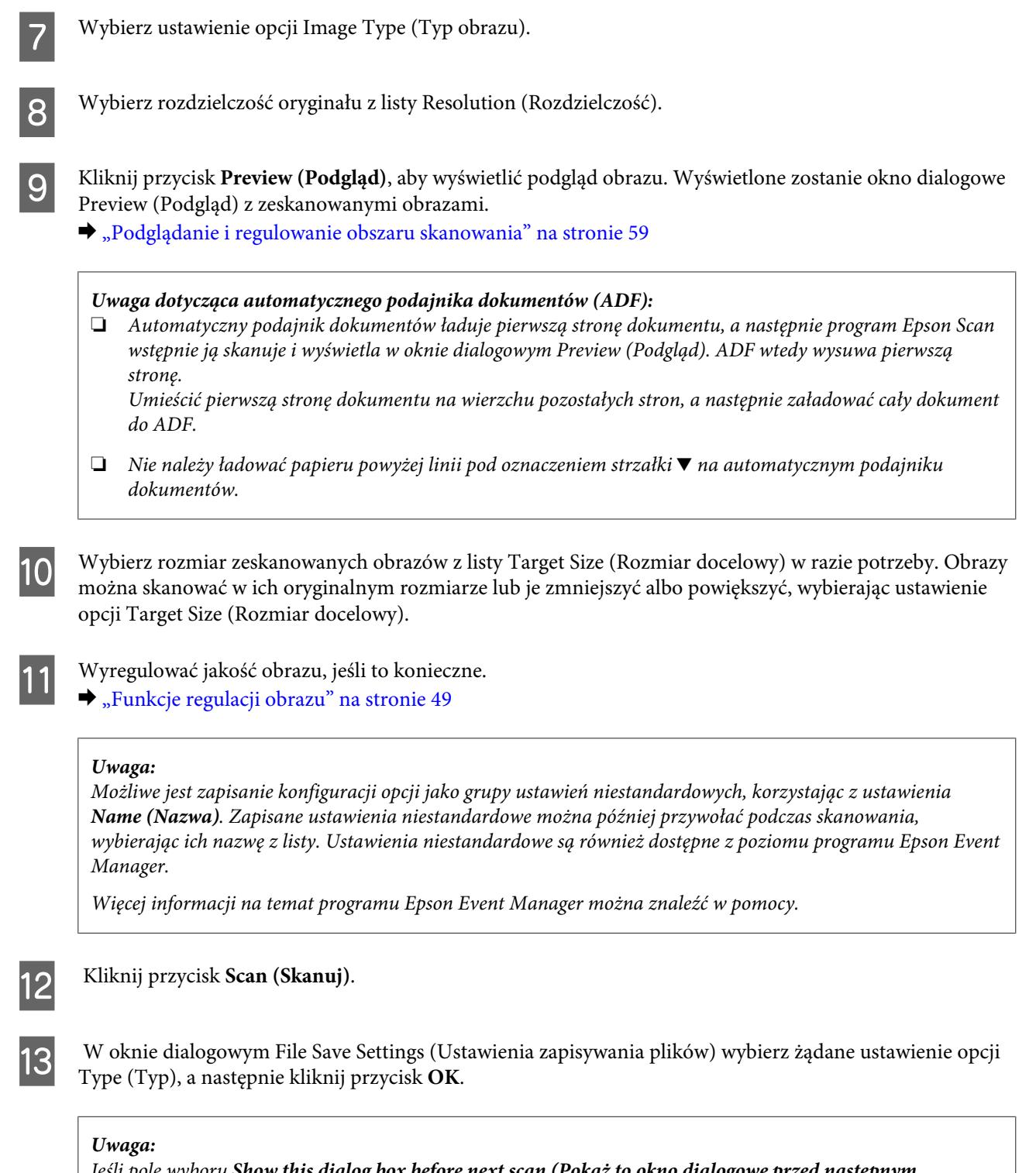

*Jeśli pole wyboru Show this dialog box before next scan (Pokaż to okno dialogowe przed następnym skanowaniem) jest niezaznaczone, program Epson Scan rozpocznie skanowanie bez wyświetlania okna dialogowego File Save Settings (Ustawienia zapisywania plików).*

Zeskanowany obraz został zapisany.

## <span id="page-58-0"></span>**Podglądanie i regulowanie obszaru skanowania**

### **Wybór trybu podglądu**

Po wybraniu podstawowych ustawień i rozdzielczości można wyświetlić podgląd obrazu i wybrać lub dostosować obszar obrazu w oknie dialogowym Preview (Podgląd). Dostępne są dwa typy podglądu.

- ❏ Podgląd typu Normal (Normalny) służy do wyświetlania podglądu całego obrazu. Należy wybrać obszar skanowania i ręcznie wyregulować ustawienia jakości obrazu.
- ❏ Podgląd typu Thumbnail (Miniatura) służy do wyświetlania obrazów jako miniatur. Program Epson Scan automatyczne lokalizuje krawędzie obszaru skanowania, stosuje do obrazów automatyczne ustawienia ekspozycji i obraca je w razie potrzeby.

#### *Uwaga:*

- ❏ *Niektóre z ustawień, które zostały zmienione po przeprowadzeniu podglądania obrazu, zostaną zresetowane po zmianie trybu podglądu.*
- ❏ *W zależności od typu dokumentu i używanego trybu programu Epson Scan zmiana typu podglądu może nie być możliwa.*
- ❏ *Jeśli podgląd jest wykonywany bez korzystania z okna dialogowego Preview (Podgląd), obrazy są wyświetlane w domyślnym trybie podglądu. Jeśli podgląd jest wykonywany za pomocą okna dialogowego Preview (Podgląd), obrazy są wyświetlane w trybie podglądu użytym przed rozpoczęciem podglądania.*
- ❏ *Aby zmienić rozmiar okna dialogowego Preview (Podgląd), kliknij i przeciągnij róg okna dialogowego Preview (Podgląd).*
- ❏ *Więcej informacji na temat programu Epson Scan można znaleźć w pomocy.*

### **Tworzenie markizy**

Markiza to ruchoma linia przerywana wyświetlana na krawędziach podglądu obrazu w celu oznaczenia obszaru skanowania.

Aby narysować markizę, należy wykonać jedną z poniższych czynności.

❏ Aby ręcznie narysować markizę, należy umieścić wskaźnik w miejscu, w którym chce się umieścić róg markizy i kliknąć. Przeciągnąć kursor krzyżykowy ponad obrazem do przeciwnego rogu pożądanego obszaru skanowania.

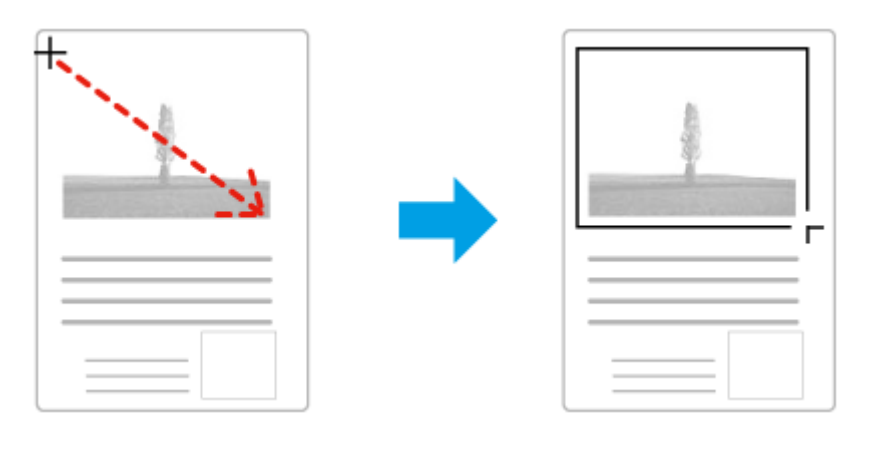

❏ Aby narysować markizę automatycznie, proszę kliknąć ikonę automatycznej lokalizacji . Można jej używać wyłącznie w normalnym trybie podglądu i gdy na szybie skanera znajduje się tylko jeden dokument.

- ❏ Aby narysować markizę o określonym rozmiarze, należy wpisać nową szerokość i wysokość w polach opcji Document Size (Rozmiar dokumentu).
- ❏ Aby uzyskać najlepsze wyniki i ekspozycję obrazu, należy upewnić się, że wszystkie strony markizy znajdują się wewnątrz podglądu obrazu. Nie należy obejmować markizą żadnego obszaru wokół obrazu podglądu.

### **Regulacja markizy**

Markizę można przesuwać i zmieniać jej rozmiar. Jeżeli podczas wyświetlania normalnego podglądu można utworzyć wiele markiz (do 50) na każdym obrazie przeznaczonym do skanowania; każdy zaznaczony obszar jest skanowany do oddzielnego pliku.

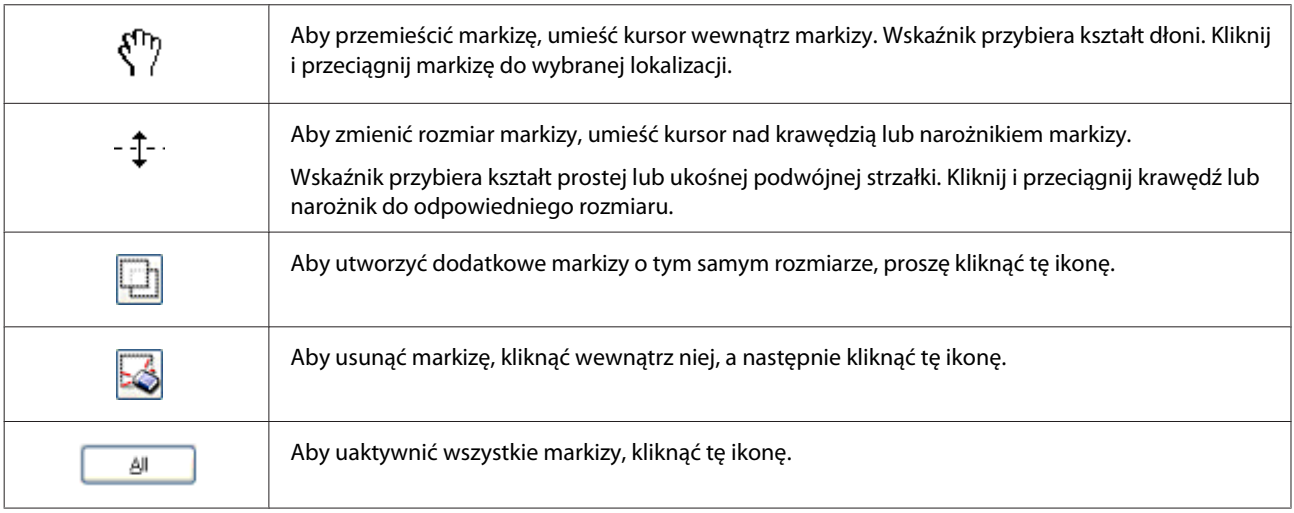

#### *Uwaga:*

- ❏ *Aby ograniczyć ruch markizy tylko do pionu lub poziomu, należy podczas przesuwania markizy przytrzymać klawisz Shift.*
- ❏ *Aby zachować aktualne proporcje markizy, należy podczas zmiany rozmiaru markizy przytrzymać klawisz Shift.*
- ❏ *Jeśli narysowano więcej markiz, przed skanowaniem należy w oknie dialogowym Preview (Podgląd) kliknąć przycisk All (Wszystko). W przeciwnym razie skanowany jest tylko obszar wewnątrz ostatniej narysowanej markizy.*

# **Różne typy skanowania**

## **Skanowanie czasopisma**

Przede wszystkim należy umieścić czasopismo i uruchomić program Epson Scan.

 $\blacktriangleright$  <sub>"</sub>Rozpoczynanie skanowania" na stronie 47

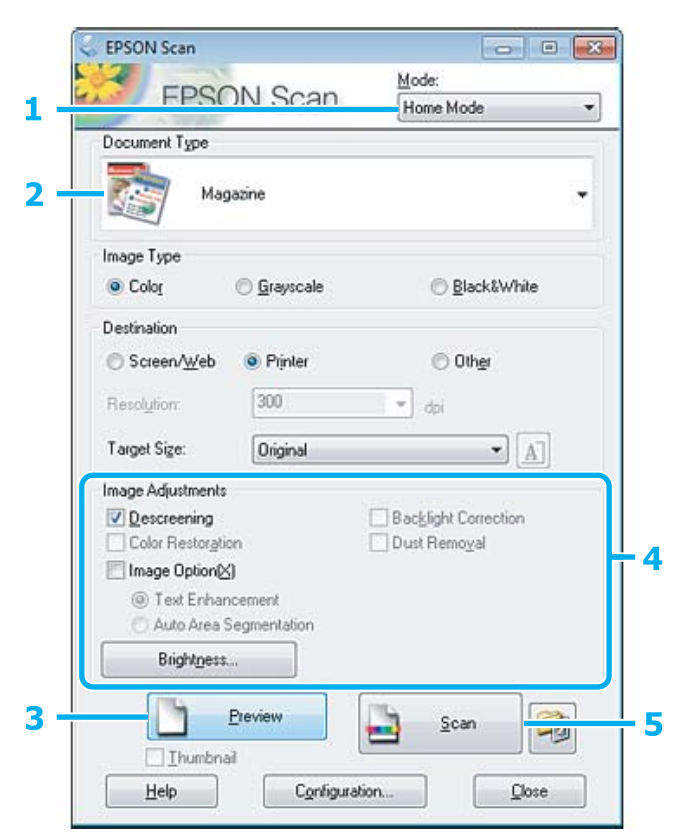

- A Wybierz ustawienie **Home Mode (Tryb domowy)** z listy Mode (Tryb).
- B Wybierz ustawienie **Magazine (Czasopismo)** dla opcji Document Type (Typ dokumentu).
- C Kliknij przycisk **Preview (Podgląd)**.
- D Wyregulować naświetlenie, jasność i inne ustawienia jakości obrazu.

Więcej informacji na temat programu Epson Scan można znaleźć w pomocy.

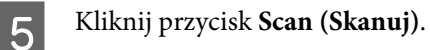

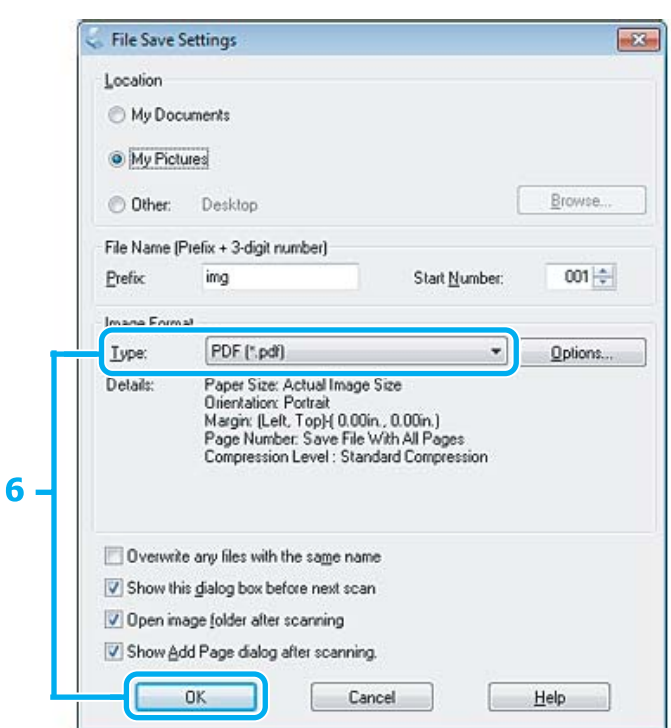

F Wybierz ustawienie **PDF** dla opcji Type (Typ), a następnie kliknij przycisk **OK**.

Zeskanowany obraz został zapisany.

# **Skanowanie wielu dokumentów w formacie pliku PDF**

Przede wszystkim należy umieścić dokument i uruchomić program Epson Scan. & ["Rozpoczynanie skanowania" na stronie 47](#page-46-0)

*Uwaga dotycząca automatycznego podajnika dokumentów (ADF): Korzystając z funkcji podglądu, należy załadować tylko pierwszą stronę.*

#### **Skanowanie**

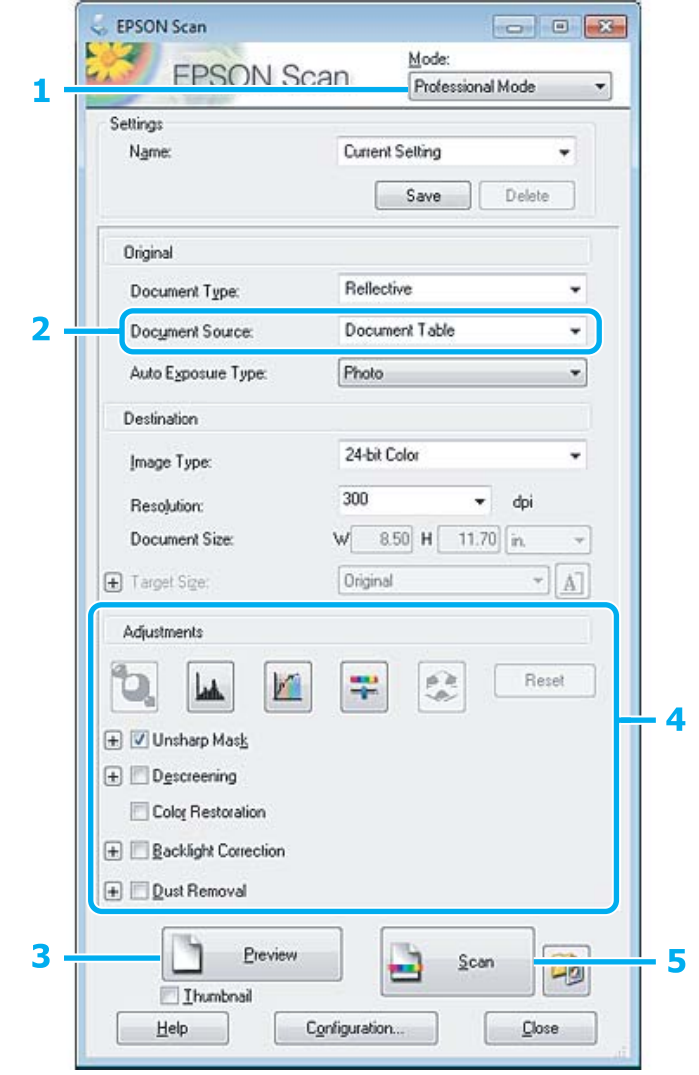

- A Wybierz ustawienie **Professional Mode (Tryb profesjonalny)** z listy Mode (Tryb).
- B Wybierz ustawienie opcji Document Source (Źródło dokumentu).
- C Kliknij przycisk **Preview (Podgląd)**.

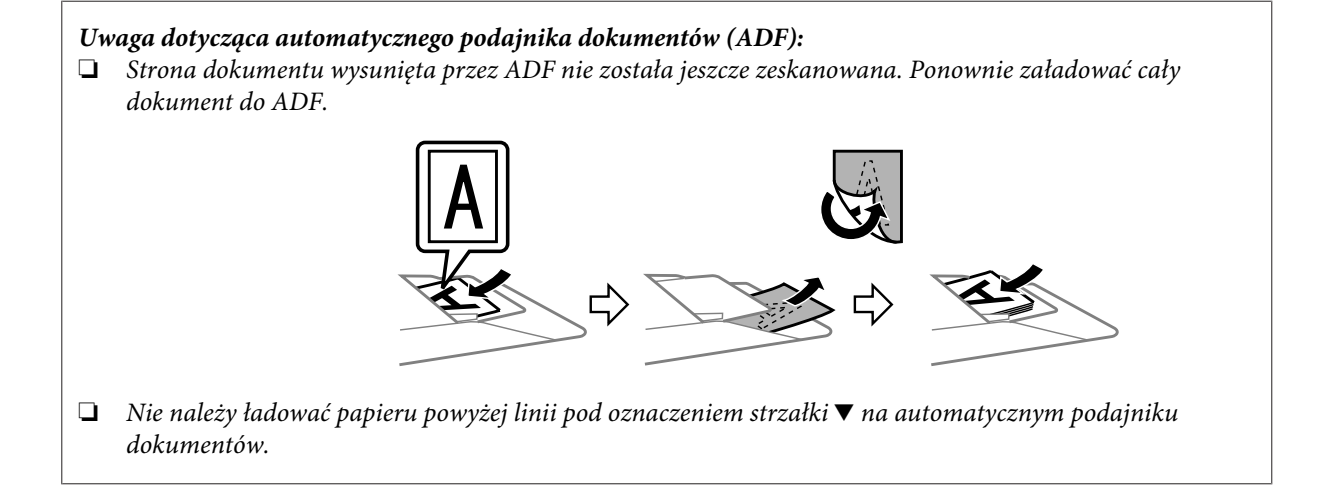

D Wyregulować naświetlenie, jasność i inne ustawienia jakości obrazu.

Więcej informacji na temat programu Epson Scan można znaleźć w pomocy.

E Kliknij przycisk **Scan (Skanuj)**.

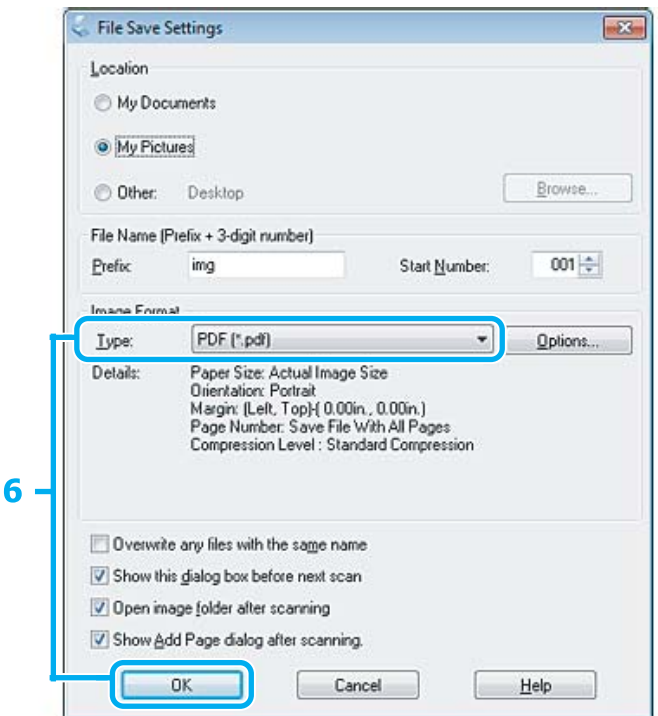

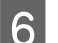

F Wybierz ustawienie **PDF** dla opcji Type (Typ), a następnie kliknij przycisk **OK**.

#### *Uwaga:*

*Jeżeli pole wyboru Show Add Page dialog after scanning (Po zakończeniu skanowania wyświetl okno dodawania strony.) nie zostało zaznaczone, Epson Scan automatycznie zapisuje dokument bez wyświetlania okna Add Page Confirmation (Potwierdzenie dodania strony).*

G Program Epson Scan rozpocznie skanowanie dokumentu.

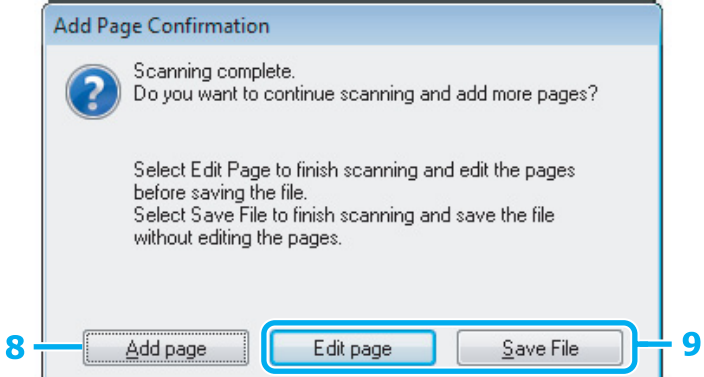

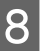

H Aby zeskanować więcej stron, kliknij przycisk **Add page (Dodaj stronę)**. Załadować dokument i znów rozpocząć skanowanie, powtarzając, jeśli trzeba dla każdej strony.

Po zakończeniu skanowania, przejść do kroku 9.

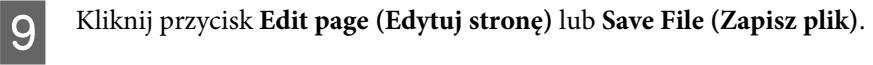

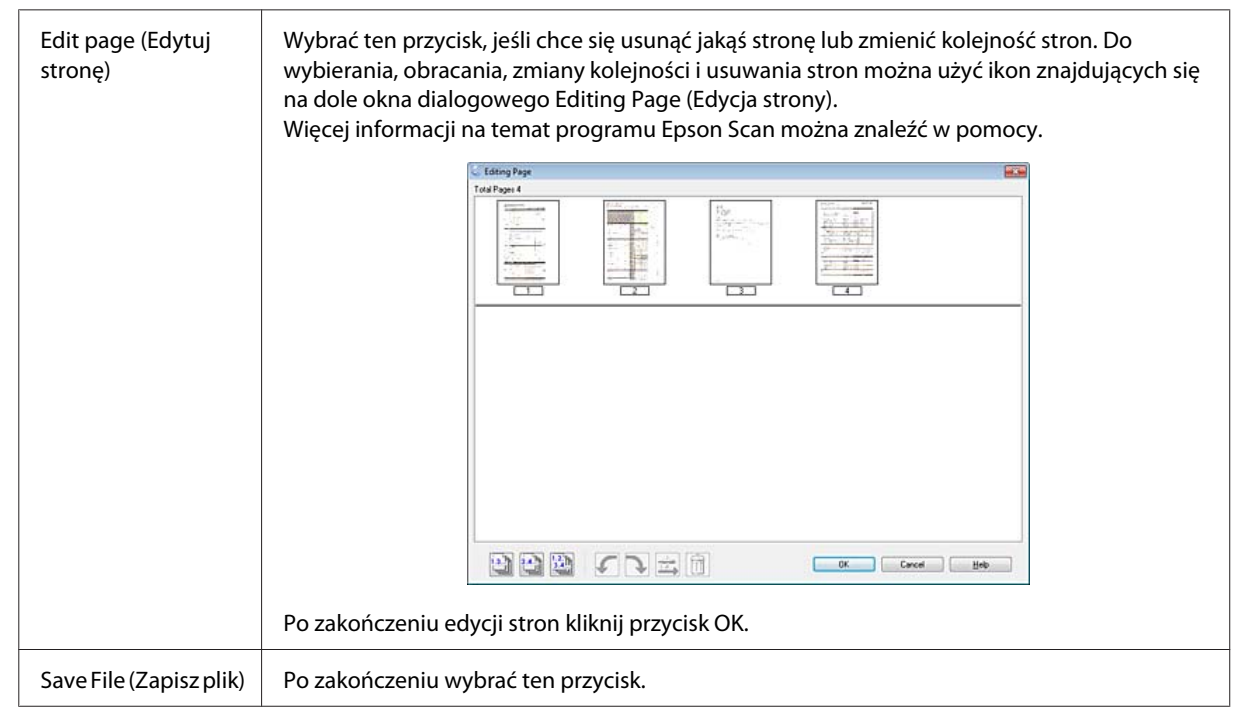

Strony zostaną zapisane w formacie pliku PDF.

# **Skanowanie zdjęcia**

Przede wszystkim należy umieścić fotografię na szybie skanera i uruchomić program Epson Scan.

& ["Rozpoczynanie skanowania" na stronie 47](#page-46-0)

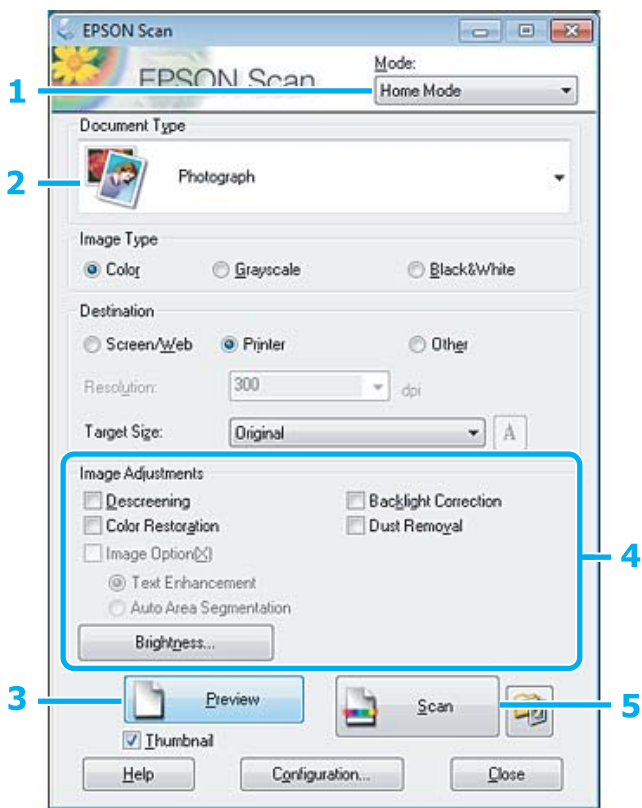

- A Wybierz ustawienie **Home Mode (Tryb domowy)** z listy Mode (Tryb).
- B Wybierz ustawienie **Photograph (Fotografia)** dla opcji Document Type (Typ dokumentu).
- C Kliknij przycisk **Preview (Podgląd)**.
- D Wyregulować naświetlenie, jasność i inne ustawienia jakości obrazu.

Więcej informacji na temat programu Epson Scan można znaleźć w pomocy.

<span id="page-66-0"></span>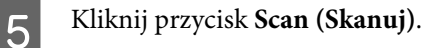

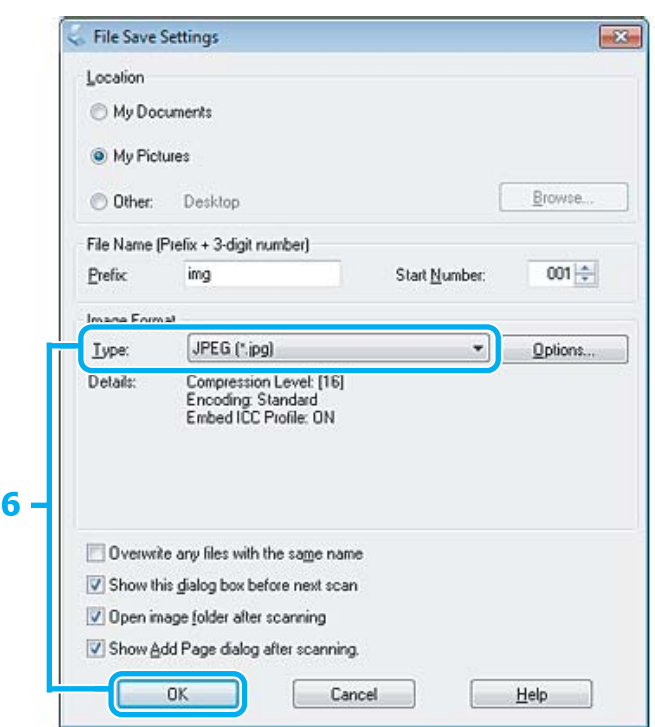

F Wybierz ustawienie **JPEG** dla opcji Type (Typ), a następnie kliknij przycisk **OK**.

Zeskanowany obraz został zapisany.

# **Informacje dotyczące oprogramowania**

### **Uruchamianie sterownika Epson Scan**

To oprogramowanie umożliwia użytkownikowi pełną kontrolę nad wszystkimi aspektami skanowania. Można użyć tego oddzielnego programu do skanowania lub użyć innego programu do skanowania, zgodnego ze standardem TWAIN.

### **Jak rozpocząć**

❏ Windows:

Kliknij dwukrotnie ikonę programu **EPSON Scan** znajdującą się na pulpicie. Ewentualnie kliknij ikonę Start lub przycisk **Start (Rozpocznij)** i wybierz polecenie **All Programs (Wszystkie programy)** lub **Programs (Programy)** > **EPSON** > **EPSON Scan** > **EPSON Scan**.

```
❏ Mac OS X:
Wybierz polecenie Applications (Programy) > Epson Software > EPSON Scan.
```
### **Jak zyskać dostęp do Pomocy**

Kliknij przycisk **Help (Pomoc)** na sterowniku Epson Scan.

# **Uruchamianie innego programu do skanowania**

#### *Uwaga:*

*Pewne oprogramowania do skanowania mogą nie być dołączane w niektórych państwach.*

### **Epson Event Manager**

Pozwala przyporządkować przyciski różnym produktom, by uruchomić program do skanowania. Można również zapisać często używane ustawienia skanowania, co naprawdę może przyspieszyć wykonywanie projektów skanowania.

#### **Jak rozpocząć**

❏ Windows:

Ewentualnie kliknij ikonę Start lub przycisk **Start (Rozpocznij)** i wybierz polecenie **All Programs (Wszystkie programy)** lub **Programs (Programy)**> **Epson Software** > **Event Manager (Menedżer zdarzeń)**.

❏ Mac OS X:

Wybierz opcję **Applications (Programy)** > **Epson Software**, a następnie kliknij ikonę **Launch Event Manager**.

### **Jak zyskać dostęp do Pomocy**

- ❏ Windows: Kliknąć ikonę **W** w prawym górnym rogu ekranu.
- ❏ Mac OS X: Wybierz polecenie **menu** > **Help (Pomoc)** > **Epson Event Manager Help**.

### **ABBYY FineReader**

To oprogramowanie pozwala zeskanować dokument i przekonwertować tekst na dane, które dają się później edytować za pomocą programu edytującego tekst.

Oprogramowanie OCR nie rozpoznaje lub rozpoznaje z błędami dokumenty i tekst następujących typów.

- ❏ Pismo odręczne
- ❏ Elementy skopiowane z innych kopii
- ❏ Faksy
- ❏ Tekst z małymi odstępami między znakami lub między wierszami
- ❏ Tekst w tabelach lub podkreślony
- ❏ Czcionki pisane kursywą lub pochylone oraz czcionki mniejsze niż 8 punktów
- ❏ Pofałdowane lub pomarszczone dokumenty

Więcej informacji na temat programu ABBYY FineReader można znaleźć w pomocy.

### **Jak rozpocząć**

❏ Windows: Kliknij ikonę Start lub przycisk **Start (Rozpocznij)** i wybierz polecenie **All Programs (Wszystkie programy)** lub **Programs (Programy)** > **ABBYY FineReader** > **ABBYY FineReader**.

❏ Mac OS X:

Wybierz opcję **Applications (Programy)**, a następnie kliknij **ABBYY FineReader**.

### **Presto! PageManager**

To oprogramowanie pozwala na skanowanie, zarządzanie i udostępnianie swoich fotografii i dokumentów.

### **Jak rozpocząć**

❏ Windows:

Kliknij ikonę Start lub przycisk **Start (Rozpocznij)** i wybierz polecenie **All Programs (Wszystkie programy)** lub **Programs (Programy)** > **Presto! PageManager** > **Presto! PageManager**.

❏ Mac OS X:

Wybierz opcję **Applications (Aplikacje)** > **Presto! PageManager** i dwukrotnie kliknij ikonę **Presto! PageManager**.

# **Faksowanie**

# **Program FAX Utility — wprowadzenie**

FAX Utility to oprogramowanie, które umożliwia przesyłanie danych — jak np. dokumentów, rysunków i tabel utworzonych w edytorze tekstu lub arkuszu kalkulacyjnym — bezpośrednio przy użyciu faksu, bez drukowania na papierze. Aby uruchomić to narzędzie użyj następującej procedury.

#### **Windows**

Kliknij przycisk Start (w systemie Windows 7 i Vista) lub kliknij przycisk **Start (Rozpocznij)** (system Windows XP), wskaż opcję **All Programs (Wszystkie programy)**, wybierz opcję **Epson Software**, a następnie kliknij przycisk **FAX Utility**.

#### **Mac OS X**

Wybierz polecenie **System Preference (Preferencje systemowe)** i kliknij pozycję **Print & Fax (Drukarka i faks)** lub **Print & Scan (Drukarka i skaner)**, a następnie wybierz **FAX** (produkt) z listy **Printer (Drukarka)**. Następnie kliknij:

Mac OS X 10.6.x, 10.7.x: **Option & Supplies (Opcje i materiały)** — **Utility (Narzędzie)** — **Open Printer Utility (Otwórz narzędzie drukarki)**

Mac OS X 10.5.x: **Open Print Queue (Otwórz kolejkę drukarki)** — **Utility (Narzędzie)**

*Uwaga:*

*Szczegółowe informacje zawiera pomoc online oprogramowania FAX Utility.*

# **Połączenie z linią telefoniczną**

## **Informacje o kablu telefonicznym**

Należy używać kabla telefonicznego z następującym interfejsem.

- ❏ Linia telefoniczna RJ-11
- ❏ Złącze RJ-11 zestawu telefonu

W wybranych krajach z produktem dostarczany jest kabel telefoniczny. W takim przypadku należy użyć tego kabla.

# **Wykorzystanie linii telefonicznej wyłącznie do faksowania**

Podłącz kabel telefoniczny ze ściennego gniazdka telefonicznego do portu LINE.

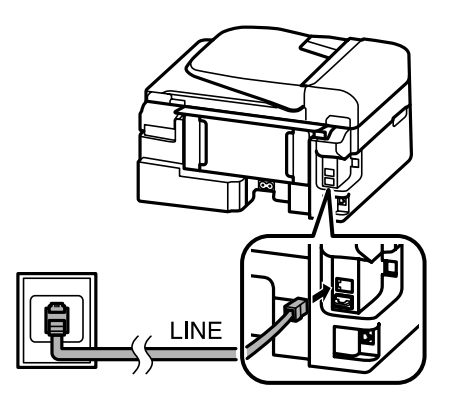

B Upewnij się, że dla opcji **Wykonane.** wybrano ustawienie **Wł**.

 $\blacklozenge$  ["Konfiguracja automatycznego odbierania faksów" na stronie 81](#page-80-0)

#### c *Ważne:*

*Jeśli do urządzenia nie jest podłączany zewnętrzny telefon, należy włączyć funkcję automatycznego odpowiadania. W innym wypadku nie będzie można odbierać faksów.*

## **Współdzielenie linii z telefonem**

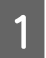

A Podłącz kabel telefoniczny ze ściennego gniazdka telefonicznego do portu LINE.

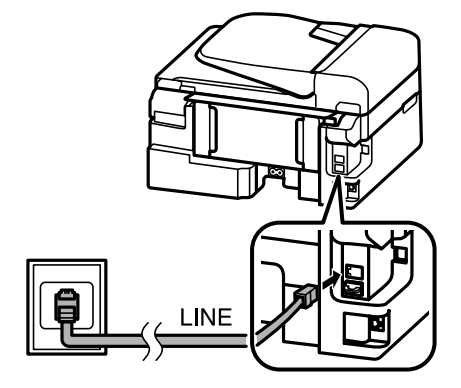

Zdejmij zaślepkę.

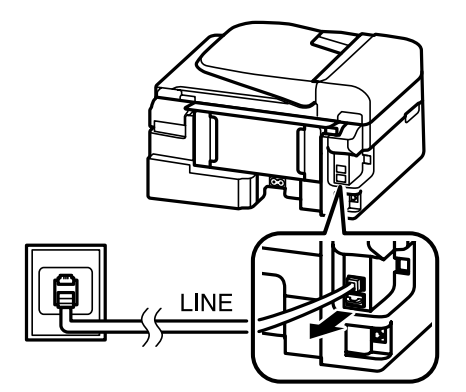

Podłącz telefon lub automatyczną sekretarkę do portu EXT.

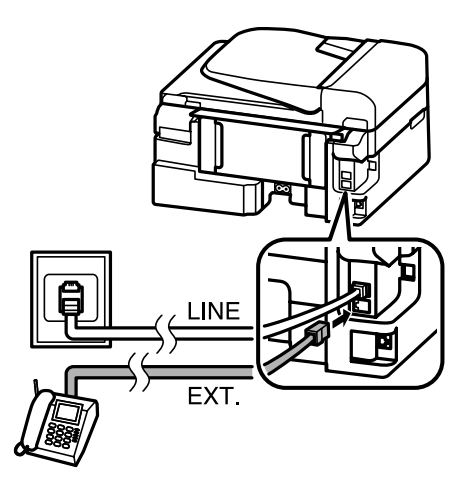

#### *Uwaga:*

- ❏ *Opis innych metod podłączania patrz poniżej.*
- ❏ *Szczegółowe informacje można znaleźć w dokumentacji dostarczonej wraz z urządzeniami.*

### **Podłączanie do linii DSL**

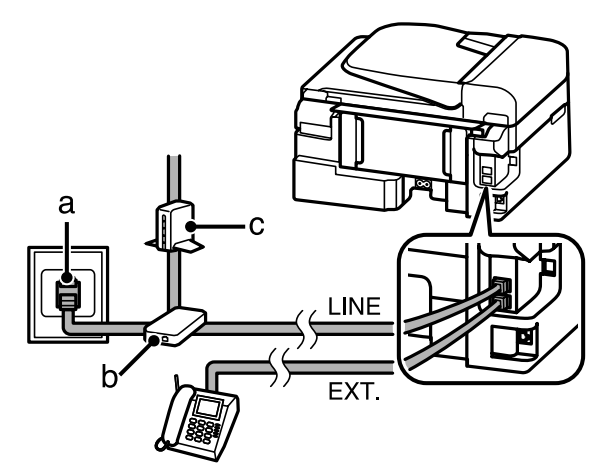

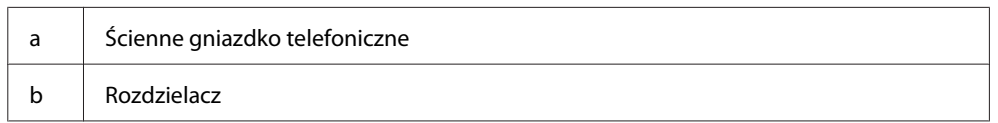
c Modem DSL

### **Podłączanie do linii ISDN (jeden numer telefonu)**

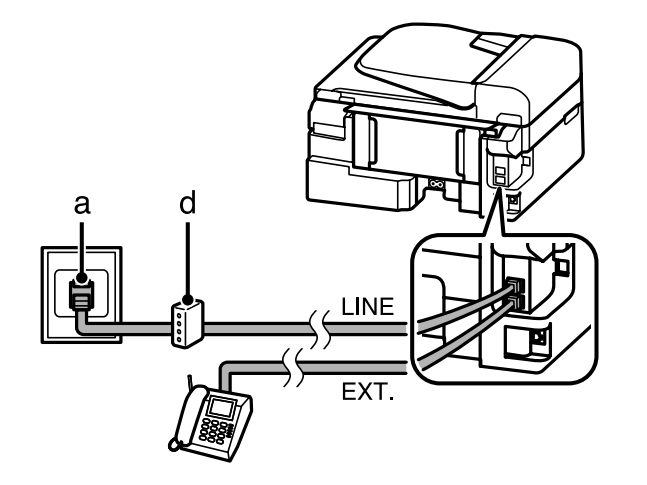

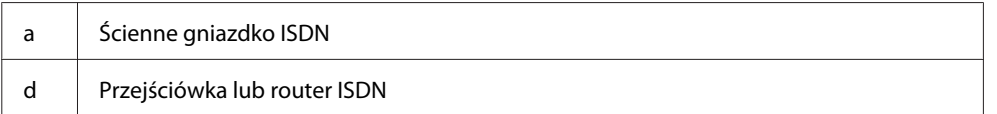

### **Podłączanie do linii ISDN (dwa numery telefonu)**

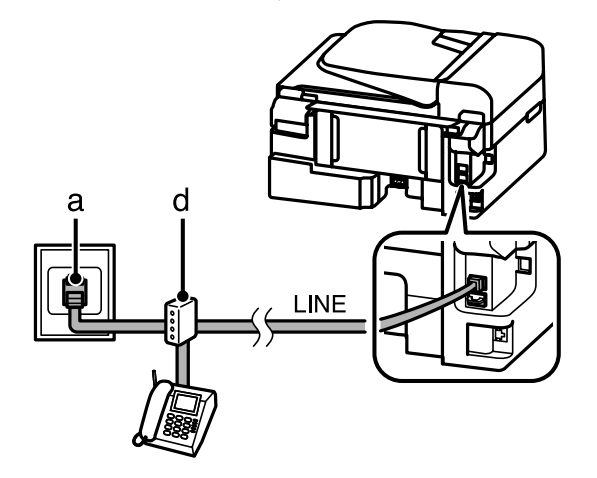

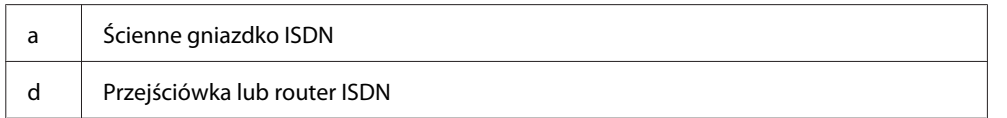

# **Sprawdzanie połączenia faksu**

Można sprawdzić, czy produkt jest gotowy do wysyłania lub odbierania faksów.

Załaduj zwykły papier. & ["Ładowanie papieru i kopert" na stronie 23](#page-22-0)

 $\overline{2}$  Naciśnij przycisk  $\textcircled{\textsc{}}$ , aby przełączyć urządzenie w tryb faksowania.

<span id="page-73-0"></span>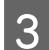

Naciśnij przycisk  $\equiv$ , aby wyświetlić menu.

Wybierz opcję **Ustaw. faksu > Sprawdź połączenie faksu**. Użyj przycisku ▲ lub ▼, aby wybrać menu, a następnie naciśnij przycisk **OK**.

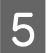

**E Naciśnij jeden z przycisków**  $\otimes$ **, aby wydrukować raport.** 

#### *Uwaga:*

*Jeśli zgłaszane są jakiekolwiek błędy, wypróbuj rozwiązań podanych w raporcie.*

### **Uwagi dotyczące wyłączania zasilania**

Gdy produkt zostanie wyłączony, wymazywane są następujące dane przechowywane w tymczasowej pamięci produktu.

- ❏ Dane odebranych faksów
- ❏ Dane faksów zaplanowanych do wysłania
- ❏ Dane faksów przesyłanych automatycznie

Ponadto gdy urządzenie jest odłączone od zasilania przed dłuższy czas, może zostać wyzerowany zegar. Sprawdź zegar po ponownym włączeniu zasilania.

Jeśli produkt zostanie wyłączony z powodu awarii zasilania, po przywróceniu zasilania zostanie automatycznie uruchomiony ponownie. Gdy włączone było automatyczne odbieranie faksów (**Wykonane.** — **Wł**), również to ustawienie zostanie przywrócone. Zależnie od okoliczności poprzedzających awarię zasilania, produkt może nie zostać uruchomiony ponownie.

# **Konfigurowanie funkcji faksu**

### **Konfigurowanie wpisów szybkiego wybierania**

Można utworzyć listę szybkiego wybierania, aby szybko wybierać numery odbiorców faksów podczas wysyłania faksów. Można zarejestrować łącznie 60 wpisów szybkiego wybierania i wybierania grupowego.

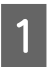

Naciśnij przycisk  $\textcircled{\textcirc}$ , aby przełączyć urządzenie w tryb faksowania.

**D** Naciśnij przycisk  $\equiv$ , aby wyświetlić menu.

8 Wybierz menu przedstawione poniżej. Użyj przycisku ▲ lub ▼, aby wybrać menu, a następnie naciśnij przycisk **OK**.

Modele z kolorowym wyświetlaczem 2,5-calowym: Wybierz opcję **Konf. szyb. wyb.**

<span id="page-74-0"></span>Modele z monochromatycznym wyświetlaczem 2-wierszowym: Wybierz opcję **Ustaw. faksu** > **Konf. szyb. wyb.**

D Wybierz opcję **Utwórz**. Zostaną wyświetlone dostępne numery wpisów szybkiego wybierania.

Wybierz numer wpisu szybkiego wybierania do zarejestrowania. Użyj przycisku  $\blacktriangle$  lub  $\nabla$ , aby wybrać numer, a następnie naciśnij przycisk **OK**. Można zarejestrować maksymalnie 60 wpisów.

F Wprowadź numer telefonu za pomocą klawiatury numerycznej i naciśnij przycisk **OK**. Można wprowadzić do 64 cyfr.

#### *Uwaga:*

- ❏ *Przycisk* r *umożliwia wprowadzanie spacji, przycisk* l *usuwanie wprowadzonych cyfr, a przycisk wprowadzanie łącznika (-).*
- ❏ *Łącznik ("-") powoduje krótką przerwę podczas wybierania numeru. Należy go używać w numerze telefonu, tylko gdy jest to niezbędne. Spacje między cyframi numeru są ignorowane podczas wybierania.*

G Wpisz nazwę, identyfikującą wpis szybkiego wybierania. Można wprowadzić do 30 znaków.

Modele z kolorowym wyświetlaczem 2,5-calowym: Wybierz opcję **Wyk.** i naciśnij przycisk **OK**, aby zarejestrować nazwę.

Modele z monochromatycznym wyświetlaczem 2-wierszowym: Naciśnij przycisk **OK**, aby zarejestrować nazwę.

### **Konfigurowanie wpisów wybierania grupowego**

Można dodać wpisy szybkiego wybierania do grupy, co umożliwi wysłanie faksu do wielu odbiorców jednocześnie. Można wprowadzić łącznie 60 wpisów szybkiego wybierania i wybierania grupowego.

Naciśnij przycisk  $\otimes$ , aby przełączyć urządzenie w tryb faksowania.

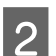

**D** Naciśnij przycisk  $\equiv$ , aby wyświetlić menu.

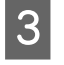

C Wybierz menu przedstawione poniżej. Użyj przycisku ▲ lub ▼, aby wybrać menu, a następnie naciśnij przycisk **OK**.

Modele z kolorowym wyświetlaczem 2,5-calowym: Wybierz opcję **Konfig. wyb. grup.**

Modele z monochromatycznym wyświetlaczem 2-wierszowym: Wybierz opcję **Ustaw. faksu** > **Konfiguracja wybierania grupowego**.

D Wybierz opcję **Utwórz**. Zostaną wyświetlone dostępne numery wpisów wybierania grupowego.

E Wybierz numer wpisu wybierania grupowego do zarejestrowania. Użyj przycisku  $\blacktriangle$  lub  $\blacktriangledown$ , aby wybrać numer, a następnie naciśnij przycisk **OK**.

<span id="page-75-0"></span>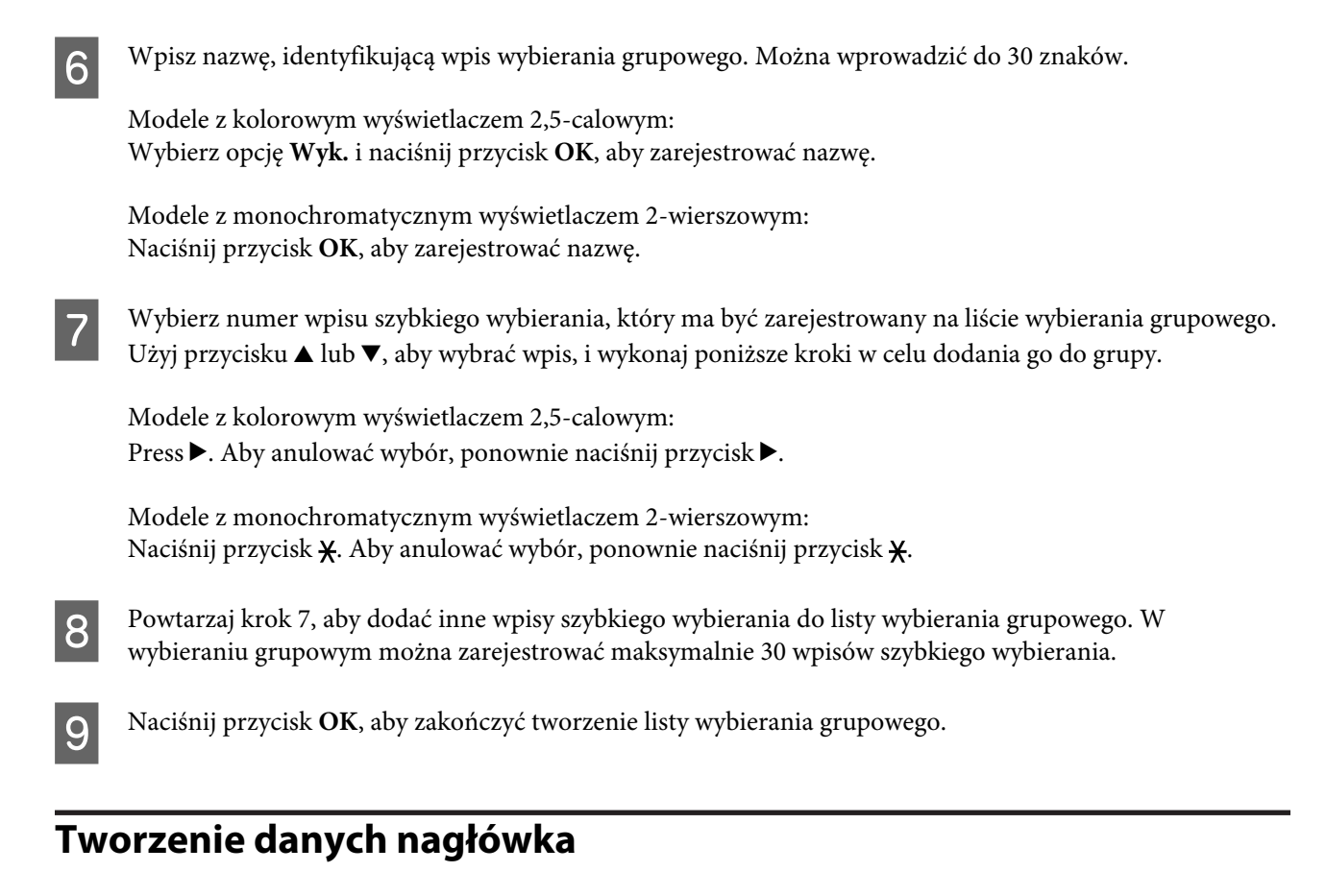

Można utworzyć nagłówek faksu, dodając takie dane, jak np. własny numer telefonu lub imię i nazwisko.

#### *Uwaga:*

*Upewnij się, że czas został poprawnie ustawiony.* & *["Ustawianie/zmiana czasu i regionu" na stronie 116](#page-115-0)*

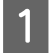

Naciśnij przycisk (\*, aby przełączyć urządzenie w tryb faksowania.

Naciśnij przycisk $\equiv$ , aby wyświetlić menu.

Wybierz menu przedstawione poniżej. Użyj przycisku  $\blacktriangle$  lub  $\nabla$ , aby wybrać menu, a następnie naciśnij przycisk **OK**.

Modele z kolorowym wyświetlaczem 2,5-calowym: Wybierz opcję **Ustawienia faksu** > **Komunikacja** > **Nagłów.** > **Nagł. faksu**.

Modele z monochromatycznym wyświetlaczem 2-wierszowym: Wybierz opcję **Ustaw. faksu** > **Nagłówek** > **Nagł. faksu**.

D Wpisz dane nagłówka. Można wprowadzić do 40 znaków.

Modele z kolorowym wyświetlaczem 2,5-calowym: Wybierz opcję **Wyk.** i naciśnij przycisk **OK**, aby zarejestrować nazwę.

Modele z monochromatycznym wyświetlaczem 2-wierszowym: Naciśnij przycisk **OK**, aby zarejestrować nazwę.

**E Naciśnij przycisk ▼ i wybierz ustawienie Twórj nr telefon.**, a następnie naciśnij przycisk OK.

F Użyj klawiatury numerycznej wraz z innymi przyciskami na panelu sterowania, aby wpisać własny numer telefonu. Można wprowadzić do 20 cyfr.

#### *Uwaga:*

*Naciśnij przycisk #, aby wprowadzić znak plus (+), który reprezentuje prefiks wybierania międzynarodowego. Znak gwiazdy (\*) jest niedostępny.*

G Naciśnij przycisk **OK**, aby zarejestrować dane nagłówka.

# **Wysyłanie faksów**

### **Wysyłanie faksów przez wprowadzenie numeru**

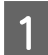

Umieść oryginały w automatycznym podajniku dokumentów lub na szybie skanera.

& ["Umieszczanie oryginałów" na stronie 26](#page-25-0)

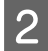

P Naciśnij przycisk  $\textcircled{\textbf{*}}$ , aby przełączyć urządzenie w tryb faksowania.

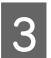

C Użyj klawiszy na klawiaturze numerycznej, aby wprowadzić numer faksu. Można wprowadzić do 64 cyfr.

Modele z monochromatycznym wyświetlaczem 2-wierszowym: Aby wysłać faks do więcej niż jednego odbiorcy, naciśnij przycisk **OK** po wprowadzeniu pierwszego numeru faksu, a następnie wybierz opcję **Tak** w celu dodania następnego numeru faksu.

#### *Uwaga:*

- ❏ *Aby wyświetlić ostatnio używany numer faksu, naciśnij przycisk .*
- ❏ *Można zmienić ustawienia jakości i kontrastu faksów. Po zakończeniu wprowadzania zmian naciśnij przycisk* x*, aby powrócić do głównego ekranu trybu faksowania.*

*Modele z kolorowym wyświetlaczem 2,5-calowym: Naciśnij przycisk* x *i wybierz opcję Ust. wysyłania — Jakość lub Kontrast.*

*Modele z monochromatycznym wyświetlaczem 2-wierszowym: Naciśnij przycisk* x *i wybierz opcję Jakość lub Kontrast.*

❏ *Upewnij się, że wprowadzone zostały dane nagłówka. Niektóre urządzenia automatycznie odrzucają przychodzące faksy, które nie zawierają danych nagłówka.*

Naciśnij jeden z przycisków  $\otimes$ , aby rozpocząć wysyłanie.

#### *Uwaga:*

*Jeśli numer faksu jest zajęty lub występuje inny problem, urządzenie ponowi próbę połączenia po jednej minucie. Naciśnij przycisk*  $\mathcal{Q}/\mathbf{L}$ , aby natychmiast ponowić wybieranie numeru.

## **Wysyłanie faksów przy użyciu szybkiego wybierania/wybierania grupowego**

Wykonaj poniższe instrukcje, aby wysyłać faksy przy użyciu szybkiego wybierania/wybierania grupowego.

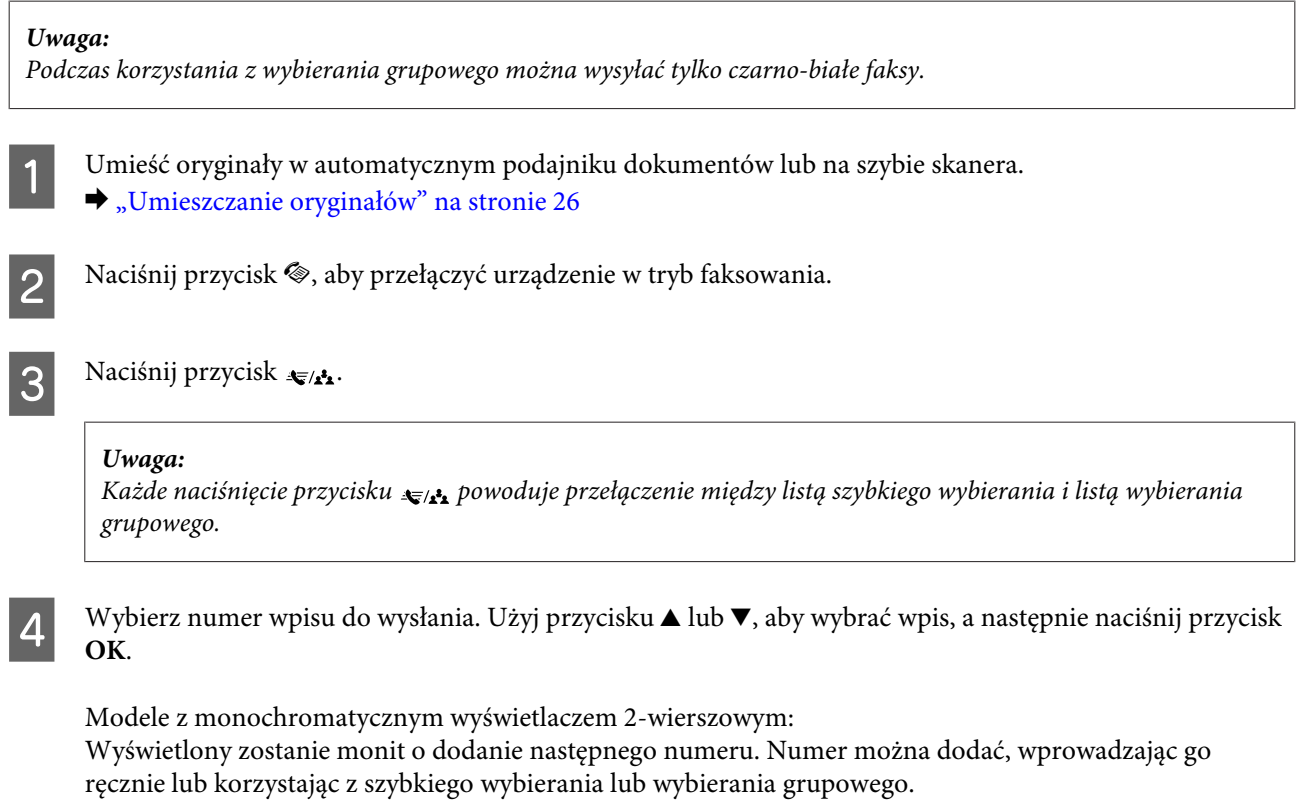

#### *Uwaga:*

*Można zmienić ustawienia jakości i kontrastu faksów. Po zakończeniu wprowadzania zmian naciśnij przycisk* x*, aby powrócić do głównego ekranu trybu faksowania.*

*Modele z kolorowym wyświetlaczem 2,5-calowym: Naciśnij przycisk* x *i wybierz opcję Ust. wysyłania — Jakość lub Kontrast.*

*Modele z monochromatycznym wyświetlaczem 2-wierszowym: Naciśnij przycisk* x *i wybierz opcję Jakość lub Kontrast.*

**E Naciśnij jeden z przycisków**  $\hat{\varphi}$ **, aby rozpocząć wysyłanie.** 

# <span id="page-78-0"></span>**Rozsyłanie faksów do wielu odbiorców**

Funkcja nadawania umożliwia łatwe wysłanie tego samego faksu do wielu numerów (maks. 30) przy użyciu szybkiego wybierania/wybierania grupowego lub poprzez wprowadzenie numerów faksów. Wykonaj poniższe instrukcje, aby wysłać faks do wielu numerów.

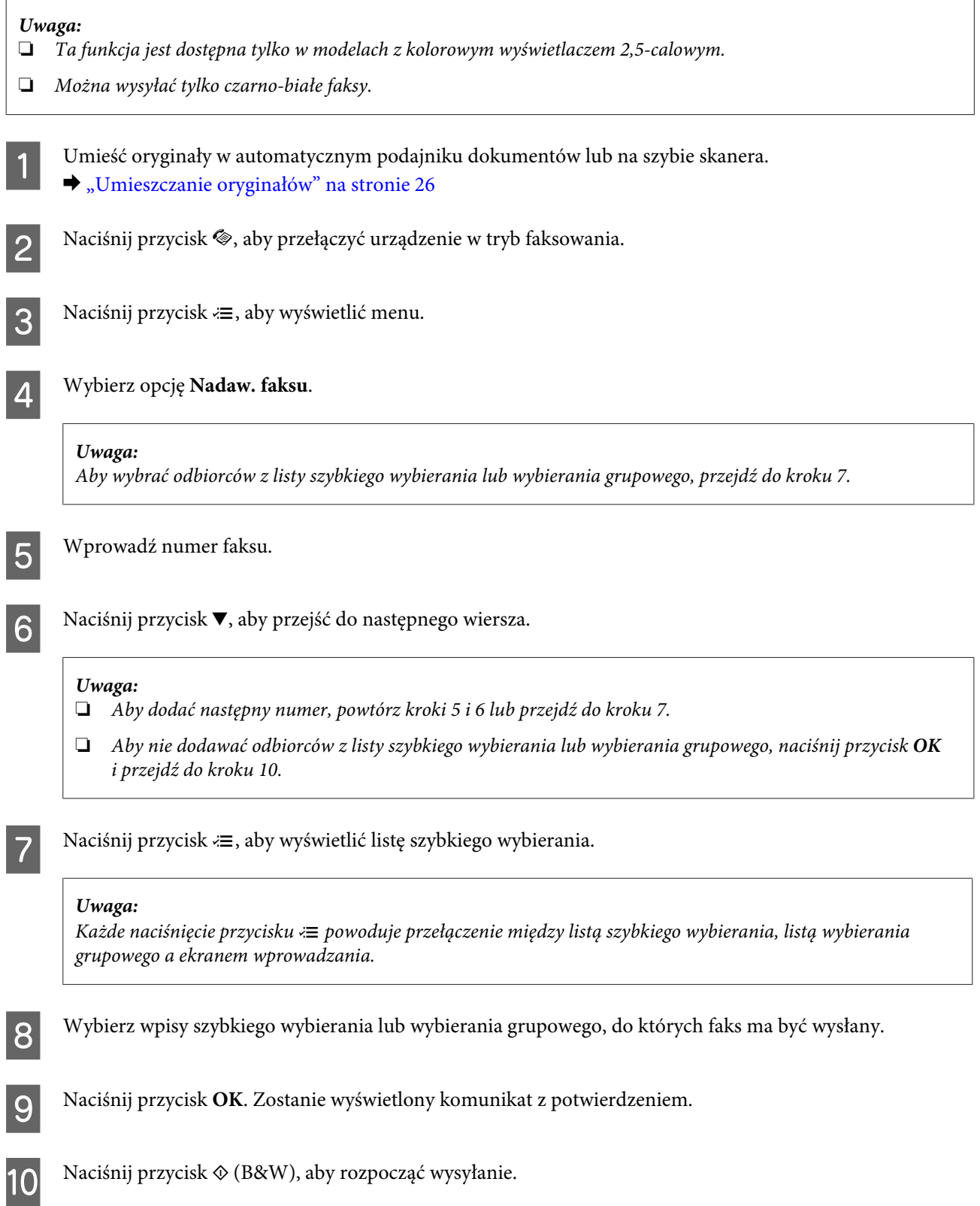

### <span id="page-79-0"></span>**Wysyłanie faksu o określonej godzinie**

Wykonaj poniższe instrukcje, aby wysłać faks o określonej godzinie.

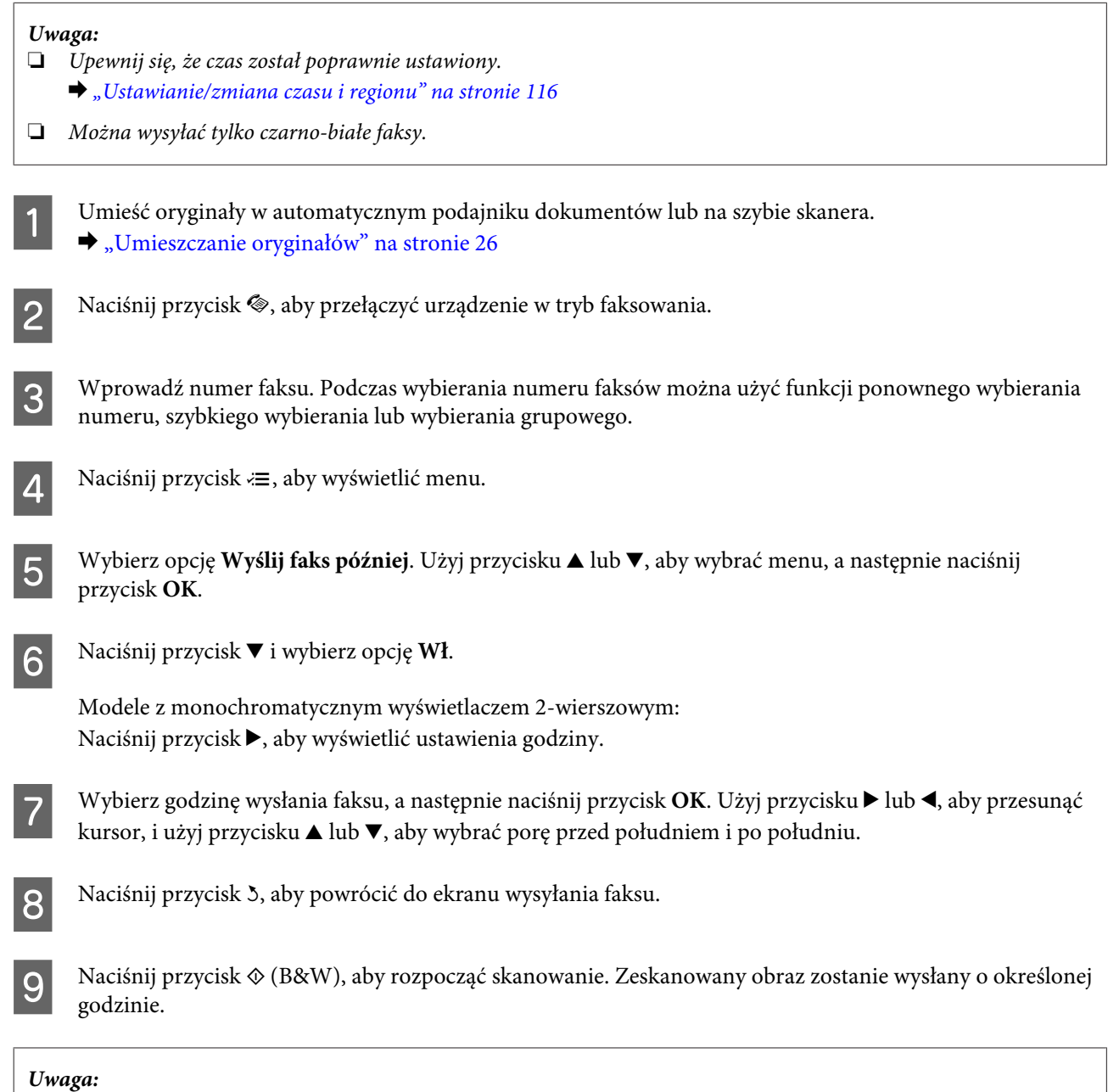

*Aby anulować wysyłanie faksu o określonej godzinie, naciśnij przycisk* $\odot$ *.* 

# **Wysyłanie faksu z podłączonego telefonu**

Jeśli odbiorca ma ten sam numer dla telefonu i faksu, można wysłać faks podczas rozmowy telefonicznej (bez odkładania słuchawki).

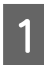

A Umieść oryginały w automatycznym podajniku dokumentów lub na szybie skanera.  $\blacktriangleright$  ["Umieszczanie oryginałów" na stronie 26](#page-25-0)

<span id="page-80-0"></span>B Wybierz numer z telefonu podłączonego do urządzenia.

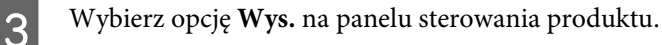

- Naciśnij jeden z przycisków  $\otimes$ , aby wysłać faks.
- E Odłóż słuchawkę telefonu.

# **Odbieranie faksów**

### **Konfiguracja automatycznego odbierania faksów**

Wykonaj poniższe kroki, aby skonfigurować automatyczne odbieranie faksów.

Załaduj zwykły papier do tylnego podajnika papieru.  $\blacktriangleright$  ["Ładowanie papieru i kopert" na stronie 23](#page-22-0)

P Naciśnij przycisk  $\textcircled{\textbf{*}}$ , aby przełączyć urządzenie w tryb faksowania.

- $\overline{S}$  Naciśnij przycisk  $\equiv$ , aby wyświetlić menu.
- D Upewnij się, że dla opcji Wykonane. wybrano ustawienie Wł.

Modele z kolorowym wyświetlaczem 2,5-calowym: **Ustawienia faksu** > **Ustawienia odbioru** > **Automatyczna odpowiedź** > **Wł.**

Modele z monochromatycznym wyświetlaczem 2-wierszowym: **Ustaw. faksu** > **Konfiguracja nadawania/odbioru** > **Wykonane.** > **Wł**

#### *Uwaga:*

- ❏ *Gdy automatyczna sekretarka jest podłączona bezpośrednio do tego urządzenia, należy upewnić się, że opcja Dzw. do odpow. została poprawnie ustawiona przy użyciu poniższej procedury.*
- ❏ *W zależności od regionu funkcja Dzw. do odpow. może być niedostępna.*

E Naciśnij przycisk y i d, aby wybrać opcję **Komunikacja**, a następnie naciśnij przycisk **OK**.

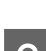

F Wybierz opcję **dzw. do odpow.** i naciśnij przycisk **OK**.

Naciśnij przycisk ▲ lub ▼, aby wybrać liczbę dzwonków, a następnie naciśnij przycisk **OK**.

#### c *Ważne:*

*Wybierz większą liczbę dzwonków, niż jest ustawiona w automatycznej sekretarce. Jeśli została ustawiona na odbiór po czwartym dzwonku, ustaw urządzenie na odbiór po piątym lub więcej dzwonków. W innym wypadku automatyczna sekretarka nie będzie odbierać wiadomości głosowych.*

#### *Uwaga:*

*Gdy zostanie odebrane połączenie, które jest połączeniem faksowym, urządzenie automatycznie odbierze faks nawet po rozłączeniu przez automatyczną sekretarkę. Jeśli podniesiesz telefon, odczekaj aż na wyświetlenie na wyświetlaczu LCD komunikatu o nawiązaniu połączenia przed odłożeniem słuchawki. Gdy zostanie odebrane połączenie głosowe, można użyć telefonu w normalny sposób lub zapisać wiadomość głosową na automatycznej sekretarce.*

### **Ręczne odbieranie faksów**

Jeśli telefon jest podłączony do produktu, dane faksu można odbierać po zestawieniu połączenia.

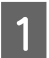

Załaduj zwykły papier do tylnego podajnika papieru. & ["Ładowanie papieru i kopert" na stronie 23](#page-22-0)

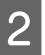

B Gdy nadejdzie połączenie przychodzące, podnieś telefon podłączony do urządzenia.

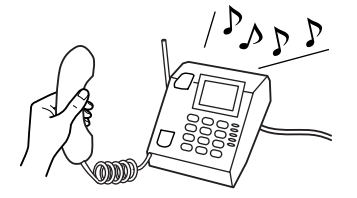

C Po sygnale faksu wybierz opcję **Odb.** na panelu sterowania produktu.

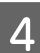

Rozpocznij odbieranie faksu.

Modele z kolorowym wyświetlaczem 2,5-calowym: Naciśnij jeden z przycisków  $\lozenge$ .

Modele z monochromatycznym wyświetlaczem 2-wierszowym: Wybierz opcję **Tak**.

<span id="page-82-0"></span>**5** Odłóż słuchawkę na widełki.

#### *Uwaga:*

*Jeśli włączona jest opcja Wykonane., odebrany faks jest automatycznie drukowany i nie trzeba przechodzić do kroku 6.*

6 Wydrukuj odebrany faks.

Modele z kolorowym wyświetlaczem 2,5-calowym: Naciśnij jeden z przycisków  $\otimes$ .

Modele z monochromatycznym wyświetlaczem 2-wierszowym: Naciśnij przycisk **OK**.

### **Odbieranie faksu poprzez odpytywanie**

Ta funkcja umożliwia odebranie faksu z serwisu faksowego, z którym nastąpiło połączenie.

Wykonaj poniższe instrukcje, aby odebrać faks poprzez odpytywanie.

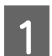

Załaduj zwykły papier do tylnego podajnika papieru.  $\blacktriangleright$  ["Ładowanie papieru i kopert" na stronie 23](#page-22-0)

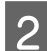

P Naciśnij przycisk  $\textcircled{\textbf{*}}$ , aby przełączyć urządzenie w tryb faksowania.

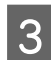

3 Wprowadź numer faksu.

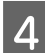

Naciśnij przycisk <≡, aby wyświetlić menu.

**E** Wybierz menu przedstawione poniżej. Użyj przycisku ▲ lub ▼, aby wybrać menu, a następnie naciśnij przycisk **OK**.

Modele z kolorowym wyświetlaczem 2,5-calowym: Wybierz opcję **Polling**.

Modele z monochromatycznym wyświetlaczem 2-wierszowym: Wybierz opcję **Tr. faksu > Polling**. Naciśnij przycisk ≤≡, aby powrócić do głównego ekranu trybu faksowania.

 $\begin{bmatrix} 6 \end{bmatrix}$  Naciśnij jeden z przycisków  $\otimes$ , aby odebrać faks.

#### *Uwaga:*

*Jeśli włączona jest opcja Wykonane., odebrany faks jest automatycznie drukowany i nie trzeba przechodzić do kroku 7.*

7 Wydrukuj odebrany faks.

Modele z kolorowym wyświetlaczem 2,5-calowym: Naciśnij jeden z przycisków  $\Diamond$ .

Modele z monochromatycznym wyświetlaczem 2-wierszowym: Naciśnij przycisk **OK**.

# **Drukowanie raportów**

Wykonaj poniższe instrukcje, aby wydrukować raport faksu.

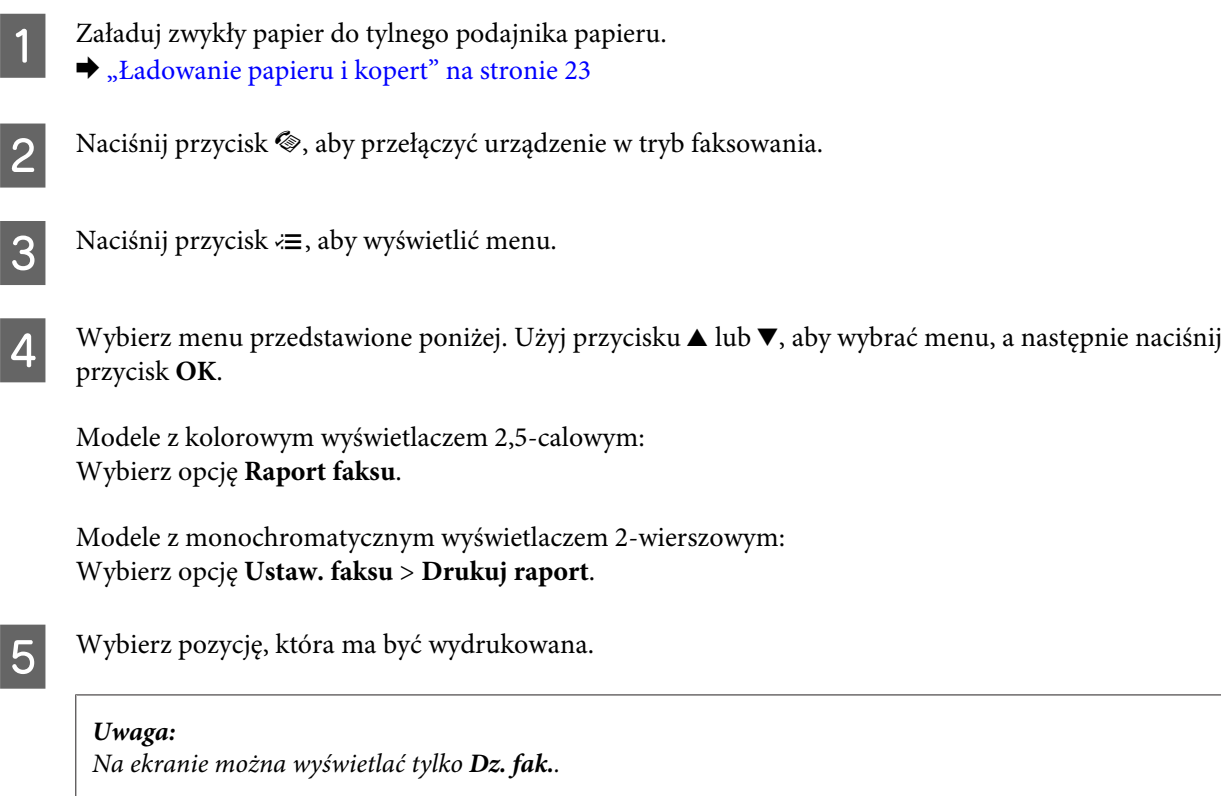

 $\overline{6}$  Naciśnij jeden z przycisków  $\otimes$ , aby wydrukować wybrany raport.

# **Lista opcji menu trybu faksowania**

Więcej informacji na temat listy opcji menu trybu faksowania zawiera poniższa sekcja. & ["Tryb faksowania" na stronie 88](#page-87-0)

<span id="page-84-0"></span>Można użyć tego urządzenia w charakterze drukarki, kopiarki, skanera i faksu. Aby korzystać z jednej z tych funkcji — za wyjątkiem funkcji drukarki — należy wybrać żądaną funkcję, naciskając odpowiadający jej przycisk Tryb na panelu sterowania. Po wybraniu danego trybu wyświetlany jest jego ekran główny.

# **Tryb kopiowania**

*Uwaga:*

*W zależności od modelu niektóre funkcje mogą być niedostępne.*

#### **Modele z kolorowym wyświetlaczem 2,5-calowym**

Naciśnij przycisk  $\equiv$ , aby wyświetlić menu.

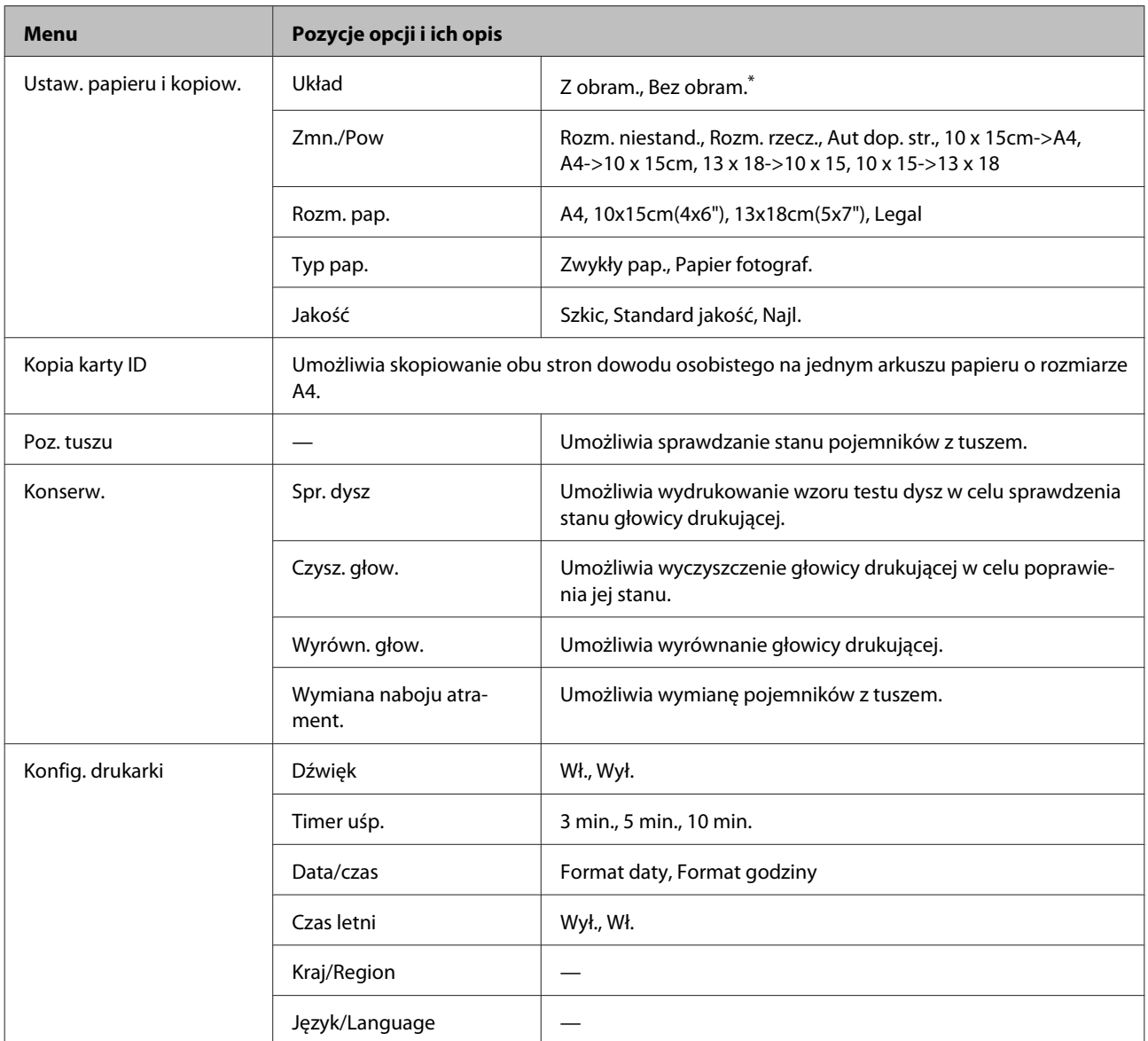

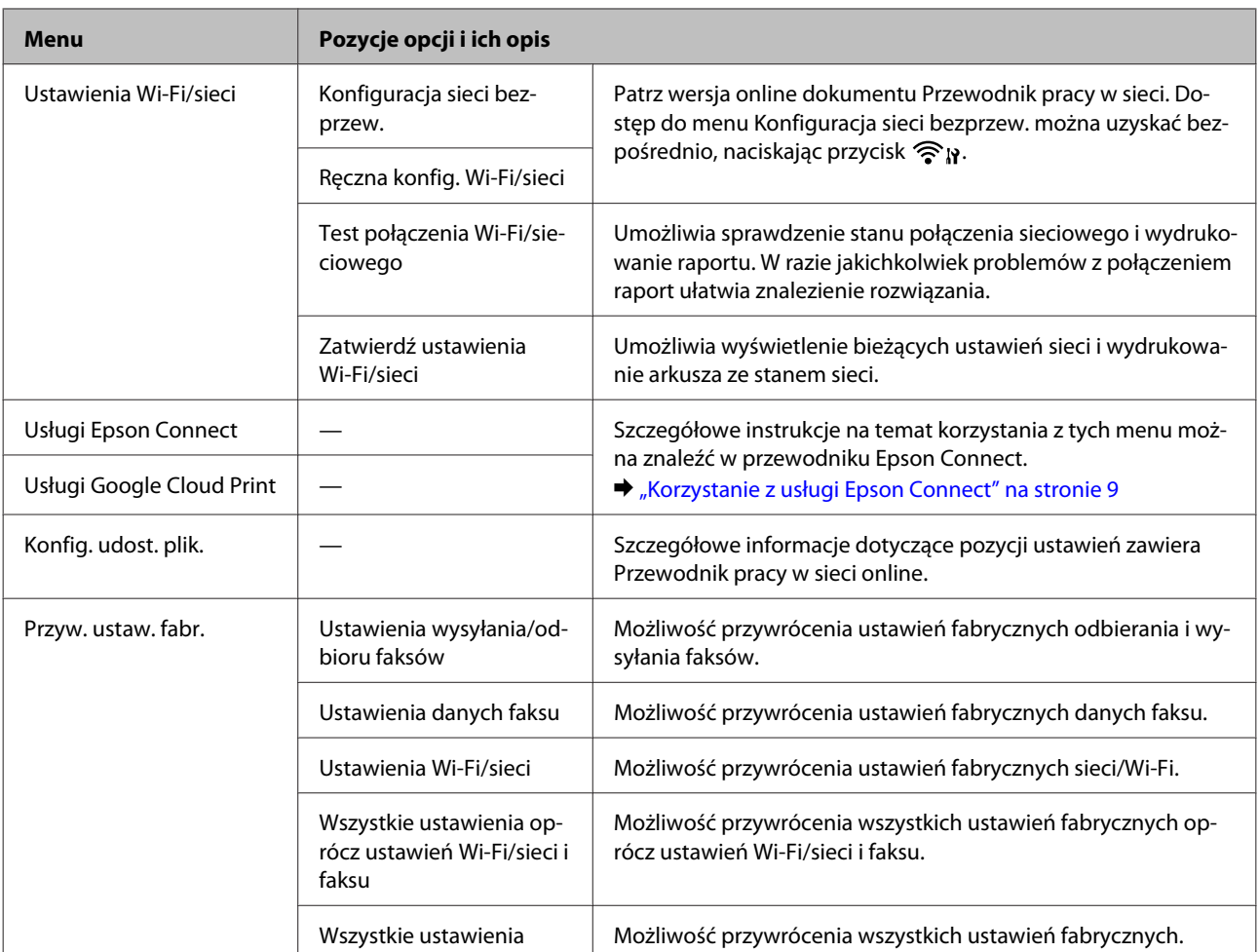

\* Obraz jest nieznacznie powiększany i kadrowany, tak aby dopasować go do arkusza papieru. Podczas drukowania w dolnej i górnej części wydruku jakość może być niższa albo obszar ten może być rozmazany.

#### **Modele z monochromatycznym wyświetlaczem 2-wierszowym**

Naciśnij przycisk ₹, aby wyświetlić menu.

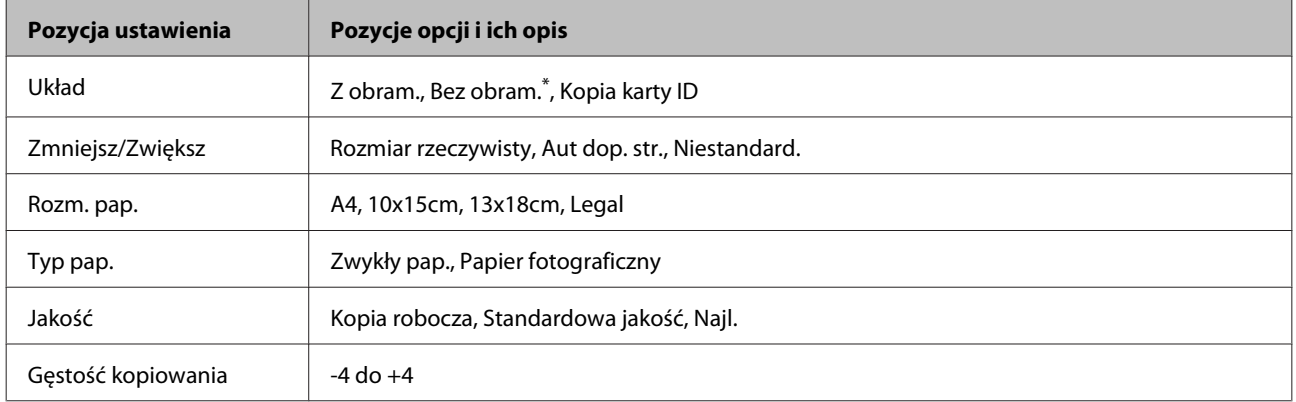

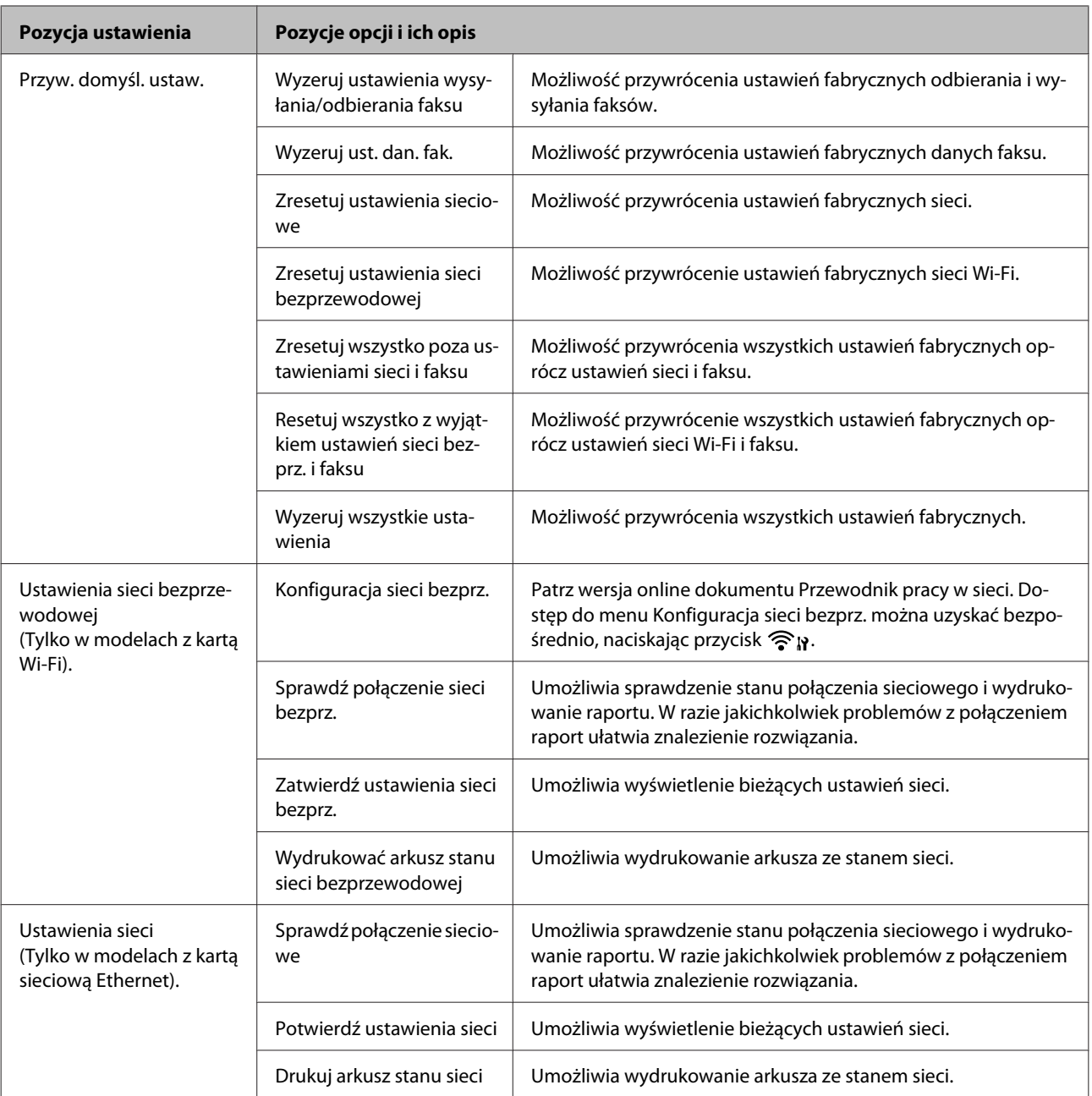

<span id="page-87-0"></span>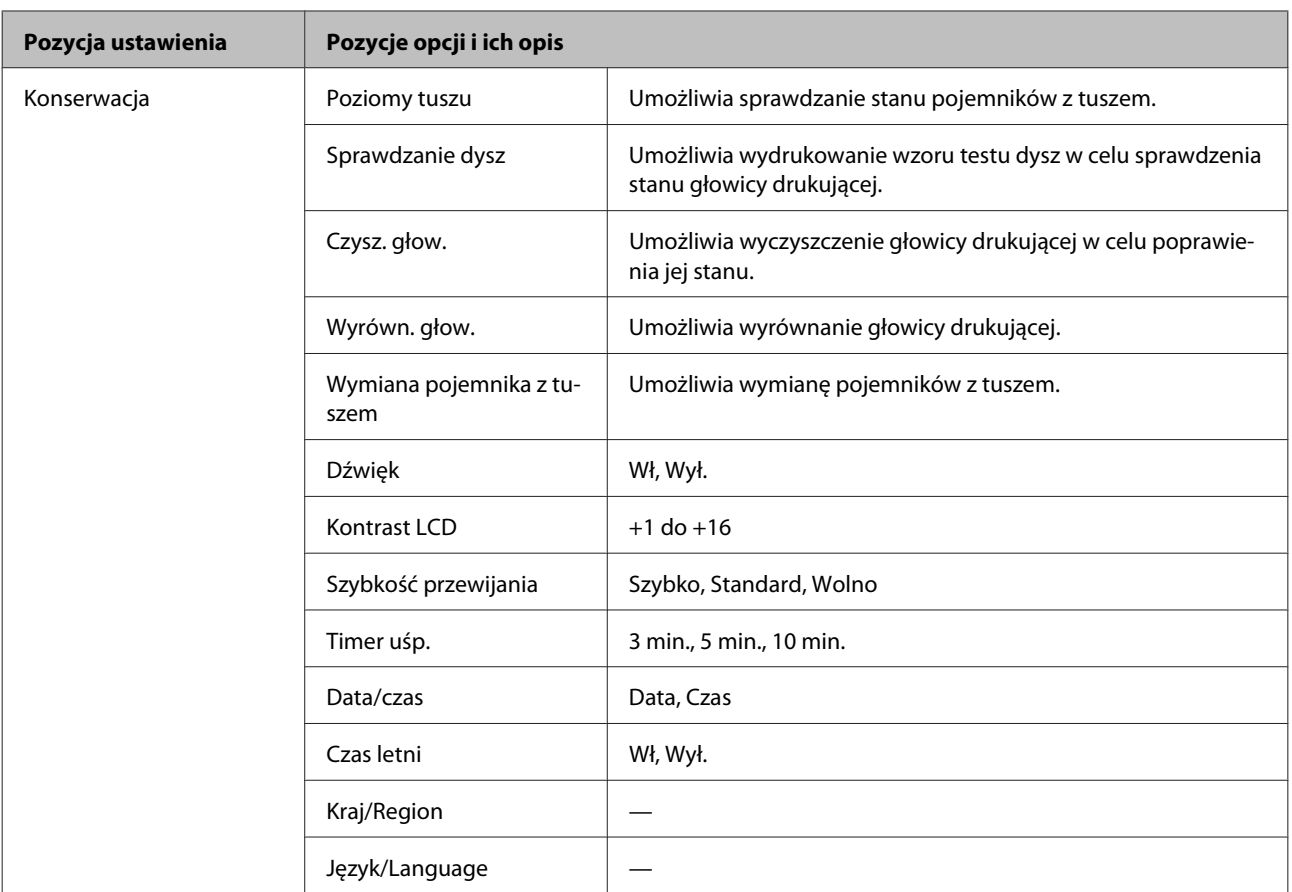

\* Obraz jest nieznacznie powiększany i kadrowany, tak aby dopasować go do arkusza papieru. Podczas drukowania w dolnej i górnej części wydruku jakość może być niższa albo obszar ten może być rozmazany.

# **Tryb faksowania**

*Uwaga:*

*W zależności od modelu niektóre funkcje mogą być niedostępne.*

#### **Modele z kolorowym wyświetlaczem 2,5-calowym**

Naciśnij przycisk *₹*, aby wyświetlić menu.

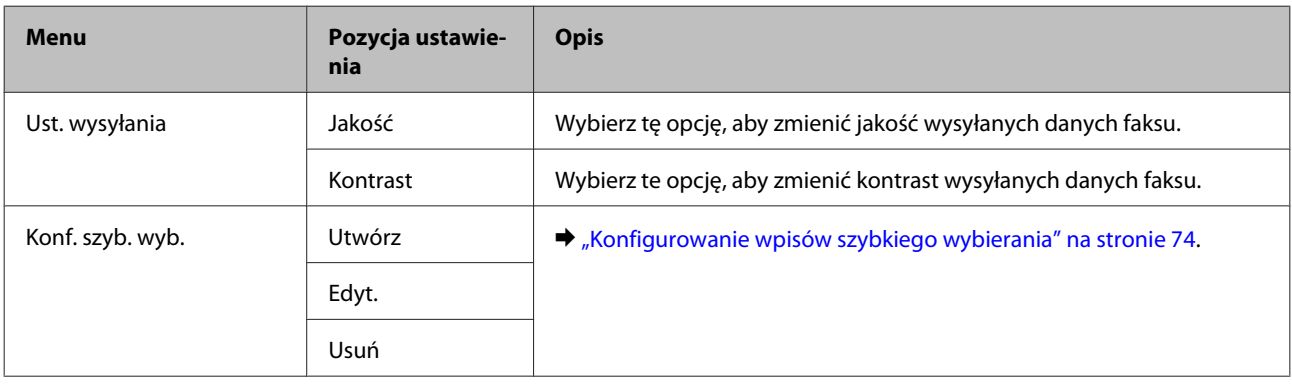

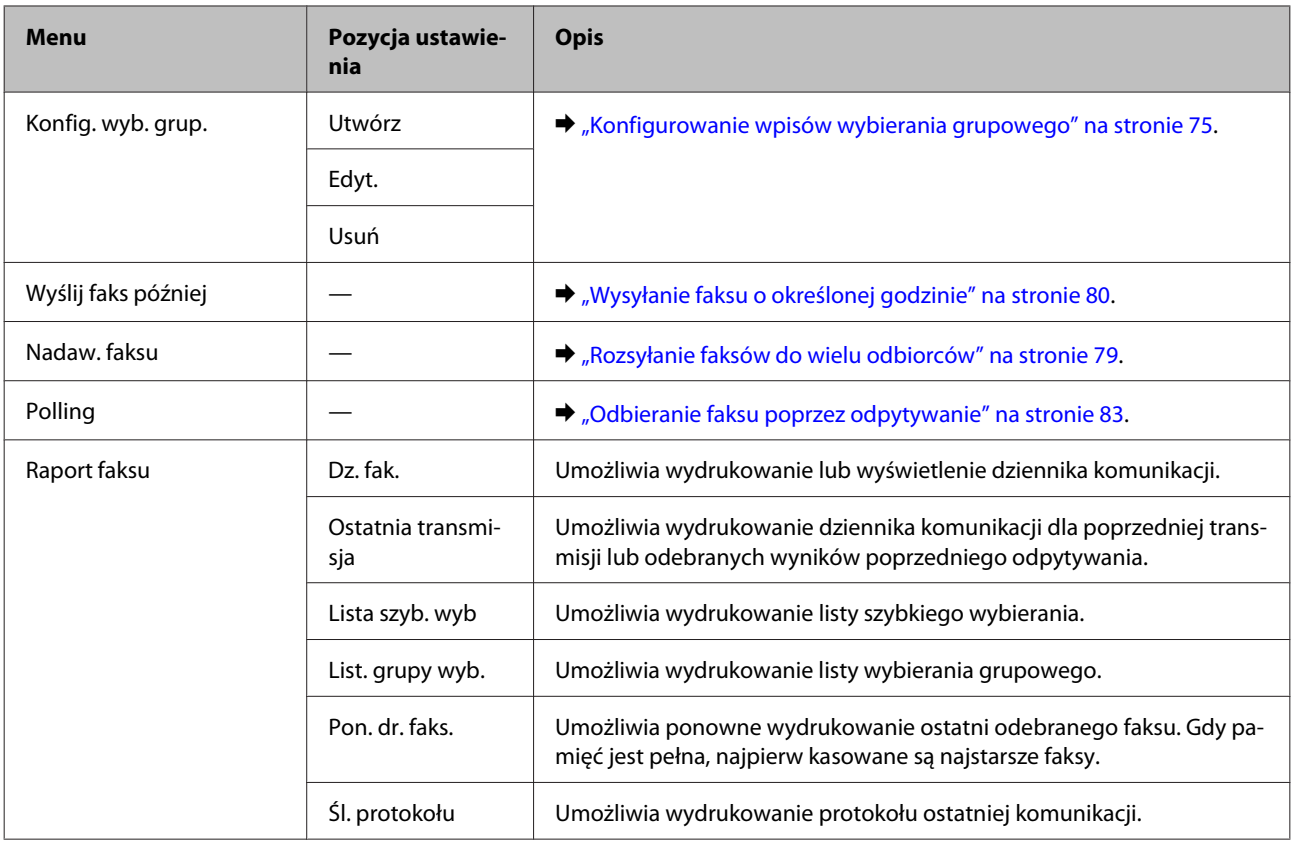

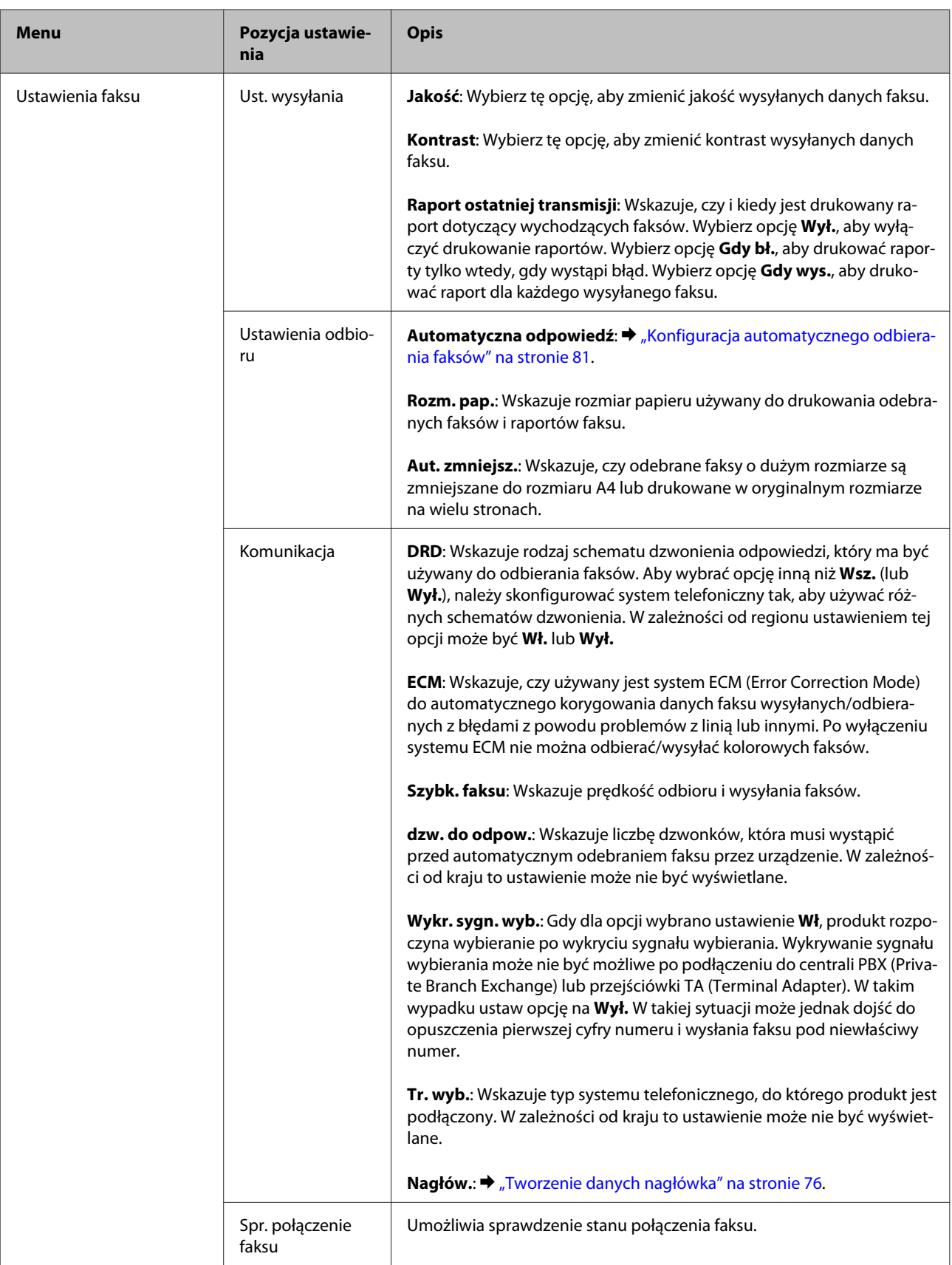

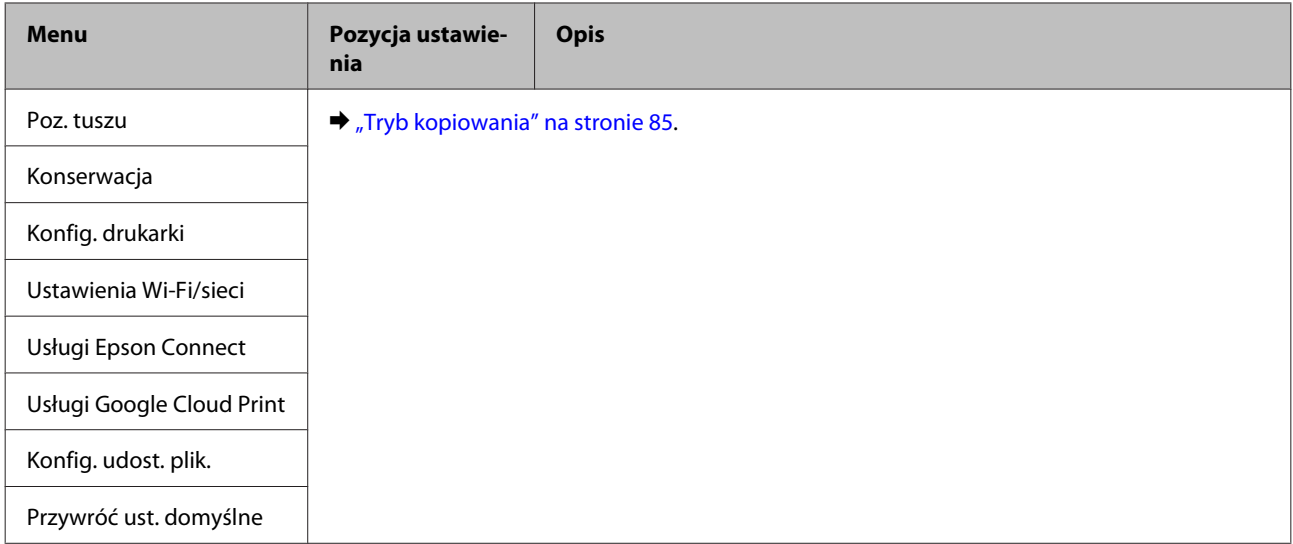

#### **Modele z monochromatycznym wyświetlaczem 2-wierszowym**

Naciśnij przycisk <≡, aby wyświetlić menu.

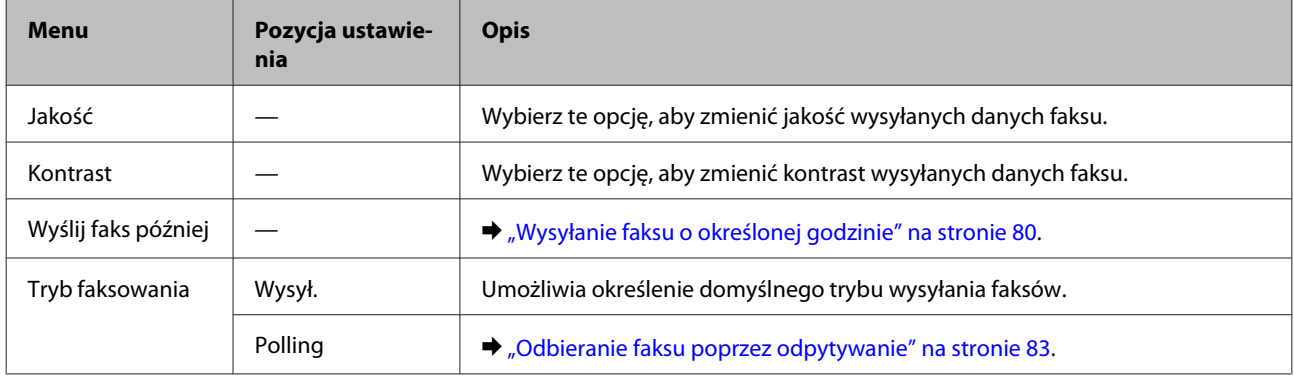

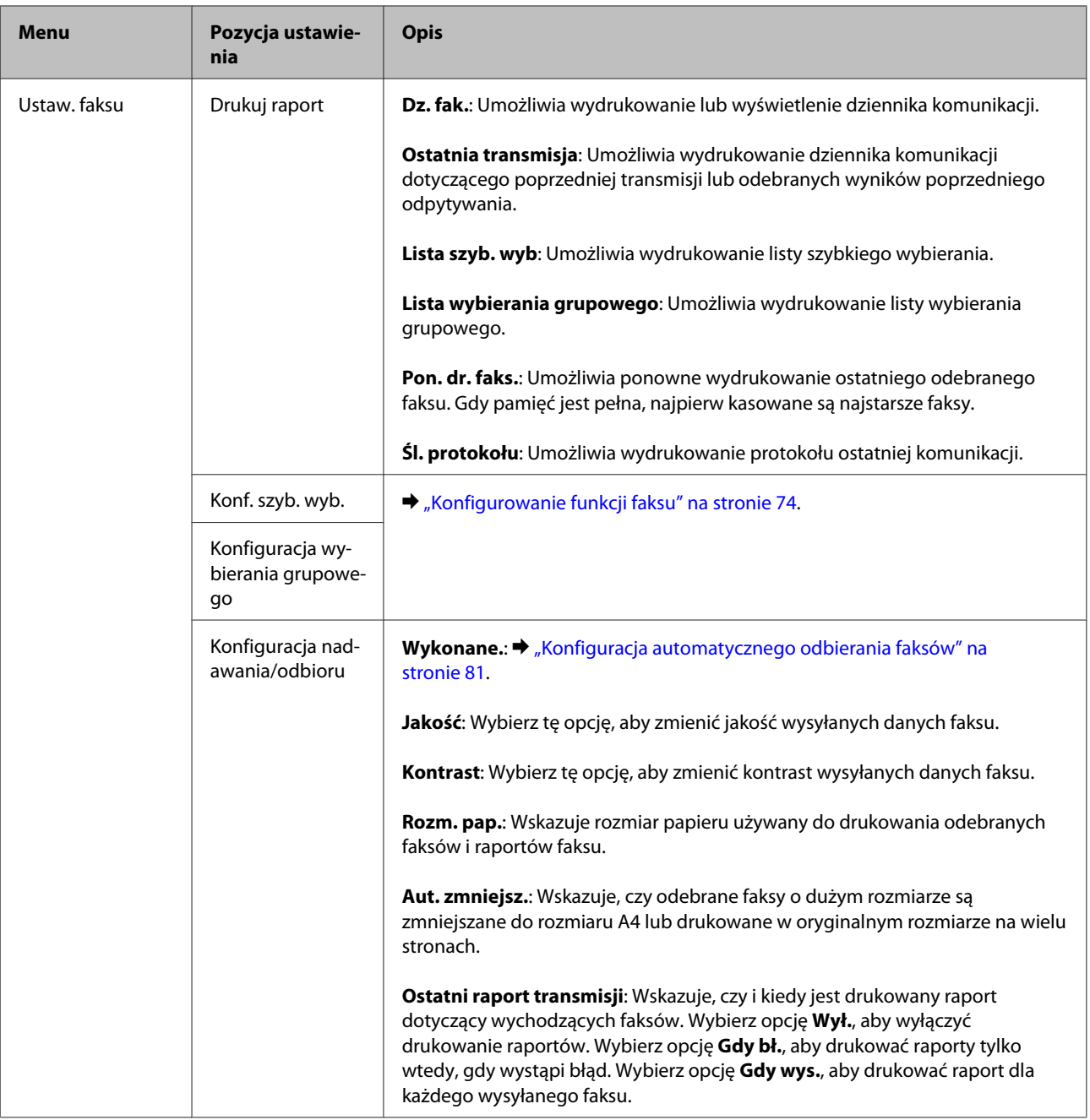

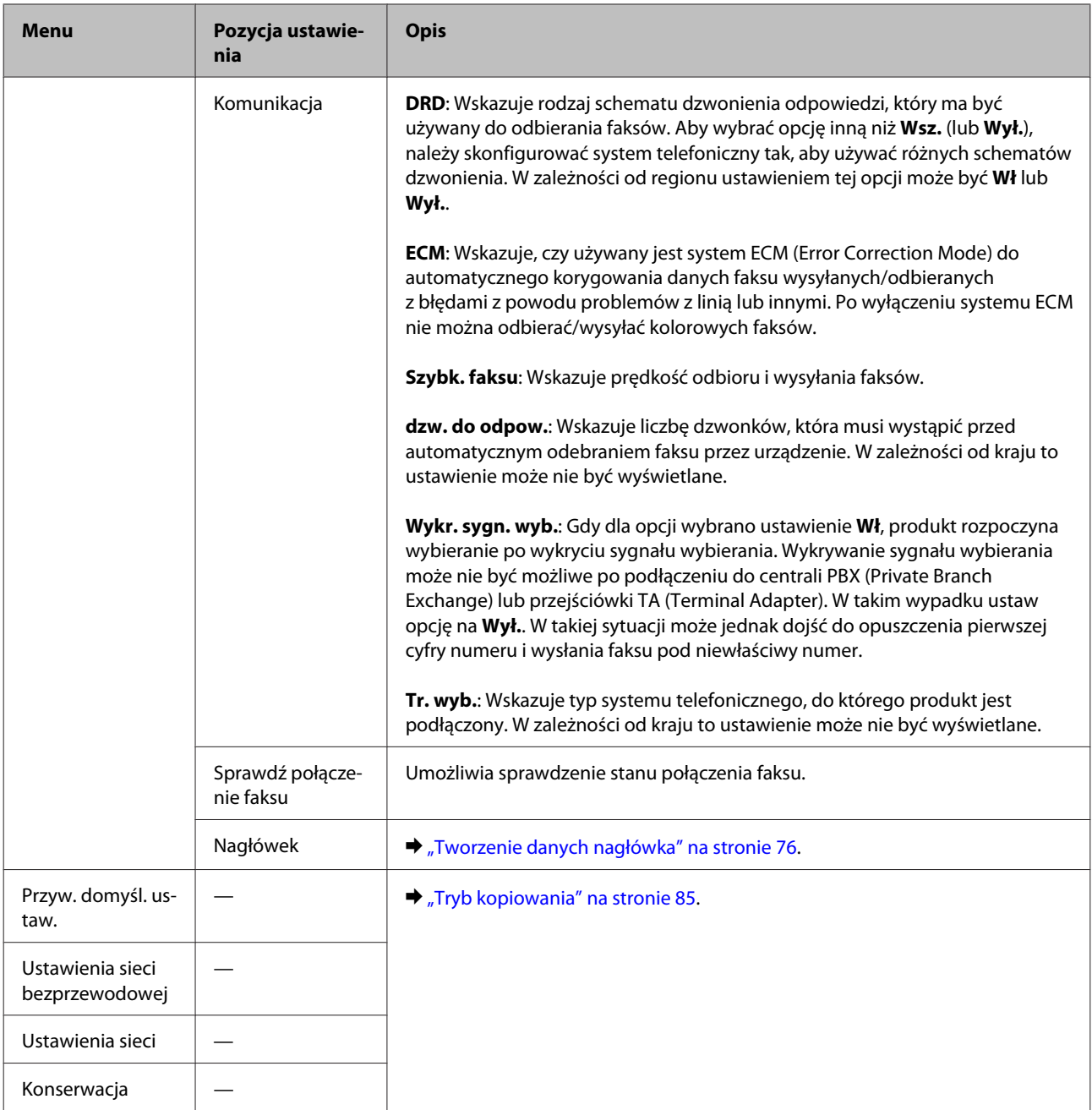

# **Tryb skanowania**

*Uwaga:*

*W zależności od modelu niektóre funkcje mogą być niedostępne.*

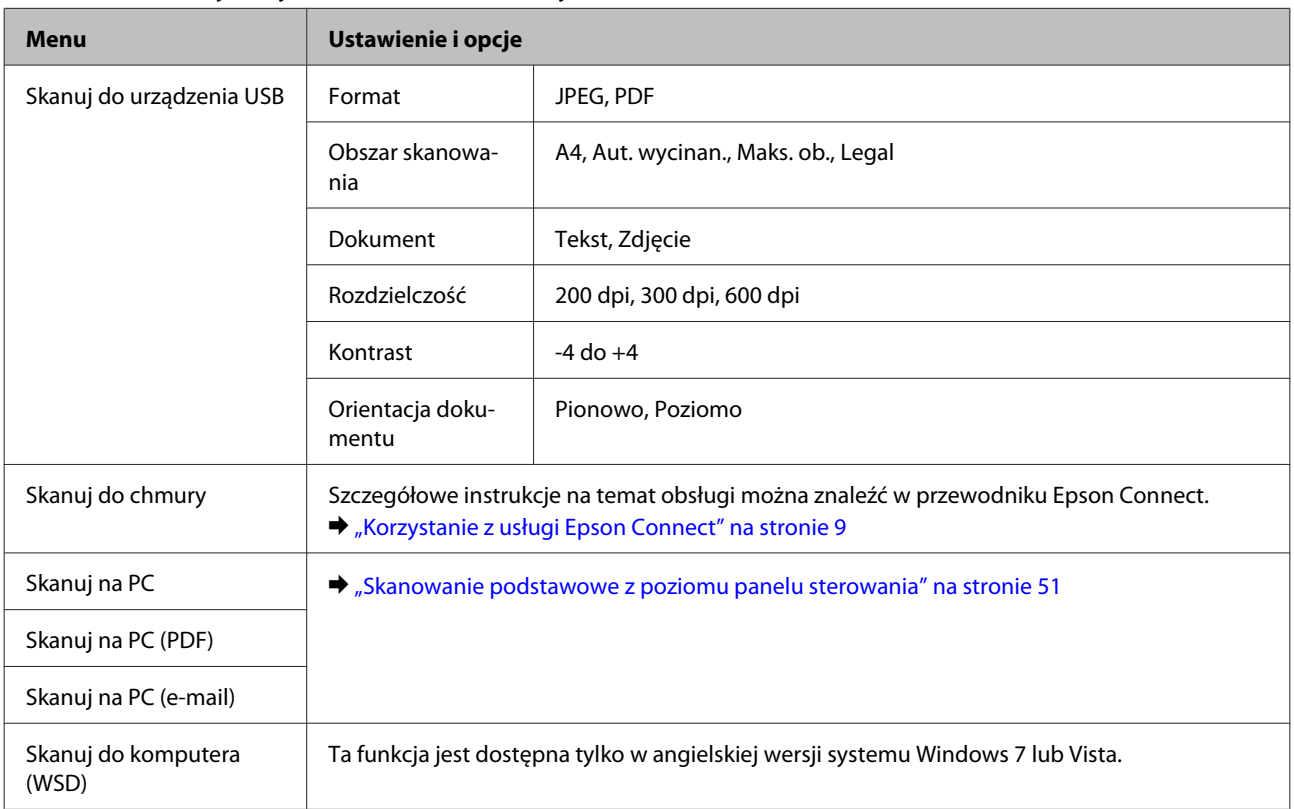

#### **Modele z kolorowym wyświetlaczem 2,5-calowym**

Naciśnij przycisk <= , aby wyświetlić menu.

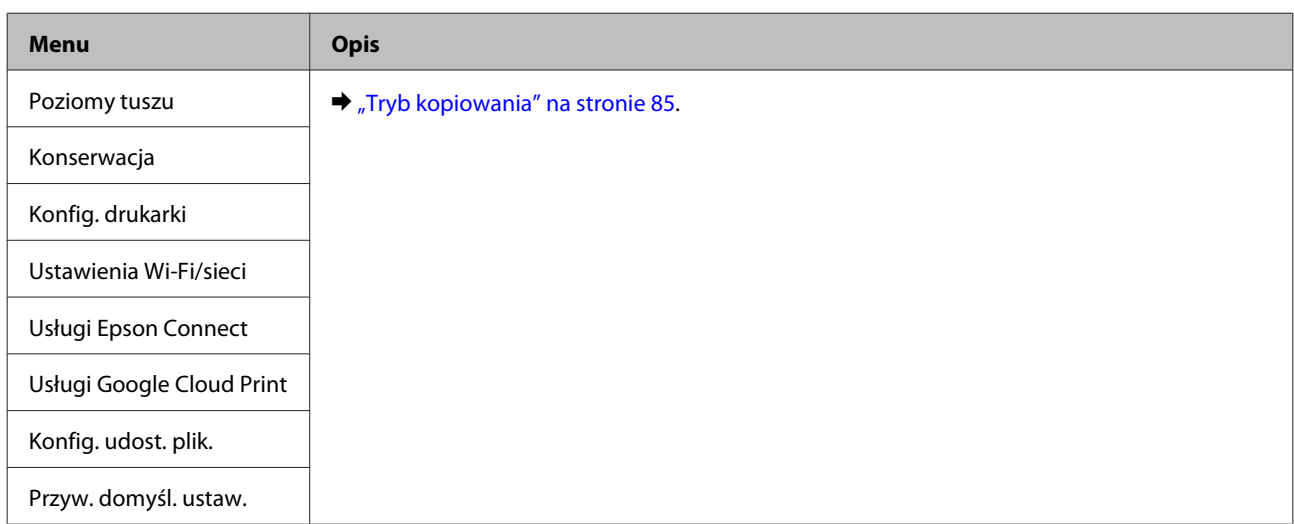

#### **Modele z monochromatycznym wyświetlaczem 2-wierszowym**

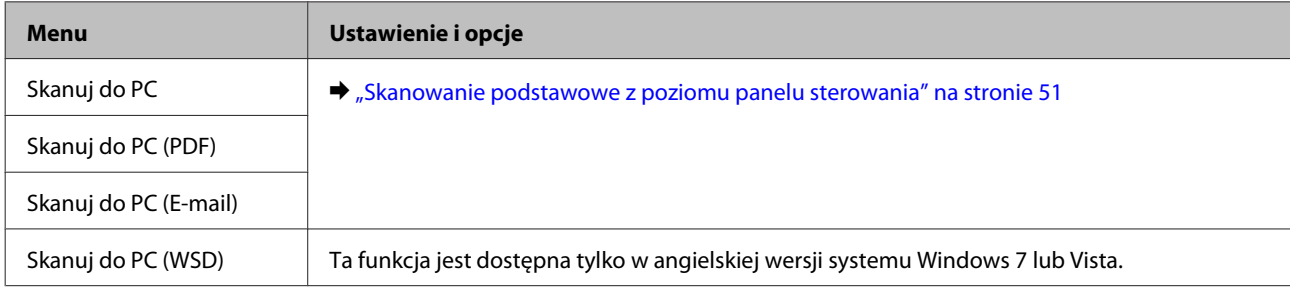

Przewodnik użytkownika

### **Lista menu panelu sterowania**

Naciśnij przycisk $\rightleftarrows$ , aby wyświetlić menu.

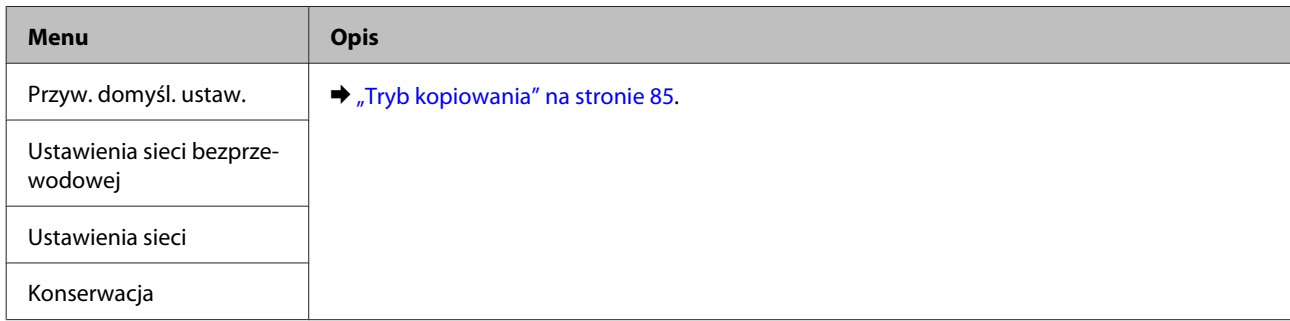

# **Wymiana pojemników z tuszem**

# **Instrukcje dotyczące bezpieczeństwa, środki ostrożności i dane techniczne pojemników z tuszem**

### **Instrukcje dotyczące bezpieczeństwa**

Podczas obsługi pojemników z tuszem należy zwrócić uwagę na następujące zalecenia:

- ❏ Pojemniki z tuszem należy przechowywać w miejscu niedostępnym dla dzieci.
- ❏ Dotykając zużytych pojemników z tuszem, należy zachować ostrożność, ponieważ wokół portu dostarczania tuszu może znajdować się niewielka ilość tuszu. Jeśli tusz dostanie się na skórę, należy go dokładnie zmyć mydłem i spłukać wodą. Jeśli tusz dostanie się do oczu, należy natychmiast przemyć je wodą. Jeżeli po przemyciu oczu występują dolegliwości lub problemy z widzeniem, należy natychmiast skontaktować się z lekarzem. Jeśli tusz dostanie się do ust, należy go natychmiast wypluć i skontaktować się z lekarzem.
- ❏ Nie należy zdejmować ani rozrywać etykiety na pojemniku, gdyż może to spowodować wyciek tuszu.

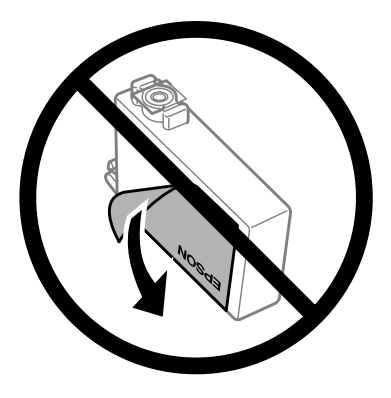

❏ Nie należy zdejmować przezroczystego uszczelnienia ze spodu pojemnika, ponieważ pojemnik może przestać się nadawać do użytku.

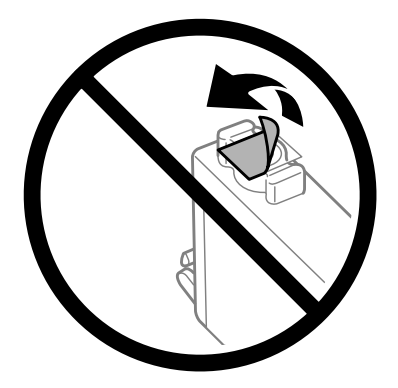

❏ Nie należy demontować lub zmieniać pojemnika z tuszem, bo może to uniemożliwić normalne drukowanie.

❏ Nie należy dotykać zielonego układu scalonego ani małego okienka z boku pojemnika. Może to uniemożliwić normalne działanie i drukowanie.

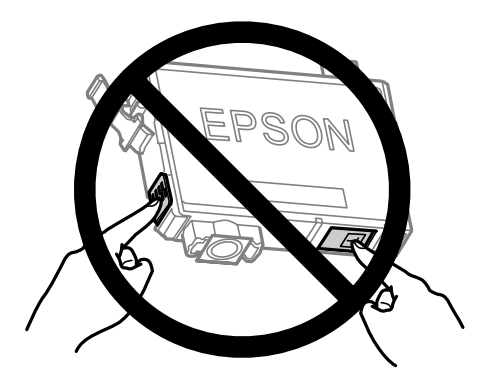

❏ Nie wolno zostawiać produktu z zdemontowanymi pojemnikami z tuszem ani wyłączać go podczas wymiany pojemników. W przeciwnym razie tusz pozostały w dyszach głowicy drukującej wyschnie, uniemożliwiając drukowanie.

### **Środki ostrożności dotyczące wymiany pojemników z tuszem**

Przed rozpoczęciem wymiany pojemników z tuszem należy zapoznać się ze wszystkimi instrukcjami zamieszczonymi w tej sekcji.

- ❏ Firma Epson zaleca korzystanie z oryginalnych pojemników z tuszem firmy Epson. Firma Epson nie gwarantuje jakości lub niezawodności nieoryginalnego tuszu. Użycie nieoryginalnych pojemników z tuszem może być przyczyną uszkodzenia, które nie jest objęte gwarancją firmy Epson i w pewnych warunkach może spowodować nieprawidłowe działanie produktu. W przypadku nieoryginalnych pojemników mogą nie być wyświetlane informacje o poziomie tuszu.
- ❏ Przed rozpakowaniem nowych pojemników z tuszem należy delikatnie wstrząsnąć nimi od czterech do pięciu razy.
- ❏ Nie wolno wstrząsać pojemnikami z tuszem zbyt mocno, ponieważ może to spowodować wyciek tuszu.
- ❏ Ten produkt wykorzystuje pojemniki z tuszem wyposażone w układ scalony, który służy do monitorowania informacji, takich jak ilość tuszu w każdym pojemniku. Oznacza to, że nawet jeśli pojemnik zostanie zdemontowany przed jego wyczerpaniem, można nadal go używać po ponownym włożeniu do uchwytu pojemników z tuszem. Po ponownym włożeniu pojemnika część tuszu może zostać jednak zużyta w celu zagwarantowania wysokiej jakości druku.
- ❏ Nie wolno używać pojemników z tuszem dostarczonych z produktem jako zamiennik.
- ❏ Aby zapewnić optymalną wydajność głowicy drukującej, część tuszu ze wszystkich pojemników jest zużywana nie tylko podczas drukowania, ale również podczas czynności konserwacyjnych, takich jak wymiana pojemników z tuszem i czyszczenie głowicy drukującej.
- ❏ Jeśli konieczne jest czasowe wyjęcie pojemnika z tuszem, należy sprawdzić, czy obszar dostarczania tuszu został zabezpieczony przed kurzem i brudem. Pojemniki z tuszem należy przechowywać w tych samych warunkach, co produkt. Pojemniki z tuszem należy przechowywać tak, aby etykieta określająca kolor pojemnika z tuszem była skierowana w górę. Nie należy przechowywać pojemników z tuszem do góry nogami.
- ❏ Port dostarczania tuszu jest wyposażony w zawór służący do gromadzenia nadmiaru tuszu, przez co wszelkie osłony i zatyczki są zbędne. Zaleca się jednak ostrożne postępowanie z pojemnikiem. Nie należy dotykać portu dostarczania tuszu ani otaczającego go obszaru.
- ❏ Aby osiągnąć maksymalną wydajność, pojemnik z tuszem należy usuwać wyłącznie, gdy jest się przygotowanym do jego wymiany. Pojemniki, w których jest niewiele tuszu, mogą nie funkcjonować po ponownym włożeniu.
- ❏ Nie należy otwierać opakowania z pojemnikiem, dopóki nie zaistnieje potrzeba jego zainstalowania. Pojemnik z tuszem jest pakowany próżniowo, aby zachował swoją niezawodność. Jeśli rozpakowany pojemnik zostanie pozostawiony na dłuższy czas niezainstalowany, normalne drukowanie może nie być możliwe.
- ❏ Zainstalowane muszą być wszystkie pojemniki z tuszem, inaczej nie będzie można drukować.
- ❏ Jeżeli kolorowy tusz skończy się wcześniej niż czarny, można tymczasowo kontynuować drukowanie, posługując się wyłącznie czarnym tuszem. Więcej informacji można znaleźć w rozdziale ["Tymczasowe](#page-101-0) [drukowanie za pomocą czarnego tuszu po wyczerpaniu się tuszów kolorowych" na stronie 102](#page-101-0)
- ❏ Jeżeli tusz w pojemniku się kończy, należy przygotować nowy pojemnik.
- ❏ Należy zachować ostrożność, aby podczas wyjmowania z opakowania nie połamać zaczepów z boku pojemnika z tuszem.
- ❏ Przed zainstalowaniem pojemnika należy usunąć z niego żółtą taśmę, bo może to spowodować pogorszenie jakości druku lub uniemożliwić drukowanie.
- ❏ Jeżeli pojemnik z tuszem był przechowywany w niskiej temperaturze, przed użyciem należy go umieścić w temperaturze pokojowej na co najmniej trzy godziny.
- ❏ Pojemniki z tuszem należy przechowywać w chłodnym, ciemnym miejscu.
- ❏ Pojemniki z tuszem należy przechowywać tak, aby ich etykiety były skierowane w górę. Nie należy przechowywać pojemników odwróconych do góry nogami.

### **Dane techniczne pojemników z tuszem**

- ❏ Firma Epson zaleca wykorzystanie pojemnika z tuszem przed upływem terminu wydrukowanego na opakowaniu.
- ❏ Pojemniki na tusz dołączone do produktu są częściowo zużywane podczas pierwszej instalacji. Aby uzyskać wysokiej jakości wydruki, głowica drukująca zostanie w całości napełniona tuszem. Ten jednorazowy proces zużywa pewną ilość tuszu, w związku z czym pojemniki te mogą drukować mniejsze ilości stron niż następne pojemniki.
- ❏ Podana wydajność może się różnić w zależności od rodzaju drukowanych obrazów, używanego papieru, częstotliwości drukowania i parametrów środowiskowych, np. temperatury.
- ❏ Aby zagwarantować uzyskanie najwyższej jakości druku i chronić głowicę drukującą, w pojemniku zostaje rezerwa bezpieczeństwa tuszu, kiedy wyświetlany jest komunikat o konieczności wymiany pojemnika. Podana wydajność nie obejmuje tej rezerwy.
- ❏ Choć pojemniki z tuszem mogą zawierać materiały ponownie przetworzone, nie ma to wpływu na funkcjonowanie czy wydajność produktu.
- ❏ Podczas drukowania w trybie czarno-białym lub skali szarości w zależności od rodzaju papieru lub ustawień jakości druku można używać tuszu kolorowego zamiast czarnego. Wynika to z tego, że mieszanina tuszów kolorowych jest używana do uzyskania koloru czarnego.

# **Sprawdzanie stanu pojemnika z tuszem**

### **System Windows**

#### *Uwaga:*

*Gdy w pojemniku znajduje się mało tuszu, automatycznie wyświetlany jest komunikat Low Ink Reminder (Ostrzeżenie o niskim poziomie tuszu). W tym oknie można sprawdzić stan pojemnika z tuszem. Aby to okno nie było wyświetlane, otwórz sterownik drukarki, a następnie kliknij kartę Maintenance (Konserwacja) i Monitoring Preferences (Preferencje monitorowania). W oknie Monitoring Preferences (Preferencje monitorowania) wyczyść pole wyboru See Low Ink Reminder alerts (Zobacz ostrzeżenia o niskim poziomie tuszu).*

Aby sprawdzić stan pojemnika z tuszem, wykonaj jedną z następujących czynności:

- ❏ Otwórz sterownik drukarki, kliknij kartę **Main (Główne)**, a następnie kliknij przycisk **Ink Levels (Poziomy tuszu)**.
- ❏ Kliknij dwukrotnie ikonę skrótu produktu na taskbar (pasek zadań) systemu Windows. Więcej informacji na temat dodawania ikony skrótu do taskbar (pasek zadań) można znaleźć w rozdziale:
	- & ["Za pomocą ikony skrótu na pasek zadań" na stronie 32](#page-31-0)

❏ Otwórz sterownik drukarki, kliknij kartę **Maintenance (Konserwacja)**, a następnie kliknij przycisk **EPSON Status Monitor 3**. Zostanie wyświetlona grafika ze statusem pojemnika z tuszem.

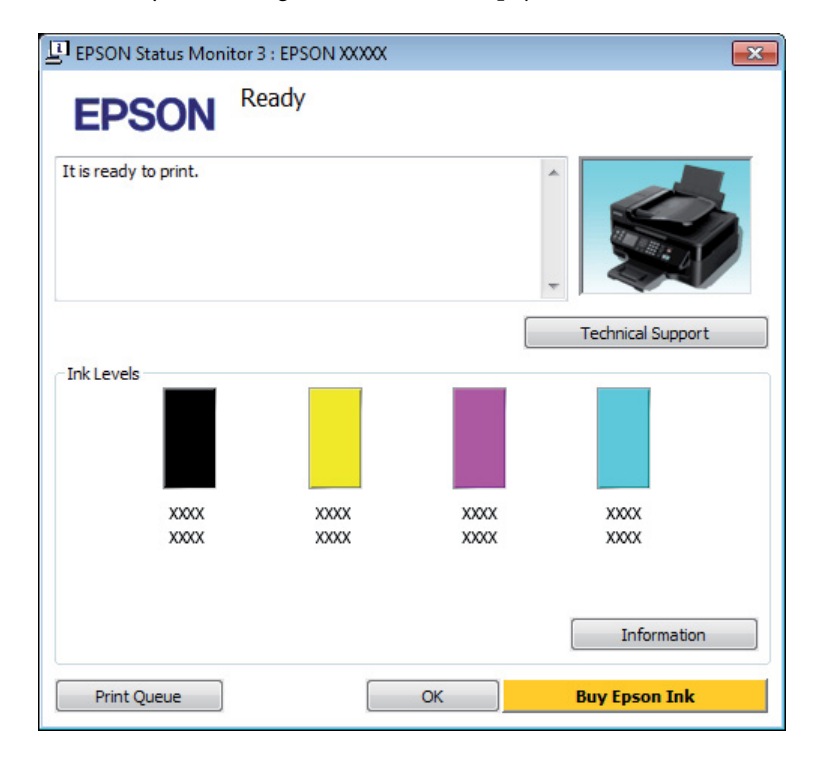

#### *Uwaga:*

- ❏ *Jeśli nie jest wyświetlane okno programu EPSON Status Monitor 3, uruchom sterownik drukarki i kliknij kartę Maintenance (Konserwacja), a następnie kliknij przycisk Extended Settings (Ustawienia zaawansowane). W oknie Extended Settings (Ustawienia zaawansowane) sprawdź stan pola wyboru Enable EPSON Status Monitor 3 (Włącz program EPSON Status Monitor 3).*
- ❏ *W zależności od bieżących ustawień może zostać wyświetlony uproszczony monitor stanu. Kliknij przycisk Details (Szczegóły), aby wyświetlić powyższe okno.*
- ❏ *Wskazanie poziomu tuszu jest przybliżone.*

### **System Mac OS X**

Stan pojemnika z tuszem można sprawdzić za pomocą programu EPSON Status Monitor. Wykonaj poniższe kroki.

A Przejdź do Epson Printer Utility 4.  $\rightarrow$  ["Uzyskiwanie dostępu do sterownika drukarki w systemie Mac OS X" na stronie 32](#page-31-0) B Kliknij ikonę **EPSON Status Monitor**. Wyświetlone zostanie okno dialogowe EPSON Status Monitor.

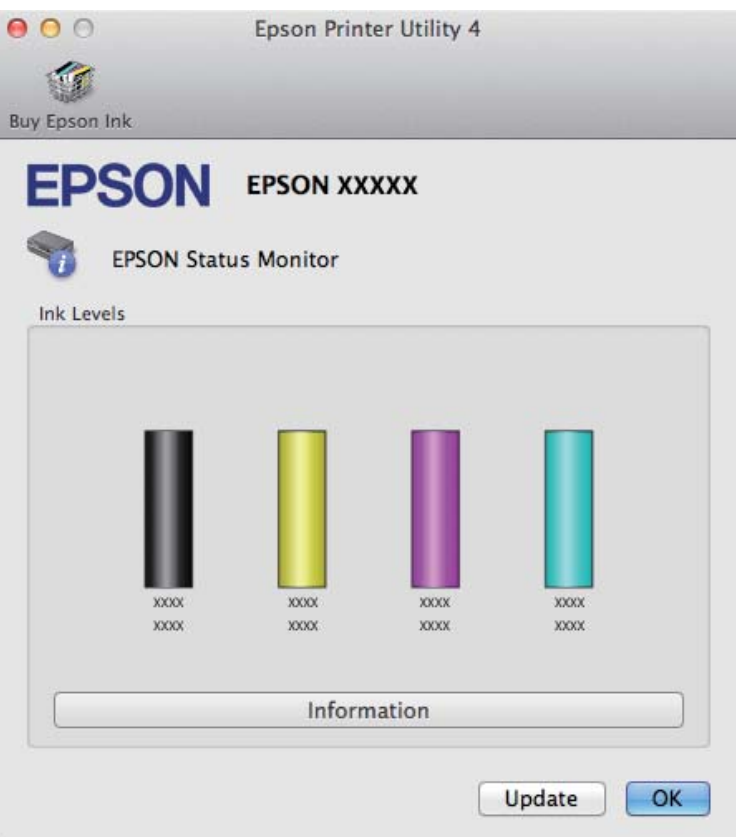

#### *Uwaga:*

- ❏ *Wyświetlony zostanie stan pojemnika z tuszem w chwili uruchomienia programu EPSON Status Monitor. Aby zaktualizować informację o poziomie tuszu, należy kliknąć przycisk Update (Aktualizacja).*
- ❏ *Wskazanie poziomu tuszu jest przybliżone.*

### **Przy użyciu pilota**

Naciśnij przycisk <≡, aby wyświetlić menu.

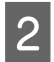

2 Modele z kolorowym wyświetlaczem 2,5-calowym: Wybierz opcję **Poz. tuszu**.

> Modele z monochromatycznym wyświetlaczem 2-wierszowym: Wybierz opcję **Konserwacja** > **Poziomy tuszu**.

#### *Uwaga: Wskazanie poziomu tuszu jest przybliżone.*

# <span id="page-101-0"></span>**Tymczasowe drukowanie za pomocą czarnego tuszu po wyczerpaniu się tuszów kolorowych**

Jeżeli kolorowy tusz skończy się wcześniej niż czarny, można tymczasowo kontynuować drukowanie, posługując się wyłącznie czarnym tuszem. Należy jednak jak najszybciej uzupełnić brakujące pojemniki z tuszem. W następnym rozdziale opisano sposób tymczasowego drukowania w czerni i bieli.

#### *Uwaga:*

*Czas różni się w zależności od sposobu korzystania z drukarki, drukowanych obrazów, ustawień drukowania i częstotliwości użycia.*

### **System Windows**

#### *Uwaga:*

*Ta funkcja jest dostępna, tylko gdy włączony jest program EPSON Status Monitor 3. Aby włączyć monitor stanu, uruchom sterownik drukarki i kliknij kartę Maintenance (Konserwacja), a następnie kliknij przycisk Extended Settings (Ustawienia zaawansowane). W oknie Extended Settings (Ustawienia zaawansowane) sprawdź stan pola wyboru Enable EPSON Status Monitor 3 (Włącz program EPSON Status Monitor 3).*

W poniższej procedurze opisano sposób tymczasowego drukowania w czerni i bieli.

A Po wyświetleniu przez program EPSON Status Monitor 3 monitu o anulowanie zadania drukowania kliknij przycisk **Cancel (Anuluj)** lub **Cancel Print (Anuluj drukowanie)**, aby anulować zadanie drukowania.

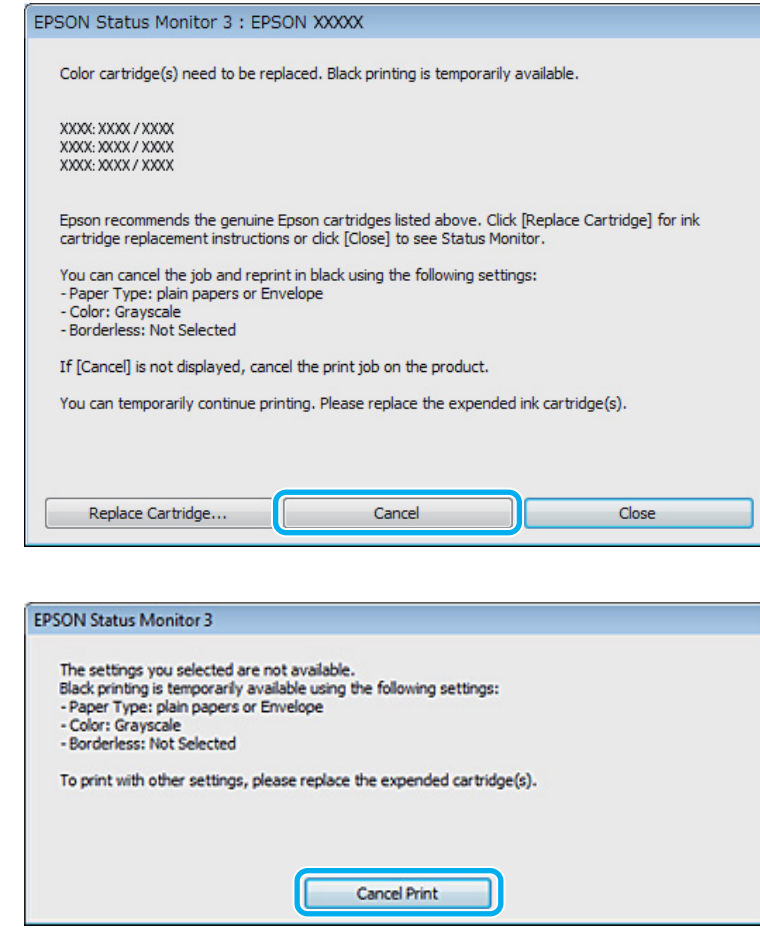

#### *Uwaga:*

*Jeśli komunikat o wyczerpaniu się kolorowego tuszu został wyświetlony na innym komputerze w sieci, konieczne może być anulowanie zadania drukowania bezpośrednio za pomocą panelu sterowania produktu.*

- **2** Ładowanie zwykłego papieru lub koperty.
- C Uzyskaj dostęp do ustawień drukarki.  $\blacktriangleright$  ["Uzyskiwanie dostępu do sterownika drukarki w systemie Windows" na stronie 31](#page-30-0)
- D Kliknij kartę Main (Główne) i wprowadź odpowiednie ustawienia.
- E Wybierz ustawienie **plain papers (papiery zwykłe)** lub **Envelope (Koperta)** dla opcji Paper Type (Typ papieru).

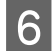

F Wybierz ustawienie **Grayscale (Skala szarości)** dla opcji Color (Kolor).

G Kliknij przycisk **OK**, aby zamknąć okno dialogowe ustawień drukarki.

8 Wydrukuj zawartość pliku.

I Ponownie wyświetlony zostanie program EPSON Status Monitor 3. Kliknij opcję **Print in Black (Drukuj w czerni i bieli)**, aby użyć tylko czarnego tuszu.

### **System Mac OS X**

W poniższej procedurze opisano sposób tymczasowego drukowania w czerni i bieli.

Jeśli nie można wznowić drukowania, kliknij ikonę produktu na pasku Dock. Jeżeli zostanie wyświetlony komunikat o błędzie z monitem o anulowanie zadania drukowania, kliknij przycisk **Delete (Usuń)** i postępuj zgodnie z poniższą procedurą, aby ponowić drukowanie, posługując się tylko czarnym tuszem.

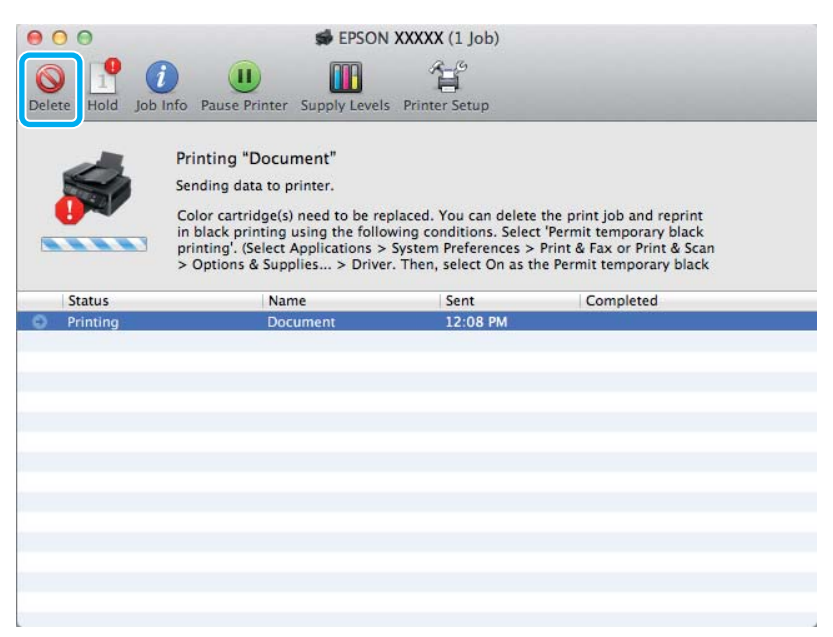

#### *Uwaga:*

*Jeśli komunikat o wyczerpaniu się kolorowego tuszu został wyświetlony na innym komputerze w sieci, konieczne może być anulowanie zadania drukowania bezpośrednio za pomocą panelu sterowania produktu.*

B Otwórz **System Preferences (Preferencje systemowe)**, kliknij pozycję **Print & Scan (Drukarka i skaner)** (Mac OS X 10.7) lub **Print & Fax (Drukarka i faks)** (Mac OS X 10.6 lub 10.5), a następnie wybierz produkt z listy Printers (Drukarki). Kliknij pozycję **Options & Supplies (Opcje i materiały)**, a następnie przycisk **Driver (Sterownik)**.

C Wybierz ustawienie **On (Włączone)** dla opcji Permit temporary black printing (Zezwól na tymczasowe drukowanie z użyciem czarnego tuszu).

- Ładowanie zwykłego papieru lub koperty.
- E Przejdź do okna dialogowego Print (Drukuj). & ["Uzyskiwanie dostępu do sterownika drukarki w systemie Mac OS X" na stronie 32](#page-31-0)

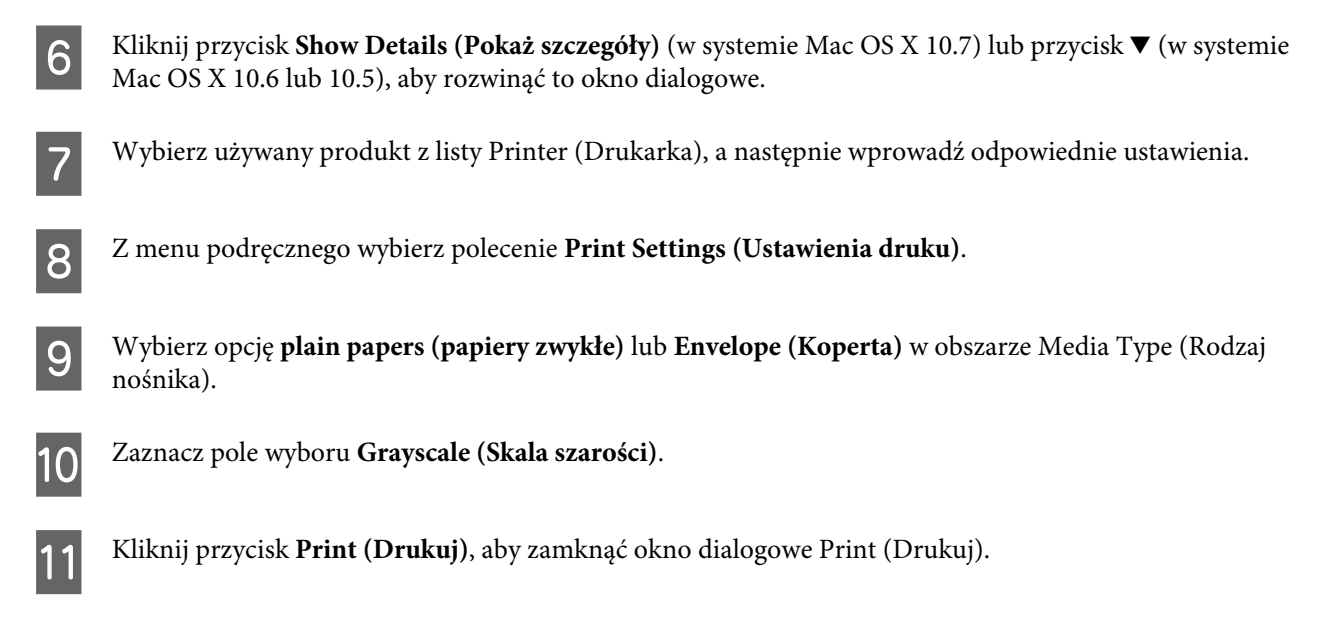

# **Oszczędzanie czarnego tuszu, gdy jego poziom jest niski (tylko w systemie Windows)**

#### *Uwaga:*

*Ta funkcja jest dostępna, tylko gdy włączony jest program EPSON Status Monitor 3. Aby włączyć monitor stanu, uruchom sterownik drukarki i kliknij kartę Maintenance (Konserwacja), a następnie kliknij przycisk Extended Settings (Ustawienia zaawansowane). W oknie Extended Settings (Ustawienia zaawansowane) sprawdź stan pola wyboru Enable EPSON Status Monitor 3 (Włącz program EPSON Status Monitor 3).*

Poniższe okno wyświetlane jest w momencie, gdy kończy się czarny tusz lub gdy jest go mniej niż tuszu kolorowego. Wyświetlane jest ono tylko wtedy, gdy jako rodzaj papieru wybrano **plain papers (papiery zwykłe)**, a dla opcji Quality (Jakość) wybrano ustawienie **Standard (Standardowy)**.

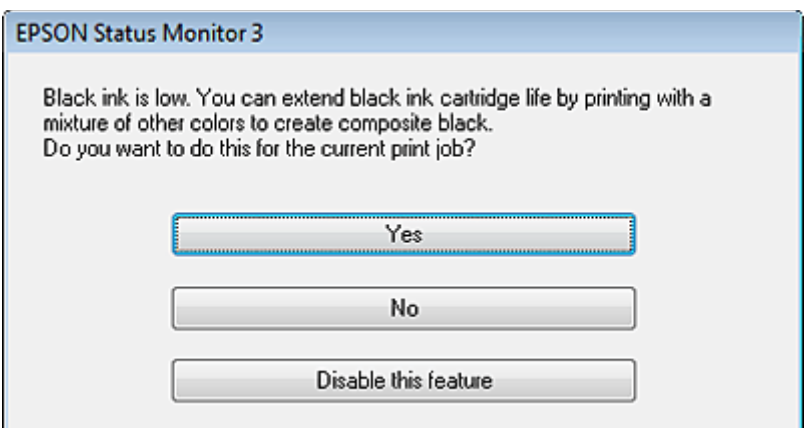

Okno to daje możliwość dalszego normalnego korzystania z czarnego tuszu lub oszczędzania go poprzez zastępowanie go mieszanką pozostałych kolorów.

❏ Kliknij przycisk **Yes (Tak)**, aby utworzyć kolor czarny z tuszów kolorowych. Okno to zostanie znów wyświetlone podczas najbliższego podobnego zadania wydruku.

- ❏ Kliknij **No (Nie)**, aby dalej korzystać z pozostałego czarnego tuszu w tym zadaniu wydruku. Okno to zostanie znów wyświetlone podczas najbliższego podobnego zadania wydruku, dając ponownie możliwość oszczędzenia czarnego tuszu.
- ❏ Kliknij **Disable this feature (Wyłącz tę funkcję)**, aby dalej korzystać z pozostałego czarnego tuszu.

# **Wymiana pojemnika z tuszem**

### **Przy użyciu pilota**

A Po wyświetleniu monitu o konieczności wymiany pojemnika z tuszem otwórz moduł skanera i naciśnij przycisk **OK**. Uchwyt pojemników z tuszem zostanie przesunięty w pozycję umożliwiającą ich wymianę. Aby wymienić pojemnik z tuszem przed jego wyczerpaniem, postępuj zgodnie z poniższymi instrukcjami. Naciśnij przycisk ∈ i wybierz opcję **Konserwacja** > **Wymiana pojemnika z tuszem.** 

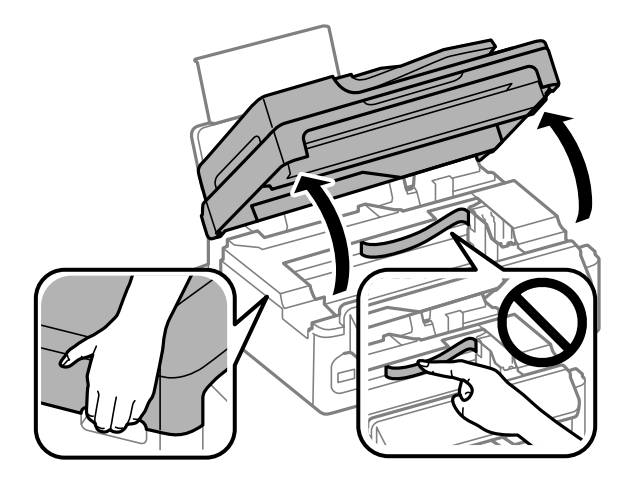

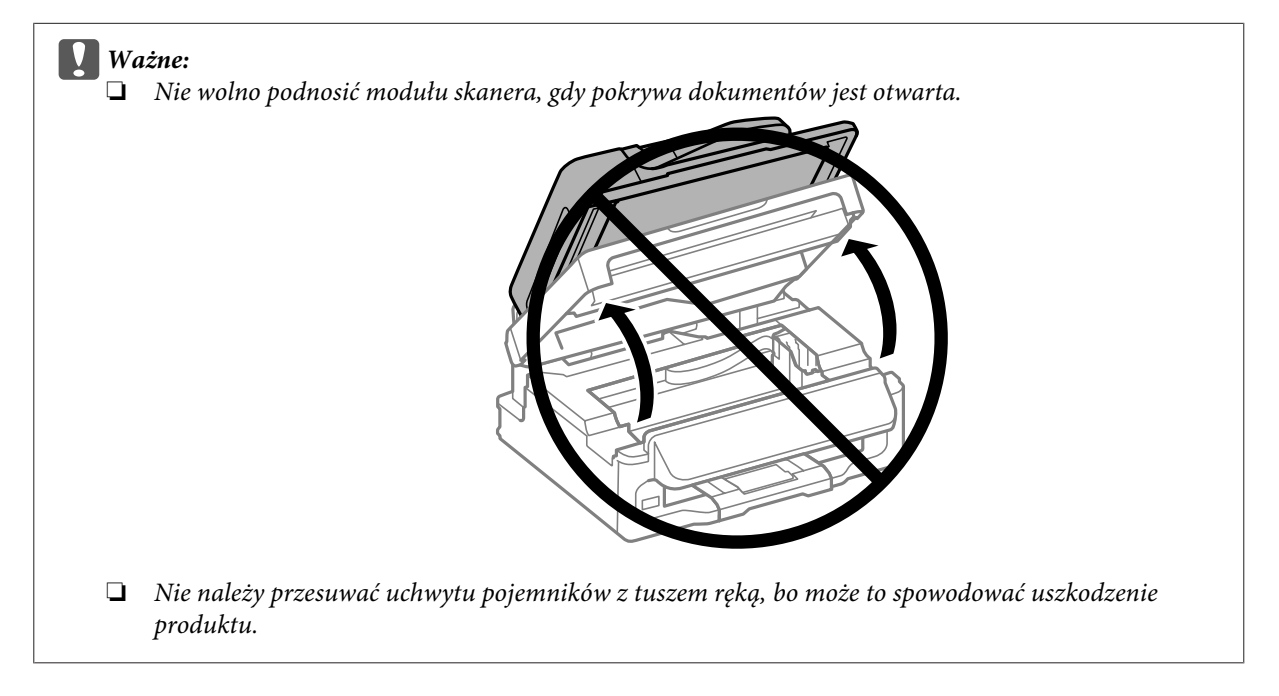

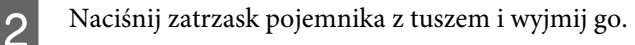

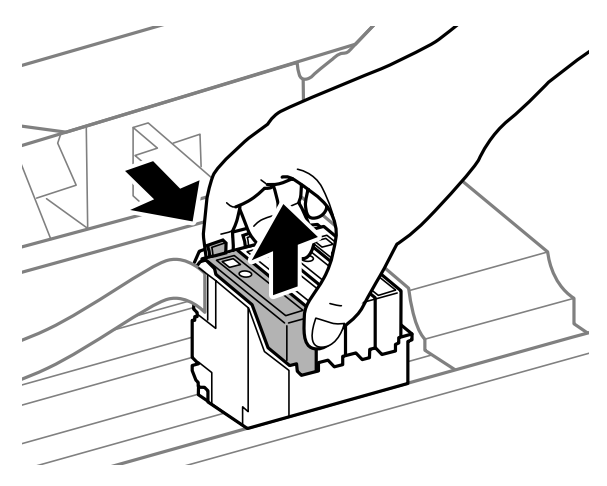

#### *Uwaga:*

*Na wyjętych pojemnikach w okolicy portu dostarczania tuszu może znajdować się rozlany tusz. Należy uważać, aby nie przenieść tuszu na otoczenie podczas wymiany pojemnika.*

C Delikatnie wstrząśnij nowym pojemnikiem od czterech do pięciu razy, a następnie go rozpakuj.

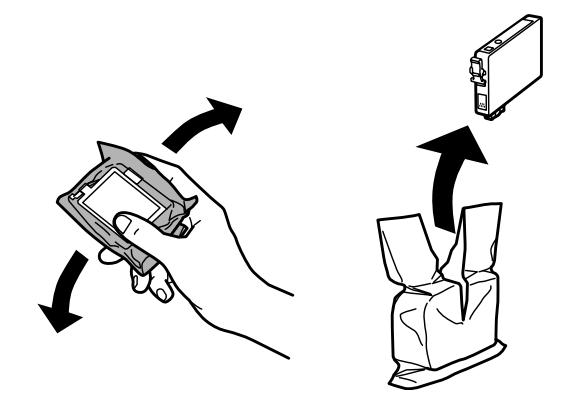

# **S** *Ważne:*<br>□ *Nal*

❏ *Należy zachować ostrożność, aby podczas wyjmowania z opakowania nie połamać zaczepów z boku pojemnika z tuszem.*

❏ *Nie należy dotykać zielonego układu scalonego ani małego okienka z boku pojemnika. Może to uniemożliwić normalne działanie i drukowanie.*

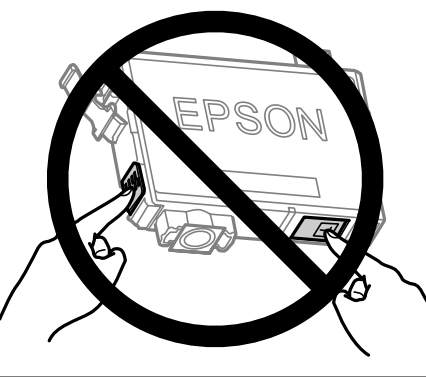

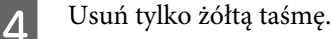

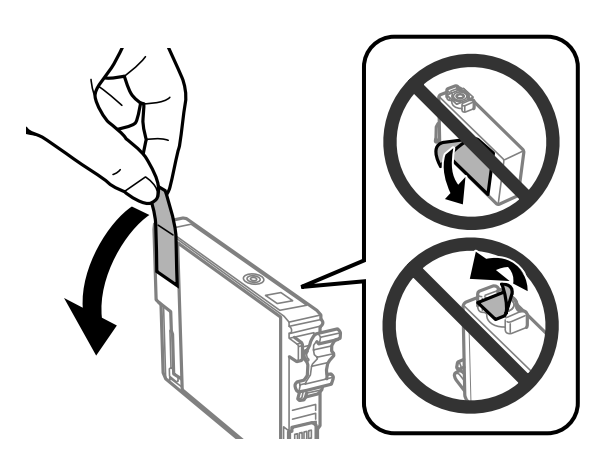

# *Ważne:*<br>□ *Prze*

- ❏ *Przed zainstalowaniem pojemnika należy usunąć z niego żółtą taśmę, bo może to spowodować pogorszenie jakości druku lub uniemożliwić drukowanie.*
- ❏ *Jeśli pojemnik z tuszem został zainstalowany bez usuwania żółtej taśmy, należy go zdemontować z produktu, usunąć żółtą taśmę, a następnie zainstalować go ponownie.*
- ❏ *Nie należy zdejmować przezroczystego uszczelnienia ze spodu pojemnika, ponieważ pojemnik może przestać się nadawać do użytku.*
- ❏ *Nie należy zdejmować ani rozrywać etykiety na pojemniku, gdyż może to spowodować wyciek tuszu.*

E Włóż pojemnik z tuszem i naciśnij, aż zatrzaśnie się na miejscu. Upewnij się, że górne powierzchnie pojemników z tuszem są wyrównane.

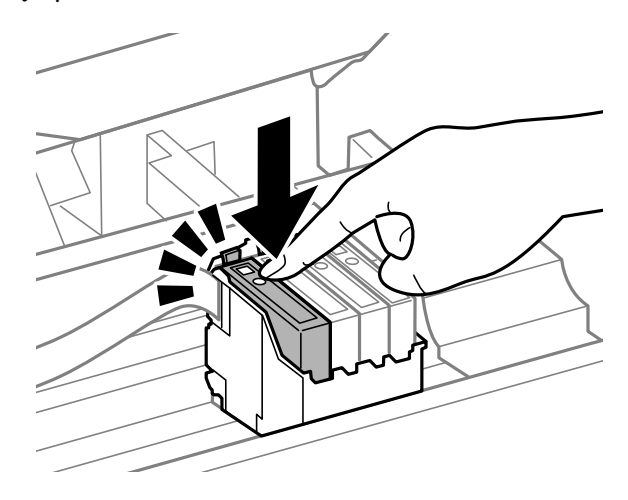

F Powoli zamknij moduł skanera i naciśnij przycisk **OK**. Rozpocznie się ładowanie tuszu.

#### *Uwaga:*

- ❏ *Lampka* P *miga podczas ładowania tuszu. Nie wolno wyłączać produktu podczas ładowania tuszu. Jeśli ładowanie tuszu nie zostanie zakończone, drukowanie może nie być możliwe.*
- ❏ *Jeśli konieczna była wymiana pojemnika z tuszem podczas kopiowania, aby zapewnić wysoką jakość kopii po zakończeniu ładowania tuszu, należy anulować zadanie kopiowania i rozpocząć ponownie, umieszczając oryginały.*

Procedura wymiany pojemnika z tuszem została zakończona. Przywrócony zostanie poprzedni stan pracy produktu.
# **System Windows**

Jeśli wystąpi konieczność wymiany pustego pojemnika z tuszem, kliknij opcję **How to** w oknie dialogowym monitora stanu. Aby wymienić pojemnik, postępuj według instrukcji wyświetlanych na ekranie. Więcej informacji na temat wymiany pojemników z tuszem z poziomu komputera zawiera poniższa sekcja.

 $\blacktriangleright$  ["System Windows" na stronie 130.](#page-129-0)

Aby wymienić pojemnik z tuszem przed jego wyczerpaniem lub niskim poziomem tuszu, kliknij odpowiedni przycisk na karcie **Maintenance (Konserwacja)** sterownika drukarki.

 $\rightarrow$  ["Uzyskiwanie dostępu do sterownika drukarki w systemie Windows" na stronie 31](#page-30-0)

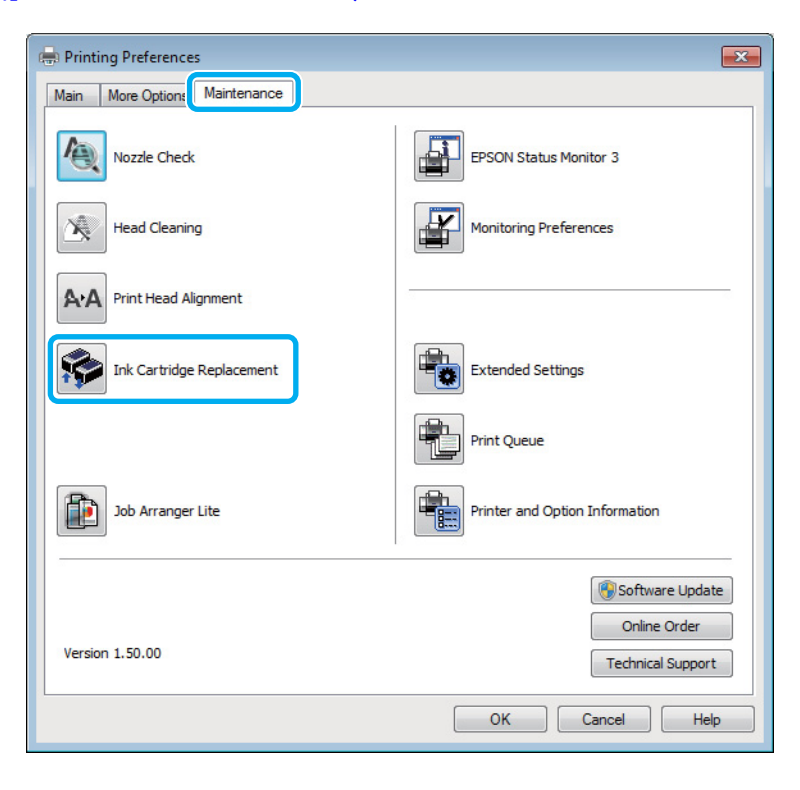

Więcej informacji na temat korzystania z narzędzi drukarki można znaleźć w pomocy online.

# **System Mac OS X**

Jeśli wystąpi konieczność wymiany pustego pojemnika z tuszem, kliknij opcję **How to** w oknie dialogowym monitora stanu. Aby wymienić pojemnik, postępuj według instrukcji wyświetlanych na ekranie. Więcej informacji na temat wymiany pojemników z tuszem z poziomu komputera zawiera poniższa sekcja.

 $\blacktriangleright$  ["System Mac OS X" na stronie 131](#page-130-0).

Aby wymienić pojemnik z tuszem przed jego wyczerpaniem lub niskim poziomem tuszu, otwórz program Epson Printer Utility 4.

 $\blacktriangleright$  ["Uzyskiwanie dostępu do sterownika drukarki w systemie Mac OS X" na stronie 32.](#page-31-0)

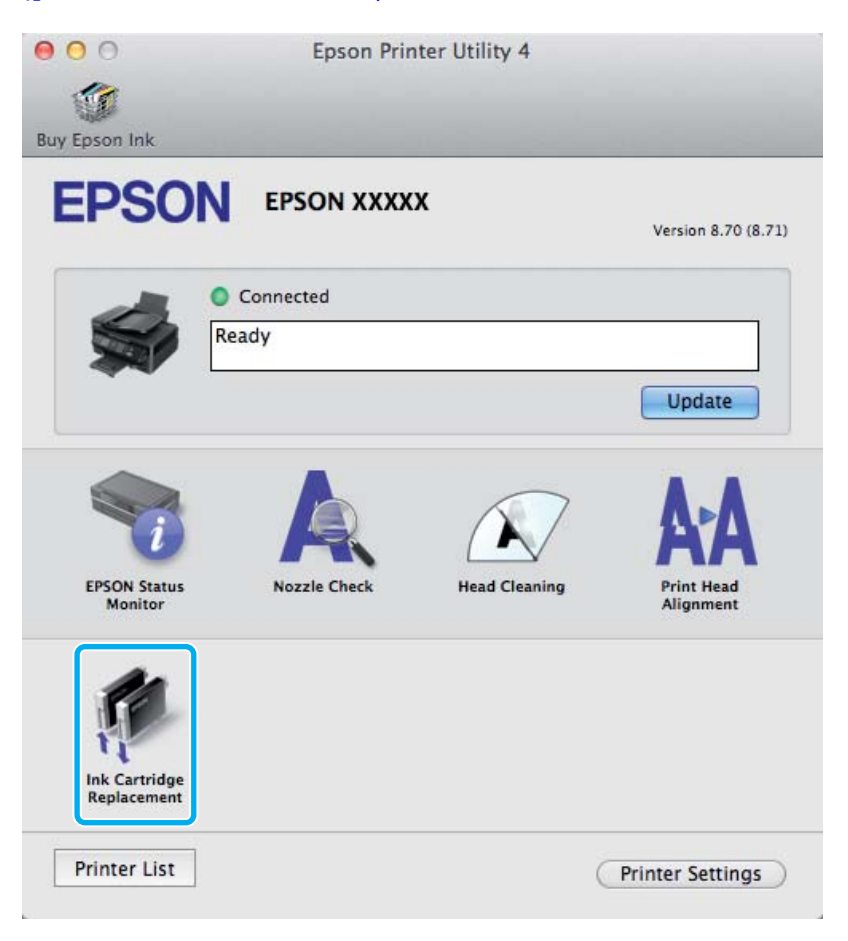

Więcej informacji na temat korzystania z narzędzi drukarki można znaleźć w pomocy online.

# **Kontrola dysz głowicy drukującej**

Jeśli wydruki są wyblakłe lub brakuje na nich punktów, można zidentyfikować problem, sprawdzając dysze głowicy drukującej.

Dysze głowicy drukującej można sprawdzić z poziomu komputera za pomocą narzędzia Nozzle Check (Test dysz) lub z poziomu produktu za pomocą przycisków.

# **Test dysz za pomocą narzędzia Test dysz w systemie Windows**

Wykonaj poniższe kroki, aby skorzystać z narzędzia Nozzle Check (Test dysz).

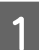

A Upewnij się, że na panelu sterowania nie są wyświetlane żadne ostrzeżenia ani komunikaty o błędach.

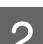

B Upewnij się, że w tylnym podajniku papieru znajduje się papier o rozmiarze A4.

C Kliknij prawym przyciskiem ikonę produktu na taskbar (pasek zadań), a następnie wybierz polecenie **Nozzle Check (Test dysz)**.

Jeśli ikona produktu nie jest widoczna, postępuj zgodnie z informacjami dotyczącymi dodawania ikony, przedstawionymi w następnym rozdziale.

& ["Za pomocą ikony skrótu na pasek zadań" na stronie 32](#page-31-0)

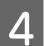

**4** Postępować według instrukcji wyświetlanych na ekranie.

## **Test dysz za pomocą narzędzia Test dysz w systemie Mac OS X**

Wykonaj poniższe kroki, aby skorzystać z narzędzia Nozzle Check (Test dysz).

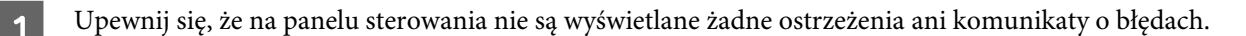

- B Upewnij się, że w tylnym podajniku papieru znajduje się papier o rozmiarze A4.
- Przejdź do Epson Printer Utility 4.  $\rightarrow$  ["Uzyskiwanie dostępu do sterownika drukarki w systemie Mac OS X" na stronie 32](#page-31-0)
- D Kliknij ikonę **Nozzle Check (Test dysz)**.
- **E Postępować według instrukcji wyświetlanych na ekranie.**

# **Test dysz za pomocą panelu sterowania**

Wykonaj poniższe kroki, aby wykonać test dysz głowicy drukującej za pomocą panelu sterowania produktu.

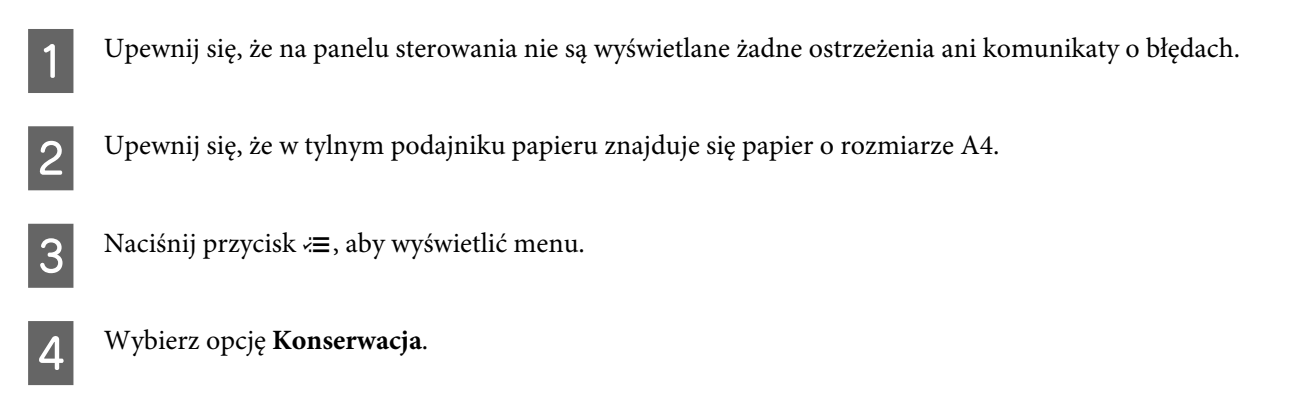

E Wybierz opcję **Sprawdzanie dysz** i postępuj zgodnie z instrukcjami wyświetlanymi na ekranie LCD, aby wydrukować wzór testu dysz.

Poniżej przedstawiono dwa przykładowe wzoru testu dysz.

Porównaj jakość wydrukowanej strony testowej z poniższym przykładem. Jeśli nie są widoczne takie problemy z jakością, jak np. przerwy lub brakujące odcinki linii testowych, głowica drukująca jest sprawna.

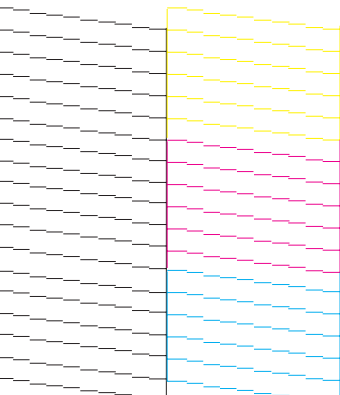

Jeśli brakuje odcinków w wydrukowanych liniach (co widać poniżej), może to oznaczać zatkaną dyszę lub nieprawidłowo wyrównaną głowicę drukującą.

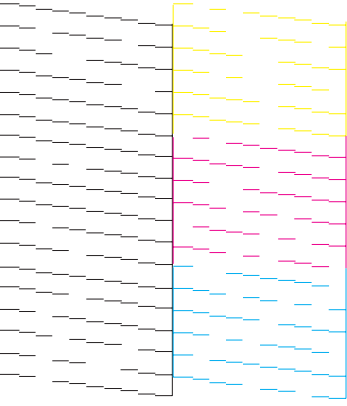

- $\blacktriangleright$  ["Czyszczenie głowicy drukującej" na stronie 113](#page-112-0)
- $\blacktriangleright$  ["Wyrównywanie głowicy drukującej" na stronie 114](#page-113-0)

# <span id="page-112-0"></span>**Czyszczenie głowicy drukującej**

Jeśli wydruki są wyblakłe lub brakuje na nich punktów, można rozwiązać te problemy, czyszcząc głowicę drukującą, co zapewnia prawidłowe dostarczanie tuszu przez dysze.

Głowicę drukującą można wyczyścić z poziomu komputera za pomocą narzędzia Head Cleaning (Czyszczenie głowicy) lub z poziomu produktu za pomocą przycisków.

#### c *Ważne:*

*Nie wolno wyłączać produktu podczas czyszczenia głowicy. Jeśli czyszczenie głowicy nie zostanie zakończone, drukowanie może nie być możliwe.*

#### *Uwaga:*

- ❏ *Nie wolno otwierać modułu skanera podczas czyszczenia głowicy.*
- ❏ *Ponieważ operacja czyszczenia głowicy drukującej powoduje zużycie tuszu z wszystkich pojemników z tuszem, głowicę powinno się czyścić tylko wtedy, gdy spada jakość wydruku. Przykładowo jeśli wydruk jest zamazany lub kolor jest niepoprawny lub go brakuje.*
- ❏ *Aby sprawdzić, czy czyszczenie głowicy drukującej jest konieczne, należy użyć programu narzędziowego Nozzle Check (Test dysz). Pozwala to zaoszczędzić tusz.*
- ❏ *Czyszczenie głowicy może nie być możliwe, jeśli tusz jest na wyczerpaniu. Czyszczenie głowicy nie jest możliwe, jeśli brakuje tuszu. Wymień pojemniki z tuszem w odpowiedniej kolejności.*
- ❏ *Jeśli po czterokrotnym wyczyszczeniu głowicy drukującej jakość wydruku nie ulegnie poprawie, należy pozostawić produkt włączony przez co najmniej 6 godzin. Następnie należy ponownie wykonać test dysz i w razie potrzeby wyczyścić głowicę. Jeśli jakość druku nie ulegnie poprawie, należy skontaktować się z pomocą techniczną firmy Epson.*
- ❏ *Aby utrzymać jakość wydruku, zaleca się regularne drukowanie kilku stron.*

# **Czyszczenie głowicy za pomocą narzędzia Czyszczenie głowicy w systemie Windows**

Wykonaj poniższe kroki, aby wyczyścić głowicę drukującą za pomocą narzędzia Head Cleaning (Czyszczenie głowicy).

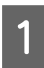

A Upewnij się, że na panelu sterowania nie są wyświetlane żadne ostrzeżenia ani komunikaty o błędach.

B Kliknij prawym przyciskiem ikonę produktu na taskbar (pasek zadań), a następnie wybierz polecenie **Head Cleaning (Czyszczenie głowicy)**.

Jeśli ikona produktu nie jest widoczna, postępuj zgodnie z informacjami dotyczącymi dodawania ikony, przedstawionymi w następnym rozdziale.

 $\blacktriangleright$  ["Za pomocą ikony skrótu na pasek zadań" na stronie 32](#page-31-0)

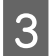

C Postępować według instrukcji wyświetlanych na ekranie.

# <span id="page-113-0"></span>**Czyszczenie głowicy za pomocą narzędzia Czyszczenie głowicy w systemie Mac OS X**

Wykonaj poniższe kroki, aby wyczyścić głowicę drukującą za pomocą narzędzia Head Cleaning (Czyszczenie głowicy).

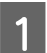

A Upewnij się, że na panelu sterowania nie są wyświetlane żadne ostrzeżenia ani komunikaty o błędach.

- Przejdź do Epson Printer Utility 4.<br>→ ["Uzyskiwanie dostępu do sterownika drukarki w systemie Mac OS X" na stronie 32](#page-31-0)
- C Kliknij ikonę **Head Cleaning (Czyszczenie głowicy)**.

Postępować według instrukcji wyświetlanych na ekranie.

# **Przy użyciu pilota**

Wykonaj poniższe kroki, aby wyczyścić głowicę drukującą za pomocą panelu sterowania produktu.

A Upewnij się, że na panelu sterowania nie są wyświetlane żadne ostrzeżenia ani komunikaty o błędach.

 $\sum$  Naciśnij przycisk  $\equiv$ , aby wyświetlić menu.

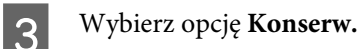

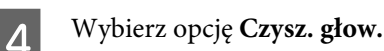

E Postępuj zgodnie z instrukcjami wyświetlanymi na ekranie LCD.

# **Wyrównywanie głowicy drukującej**

Jeśli linie pionowe na wydruku są nieprawidłowo wyrównane lub widoczne są pionowe pasy, problem ten można rozwiązać, korzystając z narzędzia Print Head Alignment (Wyrównanie głowicy drukującej) dostępnego w sterowniku drukarki lub przy użyciu przycisków drukarki.

Patrz odpowiednia sekcja poniżej.

#### *Uwaga:*

*Nie należy używać przycisku*  $\otimes$ , aby przerwać proces wydruku podczas drukowania wzoru testowego za pomocą *narzędzia Print Head Alignment (Wyrównanie głowicy drukującej).*

# **Wyrównywanie głowicy za pomocą narzędzia Wyrównanie głowicy drukującej w systemie Windows**

Wykonaj poniższe kroki, aby wyrównać głowicę drukującą za pomocą narzędzia Print Head Alignment (Wyrównanie głowicy drukującej).

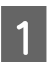

A Upewnij się, że na panelu sterowania nie są wyświetlane żadne ostrzeżenia ani komunikaty o błędach.

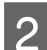

B Upewnij się, że w tylnym podajniku papieru znajduje się papier o rozmiarze A4.

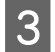

C Kliknij prawym przyciskiem ikonę produktu na taskbar (pasek zadań), a następnie wybierz polecenie **Print Head Alignment (Wyrównanie głowicy drukującej)**.

Jeśli ikona produktu nie jest widoczna, postępuj zgodnie z informacjami dotyczącymi dodawania ikony, przedstawionymi w następnym rozdziale. & ["Za pomocą ikony skrótu na pasek zadań" na stronie 32](#page-31-0)

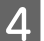

D Postępuj według instrukcji wyświetlanych na ekranie, aby wyrównać głowicę drukującą.

# **Wyrównywanie głowicy za pomocą narzędzia Wyrównanie głowicy drukującej w systemie Mac OS X**

Wykonaj poniższe kroki, aby wyrównać głowicę drukującą za pomocą narzędzia Print Head Alignment (Wyrównanie głowicy drukującej).

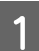

A Upewnij się, że na panelu sterowania nie są wyświetlane żadne ostrzeżenia ani komunikaty o błędach.

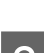

B Upewnij się, że w tylnym podajniku papieru znajduje się papier o rozmiarze A4.

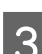

S Przejdź do Epson Printer Utility 4.  $\rightarrow$  ["Uzyskiwanie dostępu do sterownika drukarki w systemie Mac OS X" na stronie 32](#page-31-0)

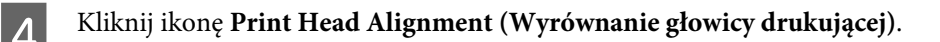

E Postępuj według instrukcji wyświetlanych na ekranie, aby wyrównać głowicę drukującą.

# **Przy użyciu pilota**

Wykonaj poniższe kroki, aby wyrównać głowicę drukującą za pomocą za pomocą panelu sterowania produktu.

A Upewnij się, że na panelu sterowania nie są wyświetlane żadne ostrzeżenia ani komunikaty o błędach.

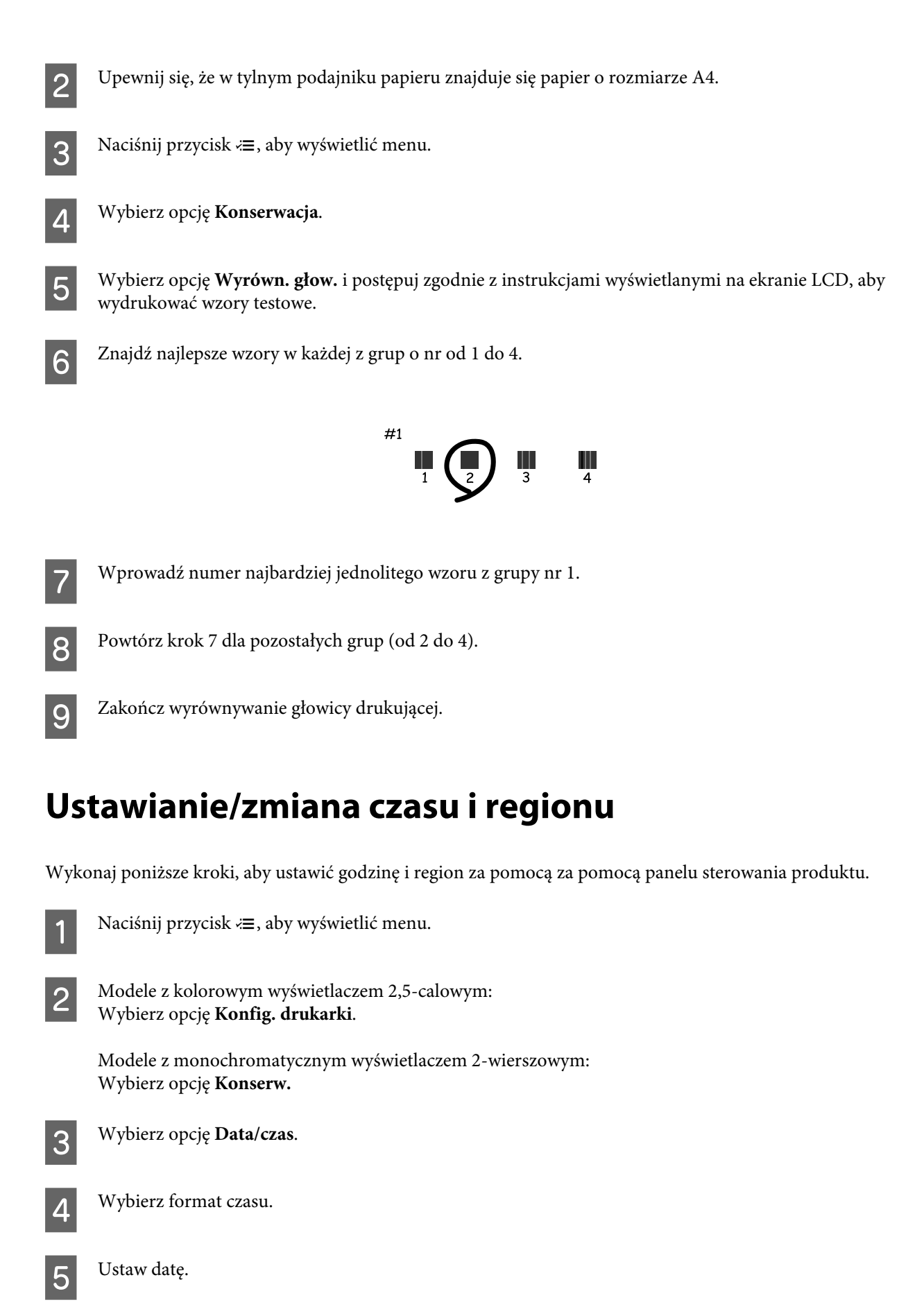

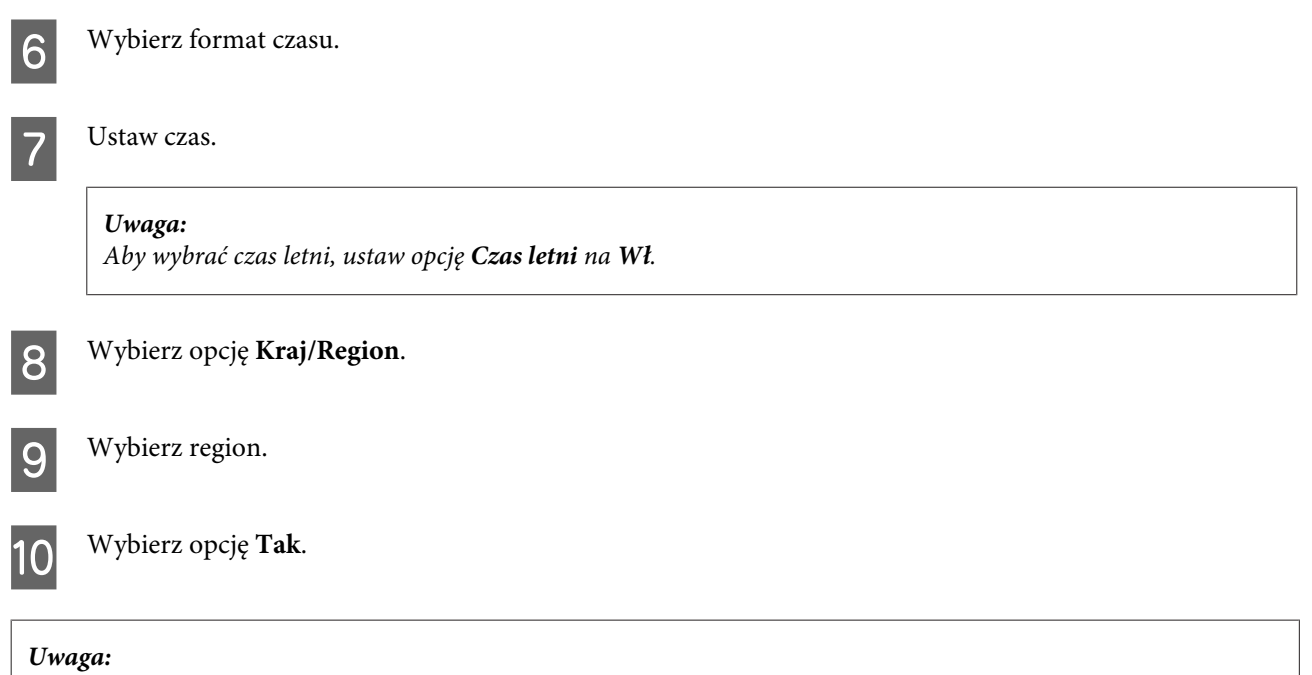

*Gdy urządzenie jest odłączone od zasilania przed dłuższy czas, zegar może zostać wyzerowany. Sprawdź zegar po ponownym włączeniu zasilania.*

# **Oszczędzanie energii**

Ekran LCD jest wyłączany, jeśli przez określony czas nie zostanie wykonana żadna operacja.

Można dostosować czas do włączenia funkcji zarządzania energią. Każdy wzrost ma wpływ na sprawność energetyczną urządzenia. Przed wprowadzeniem zmian prosimy o uwzględnienie aspektów środowiska naturalnego.

Wykonaj poniższe kroki, aby zmienić czas.

## **System Windows**

- A Uzyskaj dostęp do ustawień drukarki.  $\blacktriangleright$  ["Uzyskiwanie dostępu do sterownika drukarki w systemie Windows" na stronie 31](#page-30-0)
- B Kliknij kartę **Maintenance (Konserwacja)**, a następnie kliknij przycisk **Printer and Option Information (Informacje o drukarce i opcjach)**.
- 

C Wybierz ustawienie **3 minutes (3 min)**, **5 minutes (5 min)** lub **10 minutes (10 min)** dla opcji Sleep Timer (Wyłącznik czasowy).

D Kliknij przycisk **OK**.

## **System Mac OS X**

A Przejdź do Epson Printer Utility 4.

 $\blacktriangleright$  ["Uzyskiwanie dostępu do sterownika drukarki w systemie Mac OS X" na stronie 32](#page-31-0)

<span id="page-117-0"></span>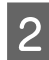

B Kliknij przycisk **Printer Settings (Ustawienia drukarki)**. Wyświetlony zostanie ekran Printer Settings (Ustawienia drukarki).

C Wybierz ustawienie **3 minutes (3 min)**, **5 minutes (5 min)** lub **10 minutes (10 min)** dla opcji Sleep Timer (Wyłącznik czasowy).

D Kliknij przycisk **Apply (Zastosuj)**.

# **Przy użyciu pilota**

Naciśnij przycisk <≡, aby wyświetlić menu.

2 Modele z kolorowym wyświetlaczem 2,5-calowym: Wybierz opcję **Konfig. drukarki**.

> Modele z monochromatycznym wyświetlaczem 2-wierszowym: Wybierz opcję **Konserwacja**.

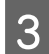

C Wybierz opcję **Timer uśp.**

D Wybierz ustawienie **3 min.**, **5 min.** lub **10 min.**

# **Czyszczenie produktu**

# **Czyszczenie obudowy produktu**

Aby utrzymać wysoką jakość wydruku, kilka razy w roku należy dokładnie wyczyścić produkt, zgodnie z poniższymi instrukcjami:

### c *Ważne:*

*Nie wolno czyścić produktu rozpuszczalnikiem ani alkoholem. Środki te mogą go uszkodzić.*

❏ Do czyszczenia ekranu LCD należy używać tylko miękkiej, czystej i suchej ściereczki. Do czyszczenia nie należy używać chemicznych lub płynnych środków czyszczących.

<span id="page-118-0"></span>❏ Do czyszczenia szyby skanera należy używać tylko miękkiej, czystej i suchej ściereczki. Jeśli na wydrukach lub zeskanowanych danych widoczne są proste linie, dokładnie wyczyść lewą stronę szyby skanera.

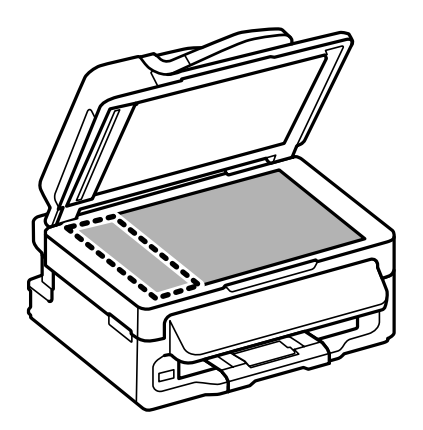

- ❏ Jeśli na powierzchni szyby są tłuste plamy lub inne trudne do usunięcia plamy, do ich usunięcia należy użyć małej ilości środka do czyszczenia szyb i miękkiej ściereczki. Wytrzyj pozostałą ciecz.
- ❏ Otwórz pokrywę automatycznego podajnika dokumentów i wyczyść wałek oraz elementy wewnętrzne za pomocą miękkiej, suchej i czystej ściereczki (tylko w przypadku produktów z funkcją automatycznego podajnika dokumentów).

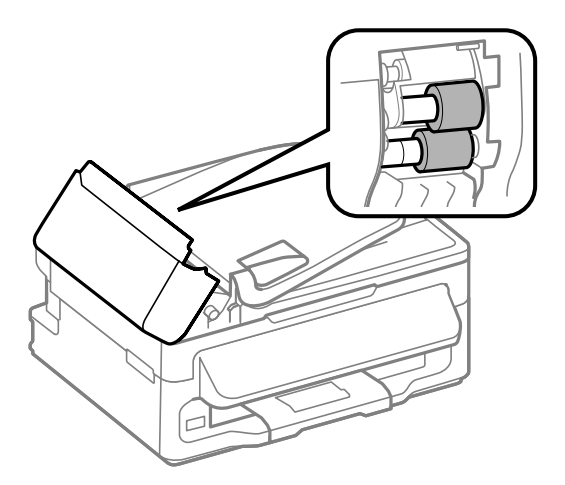

- ❏ Nie należy w ogóle naciskać szyby skanera.
- ❏ Należy zachować ostrożność, aby nie porysować ani nie uszkodzić szyby skanera i nie używać twardej lub szorstkiej szczotki do jej czyszczenia. Uszkodzona powierzchnia szyby może pogorszyć jakość skanowania.

# **Czyszczenie wnętrza produktu**

Aby uzyskiwać jak najlepsze wydruki, należy czyścić wewnętrzny wałek w następujący sposób.

#### !*Przestroga:*

*Należy zachować ostrożność, aby nie dotknąć żadnej z części wewnątrz produktu.*

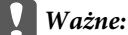

- ❏ *Należy unikać zamoczenia elementów elektronicznych.*
- ❏ *Nie należy używać środków zwilżających wewnątrz produktu.*
- ❏ *Nieprawidłowe rodzaje smarów mogą spowodować uszkodzenie mechanizmu. W celu nasmarowania drukarki skontaktuj się z dystrybutorem lub wykwalifikowanym przedstawicielem serwisu.*
- A Upewnij się, że na panelu sterowania nie są wyświetlane żadne ostrzeżenia ani komunikaty o błędach.
- 2 Załaduj kilka arkuszy zwykłego papieru o rozmiarze A4 do tylnego podajnika papieru.
- Naciśnij przycisk  $\hat{\mathbb{R}}$ , aby przełączyć urządzenie w tryb kopiowania.
	- Naciśnij jeden z przycisków  $\otimes$ , aby wykonać kopię bez umieszczania dokumentu na szybie skanera.
		- Powtarzaj krok 4 aż do momentu, w którym papier nie jest zabrudzony tuszem.

# **Transportowanie produktu**

Podczas transportowania produktu należy włożyć go do oryginalnego pudełka lub pudełka o podobnym rozmiarze.

#### c *Ważne:*

- ❏ *Podczas przechowywania lub transportowania produktu należy unikać jego przechylania, pionowego ustawiania lub odwracania, ponieważ może to spowodować wyciek tuszu.*
- ❏ *Nie należy wyjmować zainstalowanych pojemników z tuszem. Demontaż pojemników może spowodować wyschnięcie głowicy drukującej i uniemożliwić drukowanie.*
- Usuń papier z tylnego podajnika papieru i upewnij się, że produkt jest wyłączony.
- B Otwórz moduł skanera i sprawdź, czy uchwyt pojemników z tuszem znajduje się w pozycji początkowej po prawej stronie.

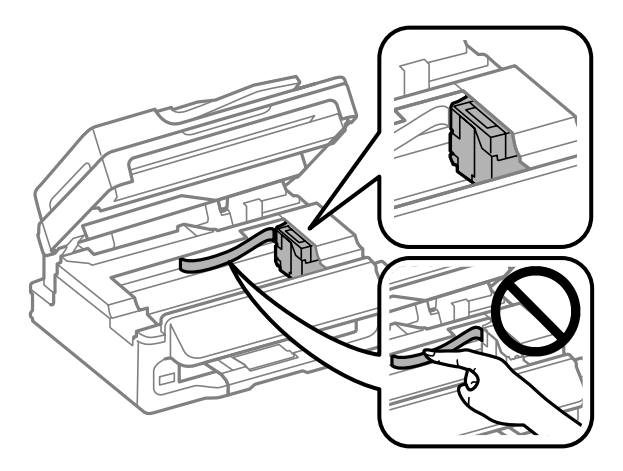

#### <span id="page-120-0"></span>*Uwaga:*

*Jeśli uchwyt pojemników z tuszem nie znajduje się w pozycji początkowej po prawej stronie, włącz produkt i poczekaj, aż uchwyt pojemników z tuszem zablokuje się po prawej stronie. Następnie wyłącz produkt.*

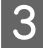

C Zamocuj uchwyt pojemników z tuszem do obudowy za pomocą taśmy, jak pokazano na ilustracji, a następnie zamknij moduł skanera.

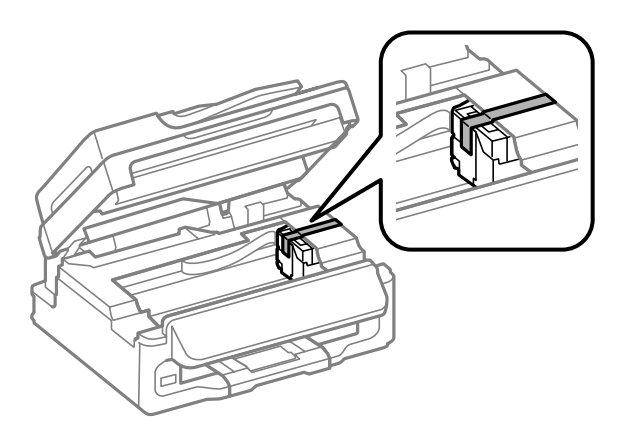

#### *Uwaga:*

*Nie należy przyklejać taśmy do białego płaskiego kabla znajdującego się wewnątrz produktu.*

D Odłącz przewód zasilania od gniazda elektrycznego, a następnie wszystkie przewody od produktu.

E Zamknij podpórkę papieru i tacę wyjściową.

F Włóż produkt do pudełka, używając oryginalnych elementów ochronnych.

#### *Uwaga:*

❏ *Podczas przenoszenia nie należy przechylać produktu.*

❏ *Przed ponownym użyciem produktu należy usunąć z niej wszystkie materiały ochronne.*

# **Sprawdzenie i instalacja oprogramowania**

# **Sprawdzenie oprogramowania zainstalowanego na komputerze**

Aby można było korzystać z funkcji opisanych w tym Przewodniku użytkownika, należy zainstalować oprogramowanie wymienione poniżej.

- ❏ Epson Driver and Utilities
- ❏ Epson Easy Photo Print
- ❏ Epson Event Manager

<span id="page-121-0"></span>Przeprowadzić poniższe kroki, by sprawdzić czy oprogramowanie zostało zainstalowane na komputerze.

## **System Windows**

A **Windows 7 <sup>i</sup> Vista:** Kliknąć przycisk Start i wybrać **Control Panel (Panel sterowania)**.

**Windows XP:** Kliknąć **Start (Rozpocznij)** i wybrać **Control Panel (Panel sterowania)**.

B **Windows 7 <sup>i</sup> Vista:** Kliknąć **Uninstall a program (Odinstaluj program)** z kategorii Programs (Programy).

**Windows XP:** Dwukrotnie kliknąć ikonę **Add or Remove Programs (Dodaj lub usuń programy)**.

Sprawdzić listę aktualnie zainstalowanych programów.

### **System Mac OS X**

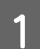

A Dwukrotnie kliknij ikonę **Macintosh HD (Macintosh HD)**.

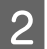

B Dwukrotnie kliknij folder **Epson Software** w folderze Applications (Aplikacje) i sprawdź jego zawartość.

#### *Uwaga:*

- ❏ *Folder Applications (Aplikacje) zawiera oprogramowanie, które jest dostarczane przez strony trzecie.*
- ❏ *Aby sprawdzić, czy sterownik drukarki jest zainstalowany, z menu Apple wybierz polecenie System Preferences (Preferencje systemowe), a następnie kliknij przycisk Print & Scan (Drukarka i skaner) (w systemie Mac OS X 10.7) lub Print & Fax (Drukarka i faks) (w systemieMac OS X 10.6 lub 10.5). Następnie zlokalizuj produkt w oknie listy Printers (Drukarki).*

# **Instalacja oprogramowania**

Włóż dysk z oprogramowaniem produktu, a następnie na ekranie Software Select (Wybór oprogramowania) wybierz oprogramowanie, które ma być zainstalowane.

# **Odinstalowywanie oprogramowania**

Aby rozwiązać pewne problemy lub po uaktualnieniu systemu operacyjnego, konieczne może być odinstalowanie i ponowne zainstalowanie oprogramowania.

Więcej informacji na temat sprawdzania zainstalowanych aplikacji można znaleźć w poniższych rozdziałach.  $\rightarrow$  ["Sprawdzenie oprogramowania zainstalowanego na komputerze" na stronie 121](#page-120-0)

## **System Windows**

#### *Uwaga:*

- ❏ *Jeśli w systemie Windows 7 i Windows Vista użytkownik jest zalogowany jako użytkownik standardowy, wymagana jest znajomość konta i hasła administratora.*
- ❏ *W systemie Windows XP należy zalogować się na konto Computer Administrator (Administrator komputera).*

Wyłącz urządzenie.

- Odłącz od komputera kabel interfejsu, łączący urządzenie.
- C Wykonać jedną z następujących czynności.

**Windows 7 i Vista:** Kliknąć przycisk Start i wybrać **Control Panel (Panel sterowania)**.

**Windows XP:** Kliknąć **Start (Rozpocznij)** i wybrać **Control Panel (Panel sterowania)**.

D Wykonać jedną z następujących czynności.

**Windows 7 i Vista:** Kliknąć **Uninstall a program (Odinstaluj program)** z kategorii Programs (Programy).

**Windows XP:** Dwukrotnie kliknąć ikonę **Add or Remove Programs (Dodaj lub usuń programy)**.

- E Wybierz żądane oprogramowanie do odinstalowania, takie jak np. sterownik drukarki z wyświetlanej listy.
- 

F Wykonać jedną z następujących czynności.

**Windows 7:** Kliknij przycisk **Uninstall/Change (Odinstaluj/Zmień)** lub **Uninstall (Odinstaluj)**.

**Windows Vista:** Kliknij przycisk **Uninstall/Change (Odinstaluj/Zmień)** lub **Uninstall (Odinstaluj)**, a następnie w oknie dialogowym User Account Control (Kontrola konta użytkownika) kliknij przycisk **Continue (Kontynuuj)**.

**Windows XP:** Kliknij przycisk **Change/Remove (Zmień/Usuń)** lub **Remove (Usuń)**.

#### *Uwaga:*

*Jeśli w kroku 5 podjęto decyzję o odinstalowaniu sterownika urządzenia, wybierz ikonę urządzenia i kliknij przycisk OK.*

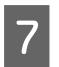

G Gdy zostanie wyświetlone okno potwierdzenia, kliknij przycisk **Yes (Tak)** lub **Next (Dalej)**.

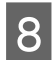

B Postępować według instrukcji wyświetlanych na ekranie.

W pewnych przypadkach może zostać wyświetlone polecenie ponownego uruchomienia komputera. Upewnij się, że pole wyboru **I want to restart my computer now (Chcę teraz ponownie uruchomić komputer)** jest zaznaczone i kliknij przycisk **Finish (Zakończ)**.

# **System Mac OS X**

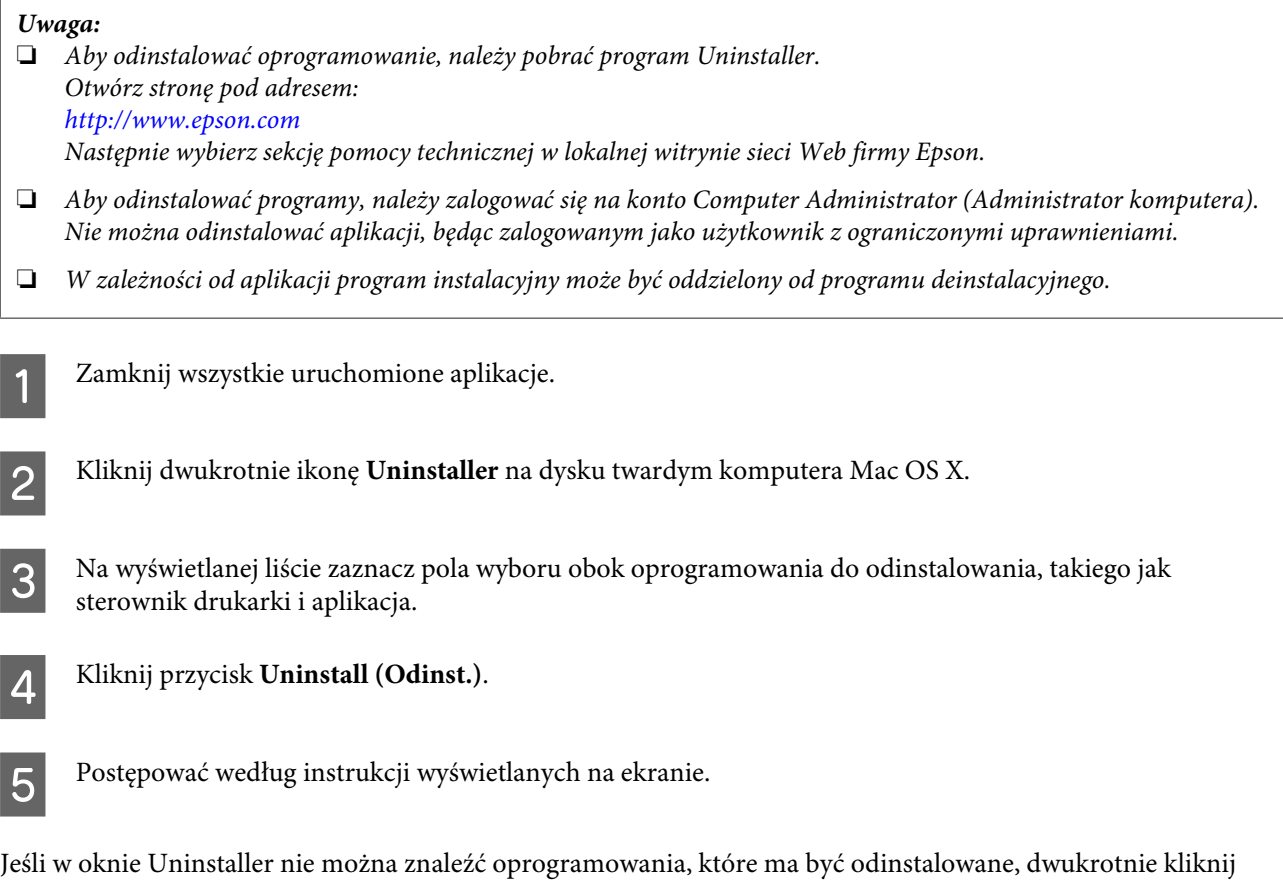

Jeśli w oknie Uninstaller nie można znaleźć oprogramowania, które ma być odinstalowane, dwukrotnie kliknij folder **Applications (Programy)** na dysku twardym systemu Mac OS X, wybierz aplikację do odinstalowania i przeciągnij ją na ikonę **Trash (Kosz)**.

#### *Uwaga:*

*Jeśli sterownik drukarki zostanie odinstalowany, a mimo to nazwa urządzenia jest wyświetlana w oknie dialogowym Print & Scan (Drukarka i skaner) (w systemie Mac OS X 10.7) lub Print & Fax (Drukarka i faks) (w systemie Mac OS X 10.6 lub 10.5), zaznacz nazwę produktu i kliknij przycisk — usuń.*

# **Przenoszenie danych za pomocą zewnętrznych urządzeń pamięci masowej**

*Uwaga:*

*Dostępność tej funkcji różni się w zależności od produktu.*

Zewnętrzne porty USB można wykorzystać w celu kopiowania plików do komputera połączonego z drukarką. Można ich także używać do kopiowania plików z komputera na urządzenie pamięci masowej.

# **Środki ostrożności dotyczące urządzeń pamięci masowej**

Podczas przenoszenia plików między urządzeniem pamięci masowej i komputerem należy stosować się do następujących instrukcji:

- ❏ Należy zapoznać się z dokumentacją dostarczoną wraz z urządzeniem pamięci masowej oraz instrukcją obsługi wszelkich akcesoriów.
- ❏ Nie należy kopiować plików na urządzenie pamięci masowej podczas drukowania z niego.
- ❏ Informacje dotyczące urządzenia pamięci masowej wyświetlane na ekranie produktu nie są aktualizowane po skopiowaniu lub usunięciu z niego plików. Aby zaktualizować wyświetlane informacje, należy odłączyć i ponownie podłączyć urządzenie pamięci masowej.

# **Kopiowanie plików z urządzenia pamięci masowej na komputer**

## **Kopiowanie plików na komputer**

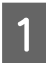

Sprawdź, czy produkt jest włączony, a urządzenie pamięci masowej podłączone.

B Systemy **Windows 7 <sup>i</sup> Vista:** Kliknij przycisk Start i wybierz opcję **Computer (Komputer)**.

#### **Windows XP:**

Kliknij **Start (Rozpocznij)** i wybierz opcję **My Computer (Mój komputer)**.

#### **Mac OS X:**

Na desktop (biurko) automatycznie zostanie wyświetlona ikona dysku wymiennego ( ).

#### **Przenoszenie danych za pomocą zewnętrznych urządzeń pamięci masowej**

C Kliknij dwukrotnie ikonę dysku wymiennego, a następnie wybierz folder, w którym zapisane są pliki.

#### *Uwaga:*

*Jeśli karcie została nadana etykieta, zostanie ona wyświetlona jako nazwa dysku. Jeśli karcie nie została nadana etykieta, w systemie Windows XP karta jest określana nazwą "dysk wymienny".*

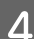

D Zaznacz pliki do skopiowania i przeciągnij je do folderu na dysku twardym komputera.

#### c *Ważne:*

*System Mac OS X*

*Przed odłączeniem urządzenia pamięci masowej od portu należy zawsze przeciągnąć ikonę dysku wymiennego znajdującą się na pulpicie do kosza. Niewykonanie tej operacji grozi utratą danych zapisanych na urządzeniu.*

## **Zapisywanie plików na urządzeniu pamięci masowej**

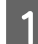

Sprawdź, czy produkt jest włączony, a urządzenie pamięci masowej podłączone.

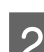

B Systemy **Windows 7 <sup>i</sup> Vista:** Kliknij przycisk Start i wybierz opcję **Computer (Komputer)**.

#### **Windows XP:**

Kliknij **Start (Rozpocznij)** i wybierz opcję **My Computer (Mój komputer)**.

#### **Mac OS X:**

Na desktop (biurko) automatycznie zostanie wyświetlona ikona dysku wymiennego ( ).

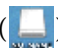

C Kliknij dwukrotnie ikonę dysku wymiennego, a następnie wybierz folder, w którym chcesz zapisać pliki.

#### *Uwaga:*

*Jeśli karcie została nadana etykieta, zostanie ona wyświetlona jako nazwa dysku. Jeśli karcie nie została nadana etykieta, w systemie Windows XP karta jest określana nazwą "dysk wymienny".*

Zaznacz na dysku twardym komputera folder zawierający pliki, które mają być skopiowane. Następnie zaznacz pliki i przeciągnij je do folderu na urządzeniu pamięci masowej.

#### c *Ważne:*

*System Mac OS X*

*Przed odłączeniem urządzenia pamięci masowej od portu należy zawsze przeciągnąć ikonę dysku wymiennego znajdującą się na pulpicie do kosza. Niewykonanie tej operacji grozi utratą danych zapisanych na urządzeniu.*

# **Wskaźniki błędów**

# **Komunikaty o błędach na panelu sterowania**

W tym rozdziale przedstawiono znaczenie komunikatów, które są wyświetlane na ekranie LCD.

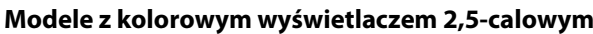

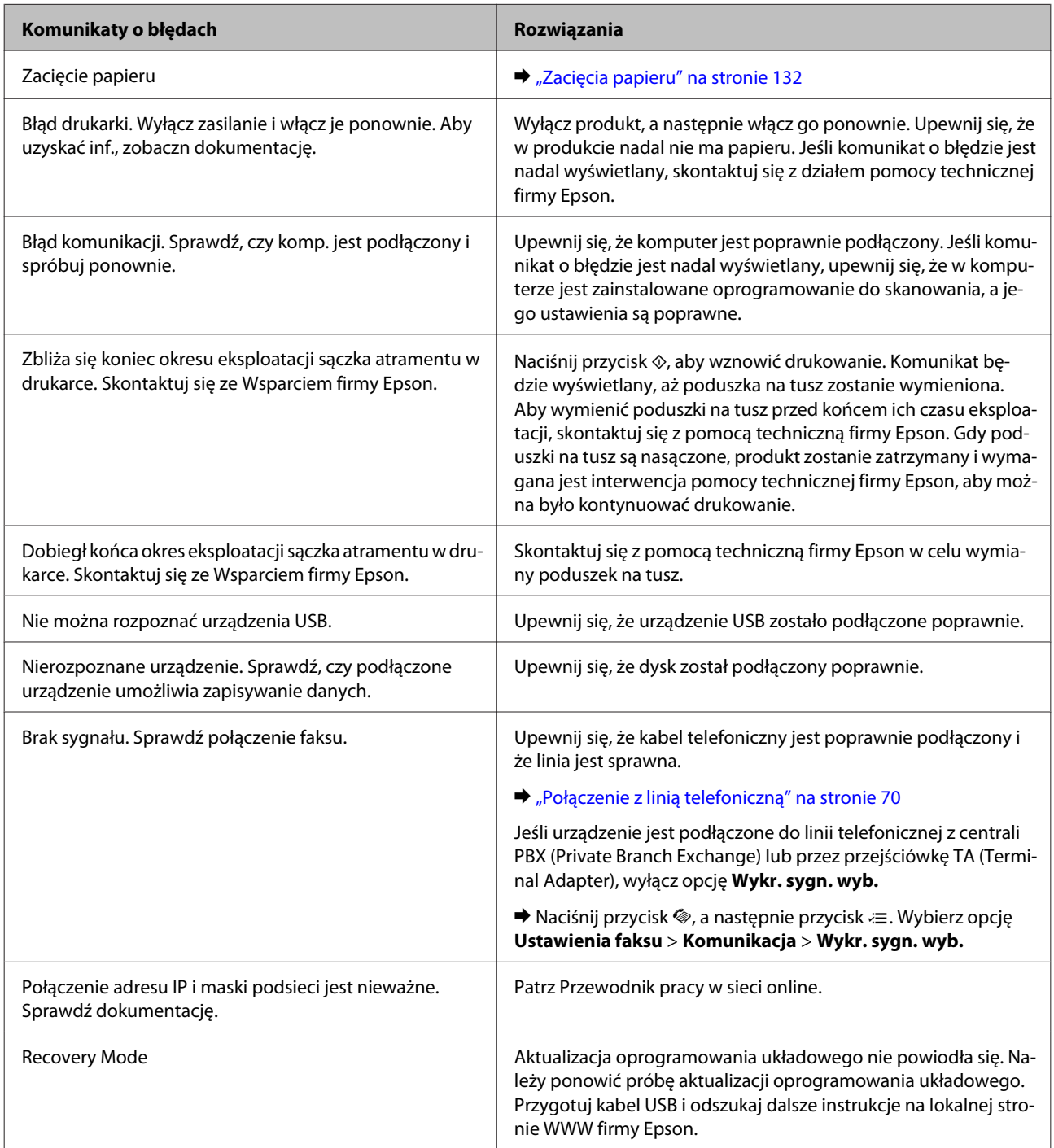

#### **Modele z monochromatycznym wyświetlaczem 2-wierszowym**

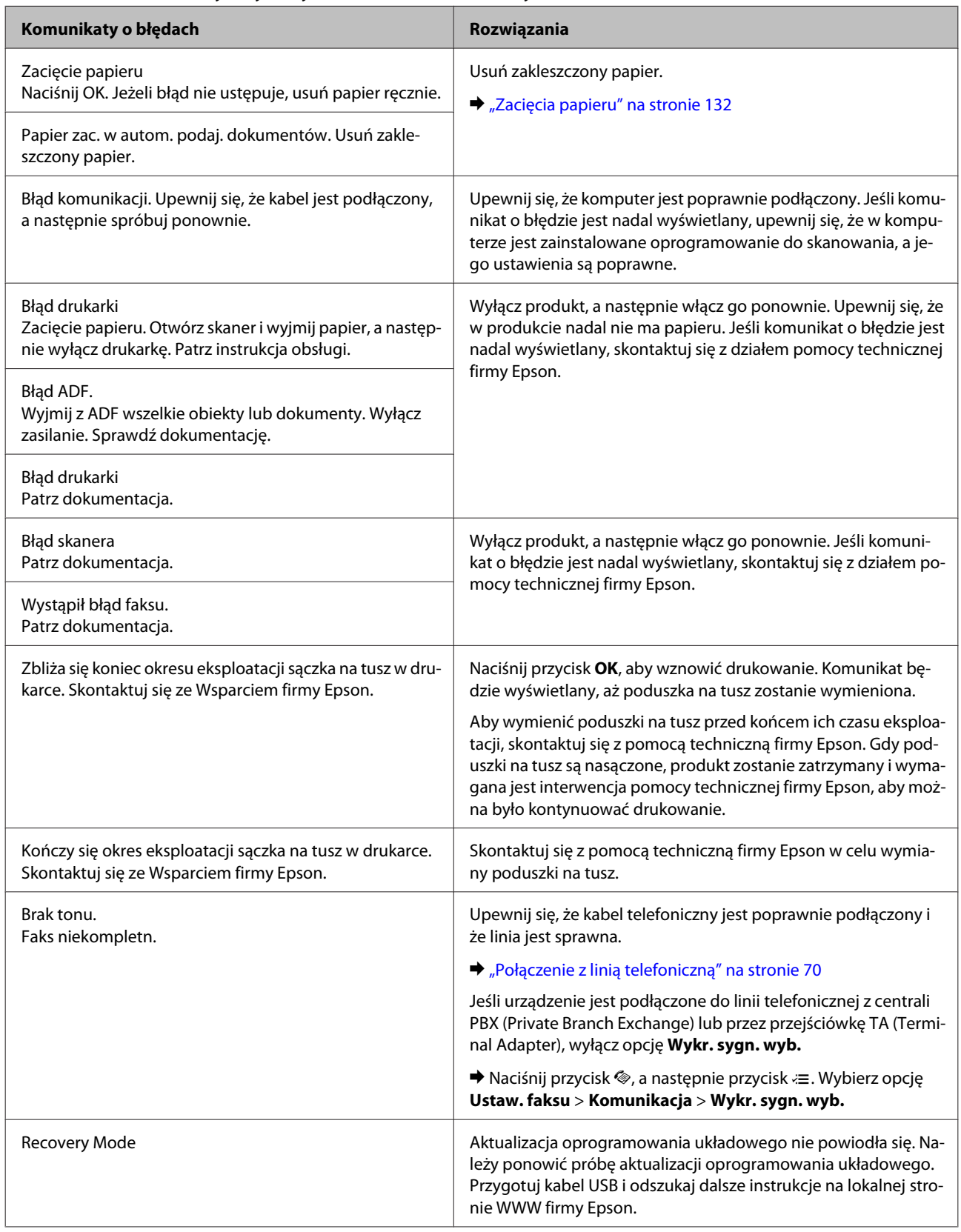

# **Rozpoznawanie problemów**

Zaleca się rozwiązywanie problemów dotyczących produktu dwuetapowo: najpierw należy zdiagnozować problem, a następnie zastosować prawdopodobne rozwiązania, aż problem zostanie rozwiązany.

Informacje przydatne do diagnozowania i rozwiązywania najczęściej występujących problemów można uzyskać w trakcie rozwiązywania problemów w trybie online, na panelu sterowania lub w programie do monitorowania stanu. Patrz odpowiednia sekcja poniżej.

W przypadku wystąpienia określonego problemu związanego z jakością wydruku, problemu z wydrukiem nie związanego z jakością wydruku, problemu z podawaniem papieru lub jeśli produkt w ogóle nie drukuje, należy zapoznać się z informacjami zamieszczonymi w odpowiednim rozdziale.

Aby rozwiązać problem, konieczne może być anulowanie drukowania. & ["Anulowanie drukowania" na stronie 37](#page-36-0)

# <span id="page-129-0"></span>**Sprawdzanie stanu produktu**

W przypadku wystąpienia problemu podczas drukowania w oknie Status monitor (Monitor stanu) zostanie wyświetlony komunikat o błędzie.

Jeśli komunikat o błędzie wskazuje, że czas eksploatacji poduszek na tusz dobiega końca, należy skontaktować się z pomocą techniczną firmy Epson w celu ich wymiany. Komunikat będzie wyświetlany w regularnych interwałach, aż poduszki na tusz zostaną wymienione. Gdy poduszki na tusz są nasączone, produkt zostanie zatrzymany i wymagana jest interwencja pomocy technicznej firmy Epson, aby można było kontynuować drukowanie.

## **System Windows**

Istnieją dwa sposoby wyświetlenia okna programu EPSON Status Monitor 3:

- ❏ Kliknij dwukrotnie ikonę skrótu produktu na pasku zadań Windows. Więcej informacji na temat dodawania ikony skrótu do paska zadań można znaleźć w rozdziale: & ["Za pomocą ikony skrótu na pasek zadań" na stronie 32](#page-31-0)
- ❏ Otwórz sterownik drukarki, kliknij kartę **Maintenance (Konserwacja)**, a następnie kliknij przycisk **EPSON Status Monitor 3**.

Po uruchomieniu programu EPSON Status Monitor 3 zostanie wyświetlone następujące okno:

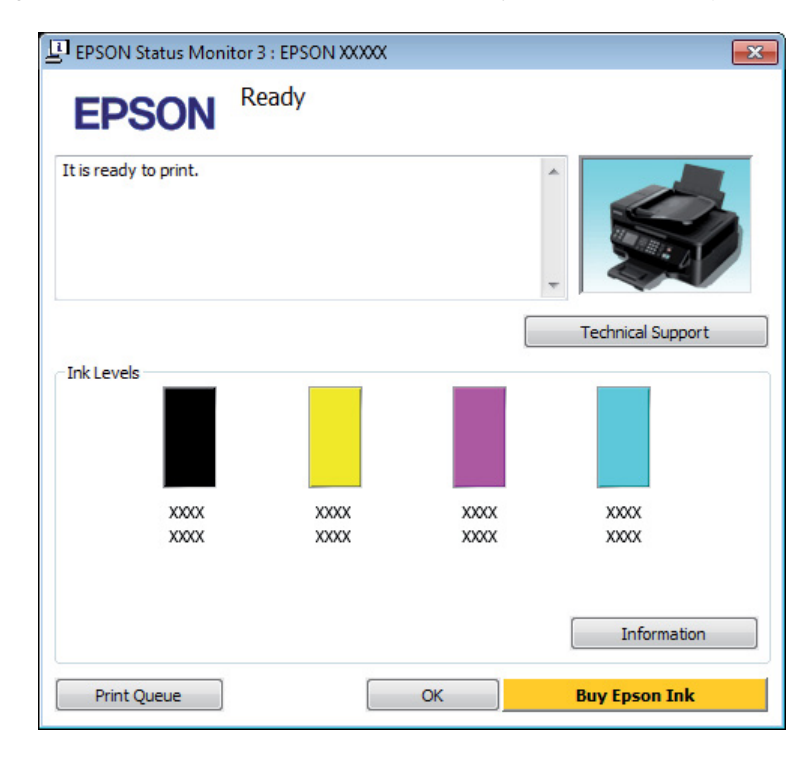

#### *Uwaga:*

- ❏ *Jeśli nie jest wyświetlane okno programu EPSON Status Monitor 3, uruchom sterownik drukarki i kliknij kartę Maintenance (Konserwacja), a następnie kliknij przycisk Extended Settings (Ustawienia zaawansowane). W oknie Extended Settings (Ustawienia zaawansowane) sprawdź stan pola wyboru Enable EPSON Status Monitor 3 (Włącz program EPSON Status Monitor 3).*
- ❏ *W zależności od bieżących ustawień może zostać wyświetlony uproszczony monitor stanu. Kliknij przycisk Details (Szczegóły), aby wyświetlić powyższe okno.*

<span id="page-130-0"></span>W programie EPSON Status Monitor 3 można znaleźć następujące informacje:

❏ **Bieżący stan:**

Jeśli pojemnik jest pusty lub poziom tuszu jest niski, w oknie dialogowym programu EPSON Status Monitor 3 wyświetlany jest przycisk **How to**. Kliknięcie przycisku **How to** powoduje wyświetlenie instrukcji wymiany pojemnika z tuszem oraz przesunięcia uchwytu pojemników z tuszem w pozycję umożliwiającą ich wymianę.

#### ❏ **Ink Levels (Poziomy tuszu):**

W programie EPSON Status Monitor 3 poziom tuszu jest przedstawiany graficznie.

#### ❏ **Information (Informacje):**

Klikając przycisk **Information (Informacje)**, można wyświetlić informacje o zainstalowanych pojemnikach na tusz.

#### ❏ **Technical Support (Obsługa techniczna):**

Kliknij przycisk **Technical Support (Obsługa techniczna)**, aby uzyskać dostęp do witryny pomocy technicznej firmy Epson.

#### ❏ **Print Queue (Kolejka wydruku):**

Okno dialogowe Windows Spooler można wyświetlić, klikając przycisk **Print Queue (Kolejka wydruku)**.

### **System Mac OS X**

Wykonaj poniższe kroki, aby uzyskać dostęp do programu EPSON Status Monitor.

A Przejdź do Epson Printer Utility 4.

 $\rightarrow$  ["Uzyskiwanie dostępu do sterownika drukarki w systemie Mac OS X" na stronie 32](#page-31-0)

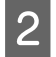

B Kliknij ikonę **EPSON Status Monitor**. Wyświetlone zostanie okno dialogowe EPSON Status Monitor.

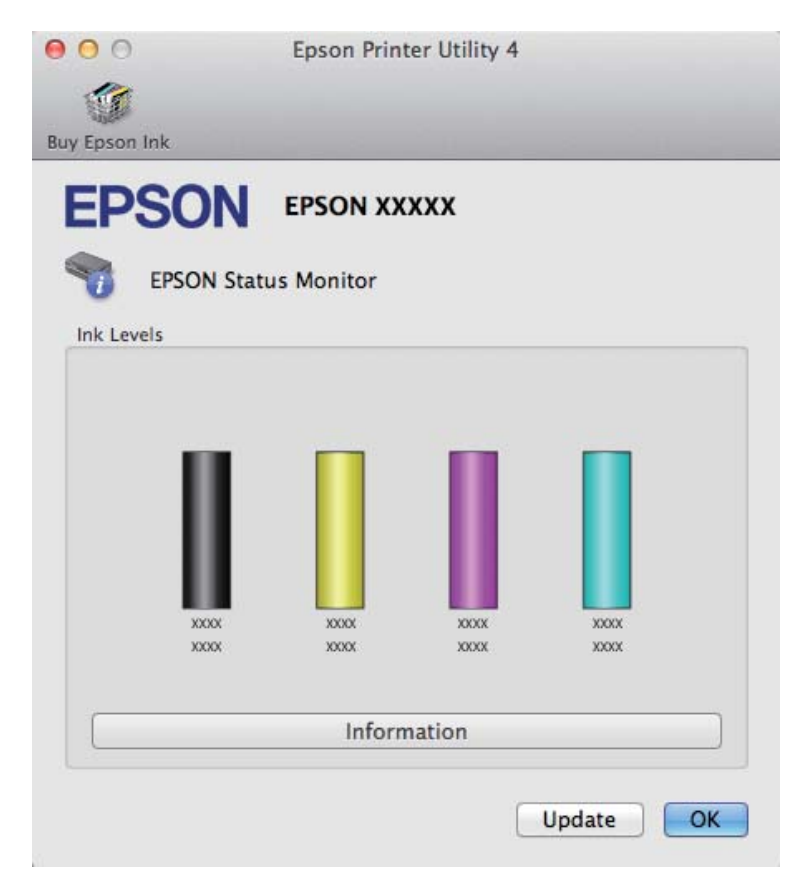

<span id="page-131-0"></span>Za pomocą tego narzędzia można również sprawdzić stan pojemnika z tuszem przed rozpoczęciem drukowania. W programie EPSON Status Monitor przedstawiany jest stan pojemnika z tuszem w momencie jego uruchomienia. Aby zaktualizować informację o poziomie tuszu, należy kliknąć przycisk **Update (Aktualizacja)**.

W przypadku niskiego poziomu tuszu lub po jego wyczerpaniu zostanie wyświetlony przycisk **How to**. Kliknij przycisk **How to**, aby uruchomić program EPSON Status Monitor, w którym zostanie wyświetlona procedura wymiany pojemnika z tuszem.

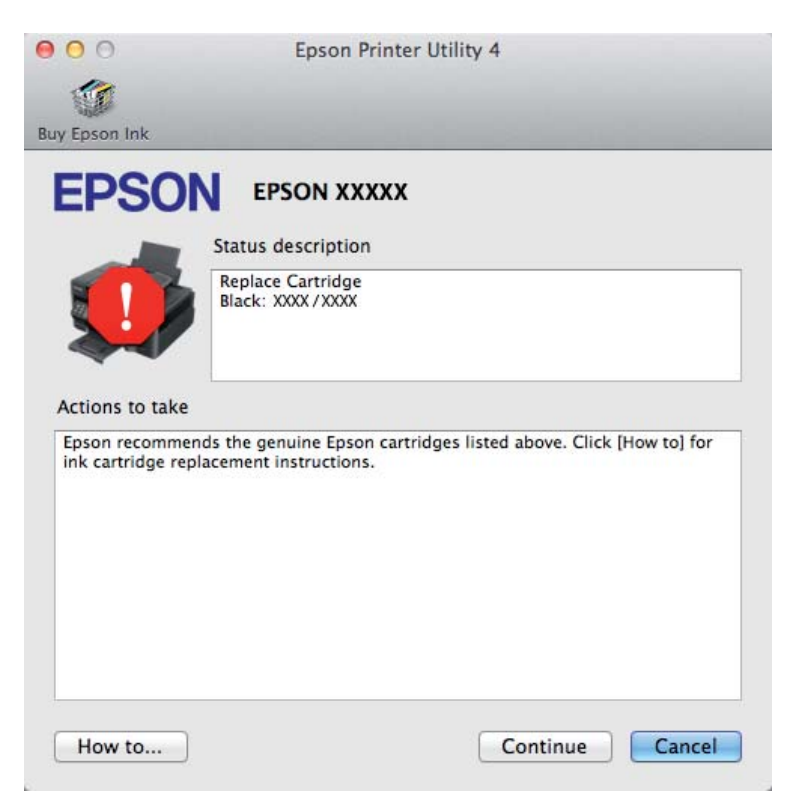

# **Zacięcia papieru**

!*Przestroga: Po włożeniu ręki do wnętrza produktu nie wolno dotykać przycisków na panelu sterowania.*

#### *Uwaga:*

❏ *Należy anulować zadanie drukowania po wyświetleniu monitu na ekranie LCD lub komunikatu sterownika drukarki.*

❏ *Po usunięciu zaciętego papieru należy nacisnąć przycisk wskazany na ekranie LCD.*

# **Usuwanie zaciętego papieru z wnętrza produktu**

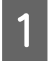

1 Otwórz moduł skanera.

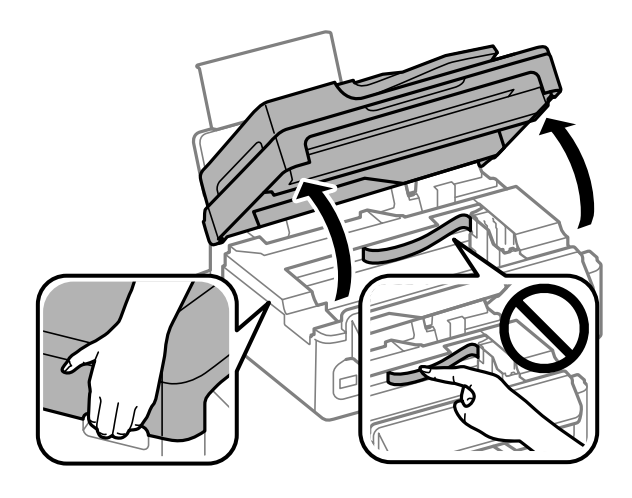

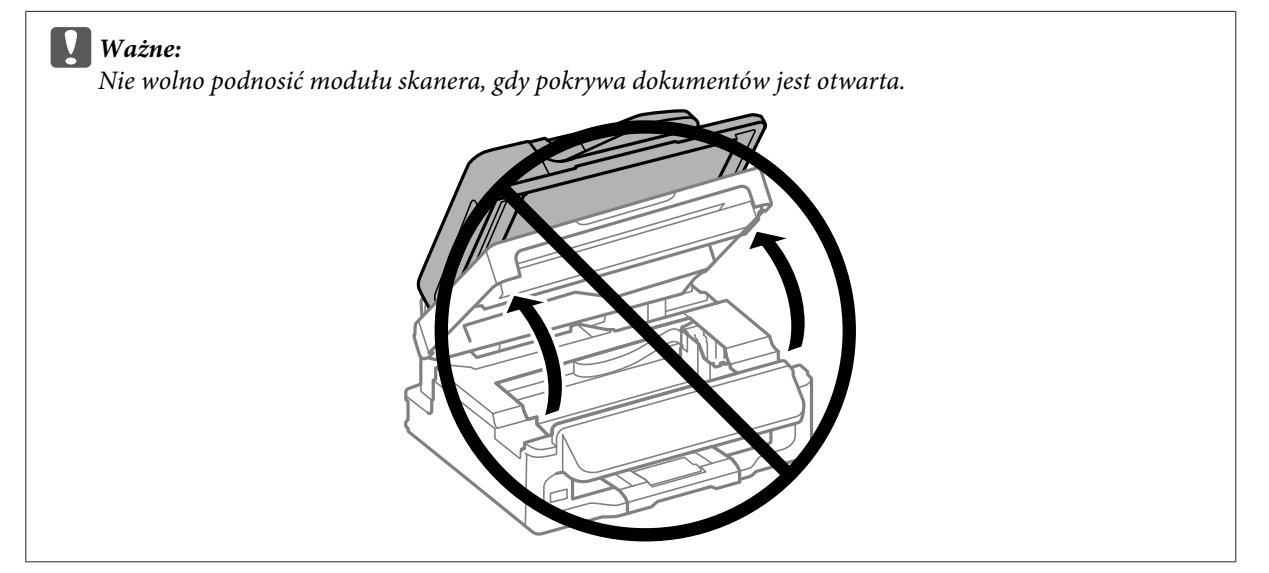

**B Wyjmij papier ze środka urządzenia, w tym pourywane kawałki.** 

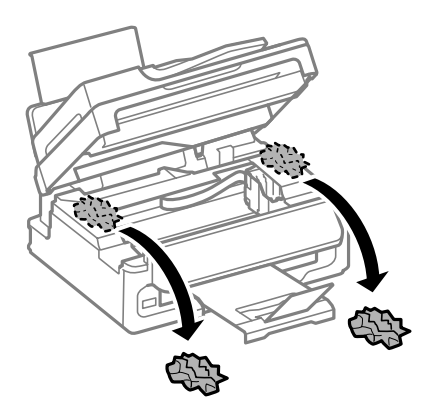

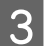

8 Powoli zamknij moduł skanera.

# **Usuwanie zaciętego papieru z automatycznego podajnika dokumentów (ADF)**

#### *Uwaga:*

*Dostępność tej funkcji różni się w zależności od produktu.*

A Wyjmij stos arkuszy z tacy wejściowej automatycznego podajnika dokumentów ADF.

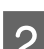

**2** Otwórz pokrywę podajnika ADF.

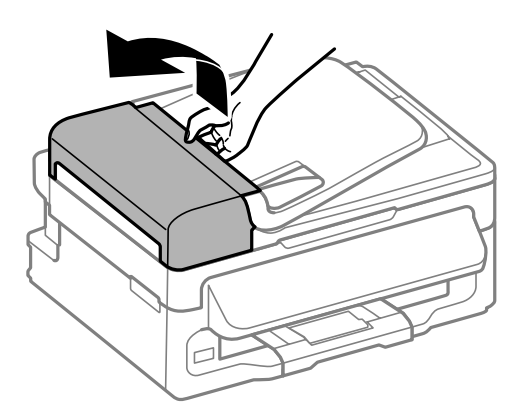

#### c *Ważne:*

*Pamiętaj, aby otworzyć pokrywę podajnika ADF przed usunięciem zaciętego papieru. Jeśli pokrywa nie będzie otwarta, produkt może zostać uszkodzony.*

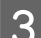

8 Ostrożnie wyjmij zacięty papier.

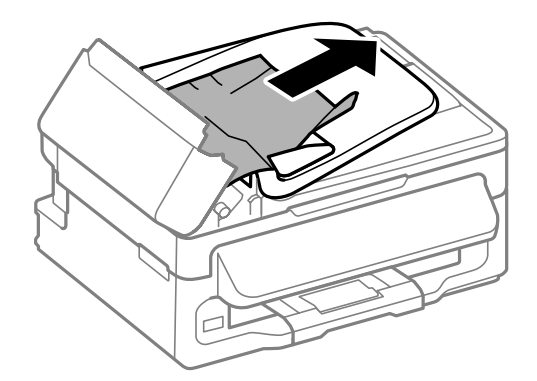

D Otwórz podajnik Automatic Document Feeder (ADF, automatyczny podajnik dokumentów).

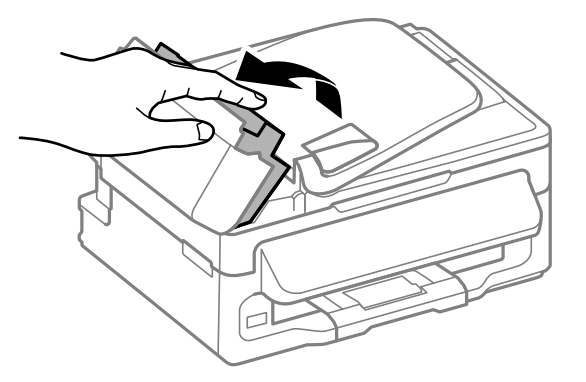

E Wyjmij papier ze środka urządzenia, w tym pourywane kawałki.

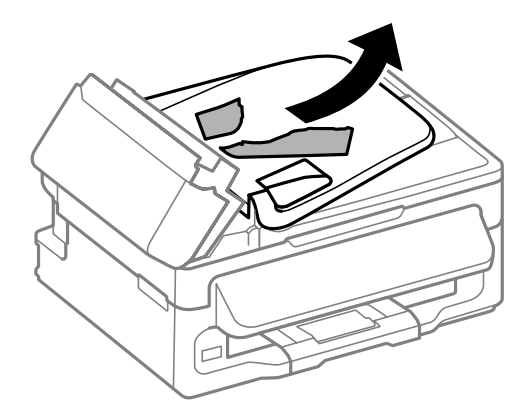

F Zamknij podajnik Automatic Document Feeder (ADF, automatyczny podajnik dokumentów).

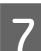

Podnieś tacę wejściową ADF.

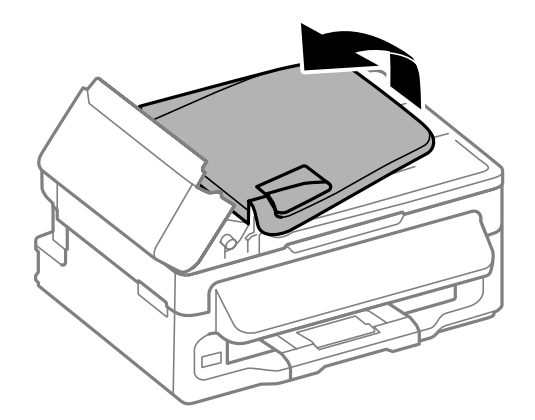

**8** Ostrożnie wyjmij zacięty papier.

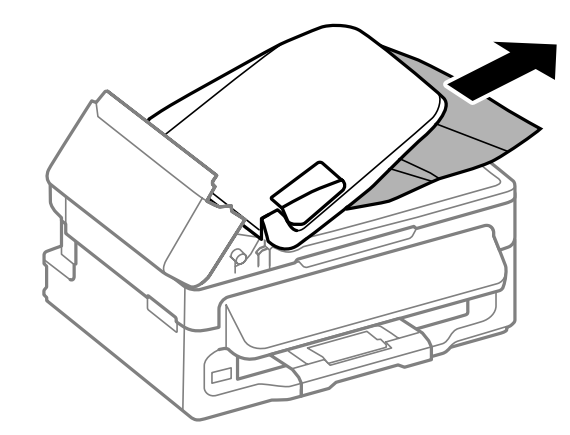

I Ustaw tacę wejściową automatycznego podajnika dokumentów w pozycji wyjściowej i zamknij jego pokrywę.

## **Zapobieganie zakleszczeniom papieru**

Jeśli papier często się zacina, sprawdź, czy:

- ❏ Papier jest gładki oraz nie jest pozawijany ani pofałdowany.
- ❏ Używasz papieru o wysokiej jakości.
- ❏ Strona przeznaczona do drukowania to strona od góry w tylnym podajniku papieru.
- ❏ Stos papieru przekartkowano przed załadowaniem.
- ❏ Wysokość ryzy zwykłego papieru nie powinna przekraczać linii pod symbolem H umieszczonym po wewnętrznej stronie prowadnicy krawędziowej. W przypadku specjalnych nośników firmy Epson upewnij się, że liczba arkuszy nie przekracza limitu określonego dla danego typu nośnika.  $\rightarrow$  ["Wybór papieru" na stronie 21](#page-20-0)
- ❏ Prowadnice krawędzi przylegają do krawędzi papieru.
- ❏ Produkt stoi na płaskiej, stabilnej powierzchni, która jest większa od podstawy urządzenia. Jeśli produkt będzie nachylony, nie będzie działał prawidłowo.

# **Ponowny wydruk po usunięcia zacięcia papieru (tylko dla systemu Windows)**

Po przerwaniu drukowania z powodu zakleszczenia papieru, można kontynuować wydruk bez konieczności powtarzania go dla kartek już wydrukowanych.

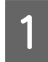

A Rozwiąż problem zakleszczenia papieru.

 $\blacktriangleright$  ["Zacięcia papieru" na stronie 132](#page-131-0)

B Uzyskaj dostęp do ustawień drukarki. & ["Uzyskiwanie dostępu do sterownika drukarki w systemie Windows" na stronie 31](#page-30-0)

- C Zaznacz pole wyboru **Print Preview (Podgląd wydruku)** w opcji Main (Główne) sterownika drukarki.
- A Skonfiguruj ustawienia drukowania.
	- E Kliknij przycisk **OK**, aby zamknąć okno dialogowe ustawień drukarki, a następnie wydrukuj żądany plik. Wyświetlone zostanie okno dialogowe Print Preview (Podgląd wydruku).
- F Wybierz z pola listy stron stronę, która już została wydrukowana, a następnie wybierz opcję **Remove Page (Usuń stronę)** dostępną w menu Print Options (Opcje drukowania). Powtórz ten krok dla wszystkich uprzednio wydrukowanych stron.
	- G Kliknij przycisk **Print (Drukuj)** w oknie dialogowym Print Preview (Podgląd wydruku).

# **Informacje dotyczące jakości wydruku**

Jeśli wystąpiły problemy z jakością wydruku, należy porównać je z przedstawionymi na poniższych ilustracjach. Kliknij podpis pod ilustracją, która najbardziej przypomina otrzymany wydruk.

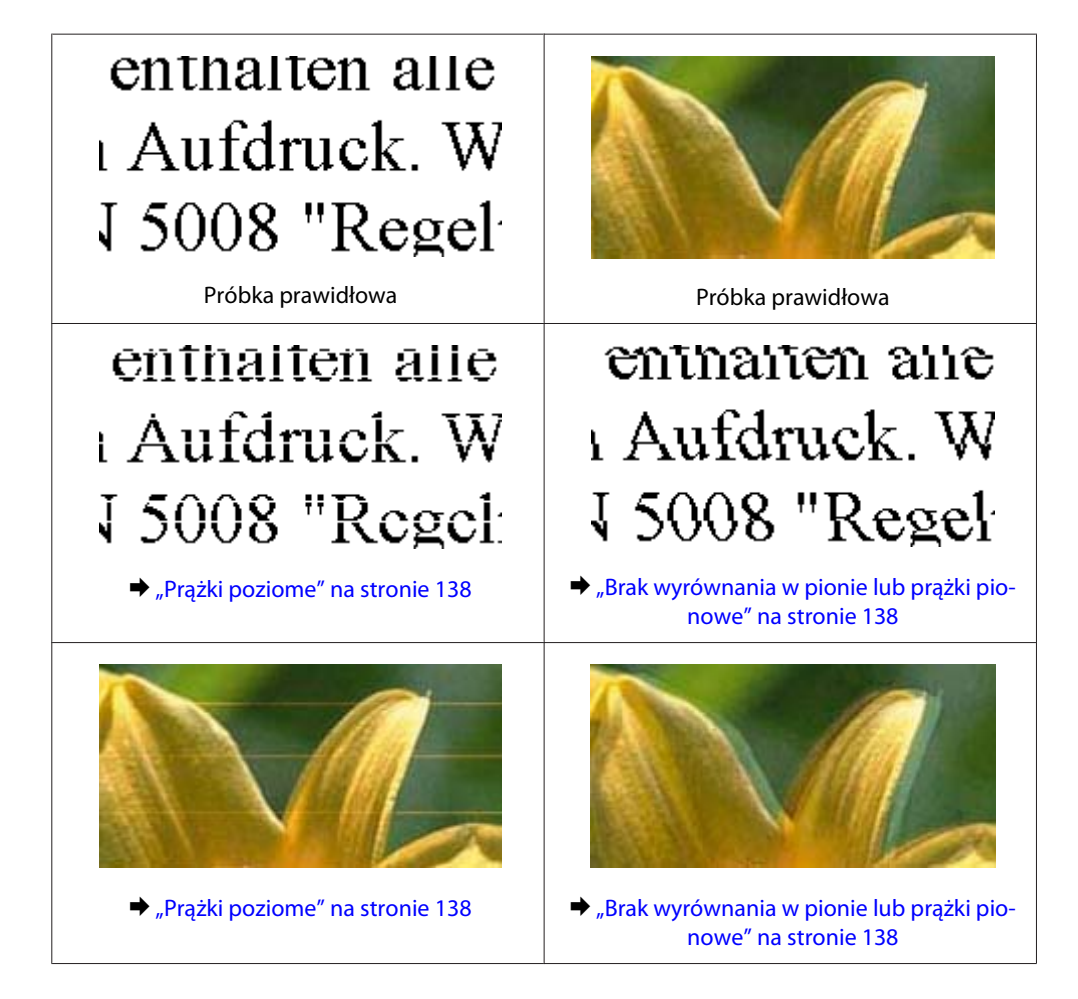

<span id="page-137-0"></span>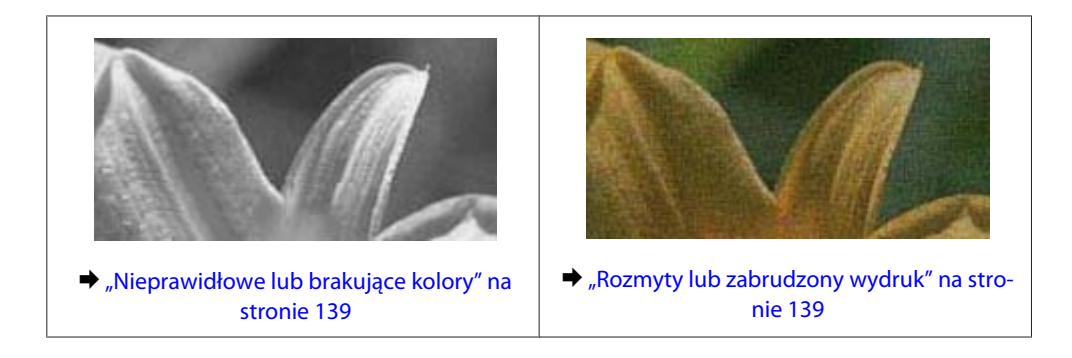

# **Prążki poziome**

- ❏ Upewnij się, że papier jest umieszczony w tylnym podajniku papieru stroną do drukowania (bielsza lub bardziej błyszcząca) do góry.
- ❏ Uruchom narzędzie do czyszczenia głowicy, aby wyczyścić zatkane dysze.  $\rightarrow$  ["Czyszczenie głowicy drukującej" na stronie 113](#page-112-0)
- ❏ W celu uzyskania najlepszych rezultatów pojemnik z tuszem należy zużyć w ciągu sześciu miesięcy od otwarcia opakowania.
- ❏ Staraj się używać oryginalnych pojemników z tuszem firmy Epson.
- ❏ Upewnij się, że rodzaj papieru wybrany za pomocą panelu sterowania lub w ustawieniach sterownika drukarki jest zgodny z rodzajem papieru załadowanym do produktu.  $\rightarrow$  ["Wybór papieru" na stronie 21](#page-20-0)
- ❏ Jeśli pas pojawia się w odstępach 2,5 cm, uruchom program Print Head Alignment (Wyrównanie głowicy drukującej).

 $\rightarrow$  ["Wyrównywanie głowicy drukującej" na stronie 114](#page-113-0)

- ❏ Jeśli na kopii jest widoczna mora (siatka), zmień ustawienie opcji **Zmniejsz/Zwiększ** na panelu sterowania lub zmień położenie oryginału.
- ❏ W razie problemów z jakością kopii wyczyść obudowę produktu.
	- $\blacktriangleright$  ["Czyszczenie obudowy produktu" na stronie 118](#page-117-0)

## **Brak wyrównania w pionie lub prążki pionowe**

- ❏ Upewnij się, że papier jest umieszczony w tylnym podajniku papieru stroną do drukowania (bielsza lub bardziej błyszcząca) do góry.
- ❏ Uruchom narzędzie do czyszczenia głowicy, aby wyczyścić zatkane dysze. & ["Czyszczenie głowicy drukującej" na stronie 113](#page-112-0)
- ❏ Uruchom narzędzie Print Head Alignment (Wyrównanie głowicy drukującej). & ["Wyrównywanie głowicy drukującej" na stronie 114](#page-113-0)

- <span id="page-138-0"></span>❏ W systemie Windows wyczyść pole wyboru **High Speed (Duża szybkość)** w oknie More Options (Więcej opcji) w sterowniku drukarki. Szczegółowe informacje zawiera pomoc online. W systemie Mac OS X wybierz ustawienie **Off (Wyłączone)** dla opcji High Speed Printing (Drukowanie z dużą szybkością). Aby wyświetlić opcję High Speed Printing (Drukowanie z dużą szybkością), otwórz **System Preferences (Preferencje systemowe)** i kliknij pozycję **Print & Scan (Drukarka i skaner)** (w systemie Mac OS X 10.7) lub **Print & Fax (Drukarka i faks)** (w systemie Mac OS X 10.6 lub 10.5), zaznacz produkt (na liście Printers (Drukarki)), kliknij pozycję **Options & Supplies (Opcje i materiały)**, a następnie przycisk **Driver (Sterownik)**.
- ❏ Upewnij się, że rodzaj papieru wybrany za pomocą panelu sterowania lub w ustawieniach sterownika drukarki jest zgodny z rodzajem papieru załadowanym do produktu.
	- $\rightarrow$  ["Wybór papieru" na stronie 21](#page-20-0)
- ❏ W razie problemów z jakością kopii wyczyść obudowę produktu.
	- $\bullet$  ["Czyszczenie obudowy produktu" na stronie 118](#page-117-0)

# **Nieprawidłowe lub brakujące kolory**

❏ W systemie Windows wyłącz ustawienie **Grayscale (Skala szarości)** w oknie Main (Główne) sterownika drukarki.

W systemie Mac OS X usuń zaznaczenie pola wyboru **Grayscale (Skala szarości)** w sekcji Print Settings (Ustawienia druku) w oknie dialogowym sterownika drukarki Print (Drukuj). Szczegółowe informacje zawiera pomoc online.

- ❏ Dostosuj ustawienia kolorów w aplikacji lub w ustawieniach sterownika drukarki. W systemie Windows sprawdź okno More Options (Więcej opcji). W systemie Mac OS X sprawdź ustawienia na karcie Color Options (Opcje kolorów) w oknie dialogowym sterownika drukarki Print (Drukuj). Szczegółowe informacje zawiera pomoc online.
- ❏ Uruchom narzędzie do czyszczenia głowicy, aby wyczyścić zatkane dysze.  $\rightarrow$  ["Czyszczenie głowicy drukującej" na stronie 113](#page-112-0)
- ❏ Jeśli pojemniki z tuszem właśnie wymieniono, należy się upewnić, że nie upłynął termin ważności podany na opakowaniu. Jeśli produkt nie był używany przez dłuższy czas, firma Epson zaleca wymianę pojemników z tuszem.
	- $\blacktriangleright$  ["Wymiana pojemnika z tuszem" na stronie 106](#page-105-0)
- ❏ Należy używać oryginalnych pojemników z tuszem i papieru zalecanego przez firmę Epson.

# **Rozmyty lub zabrudzony wydruk**

- ❏ Należy używać oryginalnych pojemników z tuszem i papieru zalecanego przez firmę Epson.
- ❏ Upewnij się, że produkt stoi na płaskiej, stabilnej powierzchni, która jest większa od podstawy urządzenia. Jeśli produkt będzie nachylony, nie będzie działał prawidłowo.
- ❏ Upewnij się, że papier nie jest uszkodzony, brudny lub zbyt stary.
- ❏ Upewnij się, że papier jest suchy i umieszczony w tylnym podajniku papieru stroną do drukowania (bielsza lub bardziej błyszcząca) do góry.

- ❏ Jeśli papier jest zawinięty w kierunku strony do drukowania, należy go wyprostować lub wywinąć lekko w drugą stronę.
- ❏ Upewnij się, że rodzaj papieru wybrany za pomocą panelu sterowania lub w ustawieniach sterownika drukarki jest zgodny z rodzajem papieru załadowanym do produktu.  $\rightarrow$  ["Wybór papieru" na stronie 21](#page-20-0)
- ❏ Każdy arkusz wyjmij z tacy wyjściowej bezpośrednio po jego wydrukowaniu.
- ❏ Nie dotykaj ani nie dopuść do zetknięcia jakichkolwiek przedmiotów z zadrukowaną stroną papieru z błyszczącym wykończeniem. Aby uniknąć problemów z wydrukami, postępuj zgodnie z instrukcjami dla danego papieru.
- ❏ Uruchom narzędzie do czyszczenia głowicy, aby wyczyścić zatkane dysze.  $\bullet$  ["Czyszczenie głowicy drukującej" na stronie 113](#page-112-0)
- ❏ Uruchom narzędzie do wyrównywania głowicy drukującej. & ["Wyrównywanie głowicy drukującej" na stronie 114](#page-113-0)
- ❏ Jeśli wydrukowany arkusz jest zabrudzony tuszem, wyczyść wnętrze produktu. & ["Czyszczenie wnętrza produktu" na stronie 119](#page-118-0)
- ❏ W razie problemów z jakością kopii wyczyść obudowę produktu.  $\blacktriangleright$  ["Czyszczenie obudowy produktu" na stronie 118](#page-117-0)

# **Różne problemy z wydrukiem**

## **Nieprawidłowe lub zniekształcone znaki**

- ❏ Usuń wszystkie zatrzymanie zadania drukowania. & ["Anulowanie drukowania" na stronie 37](#page-36-0)
- ❏ Wyłącz produkt i komputer. Upewnij się, że kabel interfejsu produktu jest prawidłowo podłączony.
- ❏ Odinstaluj sterownik drukarki, a następnie zainstaluj go ponownie.  $\rightarrow$  ["Odinstalowywanie oprogramowania" na stronie 122](#page-121-0)

## **Nieprawidłowe marginesy**

- ❏ Upewnij się, że papier jest prawidłowo załadowany do tylnego podajnika papieru.  $\blacktriangleright$  ["Ładowanie papieru i kopert" na stronie 23](#page-22-0)
- ❏ Sprawdź ustawienia marginesów w używanej aplikacji. Upewnij się, że marginesy ustawione są w obszarze drukowania strony.
	- & ["Obszar przeznaczony do drukowania" na stronie 159](#page-158-0)
- ❏ Upewnij się, że ustawienia sterownika drukarki są odpowiednie do używanego rozmiaru papieru. W systemie Windows sprawdź ustawienia na karcie Main (Główne). W systemie Mac OS X, sprawdź okno dialogowe Page Setup (Ustawienia strony) lub Print (Drukuj).

❏ Odinstaluj sterownik drukarki, a następnie zainstaluj go ponownie.  $\rightarrow$  ["Odinstalowywanie oprogramowania" na stronie 122](#page-121-0)

## **Pochylenie wydruku**

- ❏ Upewnij się, że papier jest prawidłowo załadowany do tylnego podajnika papieru.  $\rightarrow$  ["Ładowanie papieru i kopert" na stronie 23](#page-22-0)
- ❏ Jeśli na karcie Main (Główne) w oknie dialogowym sterownika drukarki z listy Quality (Jakość) wybrano ustawienie **Draft (Kopia robocza)** (w systemie Windows) lub w sekcji Print Settings (Ustawienia druku) wybrano ustawienie **Fast Economy (Szybka ekonomiczna)** z listy Print Quality (Jakość druku) (w systemie Mac OS X), wybierz inne ustawienie.

## **Nieprawidłowy rozmiar lub położenie skopiowanych obrazów**

- ❏ Upewnij się, że rozmiar papieru, układ lub ustawienia powiększenia/pomniejszenia wybrane na panelu sterowania są zgodne z używanym papierem.
- ❏ Jeśli krawędzie kopii są przycinane, odsuń oryginał nieznacznie od narożnika.
- ❏ Wyczyść szybę skanera.
	- & ["Czyszczenie obudowy produktu" na stronie 118](#page-117-0)

## **Odwrócony obraz**

❏ W systemie Windows usuń zaznaczenie pola wyboru **Mirror Image (Obraz lustrzany)** w oknie More Options (Więcej opcji) sterownika drukarki lub wyłącz ustawienie Mirror Image (Obraz lustrzany) w używanej aplikacii.

W systemie Mac OS X usuń zaznaczenie pola wyboru **Mirror Image (Obraz lustrzany)** w sekcji **Print Settings (Ustawienia druku)** w oknie dialogowym sterownika drukarki Print (Drukuj) lub wyłącz ustawienie Mirror Image (Obraz lustrzany) w aplikacji. Odpowiednie instrukcje zawiera pomoc online sterownika drukarki lub aplikacji.

- ❏ Odinstaluj sterownik drukarki, a następnie zainstaluj go ponownie.
	- $\rightarrow$  ["Odinstalowywanie oprogramowania" na stronie 122](#page-121-0)

## **Puste strony na wydruku**

- ❏ Upewnij się, że ustawienia sterownika drukarki są odpowiednie do używanego rozmiaru papieru. W systemie Windows sprawdź ustawienia na karcie Main (Główne). W systemie Mac OS X, sprawdź okno dialogowe Page Setup (Ustawienia strony) lub Print (Drukuj).
- ❏ W systemie Windows zaznacz ustawienie **Skip Blank Page (Pomiń puste strony)**, klikając przycisk **Extended Settings (Ustawienia zaawansowane)** na ekranie Maintenance (Konserwacja) sterownika drukarki. W systemie Mac OS X wybierz ustawienie **On (Włączone)** dla opcji Skip Blank Page (Pomiń puste strony). Aby wyświetlić opcję Skip Blank Page (Pomiń puste strony), otwórz **System Preferences (Preferencje systemowe)** i kliknij pozycję **Print & Scan (Drukarka i skaner)** (w systemie Mac OS X 10.7) lub **Print & Fax (Drukarka i faks)** (w systemie Mac OS X 10.6 lub 10.5), zaznacz produkt (na liście Printers (Drukarki)), kliknij pozycję **Options & Supplies (Opcje i materiały)**, a następnie przycisk **Driver (Sterownik)**.

❏ Odinstaluj sterownik drukarki, a następnie zainstaluj go ponownie.  $\rightarrow$  ["Odinstalowywanie oprogramowania" na stronie 122](#page-121-0)

# **Wydrukowana strona jest poplamiona lub przetarta**

- ❏ Jeśli papier jest zawinięty w kierunku strony do drukowania, należy go wyprostować lub wywinąć lekko w drugą stronę.
- ❏ Wykonaj kilka kopii, nie umieszczając dokumentu na szybie skanera.  $\blacktriangleright$  ["Czyszczenie wnętrza produktu" na stronie 119](#page-118-0)
- ❏ Odinstaluj sterownik drukarki, a następnie zainstaluj go ponownie.  $\rightarrow$  ["Odinstalowywanie oprogramowania" na stronie 122](#page-121-0)

## **Zbyt wolne drukowanie**

- ❏ Upewnij się, że rodzaj papieru wybrany za pomocą panelu sterowania lub w ustawieniach sterownika drukarki jest zgodny z rodzajem papieru załadowanym do produktu.
	- $\blacktriangleright$  ["Wybór papieru" na stronie 21](#page-20-0)
- ❏ W systemie Windows wybierz niższe ustawienie **Quality (Jakość)** w oknie Main (Główne) sterownika drukarki.

W systemie Mac OS X wybierz niższą jakość, korzystając z opcji Print Quality (Jakość druku) w sekcji Print Settings (Ustawienia druku) w oknie dialogowym sterownika drukarki Print (Drukuj).

- $\rightarrow$  ["Uzyskiwanie dostępu do sterownika drukarki w systemie Windows" na stronie 31](#page-30-0)
- & ["Uzyskiwanie dostępu do sterownika drukarki w systemie Mac OS X" na stronie 32](#page-31-0)
- ❏ Zamknij wszystkie niepotrzebne aplikacje.
- ❏ W przypadku długotrwałego, ciągłego drukowania proces drukowania może przebiegać powoli. Jest to wykonywane w celu zmniejszenia szybkości drukowania, aby zapobiec przegrzaniu mechanizmu produktu i jego uszkodzeniu. Można kontynuować drukowanie, ale zaleca się jego przerwanie i wyłączenie produktu na co najmniej 30 minut. Produkt nie powróci do normalnego działania, jeśli zasilanie będzie wyłączone. Po ponownym uruchomieniu przywrócona zostanie zwykła szybkość drukowania.
- ❏ Odinstaluj sterownik drukarki, a następnie zainstaluj go ponownie.
	- $\rightarrow$  ["Odinstalowywanie oprogramowania" na stronie 122](#page-121-0)

Jeśli problemu nie udało się rozwiązać za pomocą powyższych metod, zapoznaj się z sekcją  $\rightarrow$  ["Zwiększanie szybkości drukowania \(tylko w systemie Windows\)" na stronie 146](#page-145-0)

# **Papier nie jest podawany poprawnie**

# **Papier nie jest podawany**

Wyjmij stos papieru i upewnij się, że:

❏ papier nie jest pozwijany lub pofałdowany.

- ❏ papier nie jest zbyt stary. Więcej informacji zawierają instrukcje dostarczone z papierem.
- ❏ Wysokość ryzy zwykłego papieru nie powinna przekraczać linii pod symbolem H umieszczonym po wewnętrznej stronie prowadnicy krawędziowej. W przypadku specjalnych nośników firmy Epson upewnij się, że liczba arkuszy nie przekracza limitu określonego dla danego typu nośnika.  $\rightarrow$  ["Wybór papieru" na stronie 21](#page-20-0)
- ❏ Papier nie zaciął się w produkcie. Jeśli tak, wyjmij zakleszczony papier.  $\blacktriangleright$   $\Box$ Zacięcia papieru" na stronie 132
- ❏ Pojemniki z tuszem nie są puste. Jeśli pojemnik z tuszem jest pusty, wymień go.  $\blacktriangleright$  ["Wymiana pojemnika z tuszem" na stronie 106](#page-105-0)
- ❏ Przestrzegano specjalnych instrukcji ładowania dostarczonych z papierem.

# **Podawanych jest kilka arkuszy naraz**

- $□$  Wysokość ryzy zwykłego papieru nie powinna przekraczać linii pod symbolem  $\square$  umieszczonym po wewnętrznej stronie prowadnicy krawędziowej. W przypadku specjalnych nośników firmy Epson upewnij się, że liczba arkuszy nie przekracza limitu określonego dla danego typu nośnika.  $\rightarrow$  ["Wybór papieru" na stronie 21](#page-20-0)
- ❏ Upewnij się, że krawędzie prowadnicy przylegają do krawędzi papieru.
- ❏ Upewnij się, że papier nie jest zawinięty lub pofałdowany. Jeśli tak jest, wyprostuj go lub wywiń lekko w drugą stronę.
- ❏ Wyjmij stos papieru i upewnij się, że papier nie jest za cienki.  $\rightarrow$  ["Papier" na stronie 158](#page-157-0)
- ❏ Przekartkuj brzegi stosu papieru w celu rozdzielenia arkuszy, a następnie ponownie załaduj papier.
- ❏ Jeśli drukowanych jest zbyt wiele kopii pliku, sprawdź ustawienie opcji Copies (Kopie) w sterowniku drukarki w sposób przedstawiony poniżej. Sprawdź również ustawienia używanej aplikacji. W systemie Windows, sprawdź ustawienia Copies (Kopie) w oknie Main (Główne). W systemie Mac OS X sprawdź ustawienie opcji Copies (Liczba kopii) w oknie dialogowym Print (Drukuj).

# **Papier jest nieprawidłowo załadowany**

Jeśli papier załadowano zbyt głęboko do produktu, nie będzie on prawidłowo podawany. Wyłącz produkt i delikatnie wyciągnij papier. Następnie włącz produkt ponownie i załaduj papier prawidłowo.

# **Papier nie wysuwa się całkowicie lub jest pognieciony.**

❏ Jeśli papier nie został wysunięty do końca, naciśnij przycisk x, aby spowodować jego wysunięcie. Jeśli we wnętrzu produktu wystąpiło zacięcie papieru, wyciągnij papier zgodnie z procedurą opisaną w następnym rozdziale.

 $\blacktriangleright$  . Zaciecia papieru" na stronie 132

❏ Jeśli papier jest pognieciony przy wysuwaniu, być może jest on wilgotny albo zbyt cienki. Załaduj nowy stos papieru.

#### *Uwaga:*

*Nieużywany papier należy przechowywać w oryginalnym opakowaniu w suchym otoczeniu.*

# **Produkt nie drukuje**

## **Wszystkie kontrolki są wyłączone**

- ❏ Naciśnij przycisk P, aby upewnić się, że produkt jest włączony.
- ❏ Upewnij się, że przewód zasilania jest prawidłowo podłączony.
- ❏ Upewnij się, że gniazdo zasilania jest sprawne i nie jest sterowane wyłącznikiem naściennym ani czasomierzem.

# **Świeci się tylko kontrolka zasilania**

- ❏ Wyłącz produkt i komputer. Upewnij się, że kabel interfejsu produktu jest prawidłowo podłączony.
- ❏ Jeśli używany jest interfejs USB, upewnij się, że kabel spełnia wymagania standardu USB lub Hi-Speed USB.
- ❏ W przypadku podłączania produktu do komputera przez koncentrator USB podłącz go do pierwszego koncentratora od strony komputera. Jeśli drukarka nadal nie jest rozpoznawana przez komputer, spróbuj podłączyć produkt bezpośrednio do komputera bez koncentratora USB.
- ❏ W przypadku podłączania drukarki do komputera przez koncentrator USB upewnij się, że koncentrator USB jest rozpoznawany przez komputer.
- ❏ Jeśli chcesz wydrukować duży obraz, ilość pamięci w komputerze może być niewystarczająca. Spróbuj zmniejszyć rozdzielczość obrazu lub wydrukować obraz w mniejszym rozmiarze. Konieczne może być zainstalowanie większej ilości pamięci w komputerze.
- ❏ Użytkownicy systemu Windows mogą usunąć zablokowane zadania drukowania, korzystając z programu Windows Spooler.
	- & ["Anulowanie drukowania" na stronie 37](#page-36-0)
- ❏ Odinstaluj sterownik drukarki, a następnie zainstaluj go ponownie.  $\rightarrow$  ["Odinstalowywanie oprogramowania" na stronie 122](#page-121-0)
# <span id="page-144-0"></span>**Po wymianie pojemnika wskazywany jest błąd tuszu**

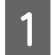

Otwórz moduł skanera.

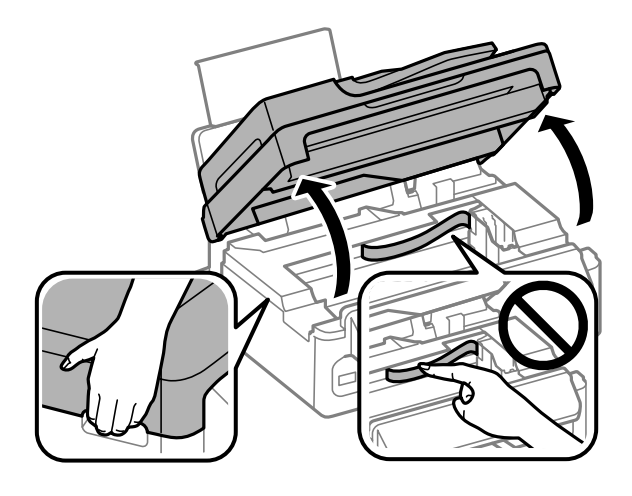

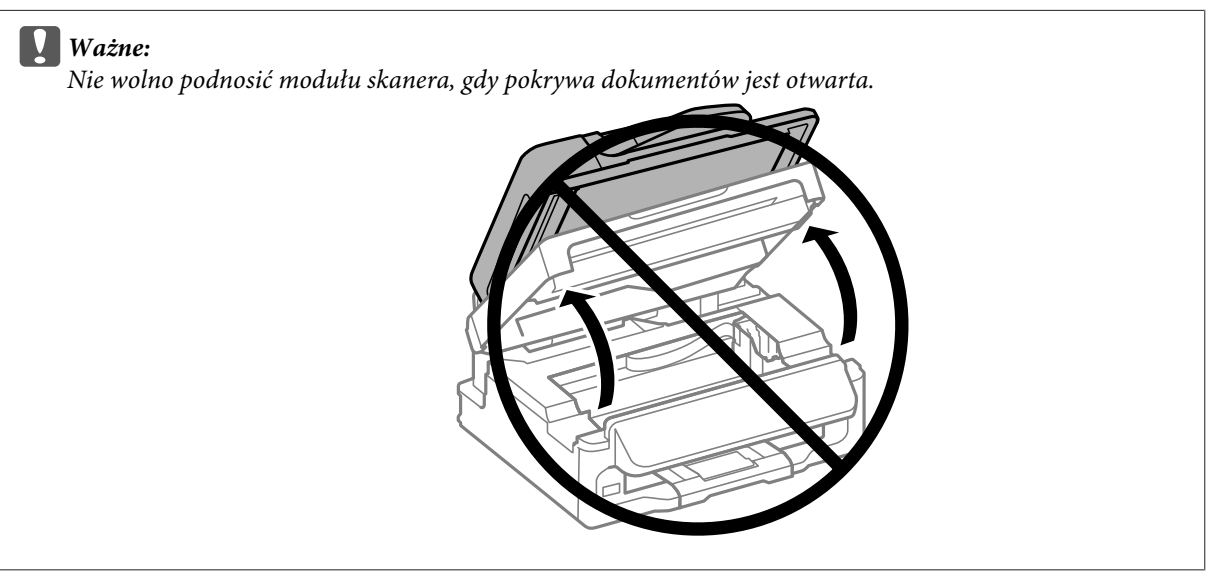

B Upewnij się, że uchwyt pojemników z tuszem znajduje się w pozycji umożliwiającej ich wymianę.

#### *Uwaga:*

*Jeśli uchwyt pojemników z tuszem znajduje się po prawej stronie skanera, naciśnij przycisk ∗≡, wybierz opcję Konserwacja, a następnie Wymiana pojemnika z tuszem.*

#### **Rozwiązywanie problemów z drukowaniem/kopiowaniem**

<span id="page-145-0"></span>C Wyjmij i ponownie włóż pojemnik z tuszem, a następnie kontynuuj jego instalację. Upewnij się, że górne powierzchnie pojemników z tuszem są wyrównane.

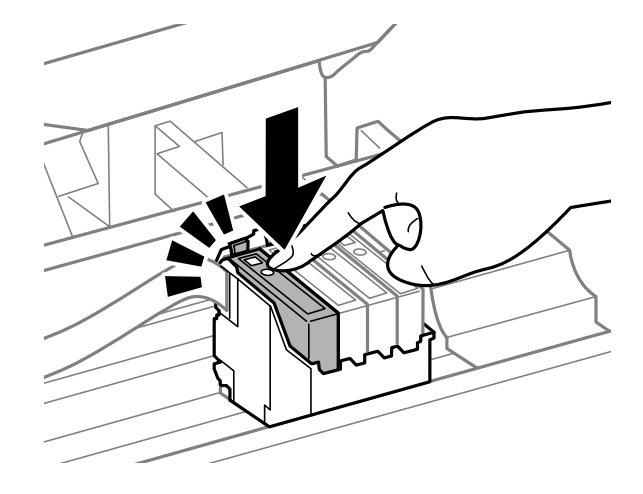

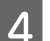

D Powoli zamknij moduł skanera i naciśnij przycisk **OK** na panelu sterowania.

# **Zwiększanie szybkości drukowania (tylko w systemie Windows)**

Zbyt niską szybkość drukowania można zwiększyć, wybierając odpowiednie ustawienia w obszarze Extended Settings (Ustawienia zaawansowane). W oknie **Extended Settings (Ustawienia zaawansowane)** sterownika drukarki kliknij przycisk Maintenance (Konserwacja).

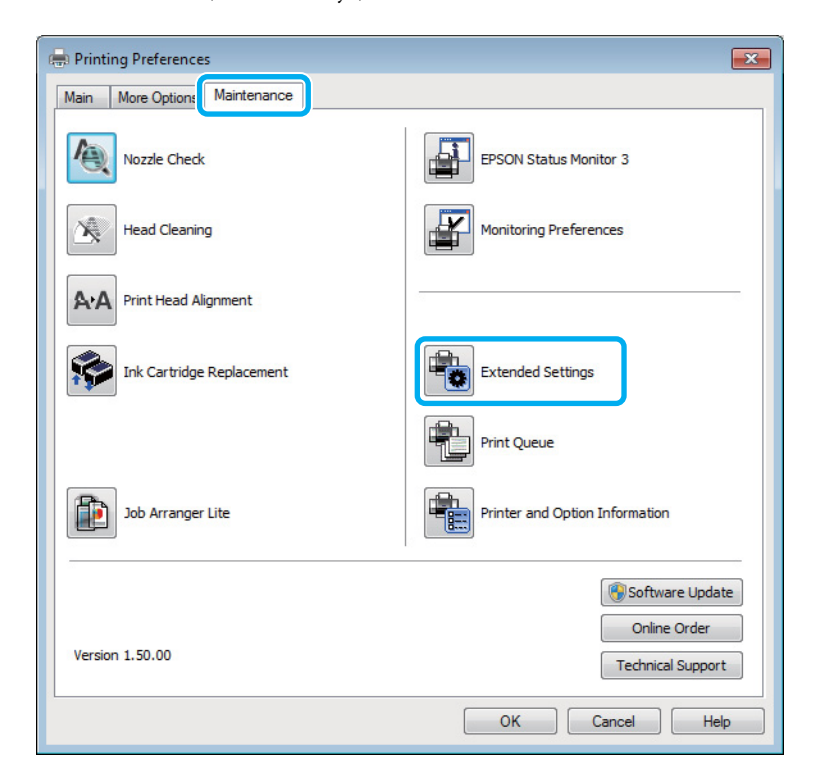

#### **Rozwiązywanie problemów z drukowaniem/kopiowaniem**

Zostanie wyświetlone następujące okno dialogowe.

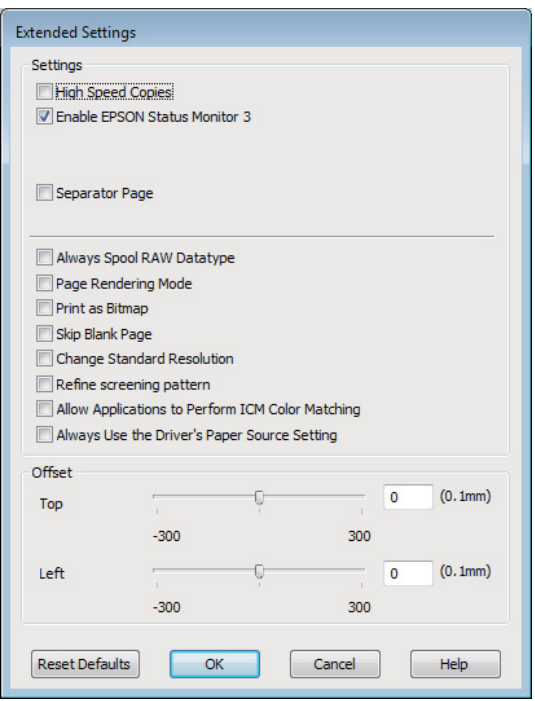

Po zaznaczeniu podanych poniżej pól wyboru szybkość drukowania zostanie zwiększona.

- ❏ High Speed Copies (Kopie szybko drukowane)
- ❏ Always spool RAW datatype (Zawsze buforuj typ danych RAW)
- ❏ Page Rendering Mode (Tryb renderowania strony)
- ❏ Print as Bitmap (Drukuj jako mapę bitową)

Szczegółowe informacje dotyczące poszczególnych pozycji zawiera pomoc online.

# **Inny problem**

# **Ciche drukowanie na zwykłym papierze**

Gdy wybrano zwykły papier jako rodzaj papieru i ustawienie Standard (Standardowy) (Windows) lub Normal (Normalny) (Mac OS X) jako jakość wydruku, produkt drukuje z dużą szybkością. Aby zmniejszyć głośność pracy drukarki, należy wybrać opcję Quiet Mode (Tryb cichy). Spowoduje to jednak zmniejszenie szybkości druku.

W systemie Windows zaznacz pole wyboru Quiet Mode (Tryb cichy) w oknie Main (Główne) w sterowniku drukarki.

W systemie Mac OS X wybierz ustawienie **On (Włączone)** dla opcji Quiet Mode (Tryb cichy). Aby wyświetlić opcję Quiet Mode (Tryb cichy), otwórz **System Preferences (Preferencje systemowe)** i kliknij pozycję **Print & Scan (Drukarka i skaner)** (w systemie Mac OS X 10.7) lub **Print & Fax (Drukarka i faks)** (w systemie Mac OS X 10.6 lub 10.5), zaznacz produkt (na liście Printers (Drukarki)), kliknij pozycję **Options & Supplies (Opcje i materiały)**, a następnie przycisk **Driver (Sterownik)**.

# <span id="page-147-0"></span>**Rozwiązywanie problemów podczas skanowania**

# **Problemy sygnalizowane komunikatami wyświetlanymi na ekranie LCD lub za pomocą lampek stanu**

- ❏ Upewnij się, że urządzenie jest prawidłowo podłączone do komputera.
- ❏ Wyłączyć urządzenie i ponownie je włączyć. Jeżeli problem nie został rozwiązany, urządzenie może działać nieprawidłowo lub źródło światła w skanerze może wymagać wymiany. Proszę skontaktować się ze sprzedawcą.
- ❏ Upewnić się, że oprogramowanie skanera zostało w pełni zainstalowane. Patrz papierowy podręcznik, by zapoznać się z instrukcjami dotyczącymi instalacji oprogramowania skanowania.

# **Problemy pojawiające się po rozpoczęciu skanowania**

- ❏ Sprawdzić kontrolkę stanu i upewnić się, że urządzenie jest gotowe do skanowania.
- ❏ Upewnić się, że kable są pewnie podłączone do urządzenia oraz do działającego elektrycznego gniazda ściennego. W razie potrzeby sprawdź zasilacz sieciowy, podłączając do niego inne urządzenie elektryczne.
- ❏ Wyłączyć urządzenie i komputer, a następnie sprawdzić, czy łączący je przewód interfejsu jest prawidłowo podłączony.
- ❏ Po pojawieniu się listy skanerów, gdy rozpoczyna się skanowanie, proszę się upewnić, że wybrano prawidłowe urządzenie.

#### Windows:

Jeżeli użytkownik uruchamia program Epson Scan za pomocą ikony EPSON Scan, wyświetlana jest lista Select Scanner (Wybierz skaner), upewnij się, że wybrano model odpowiadający posiadanemu produktowi.

#### Mac OS X:

Jeżeli program Epson Scan jest uruchamiany z folderu Applications (Programy) i wyświetlana jest lista Select Scanner (Wybierz skaner), upewnij się, że wybrano model odpowiadający posiadanemu produktowi.

- ❏ Podłącz urządzenie bezpośrednio do zewnętrznego portu USB komputera lub tylko przez jeden koncentrator USB. Skaner może nie działać prawidłowo, jeśli jest podłączony do komputera przez więcej niż jeden koncentrator USB. Jeśli problem wciąż występuje, proszę spróbować podłączyć urządzenie bezpośrednio do komputera.
- ❏ Jeżeli więcej niż jedno urządzenie zostanie podłączone do komputera, być może nie będzie działać. Podłączyć tylko to urządzenie, którego chce się używać, a następnie ponownie podjąć próbę skanowania.

#### **Rozwiązywanie problemów podczas skanowania**

- ❏ Jeżeli oprogramowanie skanowania nie działa prawidłowo, proszę najpierw odinstalować oprogramowanie, a następnie ponownie zainstalować, tak jak opisano w papierowym podręczniku.
	- $\rightarrow$  ["Odinstalowywanie oprogramowania" na stronie 122](#page-121-0)

## **Korzystanie z automatycznego podajnika dokumentów (ADF)**

- ❏ Sprawdź lampkę automatycznego podajnika dokumentów i upewnij się, że podajnik jest gotowy do skanowania.
- ❏ Upewnij się, że na szybie skanera nie ma żadnych oryginałów.
- ❏ Jeżeli pokrywa dokumentu lub pokrywa ADF są otwarte, proszę je zamknąć i ponownie podjąć próbę skanowania.
- ❏ Upewnij się, że w programie Epson Scan tryb ustawiono na **Office Mode (Tryb biurowy)** lub **Professional Mode (Tryb profesjonalny)**.
- ❏ Upewnić się, że kable są pewnie podłączone do urządzenia oraz do działającego elektrycznego gniazda ściennego.
- ❏ Jeśli lampka automatycznego podajnika dokumentów świeci się, a mimo to oryginały nie są podawane, sprawdź, czy w otworze w lewym przednim rogu szyby skanera nie znajdują się obce ciała.

# **Korzystanie z przycisku**

#### *Uwaga:*

*W zależności od posiadanego produktu, funkcja skanowania może nie być dostępna przy korzystaniu z tego przycisku.*

- ❏ Sprawdzić, czy do przycisku skanera został przypisany program. & ["Epson Event Manager" na stronie 68](#page-67-0)
- ❏ Upewnij się, że programy Epson Scan i Epson Event Manager zostały prawidłowo zainstalowane.
- ❏ Jeśli w oknie dialogowym Windows Security Alert (Alarm zabezpieczeń systemu Windows) podczas lub po instalacji oprogramowania firmy Epson kliknięto przycisk **Keep Blocking (Blokuj nadal)**, odblokuj program Epson Event Manager.

& "Jak odblokować program Epson Event Manager" na stronie 149

❏ Mac OS X:

Proszę się upewnić, że jest się zalogowanym jako użytkownik, który zainstalował oprogramowanie skanowania. Inni użytkownicy muszą najpierw uruchomić program Epson Scanner Monitor z folderu Applications (Programy), a następnie nacisnąć przycisk w celu skanowania.

### **Jak odblokować program Epson Event Manager**

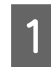

A Kliknij przycisk **Start (Rozpocznij)** lub ikonę Start, a następnie wybierz polecenie **Control Panel (Panel sterowania)**.

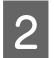

B Wykonać jedną z następujących czynności.

❏ Windows 7:

Wybierz kategorię **System and Security (System i zabezpieczenia)**.

#### **Rozwiązywanie problemów podczas skanowania**

- <span id="page-149-0"></span>❏ Windows Vista: Wybierz kategorię **Security (Zabezpieczenia)**.
- ❏ Windows XP: Wybierz kategorię **Security Center (Centrum zabezpieczeń)**.
- C Wykonać jedną z następujących czynności.
	- ❏ Windows 7 i Windows Vista: Wybierz pozycję **Allow a program through Windows Firewall (Zezwalaj programowi na dostęp przez Zaporę systemu Windows)**.
	- ❏ Windows XP: Wybierz pozycję **Windows Firewall (Zapora systemu Windows)**.
- 

4 Wykonać jedną z następujących czynności.

- ❏ Windows 7: Zaznacz pole wyboru programu **EEventManager Application** na liście Allowed programs and features (Dozwolone programy i funkcje).
- ❏ Windows Vista:

Kliknij kartę **Exceptions (Wyjątki)**, a następnie zaznacz pole wyboru aplikacji **EEventManager Application** na liście Program or port (Program lub port).

❏ Windows XP:

Kliknij kartę **Exceptions (Wyjątki)**, a następnie zaznacz pole wyboru aplikacji **EEventManager Application** na liście Programs and Services (Programy i usługi).

E Kliknij przycisk OK.

## **Korzystanie z oprogramowania skanowania innego niż sterownik Epson Scan**

- ❏ W przypadku korzystania z programu zgodnego ze standardem TWAIN, takiego jak Adobe Photoshop Elements, upewnij się, że w ustawieniu Scanner (Skaner) lub Source (Źródło) wybrano właściwy produkt.
- ❏ Jeżeli nie można skanować z wykorzystaniem programu zgodnego ze standardem TWAIN, takiego jak Adobe Photoshop Elements, odinstaluj go, a następnie zainstaluj ponownie.
	- $\blacktriangleright$  ["Odinstalowywanie oprogramowania" na stronie 122](#page-121-0)

# **Problemy z podawaniem papieru**

# **Papier się brudzi**

Być może trzeba będzie wyczyścić urządzenie.

 $\blacktriangleright$  ["Czyszczenie produktu" na stronie 118](#page-117-0)

# <span id="page-150-0"></span>**Podawanych jest wiele arkuszy papieru**

- ❏ Jeżeli załaduje się nieobsługiwany papier, urządzenie może podawać więcej niż jedną kartkę papieru na raz.  $\rightarrow$  ["Dane techniczne automatycznego podajnika dokumentów \(ADF\)" na stronie 161](#page-160-0)
- ❏ Być może trzeba będzie wyczyścić urządzenie.
	- $\blacktriangleright$  ["Czyszczenie produktu" na stronie 118](#page-117-0)

## **Zacięcia papieru w automatycznym podajniku dokumentów (ADF)**

Usunąć zacięty papier ze środka ADF.

 $\rightarrow$  "Usuwanie zaciętego papieru z automatycznego podajnika dokumentów (ADF)" na stronie 134

# **Problemy z czasem skanowania**

- ❏ Komputery wyposażone w zewnętrzne porty USB Hi-Speed skanują szybciej, niż komputery wyposażone w zewnętrzne porty USB. Jeśli wykorzystywany jest zewnętrzny port USB Hi-Speed, sprawdzić, czy spełnia on wymagania systemowe.
	- $\rightarrow$  ["Wymagania systemowe" na stronie 157](#page-156-0)
- ❏ Skanowanie z wysoką rozdzielczością zajmuje więcej czasu.

# **Problemy ze skanowanymi obrazami**

## **Jakość skanowania jest niewystarczająca**

Jakość skanowania można polepszyć poprzez zmianę bieżących ustawień lub wyregulowanie skanowanego obrazu.  $\blacktriangleright$  ["Funkcje regulacji obrazu" na stronie 49](#page-48-0)

### **Na zeskanowanym obrazie widoczny jest obraz z drugiej strony oryginału**

Jeśli oryginał jest wydrukowany na cienkim papierze, urządzenie może także zarejestrować obrazy znajdujące się z drugiej strony oryginału — w takim przypadku będą one widoczne na zeskanowanym obrazie. Spróbuj zeskanować oryginał przykładając do jego tylnej strony arkusz czarnego papieru. Upewnij się, że wybrane zostały również prawidłowe ustawienia opcji Document Type (Typ dokumentu) i Image Type (Typ obrazu) dla oryginału.

### **Znaki są zniekształcone lub rozmazane**

❏ W trybie Office Mode (Tryb biurowy) lub Home Mode (Tryb domowy) zaznacz pole wyboru **Text Enhancement (Wzmocnienie tekstu)**.

#### **Rozwiązywanie problemów podczas skanowania**

❏ Dostosuj ustawienie opcji Threshold (Próg).

Home Mode (Tryb domowy):

Wybierz ustawienie **Black&White (Czarno-biały)** z listy Image Type (Typ obrazu), kliknij przycisk **Brightness (Jaskrawość)**, a następnie spróbuj dostosować ustawienie opcji Threshold (Próg).

Office Mode (Tryb biurowy):

Wybierz ustawienie **Black&White (Czarno-biały)** z listy Image Type (Typ obrazu), a następnie spróbuj dostosować ustawienie opcji Threshold (Próg).

Professional Mode (Tryb profesjonalny):

Wybierz opcję **Black & White (Czarno-biały)** jako ustawienie opcji Image Type (Typ obrazu) i kliknij przycisk + (Windows) lub ▶ (Mac OS X) obok opcji **Image Type (Typ obrazu)**. Wybierz odpowiednie ustawienie Image Option (Opcja Obrazu), a następnie spróbuj ustawić opcję Threshold (Próg).

❏ Zwiększ wartość ustawienia Resolution (Rozdzielczość).

### **Znaki nie są poprawnie rozpoznawane po przekonwertowaniu na tekst edytowalny (OCR)**

Umieść dokument, tak aby leżał prosto na szybie skanera. Jeżeli dokument zostanie ułożony skosem, może nie zostać prawidłowo rozpoznany.

### **Zeskanowany obraz ma pomarszczone wzorki**

Na zeskanowanym obrazie lub wydrukowanym dokumencie może się pojawić mora, czyli wzór przypominający pomarszczenie lub siatkę.

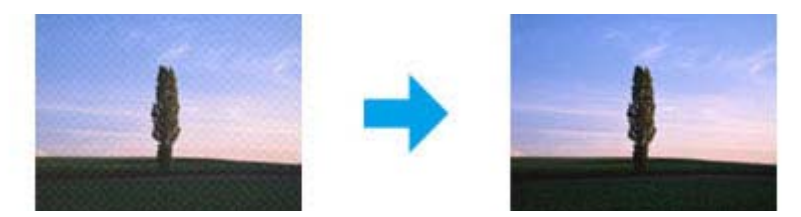

- ❏ Obrócić oryginalny dokument.
- ❏ Po zakończeniu skanowania obrócić zeskanowany obraz za pomocą oprogramowania.
- ❏ Zaznacz pole wyboru **Descreening (Usuwanie mory)**.
- ❏ W trybie Professional Mode (Tryb profesjonalny) zmień ustawienie rozdzielczości i zeskanuj ponownie.

#### **Na obrazie pojawiają się nierówne kolory, rozmazania kropki czy linie proste**

Trzeba będzie wyczyścić wnętrze urządzenia.

& ["Czyszczenie produktu" na stronie 118](#page-117-0)

# **Obszar skanowania lub jego kierunek są niezadowalające**

### **Krawędzie oryginału nie są skanowane**

- ❏ W przypadku skanowania z podglądem miniatur w trybie Home Mode (Tryb domowy) lub Professional Mode (Tryb profesjonalny) odsuń dokument lub fotografię o około 6 mm (0,2 cala) od krawędzi poziomej i pionowej szyby skanera, aby uniknąć obcięcia.
- ❏ W przypadku skanowania za pomocą przycisku lub normalnego podglądu w trybie Office Mode (Tryb biurowy), Home Mode (Tryb domowy) lubProfessional Mode (Tryb profesjonalny) odsuń dokument lub fotografię o około 3 mm (0,12 cala) od krawędzi poziomej i pionowej szyby skanera, aby uniknąć obcięcia.

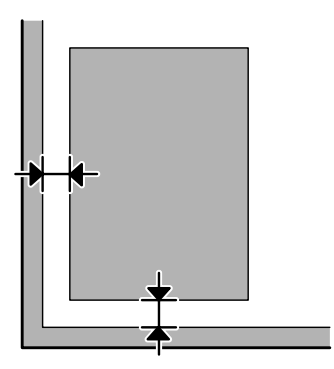

#### **Wiele dokumentów jest skanowane w postaci pojedynczego pliku**

Na szybie skanera fotografie należy umieszczać w odległości co najmniej 20 mm (0,8 cala) od siebie.

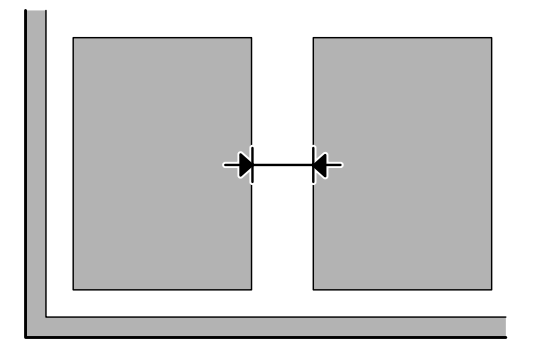

#### **Nie można zeskanować pożądanego obszaru**

W zależności od dokumentów może nie być możliwe skanowanie pożądanego obszaru. Użyj normalnego podglądu w trybie Office Mode (Tryb biurowy), Home Mode (Tryb domowy) lub Professional Mode (Tryb profesjonalny) i utwórz markizy wokół obszaru, który ma być skanowany.

#### **Nie można skanować w pożądanym kierunku**

Kliknij przycisk **Configuration (Konfiguracja)**, przełącz na kartę **Preview (Podgląd)**, a następnie usuń zaznaczenie pola wyboru **Auto Photo Orientation (Automatyczna orientacja zdjęcia)**. Wtedy prawidłowo umieścić dokument.

# <span id="page-153-0"></span>**Po wypróbowaniu wszystkich rozwiązań problemy pozostały**

Jeżeli wypróbowano wszystkie rozwiązania i nie rozwiązano problemu, zainicjuj ustawienia programu Epson Scan.

Kliknij przycisk **Configuration (Konfiguracja)**, przełącz na kartę **Other (Inne)**, a następnie kliknij przycisk **Reset All (Resetuj wszystko)**.

# <span id="page-154-0"></span>**Rozwiązywanie problemów z faksowaniem**

# **Nie można wysyłać i odbierać faksów**

❏ Upewnij się, że kabel telefoniczny jest poprawnie podłączony i linia jest sprawna. Można sprawdzić stan linii przy użyciu opcji **Spr. połączenie faksu**.

 $\blacktriangleright$  <sub>"</sub>Połączenie z linią telefoniczną" na stronie 70

- ❏ Jeśli wysyłanie faksu nie powiodło się, upewnij się, że urządzenie faksowe odbiorcy jest włączone i działa.
- ❏ Jeśli do urządzenia nie jest podłączany zewnętrzny telefon, należy włączyć funkcję automatycznego odpowiadania.

& ["Odbieranie faksów" na stronie 81](#page-80-0)

- ❏ W przypadku korzystania z automatycznego podajnika dokumentów sprawdź, czy lampka podajnika świeci się. Upewnij się, że na szybie skanera nie ma żadnych oryginałów.
- ❏ Jeśli lampka automatycznego podajnika dokumentów świeci się, a mimo to oryginały nie są podawane, sprawdź, czy w otworze w lewym przednim rogu szyby skanera nie znajdują się obce ciała.
- ❏ Jeśli urządzenie jest podłączone do linii telefonicznej DSL, należy zainstalować filtr DSL. W innym wypadku wysyłanie faksów nie będzie możliwe. W celu uzyskania filtra skontaktuj się z dostawcą linii DSL.
- ❏ Jeśli urządzenie jest podłączone do linii telefonicznej z centrali PBX (Private Branch Exchange) lub przez przejściówkę TA (Terminal Adapter), wyłącz opcję **Wykr. sygn. wyb.** & ["Tryb faksowania" na stronie 88](#page-87-0)
- ❏ Problem może wynikać z szybkości transmisji. Wybierz niższe ustawienie opcji **Szybk. faksu**. & ["Tryb faksowania" na stronie 88](#page-87-0)
- ❏ Upewnij się, że opcja **ECM** jest włączona. Po wyłączeniu systemu **ECM** nie można odbierać i wysyłać kolorowych faksów.

& ["Tryb faksowania" na stronie 88](#page-87-0)

# **Problemy z jakością (wysyłanie)**

- ❏ Wyczyść szybę skanera i automatyczny podajnik dokumentów (ADF).  $\bullet$  ["Czyszczenie obudowy produktu" na stronie 118](#page-117-0)
- ❏ Jeśli wysłany faks był wyblakły lub niewyraźny, zmień ustawienie **Rozdzielczość** (lub **Jakość** w zależności od modelu) lub **Kontrast** w menu ustawień faksu.
	- & ["Tryb faksowania" na stronie 88](#page-87-0)
- ❏ Upewnij się, że opcja **ECM** jest włączona. & ["Tryb faksowania" na stronie 88](#page-87-0)

# **Problemy z jakością (odbieranie)**

- ❏ Upewnij się, że opcja **ECM** jest włączona.
	- & ["Tryb faksowania" na stronie 88](#page-87-0)

# **Automatyczna sekretarka nie odbiera wiadomości głosowych**

❏ Gdy włączona jest opcja automatycznego odpowiadania, a automatyczna sekretarka jest podłączona do tej samej linii telefonicznej co urządzenie, ustaw liczbę dzwonków odpowiedzi do odbierania faksów na wyższą, niż liczba dzwonków automatycznej sekretarki.

& ["Odbieranie faksów" na stronie 81](#page-80-0)

# **Nieprawidłowy czas**

- ❏ Zegar może pracować zbyt wolno/zbyt szybko, mógł zostać wyzerowany lub zasilanie było wyłączone na długi czas. Ustaw poprawny czas.
	- $\rightarrow$  ["Ustawianie/zmiana czasu i regionu" na stronie 116](#page-115-0)

# <span id="page-156-0"></span>**Informacje o urządzeniu**

# **Pojemniki z tuszem**

W tym produkcie można używać następujących pojemników z tuszem:

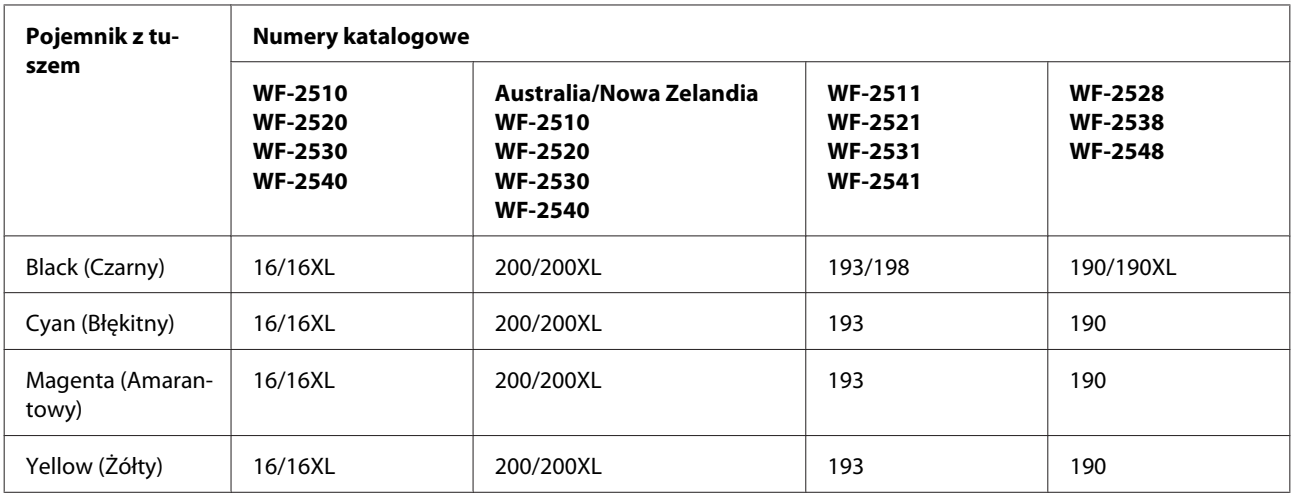

*Uwaga:*

*Nie wszystkie pojemniki z tuszem są dostępne we wszystkich regionach.*

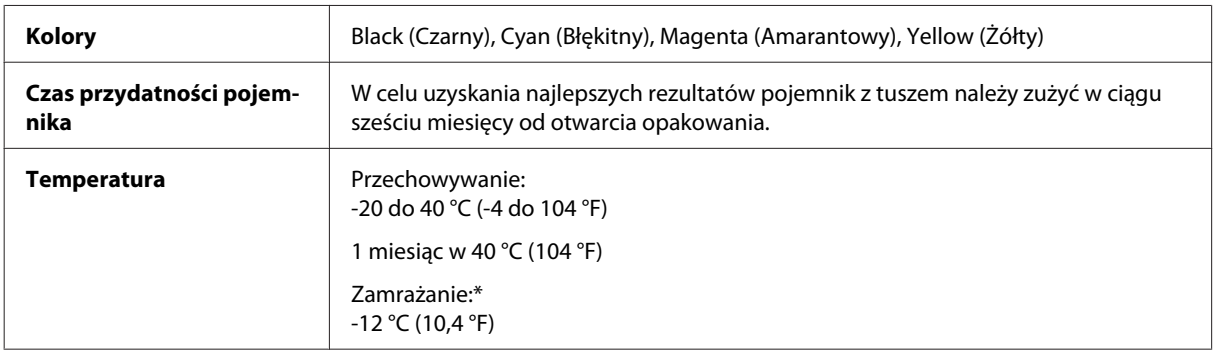

\* Tusz odmarza i nadaje się do użytku po około 3 godzinach pozostawania w temperaturze 25°C (77°F).

# **Wymagania systemowe**

# **System Windows**

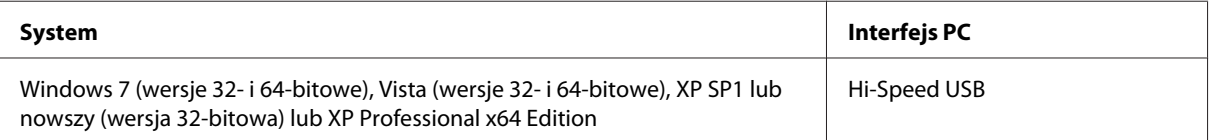

# <span id="page-157-0"></span>**System Mac OS X**

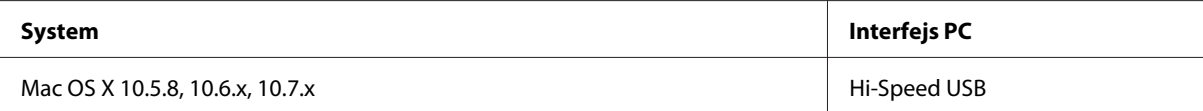

#### *Uwaga:*

*System plików UNIX (UFS) nie jest obsługiwany w systemie Mac OS X.*

# **Parametry techniczne**

*Uwaga:*

*Specyfikacje techniczne mogą być zmienione bez uprzedzenia.*

# **Dane techniczne drukarki**

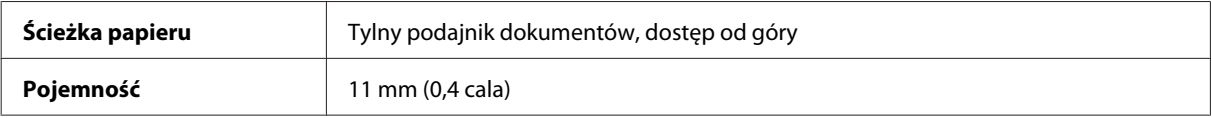

## **Papier**

#### *Uwaga:*

- ❏ *Ponieważ jakość określonego gatunku lub rodzaju papieru może zostać zmieniona przez producenta w dowolnym momencie, firma Epson nie może zagwarantować jakości jakiegokolwiek gatunku lub rodzaju papieru firmy innej niż Epson. Zaleca się każdorazowe testowanie próbek papieru przed zakupem jego dużej ilości lub przed drukowaniem dużych zadań.*
- ❏ *Papier niskiej jakości może spowodować obniżenie jakości wydruku i powodować zakleszczenia lub inne problemy. W razie wystąpienia takich problemów zaleca się użycie papieru wyższej jakości.*

*Pojedyncze arkusze:*

<span id="page-158-0"></span>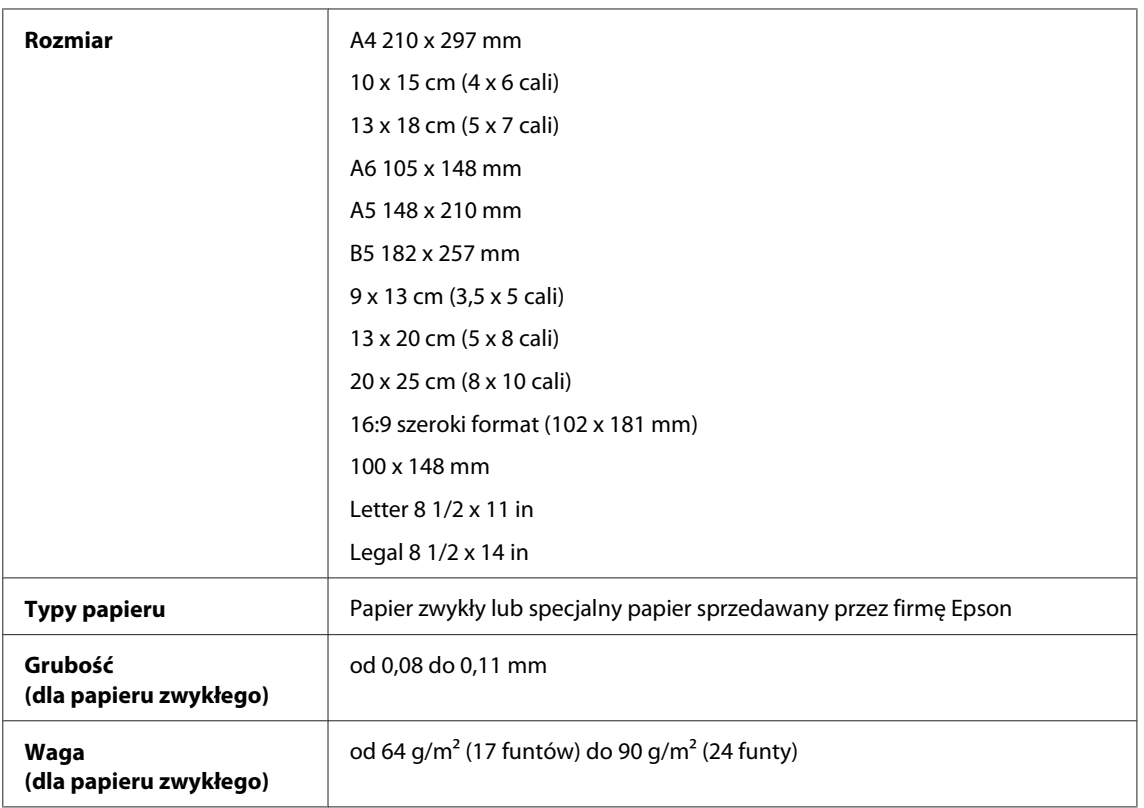

#### *Koperty:*

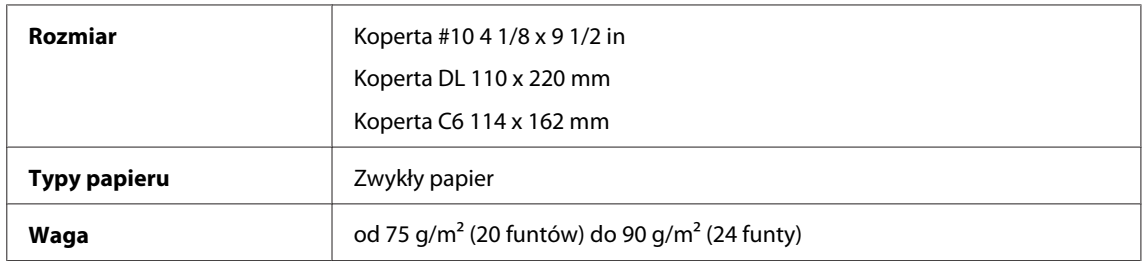

## **Obszar przeznaczony do drukowania**

Podświetlone fragmenty oznaczają obszar drukowania.

*Pojedyncze arkusze:*

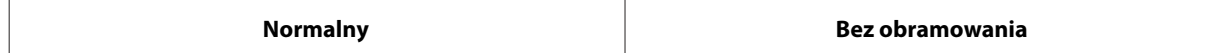

<span id="page-159-0"></span>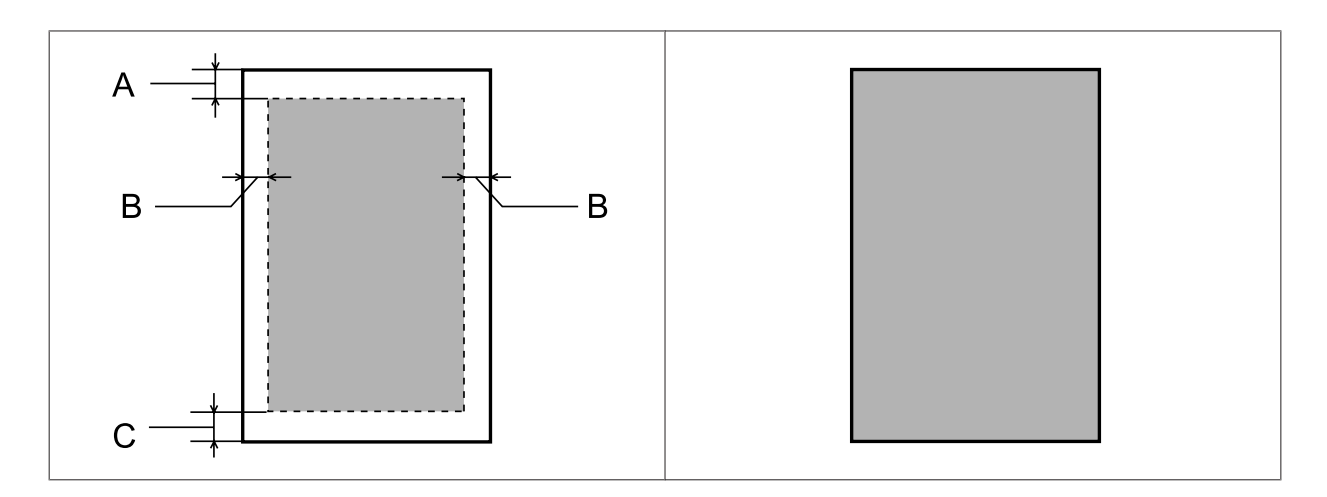

*Koperty:*

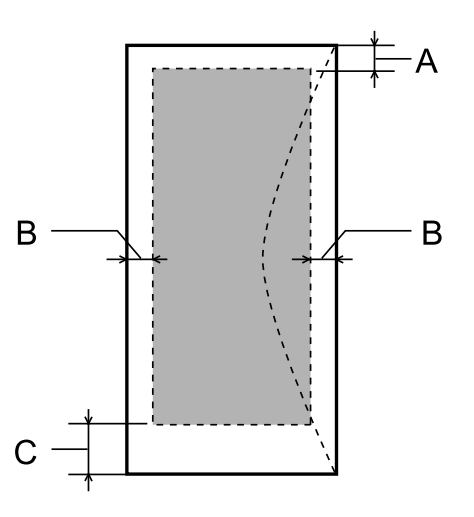

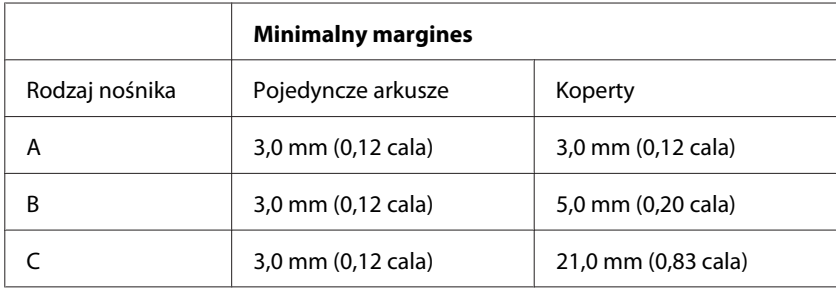

#### *Uwaga:*

*W zależności od typu papieru, jakość wydruku w górnej i dolnej części wydruku może ulec pogorszeniu lub wydruk może być rozmazany.*

# **Dane techniczne skanera**

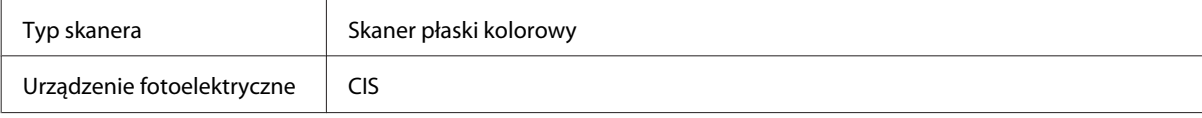

<span id="page-160-0"></span>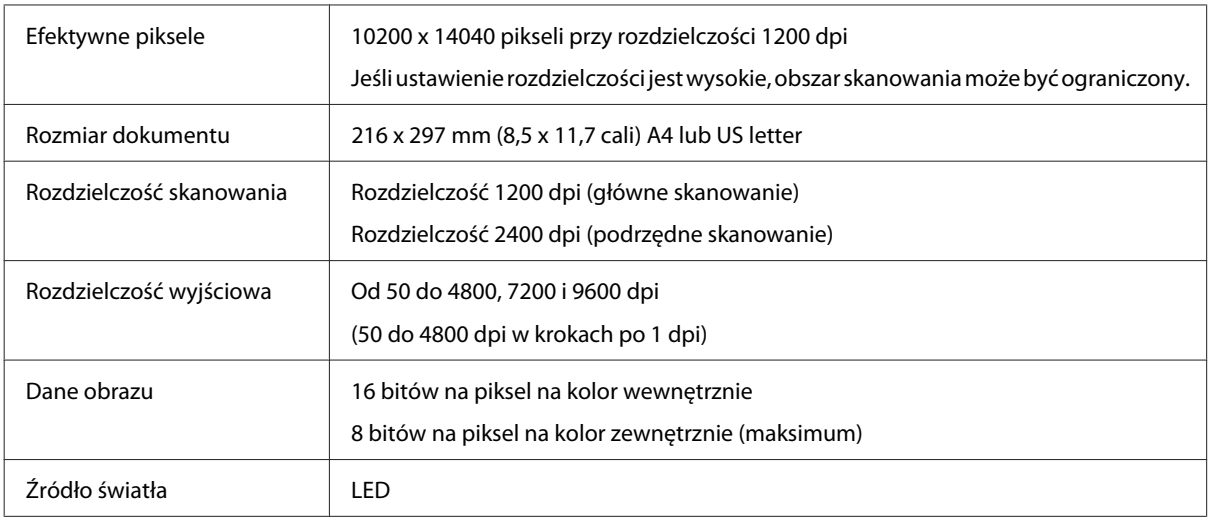

# **Dane techniczne automatycznego podajnika dokumentów (ADF)**

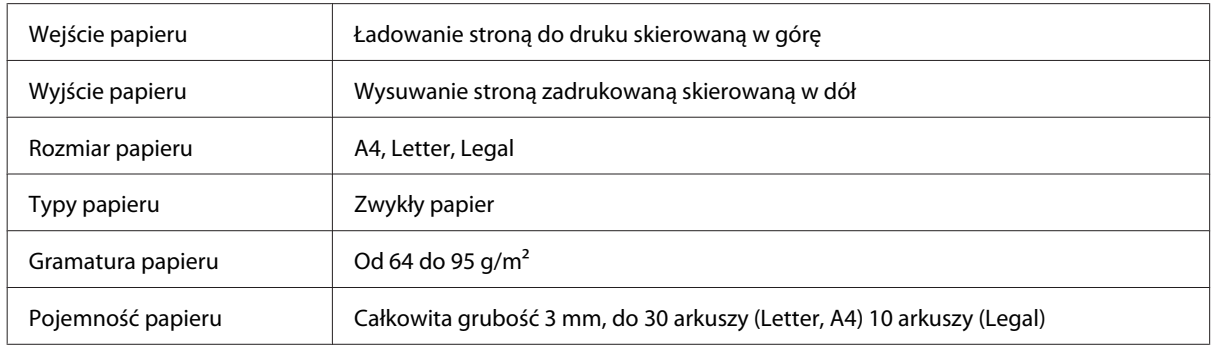

# **Dane techniczne faksu**

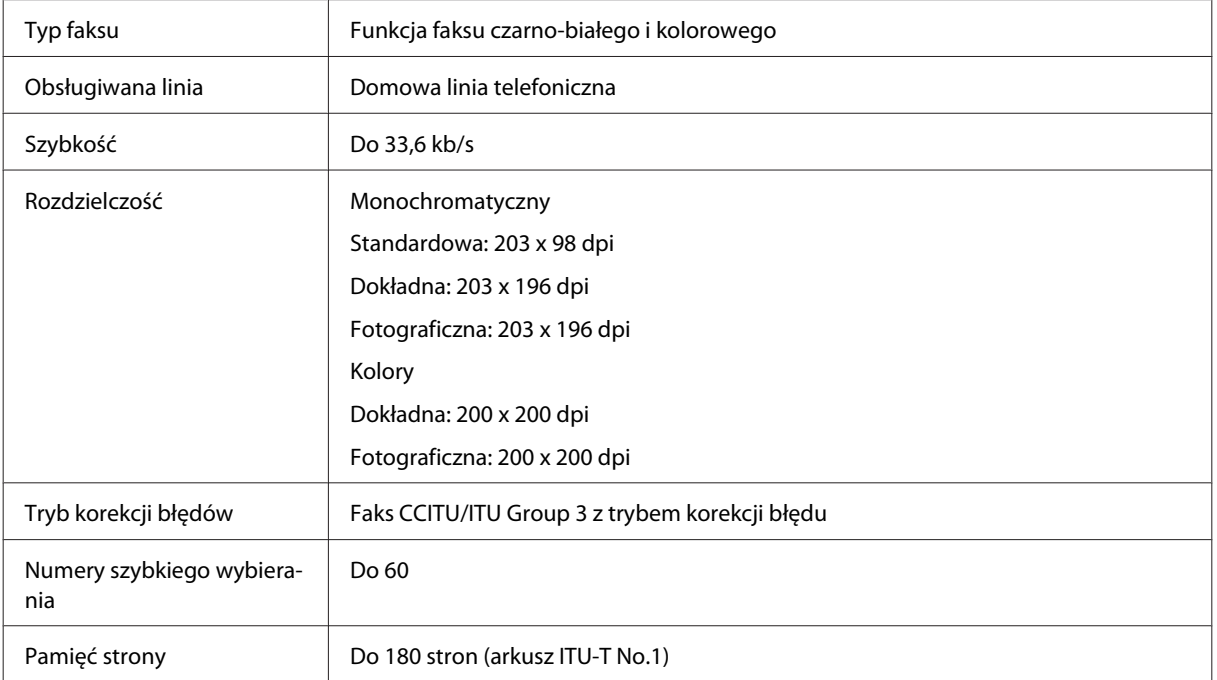

<span id="page-161-0"></span>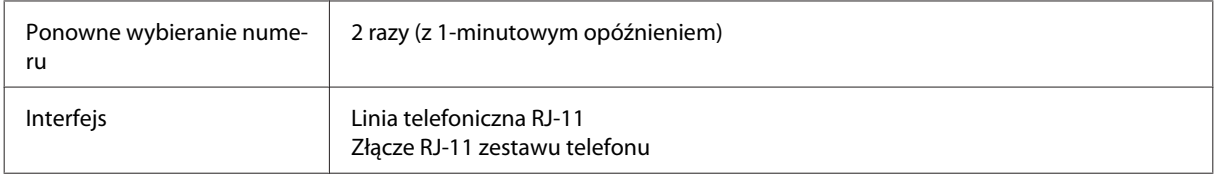

# **Dane techniczne interfejsu sieciowego**

Poniżej przedstawiono informacje dotyczące interfejsu sieciowego, w który został wyposażony produkt. & ["Dostępne funkcje" na stronie 15](#page-14-0)

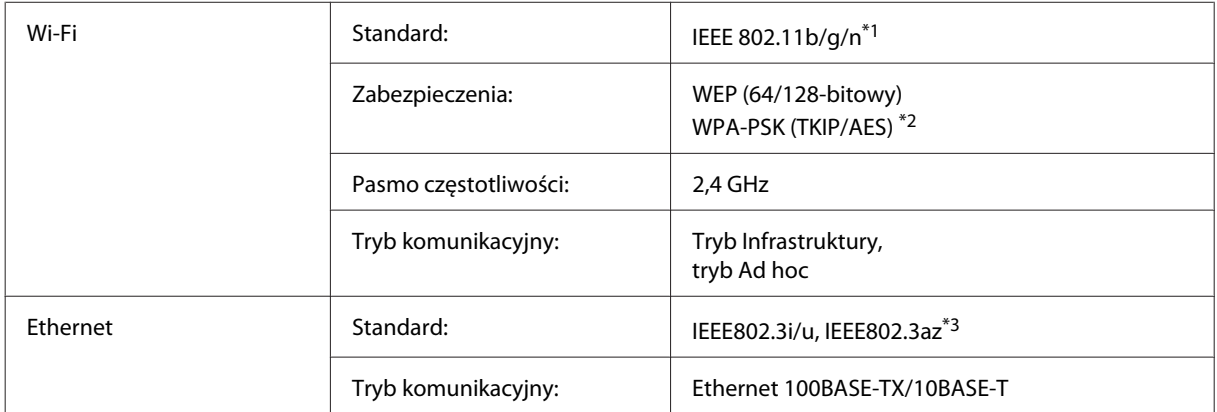

\*1 Zgodne z normą IEEE 802.11b/g/n lub IEEE 802.11b/g, w zależności od miejsca zakupu.

\*2 Zgodność z protokołem WPA2 wraz z obsługą WPA/WPA2 Personal.

\*3 Podłączone urządzenie musi być zgodne ze standardem IEEE802.3az.

# **Mechanika**

WF-2510/WF-2511

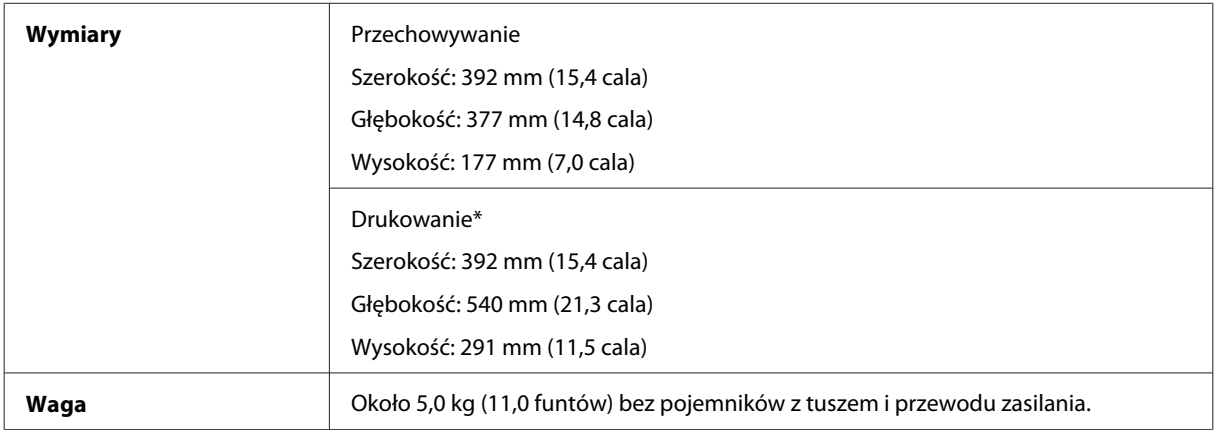

\* Z wysuniętym rozszerzeniem tacy wyjściowej.

WF-2520/WF-2521/WF-2528

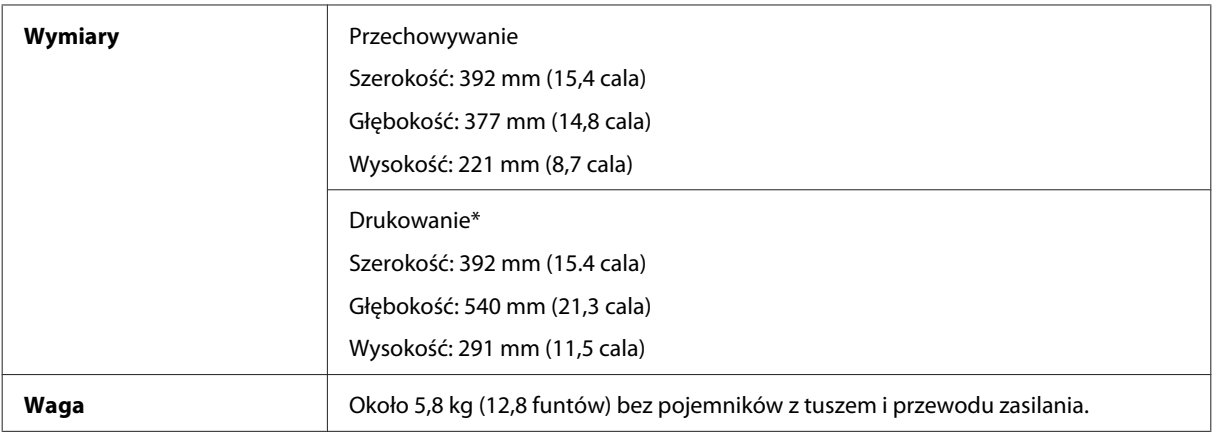

\* Z wysuniętym rozszerzeniem tacy wyjściowej.

#### WF-2530/WF-2531/WF-2538

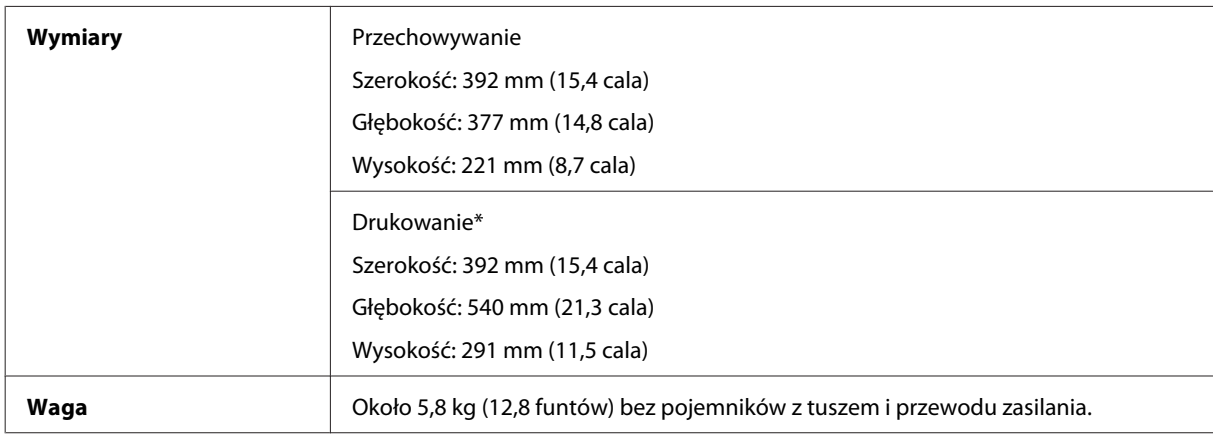

\* Z wysuniętym rozszerzeniem tacy wyjściowej.

#### WF-2540/WF-2541/WF-2548

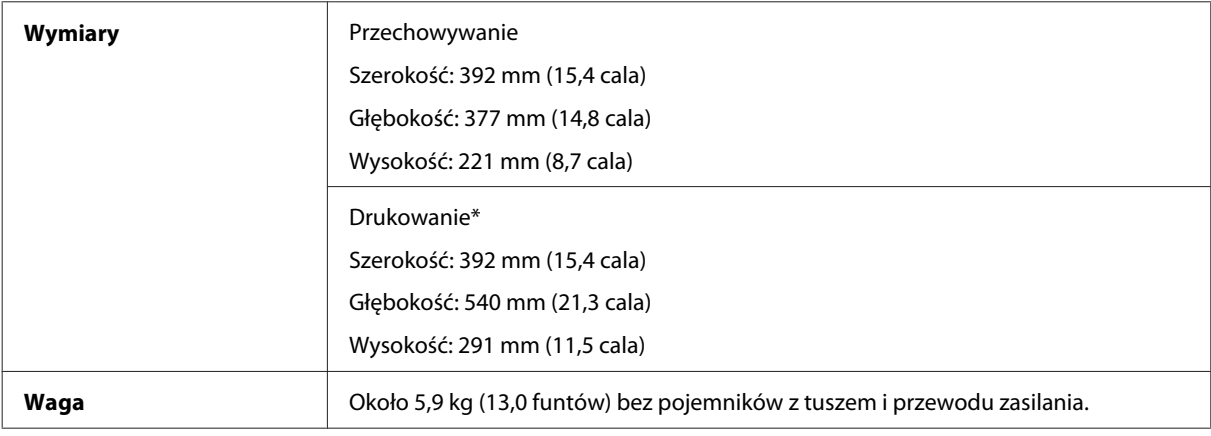

\* Z wysuniętym rozszerzeniem tacy wyjściowej.

# **Parametry elektryczne**

WF-2510/WF-2511

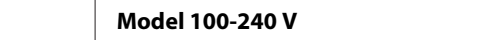

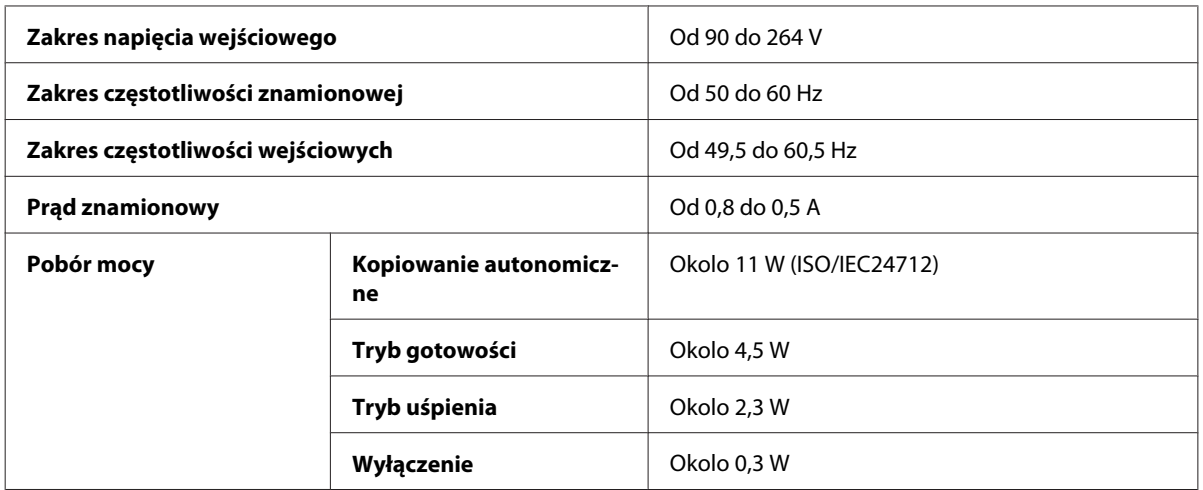

#### WF-2520/WF-2521/WF-2528

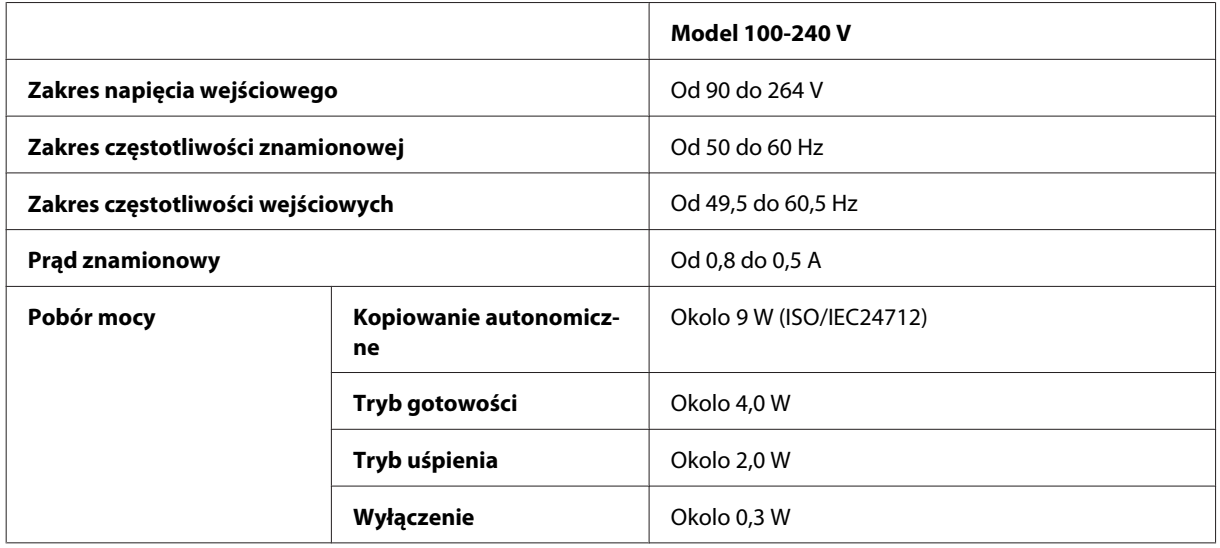

#### WF-2530/WF-2531/WF-2538

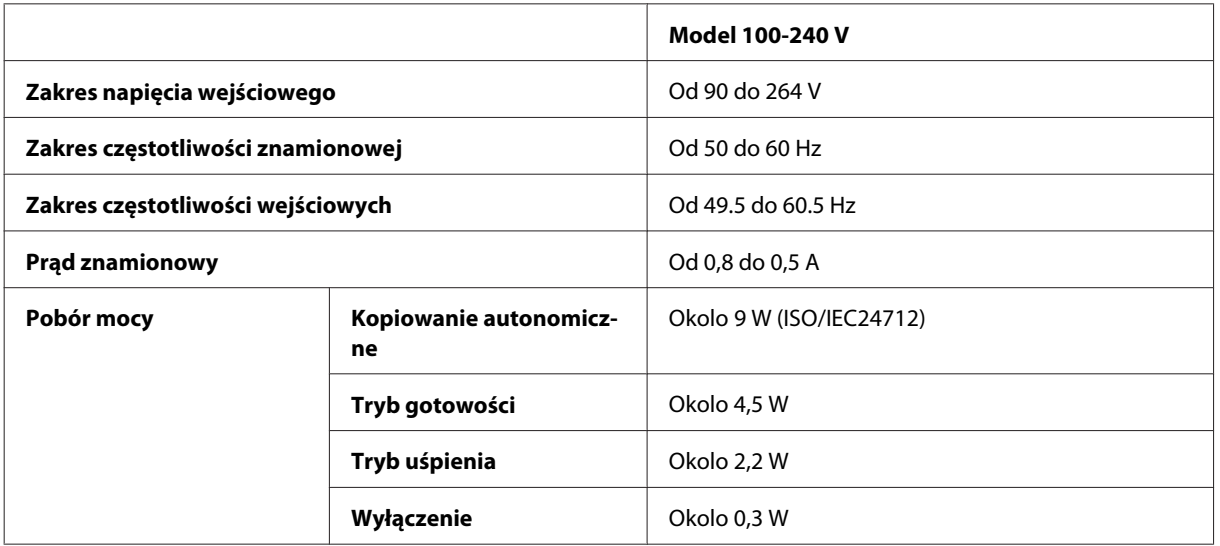

WF-2540/WF-2541/WF-2548

<span id="page-164-0"></span>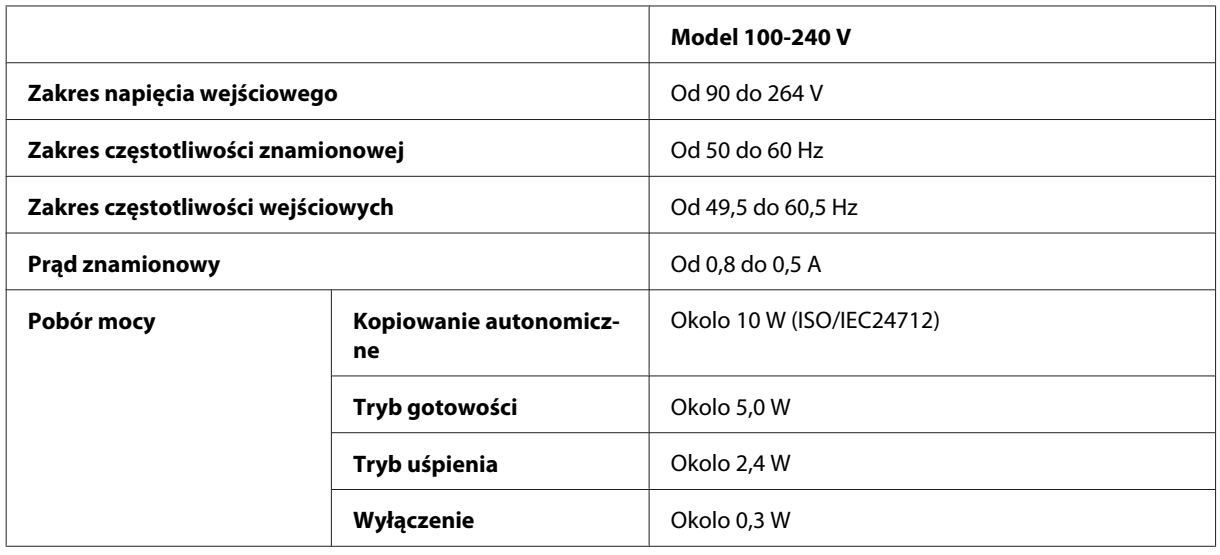

*Uwaga:*

*Informacje o napięciu zasilania znajdują się na etykiecie z tyłu produktu.*

# **Parametry środowiskowe**

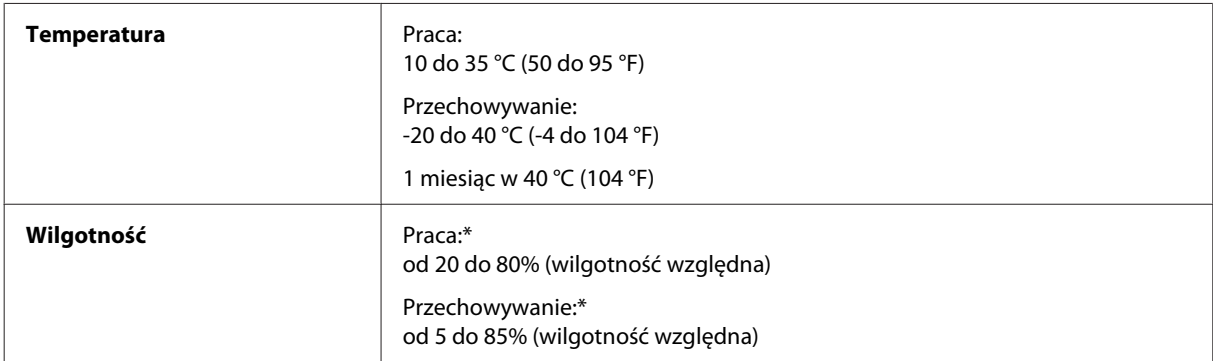

\* Bez skraplania pary wodnej

# **Standardy i normy**

Model USA:

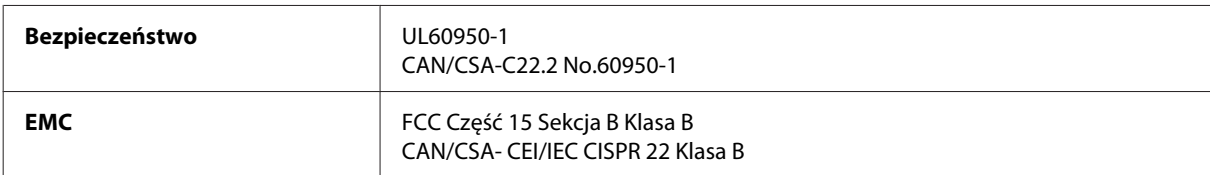

#### **WF-2510/WF-2530/WF-2540**

Te urządzenia wyposażone są w następujący moduł bezprzewodowy. Producent: Askey Computer Corporation Typ: WLU6117-D69 (RoHS)

Niniejszy produkt jest zgodny z Częścią 15 przepisów FCC i RSS-210 przepisów IC. Firma Epson nie jest odpowiedzialna za jakiekolwiek niespełnienie wymagań zabezpieczeń wynikające z niezalecanych modyfikacji produktu. Korzystanie z urządzenia wymaga spełnienia następujących dwóch warunków: (1) urządzenie nie może wywoływać zakłóceń, (2) urządzenie musi przyjmować zakłócenia, w tym takie, które może wywołać niepożądane zachowanie urządzenia.

Aby uniknąć zakłóceń licencjonowanych transmisji radiowych, niniejsze urządzenie musi być obsługiwane w pomieszczeniach i z dala od okien, aby zapewnione było maksymalne ekranowanie. Sprzęt (lub jego antena nadawcza) zainstalowany na zewnątrz podlega przepisom licencyjnym.

Model europejski:

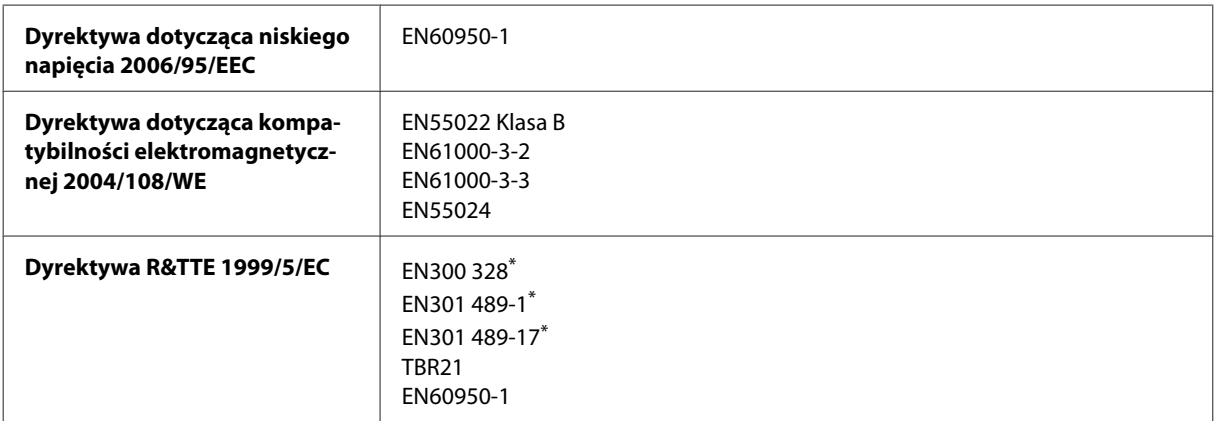

\* Dotyczy tylko modeli WF-2510/WF-2530/WF-2540

Dla użytkowników europejskich:

Firma Seiko Epson Corporation niniejszym deklaruje, że urządzenia C471A, C471B, C471C i C471D są zgodne z podstawowymi wymaganiami i innymi postanowieniami dyrektywy 1999/5/WE.

Do użytku wyłącznie na terenie następujących państw: Irlandia, Wielka Brytania, Austria, Niemcy, Liechtenstein, Szwajcaria, Francja, Belgia, Luksemburg, Holandia, Włochy, Portugalia, Hiszpania, Dania, Finlandia, Norwegia, Szwecja, Islandia, Cypr, Grecja, Słowenia, Malta, Bułgaria, Czechy, Estonia, Węgry, Łotwa, Litwa, Polska, Rumunia i Słowacja.

#### **WF-2510/WF-2530/WF-2540**

We Francji tylko do użytku w pomieszczeniach. We Włoszech wymagane zezwolenie dla użytku poza własnym lokalem.

Firma Epson nie może przyjąć odpowiedzialności za awarie i spełnić wymagań w zakresie ochrony wynikających z niezalecanych modyfikacji urządzenia.

CE <sup>1</sup>

Model australijski:

**EMC** AS/NZS CISPR22 klasa B

#### **WF-2510/WF-2530/WF-2540**

Firma Epson niniejszym deklaruje, że urządzenia C471A, C471B, C471C i C471D są zgodne z podstawowymi wymaganiami i innymi postanowieniami normy AS/NZS4268. Firma Epson nie jest odpowiedzialna za jakiekolwiek niespełnienie wymagań zabezpieczeń wynikające z niezalecanych modyfikacji produktu.

# <span id="page-166-0"></span>**Interfejs**

Hi-Speed USB (klasa urządzenia — komputery)

Hi-Speed USB (klasa pamięci masowej — zewnętrzne nośniki pamięci)\*

\* Dostępne tylko w modelach WF-2540/WF-2541/WF-2548. Do podłączenia pamięci USB typu Flash (o pojemności do 2 TB, system plików FAT, FAT32 lub exFAT). Firma Epson nie odpowiada za działanie podłączonych urządzeń zewnętrznych.

# <span id="page-167-0"></span>**Gdzie uzyskać pomoc**

# **Witryna pomocy technicznej w sieci Web**

Witryna pomocy technicznej firmy EPSON w sieci Web umożliwia uzyskanie pomocy w przypadku problemów, których nie można rozwiązać z wykorzystaniem informacji dotyczących rozwiązywania problemów, zawartych w dokumentacji drukarki. Jeśli masz dostęp do Internetu i korzystasz z przeglądarki sieci Web, możesz przejść do witryny pod adresem:

<http://support.epson.net/> <http://www.epson.eu/Support> (Europa)

Aby pobrać najnowsze sterowniki, przejrzeć często zadawane pytania, pobrać podręczniki i inne materiały, należy przejść do witryny:

<http://www.epson.com> <http://www.epson.eu/Support> (Europa)

Następnie wybierz sekcję pomocy technicznej w lokalnej witrynie sieci Web firmy Epson.

# **Kontakt z działem pomocy technicznej firmy Epson**

## **Przed skontaktowaniem się z firmą Epson**

Jeżeli urządzenie firmy Epson nie działa poprawnie i nie można rozwiązać problemu, korzystając z informacji podanych w dokumentacji urządzenia, należy skontaktować się z działem pomocy technicznej firmy Epson. Jeśli na liście nie ma działu pomocy technicznej dla klientów w wymaganym rejonie, należy skontaktować się z przedstawicielem handlowym, u którego urządzenie zostało kupione.

Aby usprawnić proces udzielania pomocy, należy przygotować następujące informacje:

- ❏ Numer seryjny urządzenia (Etykieta z numerem seryjnym znajduje się zazwyczaj z tyłu urządzenia.)
- ❏ Model urządzenia
- ❏ Wersja oprogramowania urządzenia (Kliknij przycisk **About (Informacje)**, **Version Info (Informacje o wersji)** lub podobny w oprogramowaniu urządzenia).
- ❏ Marka i model komputera
- ❏ Nazwa i wersja systemu operacyjnego komputera
- ❏ Nazwy i wersje aplikacji używanych zazwyczaj z urządzeniem

#### *Uwaga:*

*W zależności od urządzenia dane listy wybierania faksu i/lub ustawień sieciowych mogą być przechowywane w pamięci urządzenia. Ze względu na uszkodzenie lub naprawę urządzenia dane mogą zostać utracone. Firma Epson nie ponosi odpowiedzialności za utratę danych, za wykonanie kopii zapasowej danych i/lub ustawień lub jej przywracanie nawet w okresie gwarancji. Zalecamy wykonanie kopii zapasowej we własnym zakresie lub wykonanie notatek.*

## **Pomoc dla użytkowników w Europie**

Dokument **Gwarancja Europejska** zawiera informacje dotyczące sposobu kontaktowania się z działem pomocy technicznej firmy Epson.

## **Pomoc dla użytkowników na Tajwanie**

Informacje, wsparcie i obsługa:

#### **WWW [\(http://www.epson.com.tw](http://www.epson.com.tw))**

Dostępne są informacje dotyczące specyfikacji produktów, sterowniki do pobrania oraz odpowiedzi na zapytania dotyczące produktów.

### **Pomoc techniczna firmy Epson (tel.: +0280242008)**

Nasz dział pomocy technicznej może telefonicznie pomóc w przypadku następujących kwestii:

- ❏ Zapytania handlowe i informacje o produktach
- ❏ Pytania dotyczące wykorzystania produktów i problemów z nimi związanych
- ❏ Zapytania dotyczące usług naprawy i gwarancji

### **Centrum napraw serwisowych:**

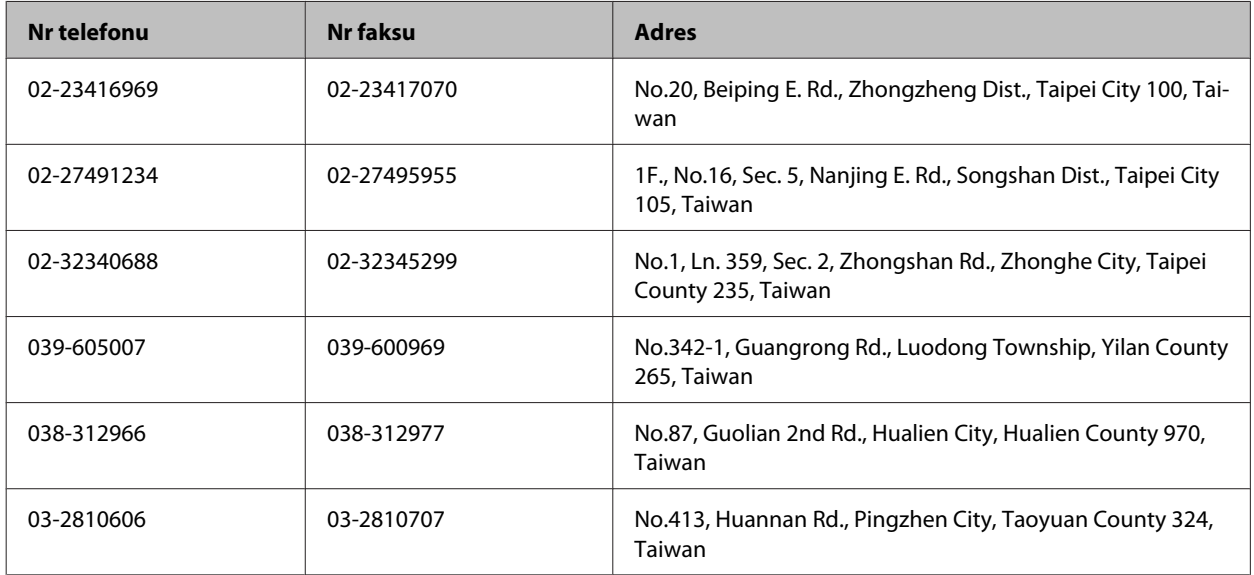

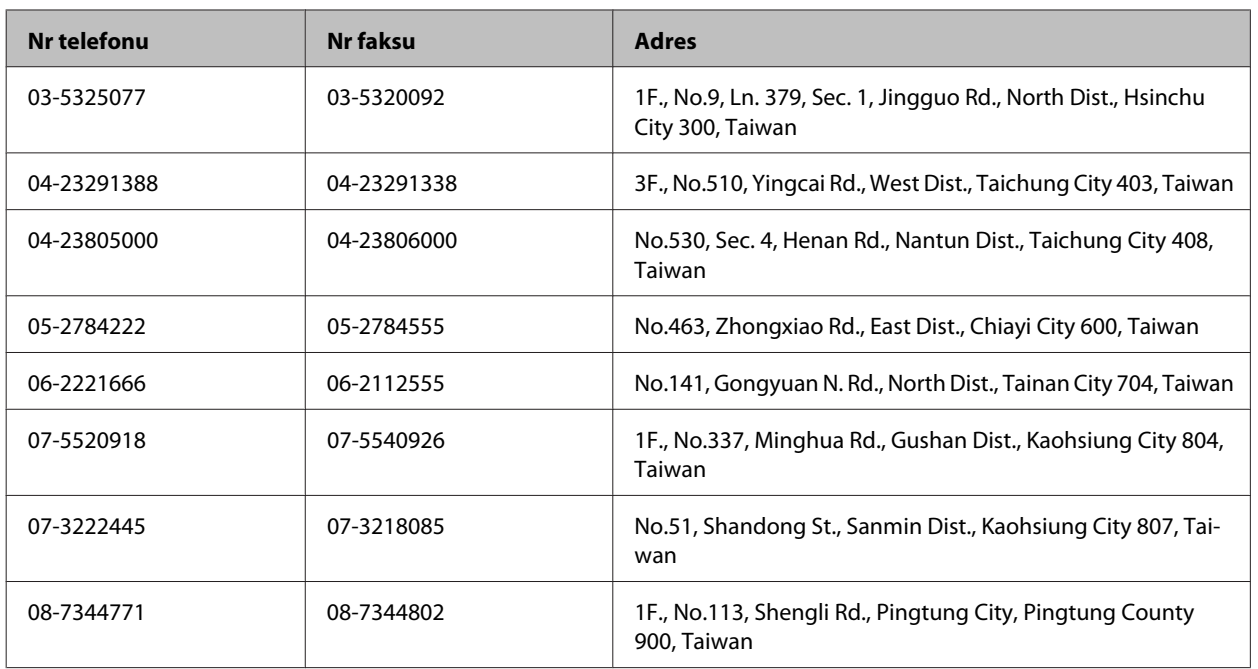

## **Pomoc dla użytkowników w Australii**

Oddział Epson Australia pragnie zapewnić najwyższy poziom obsługi klienta. Poza dokumentacją produktu udostępniamy następujące źródła informacji:

### **Sprzedawca**

Często problemy mogą być zidentyfikowane i rozwiązane przez sprzedawcę. Jest to pierwsza osoba, do której należy zwrócić się z problemem; często potrafi je szybko i łatwo rozwiązać oraz może udzielić porady dotyczącej następnej czynności, którą należy wykonać.

### **Adres internetowy<http://www.epson.com.au>**

Dostęp do stron WWW oddziału Epson Australia. Warto od czasu do czasu odwiedzać tę stronę! Udostępnia ona obszar pobierania plików ze sterownikami, punkty kontaktowe firmy Epson, informacje o nowych produktach oraz pomoc techniczna za pośrednictwem poczty e-mail.

## **Pomoc techniczna Epson**

Pomoc techniczna firmy Epson jest ostatnim środkiem zaradczym gwarantującym naszym klientom dostęp do porad. Operatorzy w pomocy technicznej mogą pomóc w instalacji, konfiguracji i używaniu produktów firmy Epson. Nasz zespół pomocy przedsprzedażowej może udostępnić dokumentację dotyczącą nowych produktów firmy Epson oraz poinformować, gdzie jest najbliższy punkt sprzedaży lub serwisu. Odpowiadamy na wiele rodzajów pytań.

Numery telefonów do pomocy technicznej:

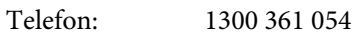

Faks: (02) 8899 3789

Zachęcamy do przygotowania wszystkich odpowiednich informacji przed wybraniem numeru. Im więcej informacji zostanie przygotowanych, tym szybciej pomożemy w rozwiązaniu problemu. Dane te obejmują dokumentację do produktu Epson, informacje o rodzaju komputera, systemie operacyjnym, aplikacjach i wszystkie inne, które uważasz za niezbędne.

## **Pomoc dla użytkowników w Singapurze**

Źródła informacji, wsparcie i usługi udostępniane przez firmę Epson Singapore to:

### **WWW [\(http://www.epson.com.sg\)](http://www.epson.com.sg)**

Dostępne są informacje dotyczące specyfikacji produktów, sterowniki do pobrania, najczęściej zadawane pytania (FAQ), zapytania handlowe i obsługa techniczna pocztą e-mail.

### **Epson HelpDesk (tel.: (65) 6586 3111)**

Nasz dział pomocy technicznej może telefonicznie pomóc w przypadku następujących kwestii:

- ❏ Zapytania handlowe i informacje o produktach
- ❏ Pytania dotyczące wykorzystania produktów i problemów z nimi związanych
- ❏ Zapytania dotyczące usług naprawy i gwarancji

## **Pomoc dla użytkowników w Tajlandii**

Informacje, wsparcie i obsługa:

### **WWW [\(http://www.epson.co.th\)](http://www.epson.co.th)**

Dostępne są informacje dotyczące specyfikacji produktów, sterowniki do pobrania, najczęściej zadawane pytania (FAQ) i poczta e-mail.

### **Gorąca linia Epson (tel.: (66)2685-9899)**

Konsultanci naszej gorącej linii udzielają pomocy telefonicznej w następujących kwestiach:

- ❏ Zapytania handlowe i informacje o produktach
- ❏ Pytania dotyczące wykorzystania produktów i problemów z nimi związanych
- ❏ Zapytania dotyczące usług naprawy i gwarancji

## **Pomoc dla użytkowników w Wietnamie**

Informacje, wsparcie i obsługa:

Gorąca linia Epson (tel.): 84-8-823-9239

#### **Gdzie uzyskać pomoc**

Centrum obsługi: 80 Truong Dinh Street, District 1, Hochiminh City Wietnam

# **Pomoc dla użytkowników w Indonezji**

Informacje, wsparcie i obsługa:

#### **WWW [\(http://www.epson.co.id](http://www.epson.co.id))**

- ❏ Informacje dotyczące specyfikacji produktów i sterowniki do pobrania
- ❏ Najczęściej zadawane pytania (FAQ), zapytania handlowe, pytania przez e-mail

### **Gorąca linia Epson**

- ❏ Zapytania handlowe i informacje o produktach
- ❏ Pomoc techniczna

Telefon (62) 21-572 4350

Faks (62) 21-572 4357

### **Centrum obsługi Epson**

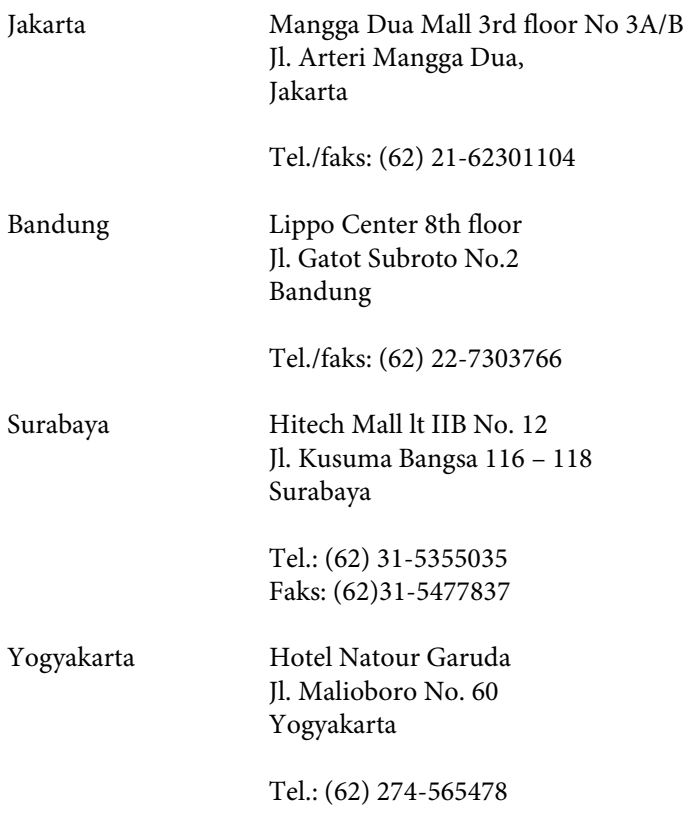

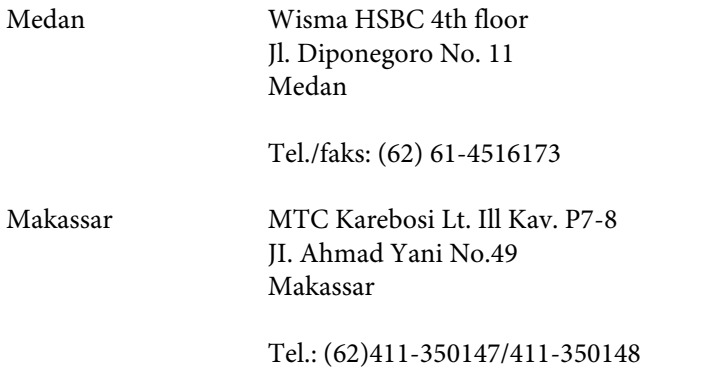

# **Pomoc dla użytkowników w Hongkongu**

W celu uzyskania wsparcia technicznego oraz innych usług świadczonych po sprzedaży użytkownicy mogą skontaktować się z firmą Epson Hong Kong Ltd.

#### **Internetowa strona główna**

Firma Epson Hong Kong posiada stronę internetową w języku chińskim i angielskim, zawierającą następujące informacje:

- ❏ Informacje o produktach
- ❏ Odpowiedzi na często zadawane pytania (FAQ)
- ❏ Najnowsze wersje sterowników do produktów Epson

Użytkownicy mogą uzyskać dostęp do strony internetowej firmy Epson pod adresem:

<http://www.epson.com.hk>

### **Gorąca linia obsługi technicznej**

Można również skontaktować się z naszym personelem technicznym pod następującymi numerami telefonu i faksu:

Telefon: (852) 2827-8911 Faks: (852) 2827-4383

# **Pomoc dla użytkowników w Malezji**

Informacje, wsparcie i obsługa:

#### **WWW [\(http://www.epson.com.my\)](http://www.epson.com.my)**

- ❏ Informacje dotyczące specyfikacji produktów i sterowniki do pobrania
- ❏ Najczęściej zadawane pytania (FAQ), zapytania handlowe, pytania przez e-mail

### **Epson Trading (M) Sdn. Bhd.**

Główne biuro

Telefon: 603-56288288

Faks: 603-56288388/399

#### **Pomoc techniczna Epson**

❏ Zapytania handlowe i informacje o produktach (Infolinia)

Telefon: 603-56288222

❏ Zapytania dotyczące naprawy i gwarancji, korzystania z produktów i obsługa techniczna (linia techniczna)

Telefon: 603-56288333

# **Pomoc dla użytkowników w Indiach**

Informacje, wsparcie i obsługa:

#### **WWW [\(http://www.epson.co.in](http://www.epson.co.in))**

Dostępne są informacje dotyczące specyfikacji produktów, sterowniki do pobrania oraz odpowiedzi na zapytania dotyczące produktów.

### **Główne biuro Epson India – Bangalore**

Telefon: 080-30515000

Faks: 30515005

## **Biura regionalne Epson India:**

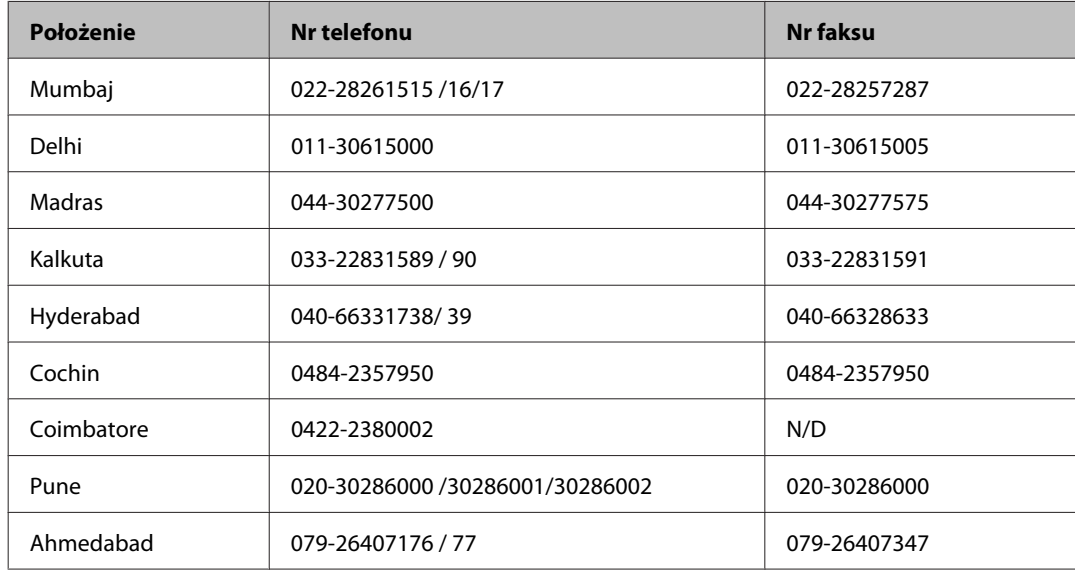

### **Pomoc telefoniczna**

W celu uzyskania usług, informacji o produkcie lub zamówienia pojemnika z tuszem – 18004250011 (9:00 – 21:00) – Jest to numer bezpłatny.

W celu uzyskania usług (CDMA i telefony komórkowe) – 3900 1600 (9:00 – 18:00) jako prefiks należy podać kod kierunkowy

## **Pomoc dla użytkowników na Filipinach**

W celu uzyskania wsparcia technicznego oraz innych usług świadczonych po sprzedaży użytkownicy mogą kontaktować się z Epson Philippines Corporation pod następującymi numerami telefonów i faksów oraz adresami e-mail:

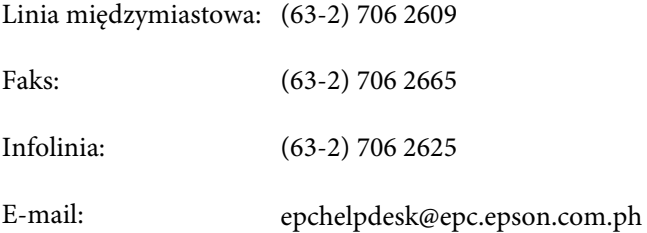

**WWW** ([http://www.epson.com.ph\)](http://www.epson.com.ph)

Dostępne są informacje dotyczące specyfikacji produktów, sterowniki do pobrania, najczęściej zadawane pytania (FAQ) i odpowiedzi na zapytania pocztą e-mail.

#### **Bez opłat, nr 1800-1069-EPSON(37766)**

Konsultanci naszej gorącej linii udzielają pomocy telefonicznej w następujących kwestiach:

- ❏ Zapytania handlowe i informacje o produktach
- ❏ Pytania dotyczące wykorzystania produktów i problemów z nimi związanych
- ❏ Zapytania dotyczące usług naprawy i gwarancji

# **Indeks**

#### $\overline{\mathbf{2}}$

### $\mathbf{A}$

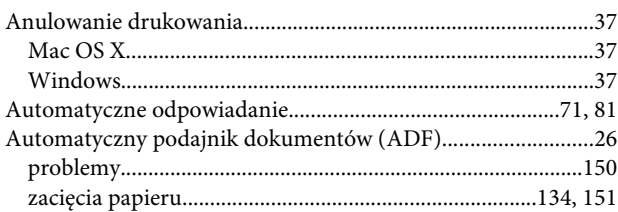

### $\mathbf B$

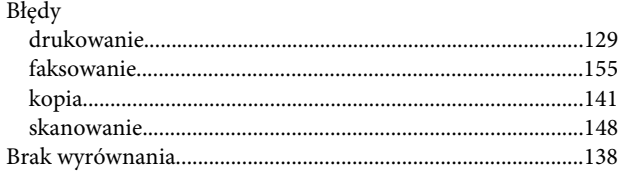

## $\mathsf{C}$

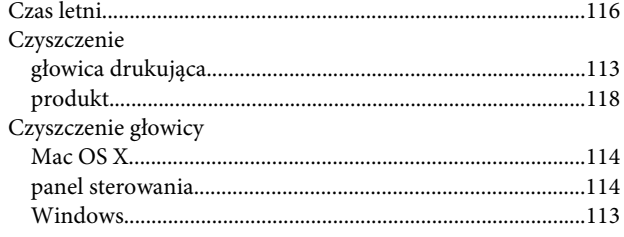

### D

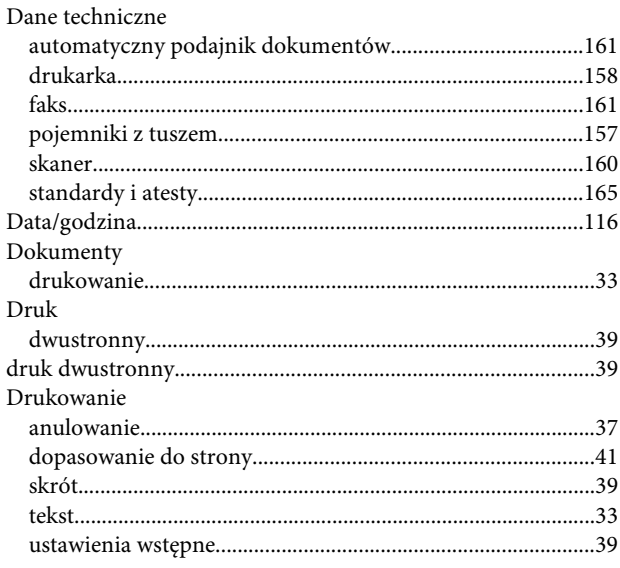

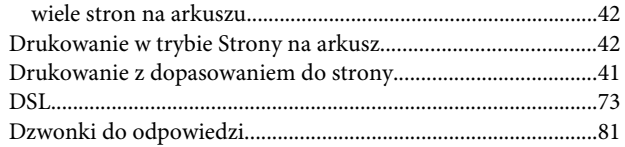

### $\mathsf{E}$

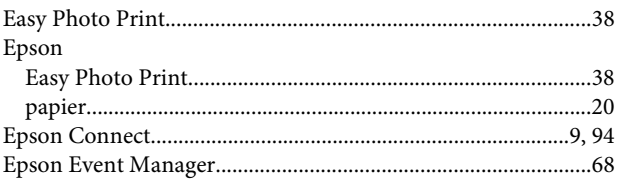

### F

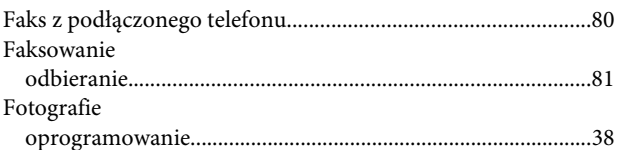

## G

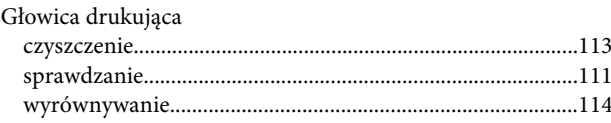

### $\overline{\phantom{a}}$

```
Image Adjustment (Dopasowywanie obrazu)..............................49
\sum_{i=1}^{n}
```
### J

```
Jakość papieru
```
## $\mathbf K$

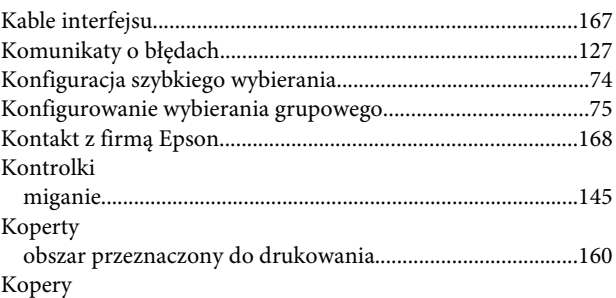

#### Indeks

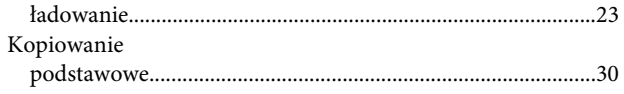

# $\mathbf{L}$

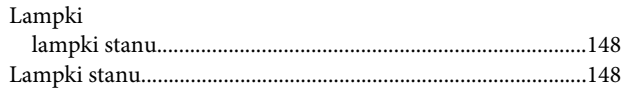

# $\mathbf{k}$

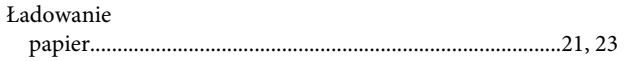

# $\mathsf{M}$

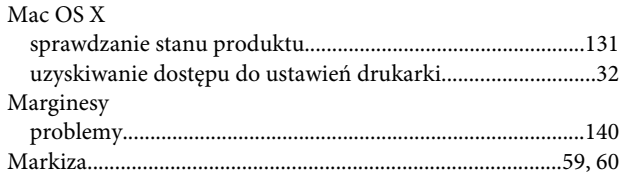

# $\overline{\mathsf{N}}$

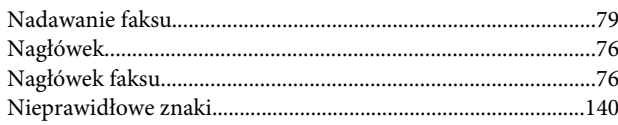

# $\mathbf{o}$

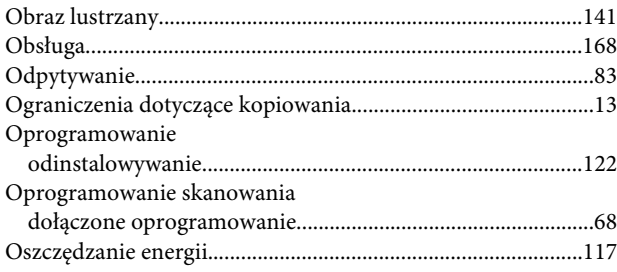

# $\mathsf{P}$

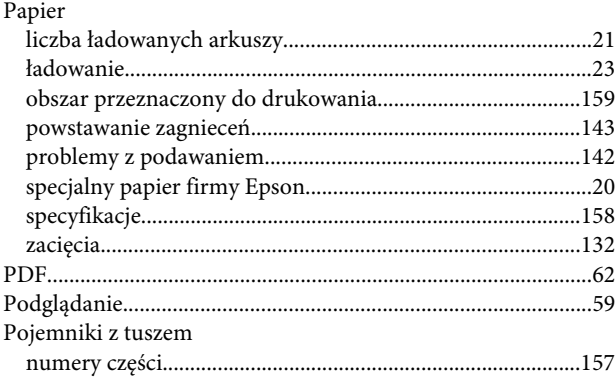

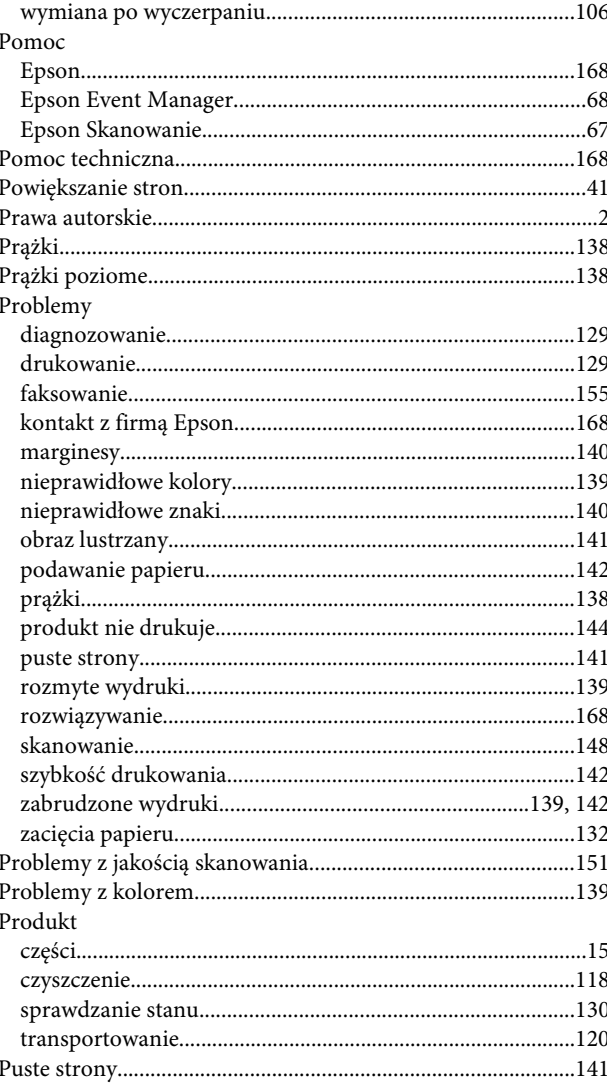

# $\overline{\mathbf{R}}$

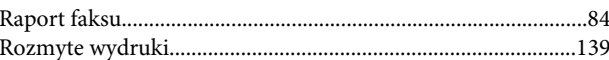

# $\mathsf{s}$

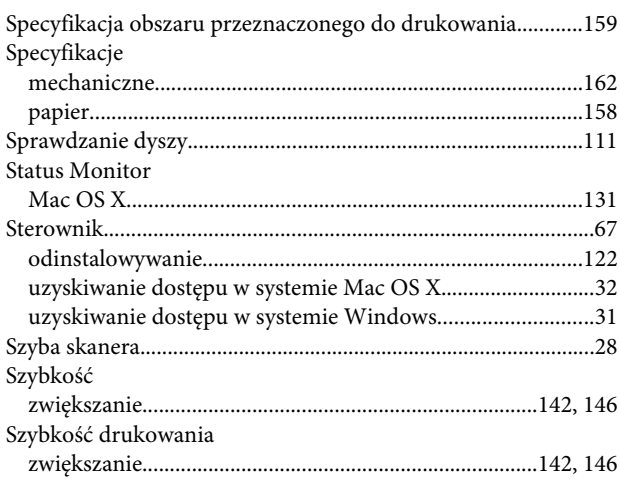

#### **Indeks**

## **T**

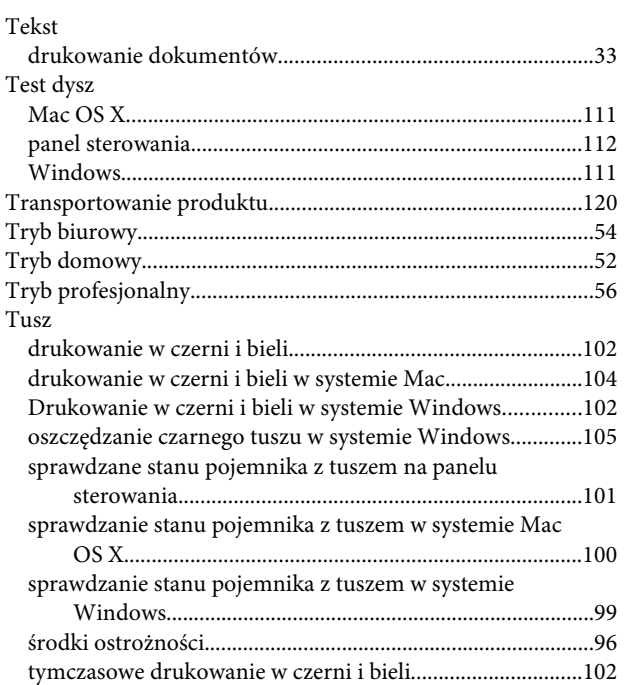

# **U**

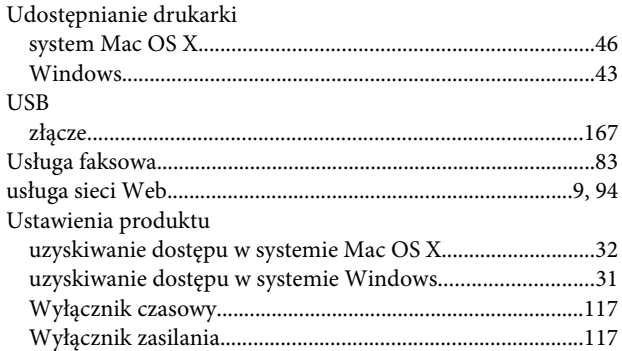

### **W**

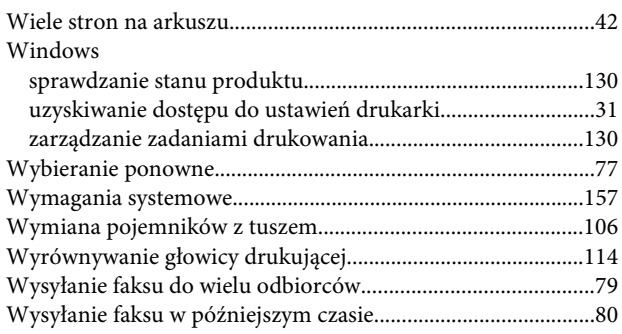

# **Z**

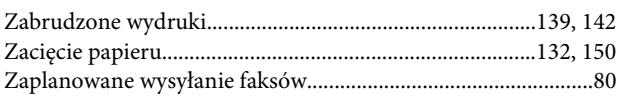

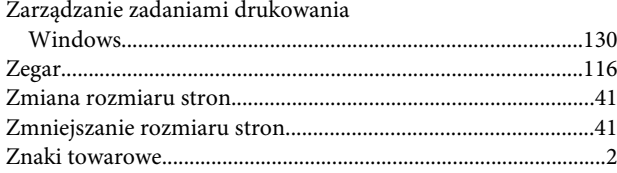